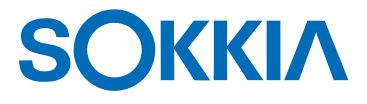

# **SET2110 SET3110 SET4110**

Estación Total Electrónica

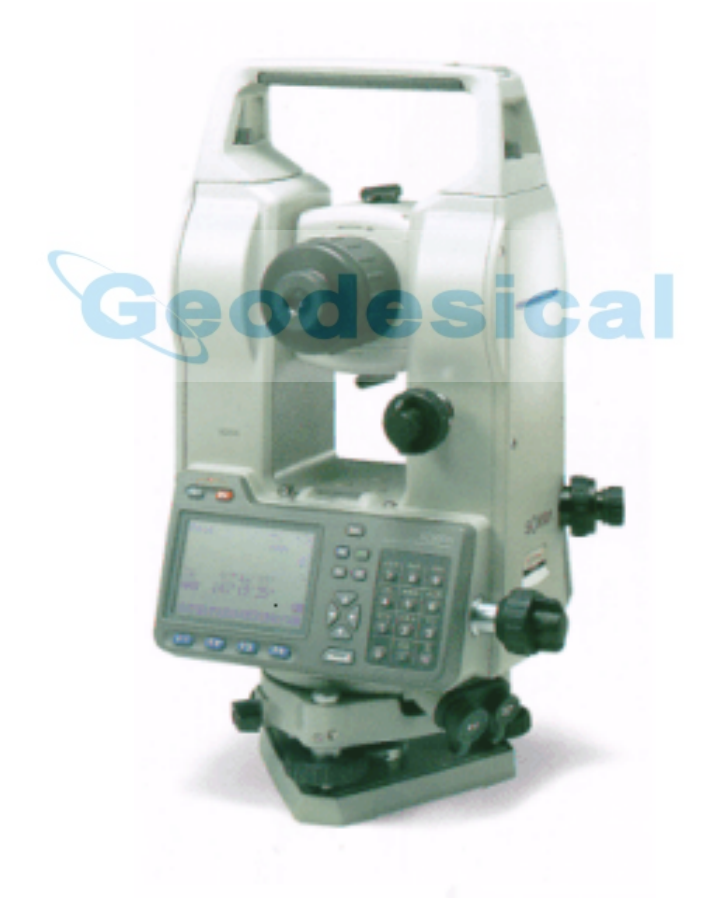

MANUAL DEL OPERADOR

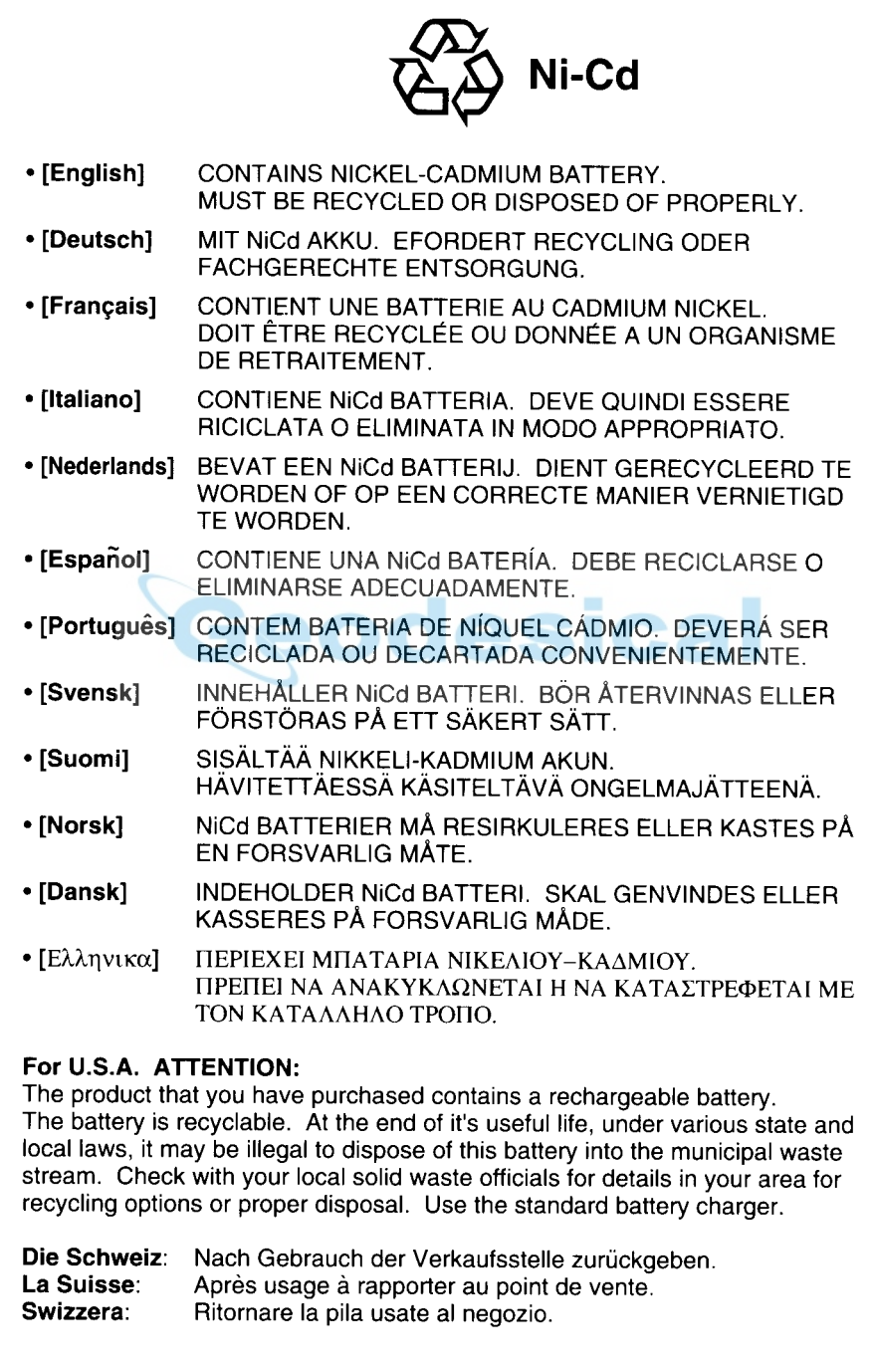

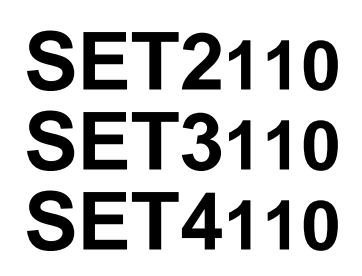

Estación total electrónica

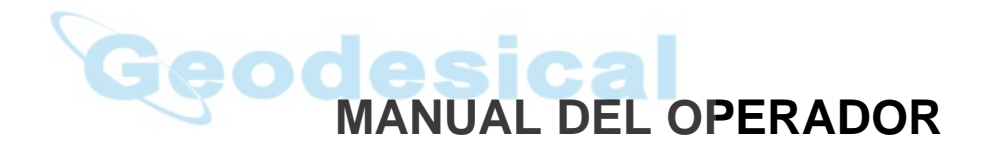

- Gracias por elegir el **SET2110**, **SET3110**, o **SET4110**.
- Por favor, lea el manual detenidamente antes de empezar a usar el instrumento. Guarde este manual cerca del instrumento para poder consultarlo.
- Verifique que todo el equipo está incluido consultando "28. Equipo estándar"
- Sokkia está llevando a cabo una investigación y desarrollo continuos para hacer sus productos más fáciles de usar y mejorar su precisión. Las especificaciones y el aspecto general del instrumento pueden modificarse sin notificación previa.
- Sokkia se exime de toda responsabilidad sobre cualquier beneficio o pérdida que se originen mediante el uso de este sistema.
- Algunos de los dibujos y pantallas que aparecen en este manual están simplificados para facilitar su comprensión.

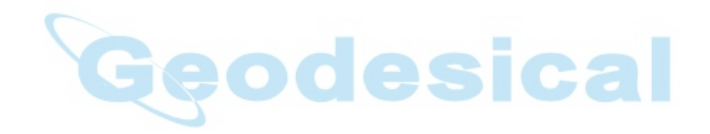

# **Tome siempre precauciones para un uso seguro**

• Para un uso seguro del producto y la prevención de daños a los usuarios u otras personas, así como para prevenir daños a la propiedad, los aspectos que deben observarse llevan un signo de admiración dentro de un triángulo junto a los avisos de Atención y Precaución en este manual de usuario

La definición de esos avisos se lista a continuación.

Asegúrese de que los comprende antes de leer el texto principal del manual.

## **Definición de avisos**

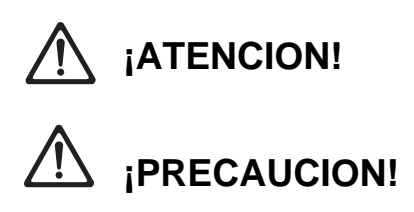

El ignorar esta señal y usar el instrumento incorrectamente puede ocasionar en la muerte del operario o en heridas graves

El ignorar esta señal y usar el instrumento incorrectamente puede ocasionar daños personales o a la propiedad.

### **General**

esical  **¡ATENCION!**

- No use el instrumento en áreas expuestas a grandes cantidades de polvo o cenizas, en lugares en los que no haya ventilación adecuada o cerca de materiales inflamables. Podría producirse una explosión.
- No desarme o reconstruya el instrumento. Podrían producirse descargas eléctricas, quemaduras o fuego.
- Nunca mire al sol a través del anteojo. Podría acarrear pérdida de visión.
- No mire a luz del sol reflejada directamente desde un prisma o a otro objeto reflectante a través del anteojo. Podría acarrear pérdida de visión.
- Mirar directamente al sol en observaciones al mismo ocasionará pérdida de visión. Empléese un filtro solar (opcional) para esas observaciones.

# **¡PRECAUCION!**

- Fije el asa al cuerpo del instrumento con tornillos de apriete. No fijar bien el asa podría hacer que el instrumento se cayera mientras es transportado, causando heridas.
- Apriete bien los tornillos de la base nivelante. No apretarla bien podría hacer que la base nivelante se cayera mientras es transportada, causando heridas.
- No se ponga de pie sobre el estuche. El estuche es resbaladizo e inestable por lo que podría resbalar y caer.
- No coloque el instrumento en un estuche que tenga dañado el cierre, la correa o el asa. El estuche o el instrumento podrían caerse y causar heridas.
- No lance el peso de la plomada. Podría herir a alguien si lo golpea.

## **Trípode**

# **¡PRECAUCION!**

- Cuando monte el instrumento en el trípode, apriete fuerte el tornillo de centrado. No apretarlo bien podría hacer que el instrumento se cayera del trípode, causando heridas.
- Apriete bien los tornillos de fijación de las patas del trípode sobre el que se monta el instrumento. No apretarlos bien podría hacer que el trípode fallara y ocasionara heridas.
- No transporte el trípode con las puntas de sus patas apuntando hacia otras personas. Si lo golpeara con ellas podría herirla.
- Compruebe que no hay manos ni pies en las proximidades de las patas del trípode cuando vaya a estacionarlo. Podría clavárselo a alguien.
- Apriete bien los tornillos que fijan las patas del trípode antes de mover el trípode. No apretarlos podría hacer que se extendieran las patas de trípode y ocasionaran heridas.

## **Alimentación eléctrica**

# **¡ATENCION!**

- No emplee un voltaje diferente al indicado. Podría ocurrir una descarga eléctrica o prenderse fuego.
- Use sólo el cargador especificado para recargar las baterías. Otros cargadores pueden ser de voltaje o polaridad distintos y provocar chispas que puedan dar lugar a fuego o quemaduras.
- No sitúe trapos ni prendas sobre el cargador mientras esté cargando baterías. Pueden saltar chispas y producirse un incendio.
- No utilice cables o enchufes dañados ni tomas de corriente que no estén bien fijadas. Podría prenderse fuego o descargas eléctricas.
- No use baterías o el cargador si están húmedos. Podrían cortocircuitarse y ocasionar un fuego o quemaduras.
- No utilice cables de corriente distintas de las indicadas. Podría prenderse fuego.
- Para evitar que la batería se cortocircuite mientras está guardada, ponga cinta aislante o algo similar en los bornes. De lo contrario, podría cortocircuitarse, causando fuego o quemaduras.
- No caliente ni arroje baterías al fuego. Podrían explotar y causar heridas.

# **EXAMPLE** PRECAUCION!

- No toque liquido que rebose de baterías. Componentes químicos nocivos podrían causar quemaduras o ampollas.
- No enchufar o desenchufar instrumentos con las manos húmedas. Podrían producirse descargas eléctricas.

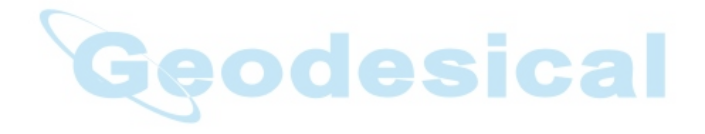

# **Antes de usar el instrumento**

• La pila de litio

La pila de litio es una batería de reserva que conserva datos en la memoria interna del **SET** y puede almacenar datos durante aproximadamente 5 años de uso normal, pero su vida puede acortarse dependiendo de las circunstancias.

Por lo tanto, asegúrese de reemplazar la pila de litio después de llevar utilizando el instrumento 4 años.

Consulte a su servicio Sokkia para que le cambien la pila. Cuando se cambia la batería, se borran todos los datos. pila de litio baja o ésta se descarga completamente, aparecerá el mensaje "Sustituya sub bat".

Si la pila de litio falla, los datos se borran por completo. Recomendamos que guarde los datos que tenga que conservar en su ordenador.

• Batería

La batería (de níquel hidruro metálico) sale de fábrica descargada. Antes de usarla, lea el manual de la batería y el cargador y compruebe que la carga por completo.

• Aflojar el tornillo de fijación en la mordaza de la base nivelante

 Tornillo de fijación de la mordaza de la base nivelante

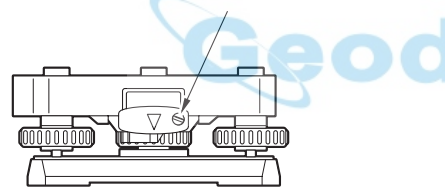

Cuando el instrumento sale de fábrica, la mordaza de la base nivelante está bloqueada con un tornillo para evitar que el instrumento se desplace sobre la base nivelante. Antes de usar el instrumento por primera vez, afloje dicho tornillo con un destornillador. Y antes de transportarlo, apriételo para fijar en su sitio la mordaza de la base nivelante y que no se desplace sobre la misma.

# **Cómo leer el manual**

- Este manual del usuario incluye toda la información que necesita sobre su equipo. Léalo en la secuencia siguiente cuando use el instrumento por primera vez.
	- **PASO 1**: Lea "Introducción" y "Preparación para medir."
	- **PASO 2**: Lea "Mediciones básicas" al tiempo que utiliza el instrumento para acostumbrarse a su método operativo.
	- **PASO 3**: Antes de realizar mediciones, trate de llevar a cabo las series de operaciones: observación externa, grabación de datos etc.
	- **PASO 4**: Lea "Mediciones aplicadas" según sea necesario.
- Con este instrumento puede asignar libremente las teclas de función en el Modo de Medición para adaptarse a las condiciones de medición. No es por tanto posible especificar qué función se muestra en cada lugar en qué página de la pantalla. Las operaciones descritas en este manual son básicamente los ajustes que hay cuando el instrumento sale de fábrica.
- Las funciones que corresponden a las teclas programables **F1** a **F4** están entre corchetes **[ ]** en este manual.
- Vea "Rango de entrada de categorías de datos" para el rango de entradas de varias categorías de datos. Asical

# **Características especiales**

- Su **SET** muestra datos de mediciones fácilmente comprensibles, mensajes de uso e indicaciones de errores utilizando números y letras del alfabeto.
- La memoria interna puede almacenar 3.000 datos.
- Los datos almacenados en la memoria interna pueden pasarse a un ordenador.
- Durante las mediciones, además de un prisma reflectivo, también puede utilizar un pliego reflectivo como punto deseado.
- El telescopio es extremadamente compacto lo que facilita la colimación del punto.

# **CONTENIDO**

# **INTRODUCCIÓN**

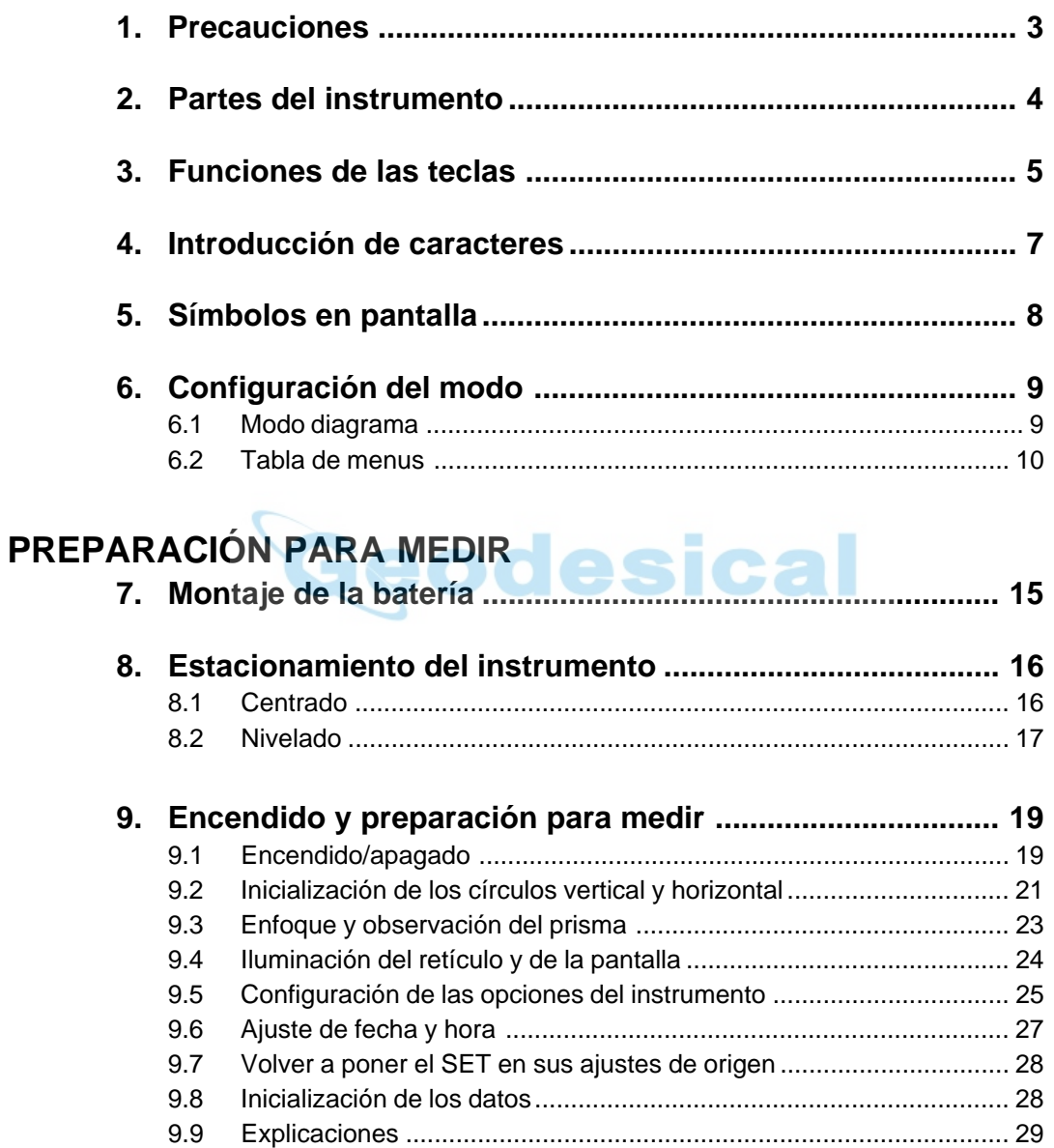

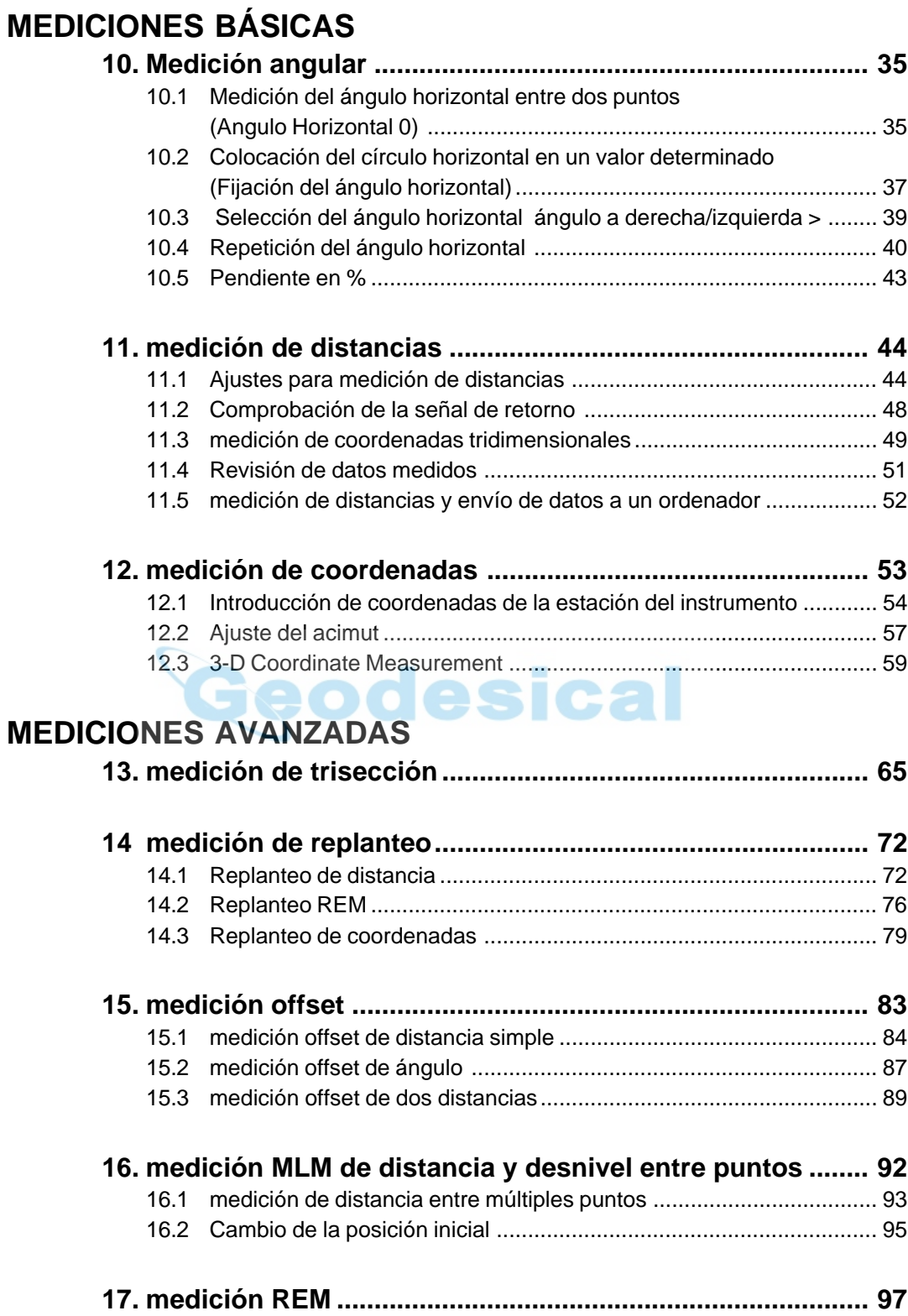

# **GRABACIÓN DE DATOS**

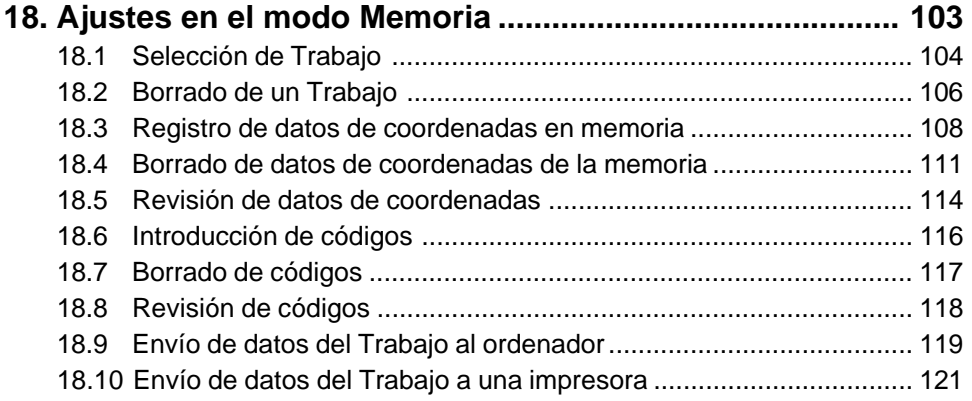

# **19. Grabación en modo Grabar ............................................... 123**

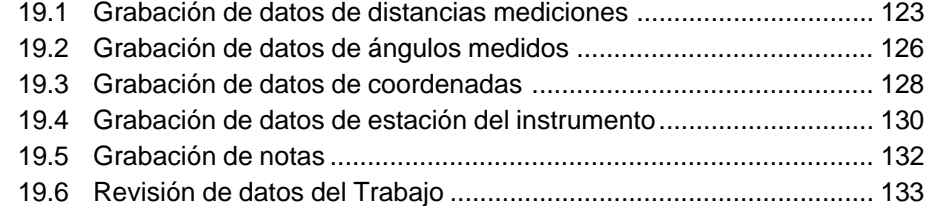

# **RESOLUCIÓN DE PROBLEMAS**

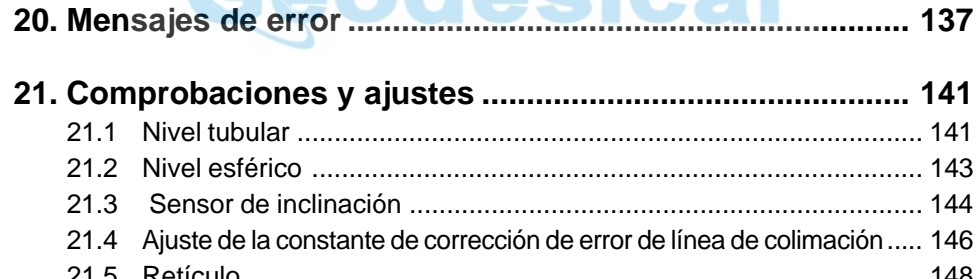

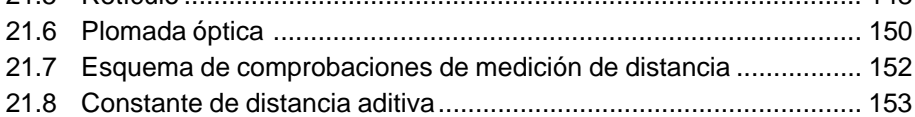

# SELECCIÓN DE OPCIONES DE MEDICIÓN

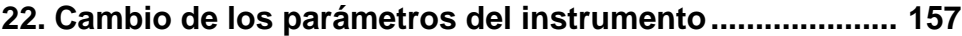

### **23. Asignación de funciones a las teclas ............................... 164** 23.1 Asignación y registro ....................................................................... 165

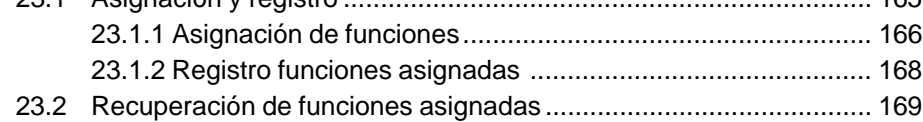

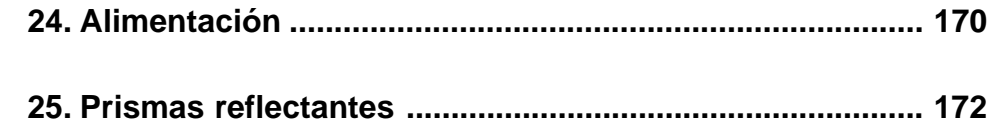

# **DETALLES ADICIONALES**

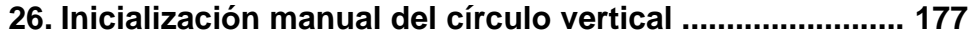

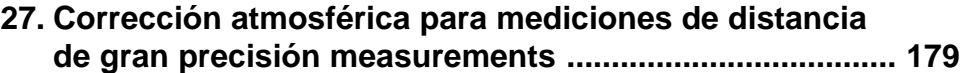

# **APÉNDICE**

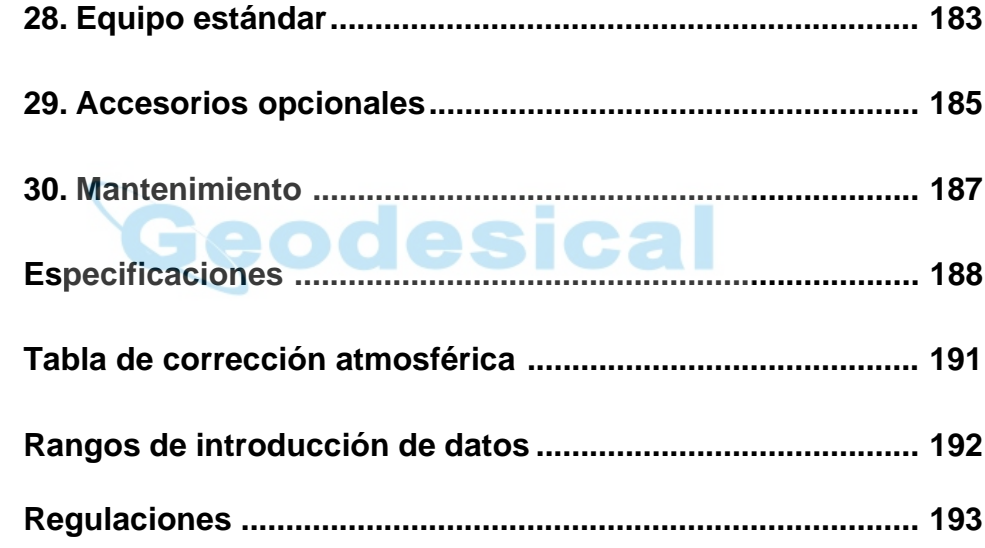

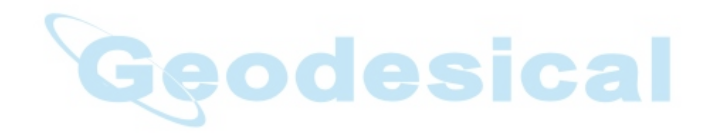

# **INTRODUCCIÓN**

• Esta sección del manual da precauciones y explica los nombres de las partes del **SET**. Por favor, léala detenidamente antes de utilizar el instrumento.

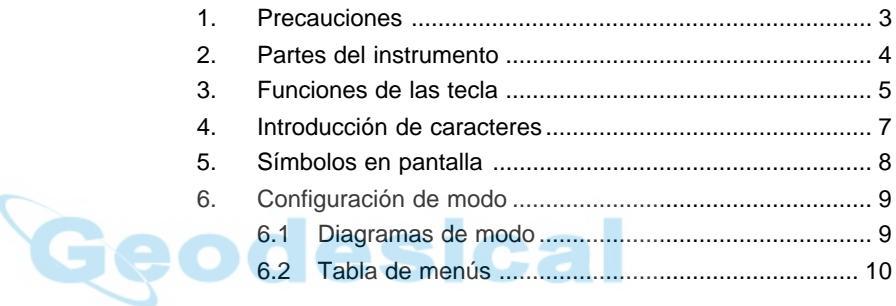

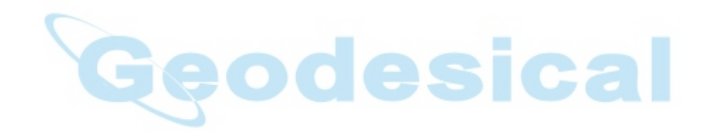

# **1. PRECAUCIONES**

- Nunca ponga el **SET** directamente sobre el suelo. Arena o polvo podrían dañar los agujeros de los tornillos o el tornillo de centrar de la base.
- No oriente el anteojo al sol. Hacerlo podría dañar el interior del instrumento.
- Proteja el **SET** de luz solar directa, lluvia o humedad con una sombrilla. Podrían afectar a la precisión del instrumento o provocar corrosión u otros daños.
- No transporte nunca el equipo instalado en el trípode de un lugar a otro.
- El **SET** es un instrumento de precisión; debe manipularse con cuidado; Protéjalo de golpes fuertes o vibraciones.
- Cuando el operario abandone el equipo, debe cubrirlo con la funda de vinilo. El polvo a la lluvia podrían hacer que no funcionara bien.
- Apáguelo antes de extraer la batería Si no lo hiciera, los circuitos internos del **SET** podrían dañarse.
- Cuando deje el **SET** en su estuche, saque antes la batería y colóquelo en el estuche según el molde del mismo. Si se guarda con la batería puesta, podría accionarse el interruptor de encendido, funcionando indebidamente y descargando la batería por completo.
- Antes de cerrar la tapa del estuche, compruebe que tanto el interior del mismo como el **SET** están completamente secos. Si se queda algo de humedad dentro, el instrumento podría oxidarse.

# **2. PARTES DEL INSTRUMENTO**

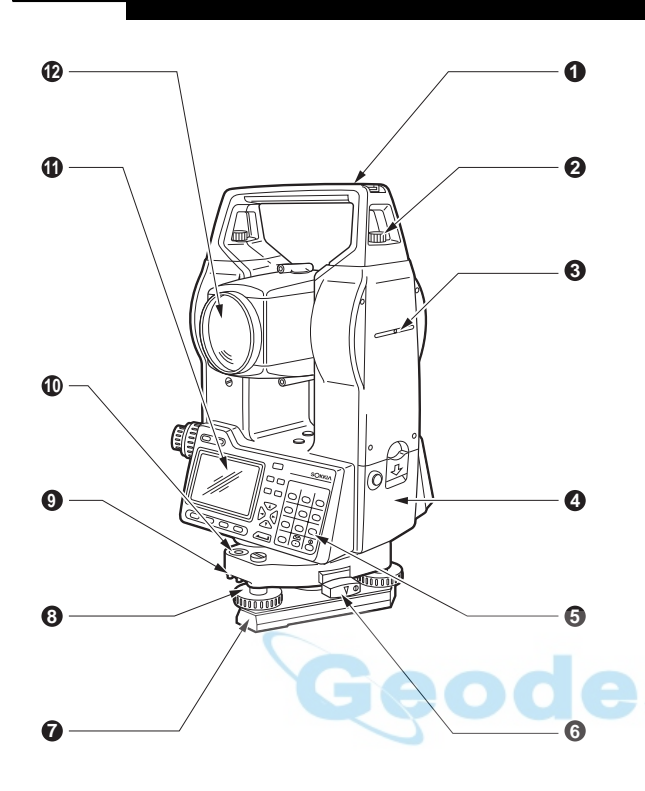

- Asa
- Tornillo de fijación del asa
- Marca de la altura del instrumento
- Batería
- Teclado
- Tornillo de apriete de la base nivelante
- Base
- Tornillo de nivelación del pie
- Tornillos de ajuste del nivel esférico
- Nivel esférico
- Pantalla
- Lente del objetivo
- Ranura de la declinatoria
- Anillo de enfoque de la plomada óptica
- Tapa de ajuste del retículo de la plomada óptica
- Ocular de la plomada óptica
- Tornillo de fijación horizontal
- Tornillo de movimiento fino horizontal
- Conexión de salida de datos
- Conexión de la fuente de alimentación externa
- Nivel tubular
- Tornillo de ajuste del nivel tubular
- Tornillo de apriete vertical
- Tornillo de movimiento fivertical
- Ocular del anteojo
- Anillo de enfoque del anteojo
- Mirilla de puntería
- Marca del centro del instrumento

**3. FUNCIONES DE LAS TECLAS**

• El **SET** tiene un teclado de 28 teclas. Hay una de encendido, una de iluminación, 4 de funciones, 10 de operación y 12 alfanuméricas.

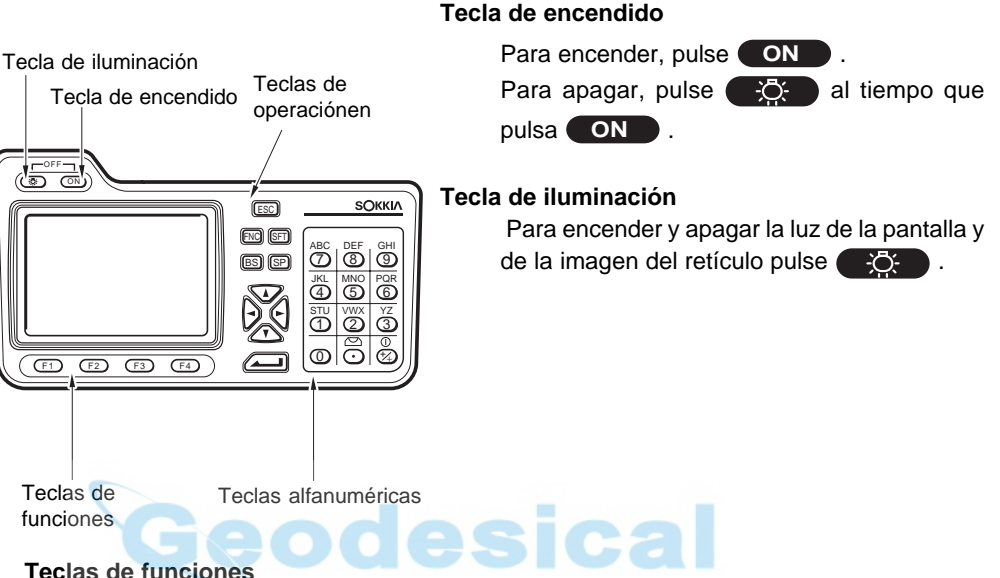

La línea inferior de la pantalla **SET** muestra las teclas de función que varían dependiendo de la configuración de la asignación de las teclas de función. Use la teclas **F 1** a **F4** de la parte inferior izquierda del teclado para seleccionar la tecla de función correspondiente en la pantalla. Para ver las teclas de funciones que aparecen en las páginas 2 y 3, pulse **FNC** .

Como ejemplo, a continuación se muestran los ajustes de las teclas de funciones que aparecen en el modo MEAS cuando el instrumento sale de fábrica.

### Página 1

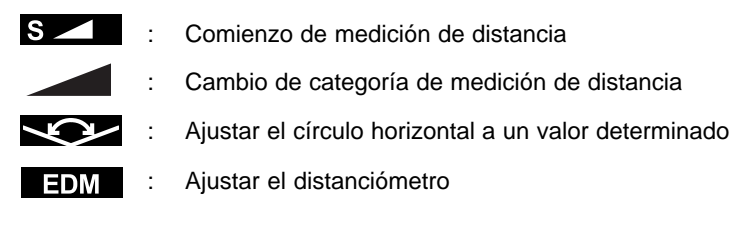

### Página 2

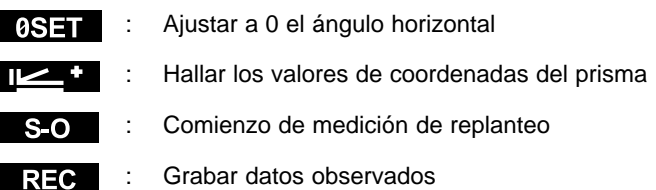

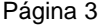

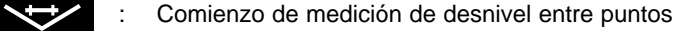

- : Comienzo de medición de trisección
- : Mostrar menú de mediciones **MENU**
- 11/11 : Ajuste de la altura del instrumento y del prisma

### **Teclas de operación**

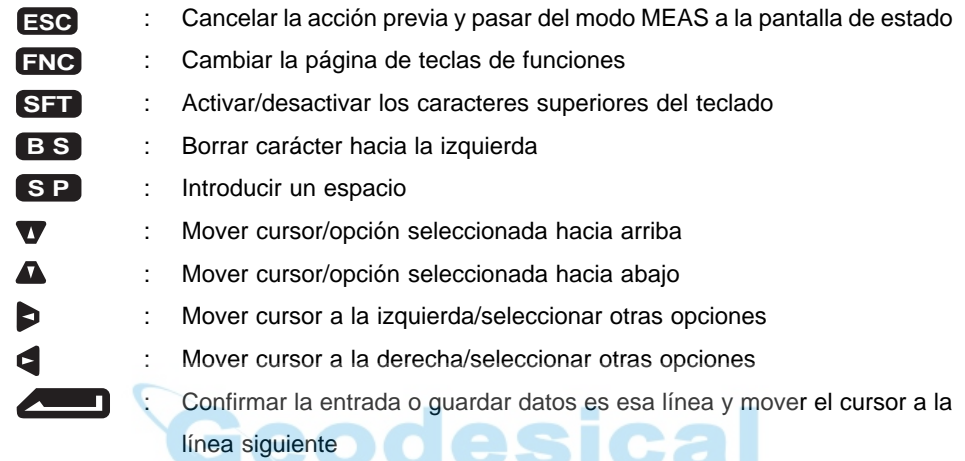

### **Teclas alfanuméricas con SFT desactivada**

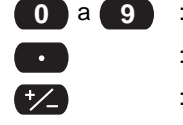

- : Punto de entrada de decimales
- : Cambiar símbolo

### **Teclas alfanuméricas con STF activada**

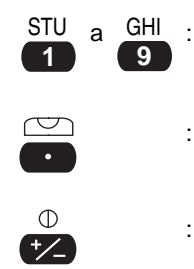

introduce la letra que hay sobre la tecla.) : Activar la función de pantalla del nivel esférico (Ver "9.9 Explicaciones: Nivelación mediante la pantalla de ángulo

Entrada alfabética (cuando se pulsa la tecla correspondiente

Entrada numérica/selección del elemento del menú

de inclinación") : Activar la función de comprobación de la señal de retorno (Ver "11.2 Comprobación de la señal de retorno")

Lea la sección siguiente en la que se da una descripción detallada de la introducción de caracteres alfanuméricos.

# **4. INTRODUCCIÓN DE CARACTERES**

- Nombres de trabajos, datos numéricos, códigos etc, se introducen en el**SET** utilizando letras del alfabeto y numerales.
- Cambie entre números y letras pulsando la tecla **SFT** . Aparece una **S** en el lado derecho de la pantalla cuando el **SET** está en entradas de letras.

Introducción de letras ← **SFT** → Introducción de números

La introducción de letras y números se hace de la siguiente forma.

## **PROCEDIMIENTO Introducción de caracteres**

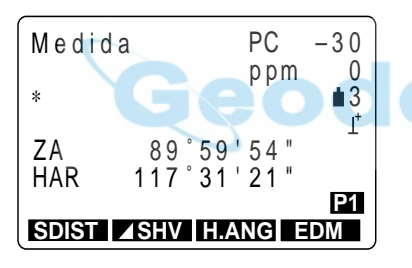

- A cada tecla se le asignan tres letras. Cada vez que se pulsa una tecla, una de las tres letras aparece sucesivamente en la posición del cursor.
- Cuando aparece en pantalla la letra que se quiere introducir, pulse **para mover el cur**sor a la posición en la que se introducirá la letra siguiente.
- Pulse **SFT** para cambiar a introducción de números.
- Cuando haya terminado de introducir, pulse **.** Vuelve a aparecer la pantalla original.

# **5. SÍMBOLOS DE PANTALLA**

• En el modo MEAS se utilizan una serie de símbolos. cuyos significados se definen a continuación.

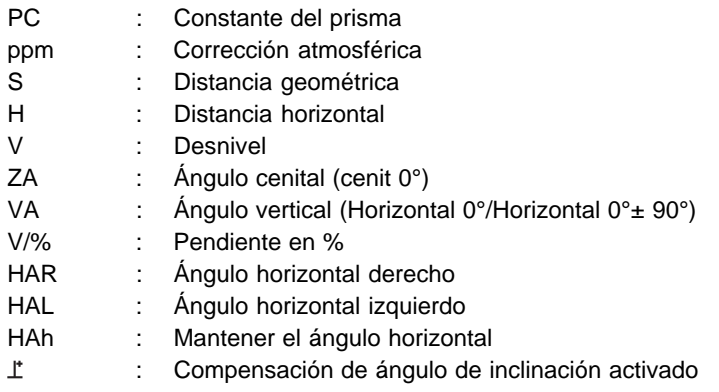

Carga que le queda a la batería (BDC35, Temp. = 25 °C, EDM activado)

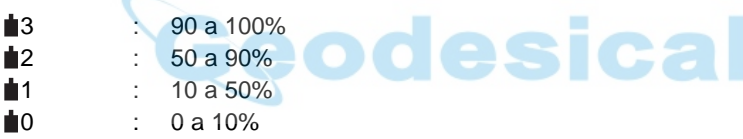

# **6. CONFIGURACIÓN DE MODOS**

• El instrumento puede funcionar en varios modos dependiendo de sus necesidades de medición. Esta sección explica la relación entre los distintos modos del **SET** y presenta tablas de los menus de cada uno.

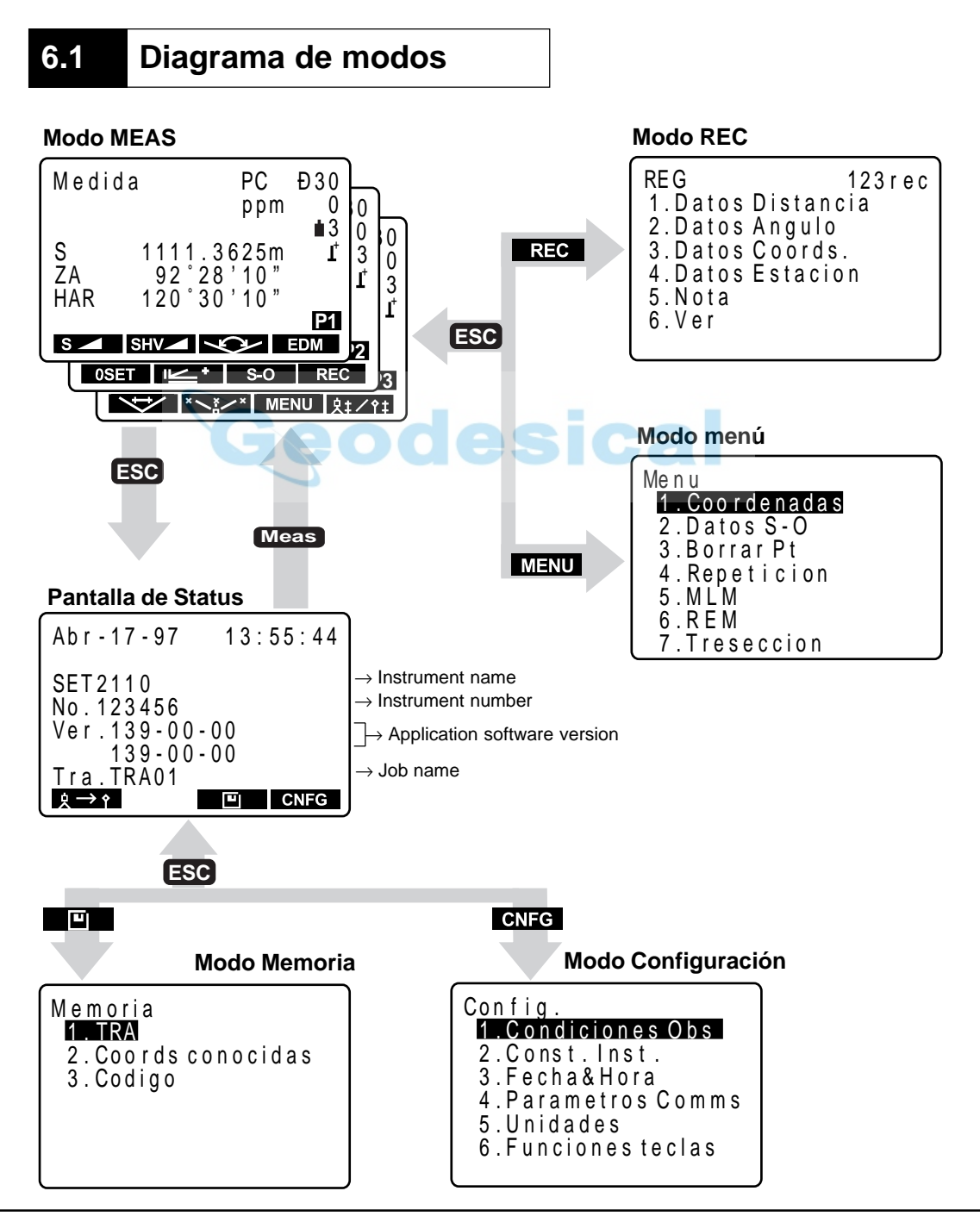

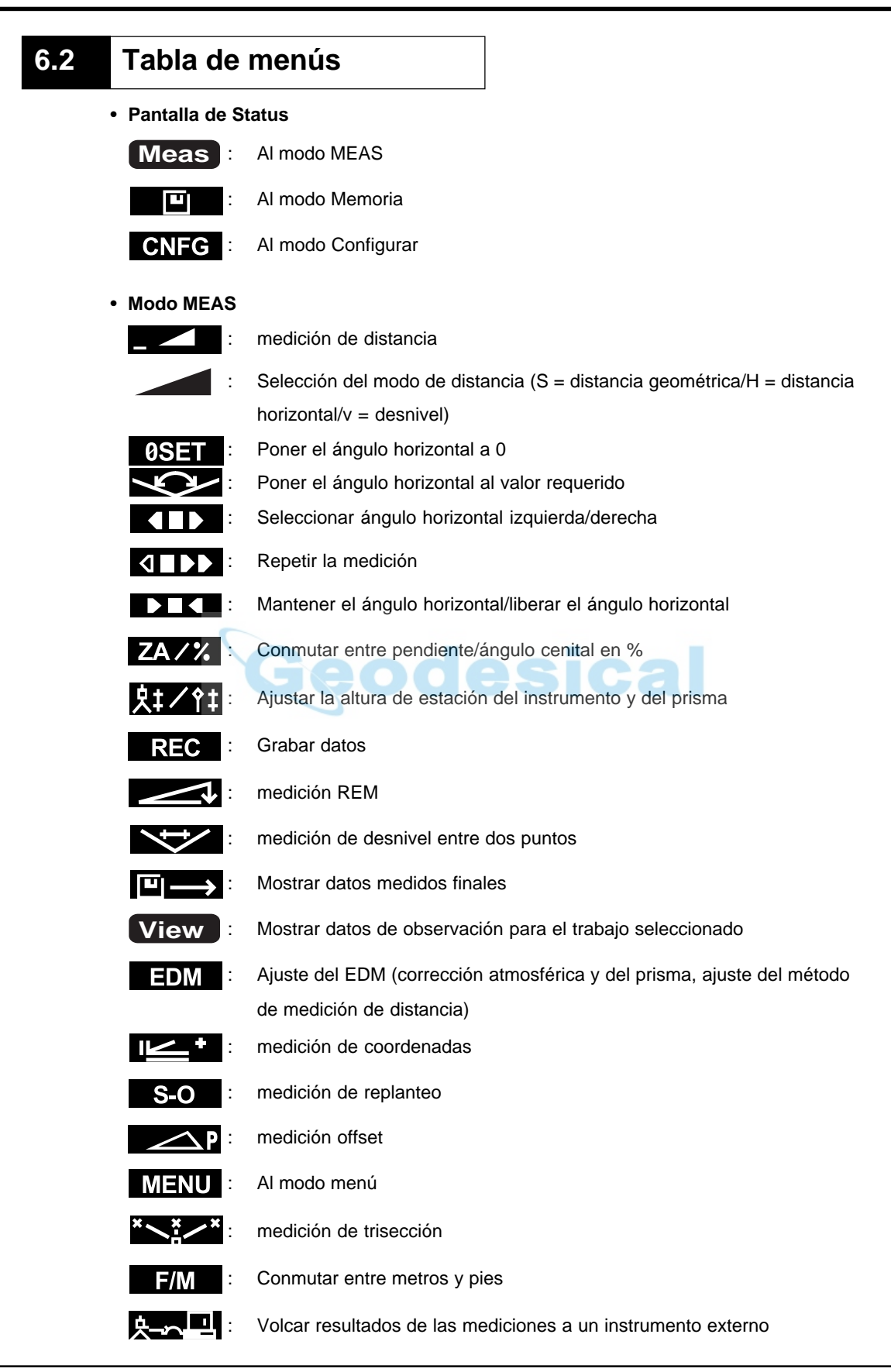

### • **Modo Memoria**

- 1. JOB ............................. A la pantalla de gestión del trabajo
- 2. Known data................. A la pantalla de menú de punto conocido
- 3. Code ........................... A la pantalla de ajuste de código

### • **Modo Configuración**

- 1. Obs. condition ............ Ajuste de las condiciones de observación
- 2. Instr. const. ................. Ajuste de las constantes del instrumento
- 3. Date & time ................. Ajuste de fecha y hora
- 4. Comms setup ............. Ajuste de las condiciones de comunicación
- 5. Unit ............................. Ajuste de la unidad
- 6. Key function ................ Ajuste de las teclas

### • **Modo REC**

- 1. Dist data ..................... Grabación de datos de medición de distancia
- 2. Angle data .................. Grabación de datos de medición de ángulos
- 3. Coord data .................. Grabación de datos de coordenadas
- 4. Stn data ...................... Grabación de datos de la estación del instrumento
- 5. Note ............................ Grabación de datos de notas
- 6. View ............................ Revisión

### • **Modo Menú**

- 1. Coordinate .................. medición de coordenadas
- 2. S–O ............................ medición de replanteo
- 3. Offset .......................... medición offset
- 4. Repetition ................... medición de repetición
- 5. MLM ............................ medición de distancia entre dos puntos
- 6. REM ............................ medición de elvación remota
- 7. Resection.................... medición de trisección

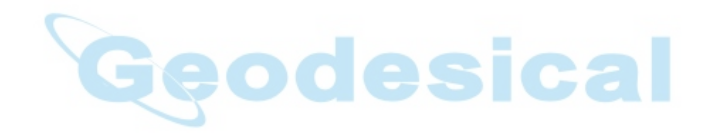

# **PREPARACIÓN PARA MEDIR**

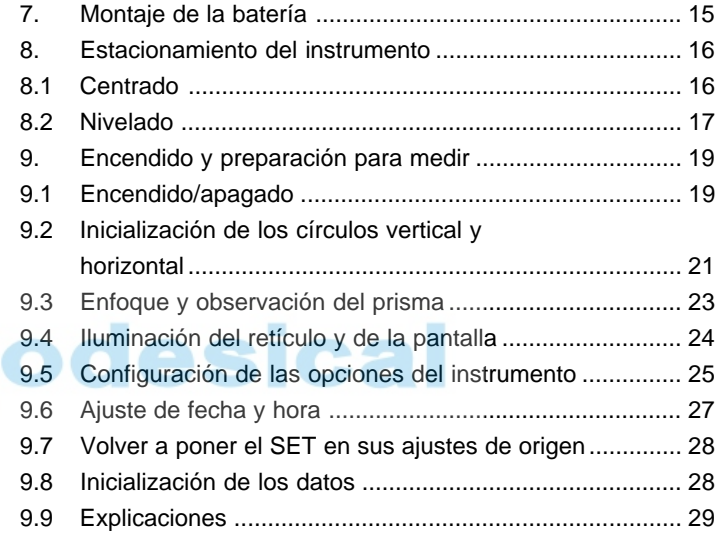

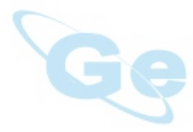

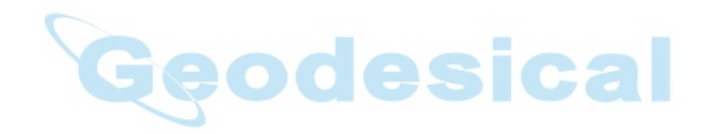

# **7. MONTAJE DE LA BATERÍA**

• Cargue a tope la batería antes de medir. Consulte el manual de uso de la batería y el capítulo 24 "Alimentación" para más detalles relativos a la batería.

 **NOTA:** Apague el **SET** antes de extraer la batería.

## **PROCEDIMIENTO Montaje de la batería**

- **1.** Inserte la batería alineando las guías de la misma con el rebaje guía del instrumento.
- **2.** Presione en la parte superior de la batería hasta que escuche un clic.

## **PROCEDIMIENTO Extracción de la batería**

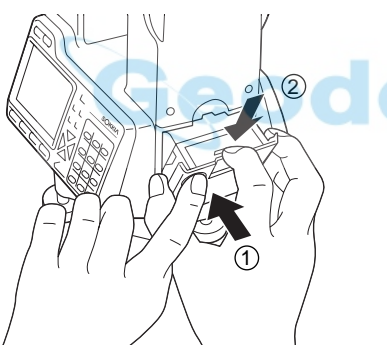

- 1. Mientras pulsa el botón redondo (1), pulse el botón de liberación 2 hacia abajo.
	- **2.** Extraiga la batería tirando de ella hacia usted.

• Para encender el instrumento inmediatamente después de este paso, consulte "9. Encendido y preparación para medir."

# **8. ESTACIONAMIENTO DEL INSTRUMENTO**

• Si la batería se monta después de estacionar el instrumento, este se moverá. Monte primero la batería y luego estacione.

**8.1 Centrado**

# **PROCEDIMIENTO Estacionamiento del trípode**

Firmemente asentadas Misma separación Nivelado

Punto de estación

**1.** Compruebe que las patas están separadas por igual y que la cabeza del trípode esté más o menos nivelada.

**2.** Coloque el trípode de modo que su cabeza quede sobre el punto sobre el que se quiere estacionar.

**3.** Pise sobre los apoyos de las patas del trípode para asegurarse que éste queda firmemente anclado al suelo.

## **Instalación del instrumento sobre el trípode**

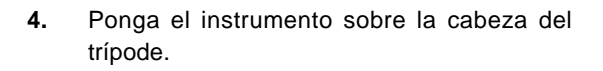

**5.** Sujetándolo con una mano, apriete el tornillo de centrado para fijarlo al tornillo hembra que hay en la base del instrumento.

Tornillo de centrado

## **Enfoque del punto topográfico**

Enfoque del punto topográfico

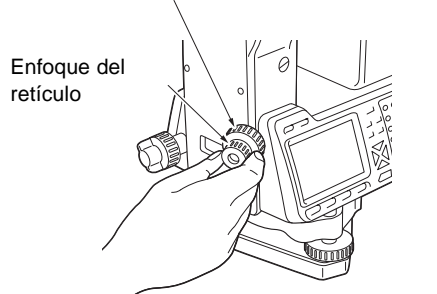

- **6.** Mirando por el ocular de la plomada óptica, gire el ocular para enfocar los anillos concéntricos del retículo.
- **7.** Gire el anillo de enfoque de la plomada óptica para enfocar el punto topográfico.

# **8.2 Nivelado**

• Si necesita mayor precisión de nivelado tras llevar a cabo los siguientes pasos, por favor consulte "9.9 Explicaciones: nivelación usando el dato en pantalla del ángulo de inclinación"

## **PROCEDIMIENTO Centrado del punto topográfico en el retículo**

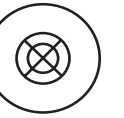

**1.** Ajuste los tornillos de la base de nivelación para centrar el punto topográfico en el retículo de la plomada óptica.

## **Centrado de la burbuja en el nivel circular**

- Ajuste las patas del trípode
- **2.** Centre la burbuja del nivel circular bien acortando la pata del trípode más próxima a la burbuja o alargando la pata más alejada de la burbuja.
- **3.** Ajuste una pata más para centrar la burbuja.

## **Centrado de la burbuja en el nivel tubular**

sica

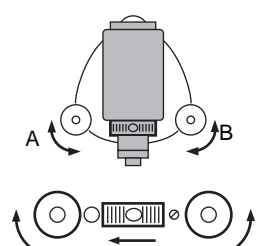

A B

- **4.** Afloje el tornillo de apriete horizontal para girar la parte superior del instrumento hasta que el nivel tubular esté paralelo a una línea entre los tornillos de la base nivelante A y B.
- **5.** Centre la burbuja mediante los tornillos A y B.  **NOTA** La burbuja se mueve hacia el tornillo que se gire en sentido horario.

## **Gire 90° y centre la burbuja**

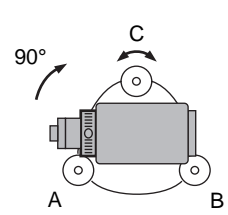

- **6.** Gire 90° la parte superior del instrumento. La base e nivelación estará ahora perpendicular a una línea entre los tornillos de nivelación A y B.
- **7.** Centre la burbuja mediante el tornillo C.

## **Gire otros 90° y compruebe la posición de la burbuja.**

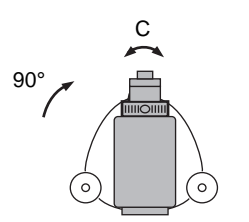

**8.** Gire la parte superior del instrumento otros 90° y compruebe si la burbuja está en el centro del nivel tubular.

> Si la burbuja está descentrada, proceda como sigue:

- a. Gire los tornillos A y B por igual y en direcciones opuestas hasta eliminar la mitad del desplazamiento de la burbuja.
- b. Gire la parte superior otros 90° y use el tornillo C para eliminar la mitad restante de desplazamiento en esa dirección.

También puede intentar el ajuste descrito en "21.1 Nivel tubular."

# **Compruebe que la burbuja esté en la misma posición en cualquier dirección**

**9.** Gire el instrumento y compruebe si la burbuja está en la misma posición cualquiera que sea la posición en la parte superior. Si no es así, repita el procedimiento de nivelado.

**Recentrado del SET sobre el punto de estación**

- **10.** Afloje ligeramente el tornillo de centrado.
- **11.** Mirando por el ocular de la plomada óptica, deslice el instrumento sobre la cabeza del trípode hasta que el punto topográfico esté exactamente centrado en el retículo.
- **12.** Reapriete bien el tornillo de centrado.
- **13.** Vuelva a comprobar que la burbuja esté centrada. De no ser así, repita el procedimiento a partir del paso 4.

# 9. **ENCENDIDO Y PREPARACION PARA MEDIR**

- Esta sección explica los preparativos que deben llevarse a cabo después de encender el instrumento y antes de que comience la medición.
	- 9.1 Encendido/apagado
	- 9.2 Inicialización de los círculos horizontal y vertical
	- 9.3 Enfoque y observación del prisma
	- 9.4 Iluminación de pantalla y retículo
	- 9.5 Configuración de las opciones del instrumento
	- 9.6 Ajuste de fecha y hora
	- 9.7 Volver a poner el **SET** en sus ajustes de origen
	- 9.8 Inicialización de los datos
	- 9.9 Explicaciones

# **9.1 Encendido/apagado**

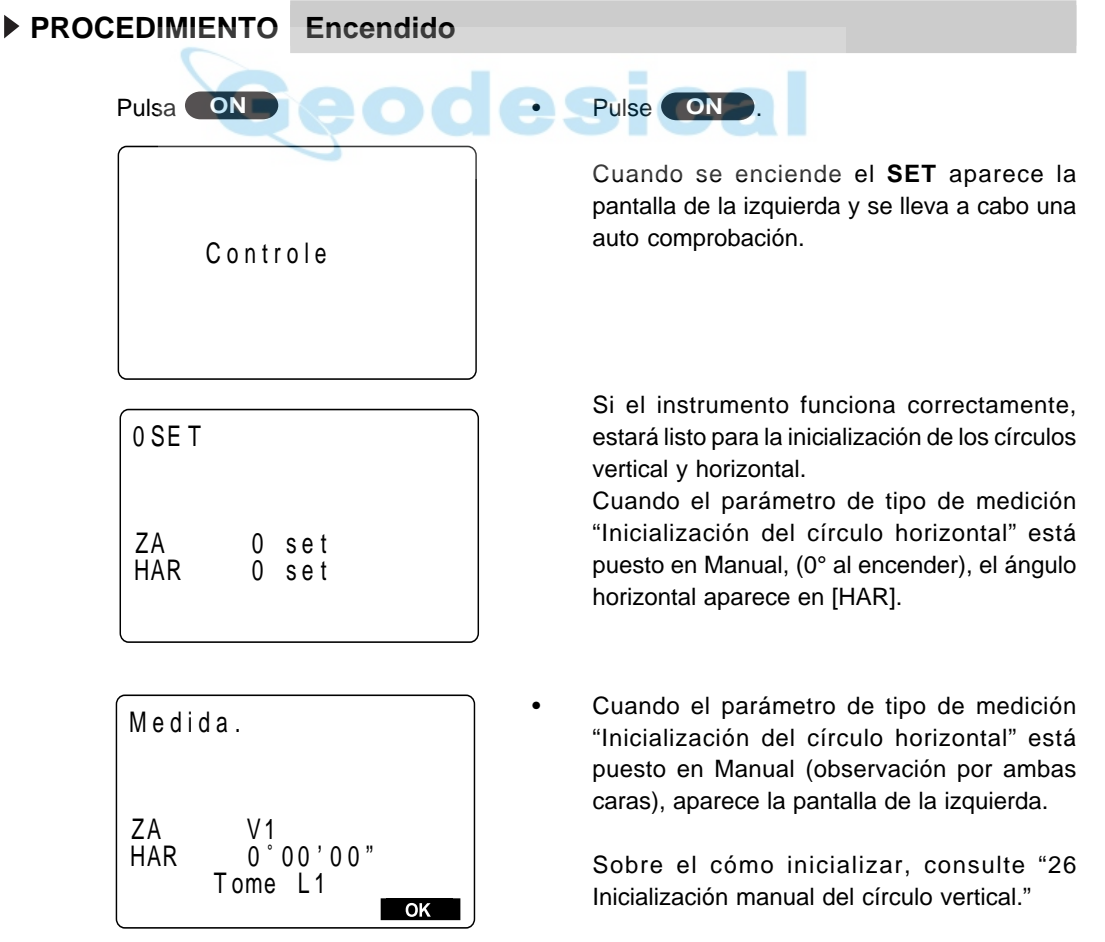

• Ángulo horizontal de 0° al encender

· Es posible conmutar el método de inicialización del círculo horizontal entre "inicializar girando la parte superior del instrumento" y "0° al encender."

• Inicialización del círculo vertical basado en mediciones por la cara izquierda/derecha

· Es posible conmutar el método de inicialización del círculo vertical entre "inicialización girando el anteojo" e "inicialización basada en mediciones sobre la cara izquierda/ derecha". Para inicializar con el método basado en cara izquierda/derecha, consulte "26 Inicialización manual del círculo vertical".

## **PROCEDIMIENTO Apagado**

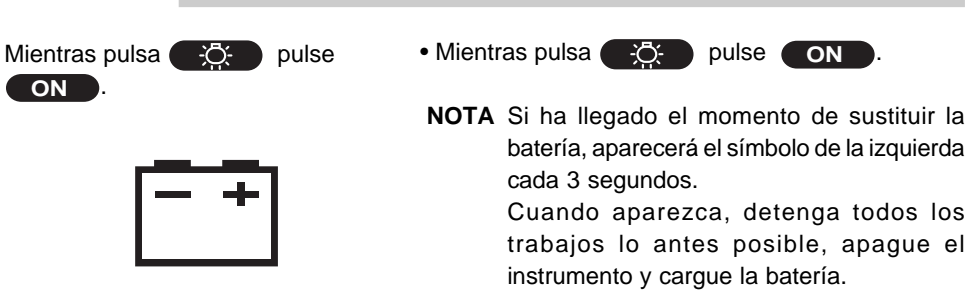

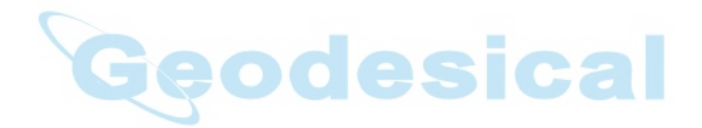

# **9.2 Inicialización de los círculos vertical y horizontal**

• Puede inicializarse primero cualquiera de los dos círculos.

## **PROCEDIMIENTO Inicialización del círculo horizontal**

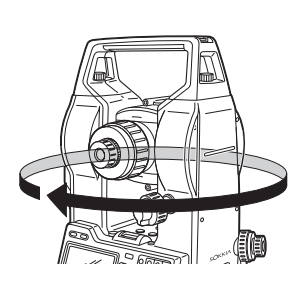

• Afloje la mordaza horizontal y gire la parte superior del instrumento hasta que el **SET** pite. El círculo horizontal está inicializado.

## **PROCEDIMIENTO Inicialización del círculo vertical**

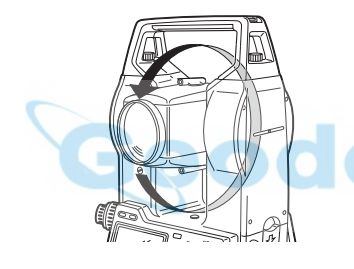

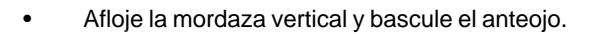

Cuando la lente del objetivo cruza el plano horizontal en la cara izquierda, el **SET** emite un pitido y el círculo vertical está inicializado.

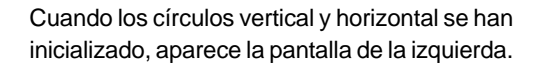

- Si aparece el mensaje de error de la izquierda, la inclinación del instrumento ha excedido el rango de compensación de inclinación de ángulo. Nivele el instrumento de nuevo y vuelva a ver en pantalla los círculos horizontal y vertical.
- **NOTA:** Asegúrese de inicializar los círculos horizontal y vertical cada vez que encienda el instrumento.

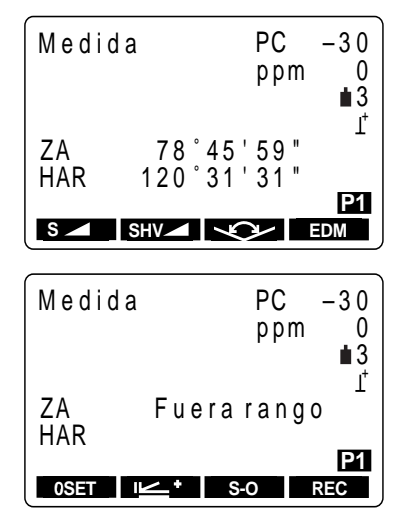

• Sin compensación automática del ángulo de inclinación/compensación sólo del ángulo vertical

Cuando la pantalla es inestable por vibraciones o viento fuerte, el parámetro que se esté ajustando puede ponerse entre "Sin compensación automática del ángulo de inclinación" y "compensación sólo del ángulo vertical".

Copia del ángulo horizontal → "9.9 Explicaciones: copia del ángulo horizontal" Compensación del ángulo de inclinación  $\rightarrow$  "9.9 Explicaciones: Mecanismos de compensación automática del ángulo de inclinación"

Método de renivelación → "9.9 Explicaciones: Nivelación mediante la inclinación del ángulo mostrada en pantalla"

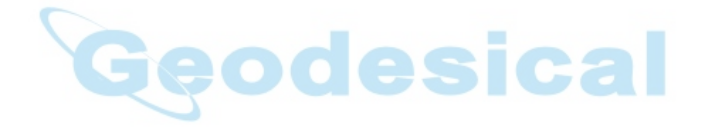
# **9.3 Enfoque y observación de la señal de puntería**

## **PROCEDIMIENTO Enfoque sobre la imagen del retículo**

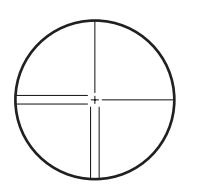

- **1.** Dirija el anteojo hacia un fondo claro y sin detalles.
- **2.** Mirando a través del ocular del anteojo, gire el ocular completamente a la derecha y luego hacia la izquierda de manera gradual hasta justo antes de que la imagen del retículo esté enfocada.

Este procedimiento fuerza menos la vista y elimina la necesidad de tener que volver a enfocar frecuentemente.

#### **Observación del prisma**

**3.** Afloje los tornillos vertical y horizontal, mire a través de la mirilla de puntería para meter el prisma en el campo de visión y luego apriete ambas mordazas.

#### **Enfoque del centro de la imagen del retículo en el prisma**

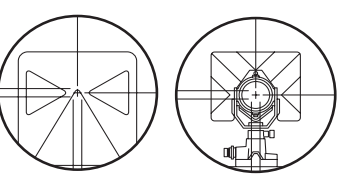

- Reflector Prisma
- 
- **4.** Gire en anillo de enfoque para enfocar el prisma.
- **5.** Gire los tornillos de ajuste fino vertical y horizontal para alinear con precisión la imagen del retículo y el centro del prisma.

Nivele con ambos tornillos de ajuste fino de manera que en ambos casos la última vuelta sea hacia la derecha.

#### **Reajustado del enfoque para eliminar el paralaje**

**6.** Use en anillo de enfoque para reajustar el enfoque hasta que no haya paralaje entre el prisma y la imagen del retículo.

**NOTA:** Observe el mismo punto del retículo cuando cambie la cara del anteojo.

Eliminación del paralaje → "9.9 Explicaciones: Eliminación del paralaje"

# **9.4 Iluminación de la pantalla y el retículo**

• En lugares oscuros es posible iluminar la pantalla y la imagen del retículo del anteojo para que sean fáciles de ver.

## **PROCEDIMIENTO Encendido/apagado de la Iluminación de la pantalla y el retículo**

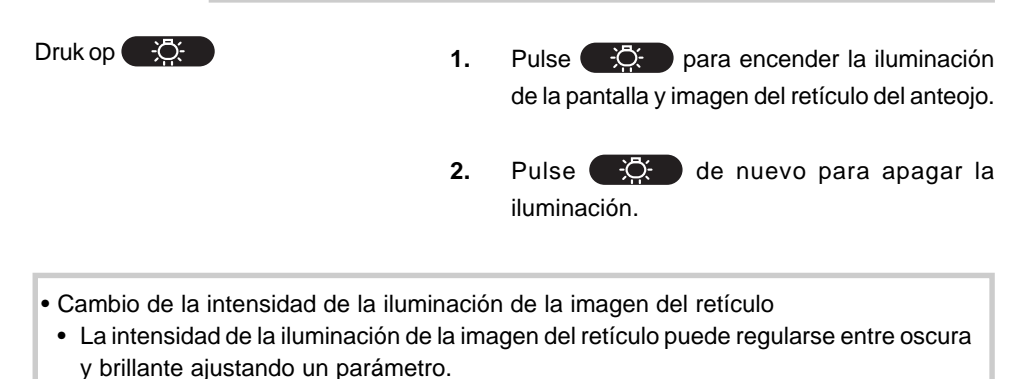

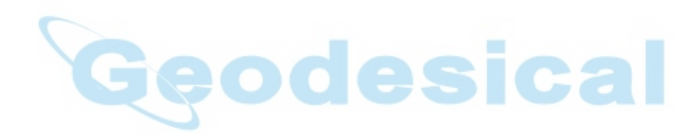

# **9.5 Configuración de las opciones del instrumento**

- En el modo Ajuste, compruebe que los parámetros relativos a la medición están configurados según las condiciones de medición.
- Para confirmar o cambiar las opciones de los parámetros, consulte "22. Cambiar los parámetros del instrumento".

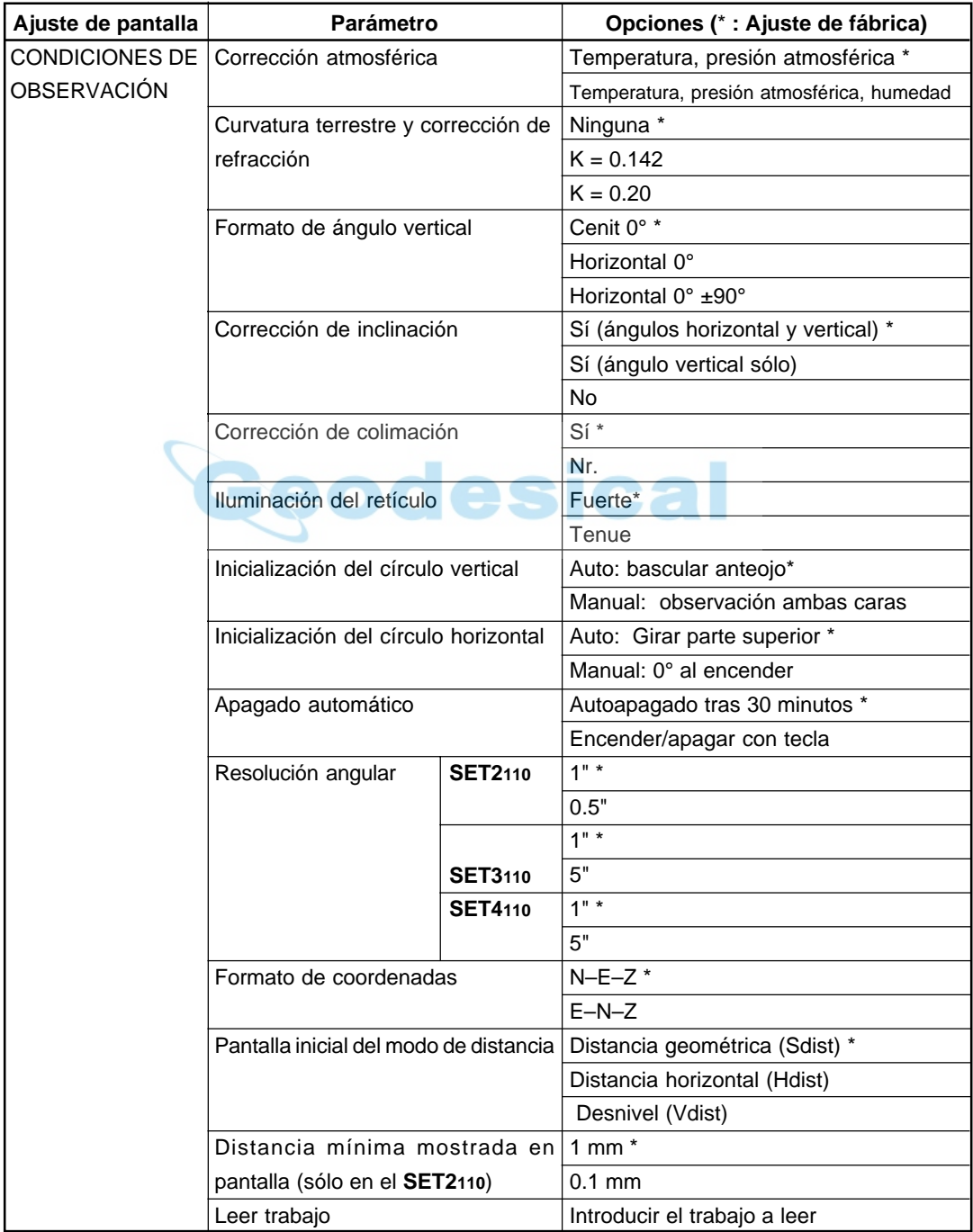

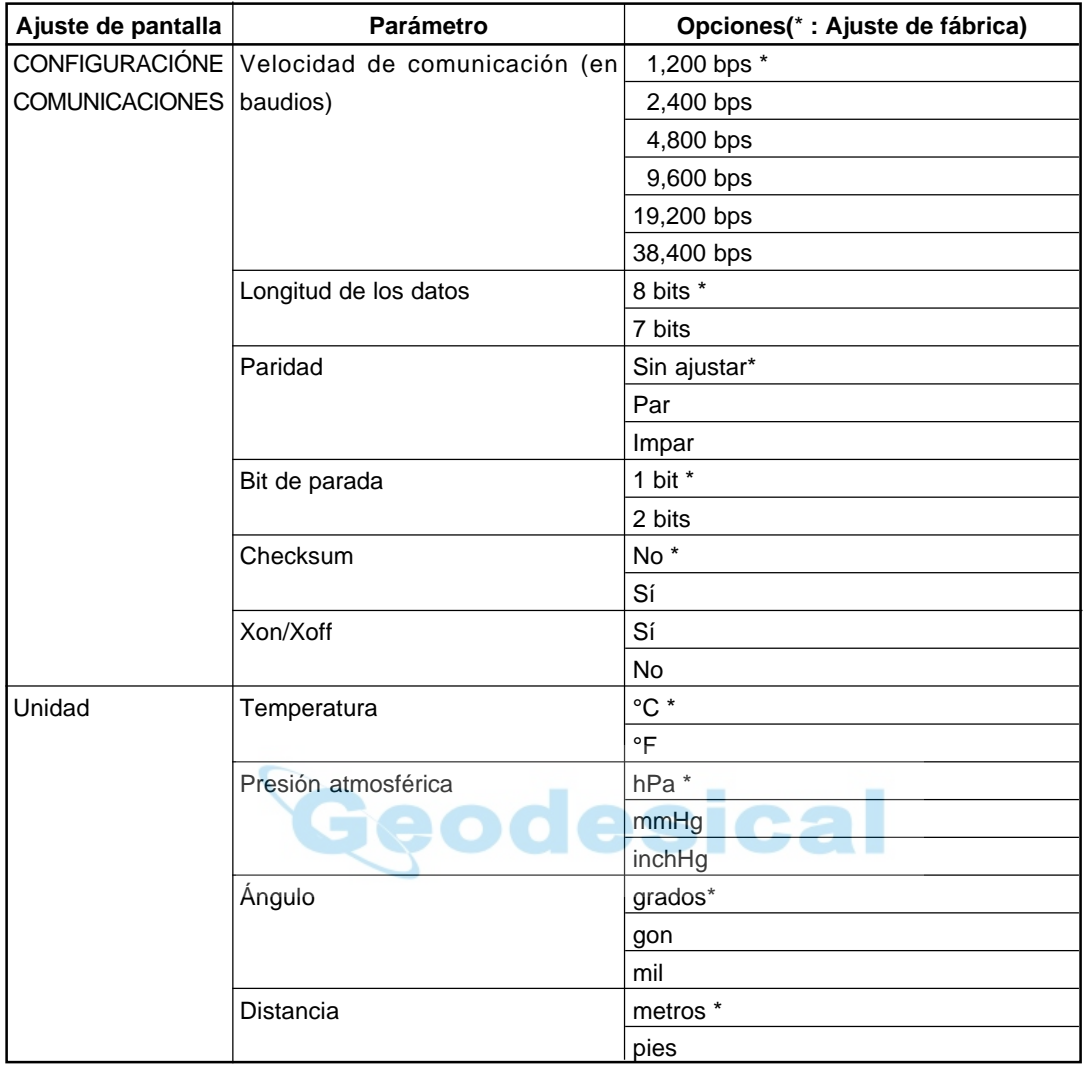

En lo referente al parámetro "Corrección de colimación" →"9.9 Explicaciones: Corrección de colimación

# **9.6 Ajuste de fecha y hora**

• Es posible ajustar o revisar la fecha y hora que aparecen en la pantalla de status.

## **PROCEDIMIENTO Ajuste de fecha y hora**

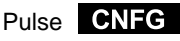

Pantalla de configuración

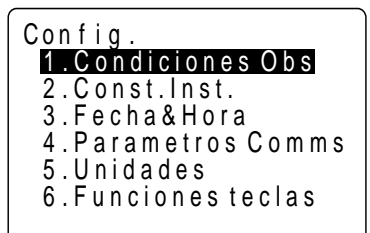

Seleccione "3. Fecha y hora", pulsa.

Pantalla de ajuste de fecha y hora

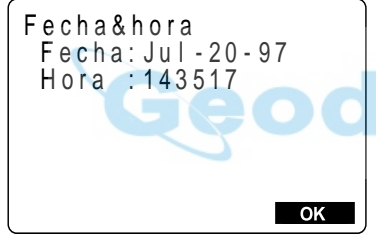

Introducción de fecha y hora

1. Pulse **CNFG** en la pantalla de configuración. Aparecerá la pantalla de configuración.

**2.** Seleccione "3. Fecha y hora" y pulse Aparece la pantalla de ajuste de fecha y hora. Es posible mover el punto de inserción entre fecha y hora pulsando  $\nabla y \, \Lambda$ .

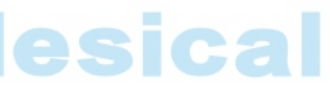

**3.** Introduzca la fecha y la hora mediante el teclado numérico.

> El año, mes, día, hora, minuto y segundo son todos dígitos de dos números.

Ejemplo: 20 de julio de 1997  $\rightarrow$  072097  $2:35:17 \text{ p.m.} \rightarrow 143517$ 

**4.** Cuando haya terminado, pulse **OK** 

La fecha y la hora se guardan y se vuelve a la pantalla de configuración.

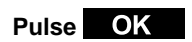

Pantalla de configuración

# **9.7 Volver a poner el SET en sus ajustes de origen**

• Vuelve a configurar el **SET** a los valores con los que sale de fábrica.

#### **Condiciones de observación:**

Ajuste del factor de corrección atmosférica, curvatura terrestre y corrección de refracción, formato de ángulo vertical, corrección de inclinación, corrección de colimación, iluminación del retículo, inicialización del círculo vertical, inicialización del círculo horizontal, apagado automático, resolución angular, formato de coordenadas, distancia mínima mostrada en pantalla (sólo en el **SET2100**).

#### **Configuración de comunicaciones:**

Velocidad de transmisión, longitud de los datos, paridad, bit de parada, check sum, control de flujo (Xon/Xoff).

#### **Unidades**

Temperatura, presión atmosférica, ángulo, distancia

#### **Ajustes del distanciómetro:**

Temperatura, presión atmosférica, humedad, factor de correción atmosférica, prisma, valor de corrección de la constante del prisma, método de medición de distancia, frecuencia media de medición.

#### **Disposición de teclas:**

La que había cuando el **SET** salió de fábrica

 **PROCEDIMIENTO Volver a poner el SET en sus ajustes de origen y encendido**

Mientras pulsa  $\rightarrow$ , pulse ymantenga pulsado **ON**

Mientras pulsa  $\left(\frac{1}{2}\right)$ , pulse y mantenga

pulsado **ON** con el instrumento apagado. Cuando se enciende el **SET** y está en el estado normal de espera de inicialización de círculos vertical y horizontal, deje de pulsar las tecla

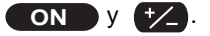

## **9.8 Inicialización de los datos**

- Inicialice los datos. Se inicializan los datos siguientes.
	- Datos dentro de todos los trabajos
	- Datos de coordenadas dentro de la memoria
	- Datos de códigos dentro de la memoria

#### **PROCEDIMIENTO Inicialización de datos y encendido**

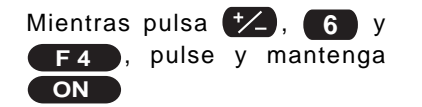

Con el instrumento apagado, pulse de forma continua el interruptor de encendido mientras pulsa  $\left(\frac{1}{2}\right)$ , 6 y **F4** . Encienda el instrumento y suelte las teclas cuando éste se encuentre en la posición "en espera" para el indexado circular vertical y horizontal.

# **9.9 Explicaciones**

#### **EXPLICACIÓN Back-up del ángulo horizontal**

• Cuando el parámetro de observación de medición "Inicialización del círculo horizontal" está puesto en su valor por defecto, la posición del ángulo horizontal 0° configurada justo antes de que se encendiera el instrumento y las izquierda y derecha horizontales se guardan en la memoria interna hasta que se agote la pila de reserva de litio. Si realiza el indexado circular horizontal después de encender el instrumento, aparecerá el ángulo con relación a la posición 0° guardada.

This function is a useful way to reproduce the original display when the battery must be replaced during measurement or after the automatic power off function has activated.

 **EXPLICACIÓN Mecanismo de compensación automática del ángulo de inclinación**

 $\bullet$  Cuando aparece en pantalla el símbolo  $\perp$ , los ángulos vertical y horizontal se compensan automáticamente para errores pequeños usando un sensor de inclinación de 2 ejes.

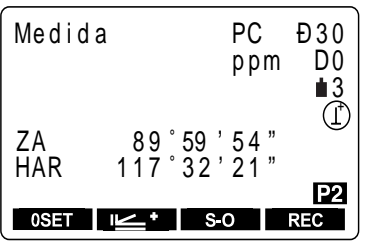

Lea los ángulos compensados automáticamente cuando la pantalla se haya estabilizado.

El error de ángulo vertical (error en el eje vertical), fluctúa según el eje vertical, de manera que cuando el instrumento no está completamente nivelado, cambiar el ángulo vertical girando el anteojo hará que cambie el valor en pantalla del ángulo horizontal. El valor del ángulo horizontal que aparece en pantalla no cambiará durante giros del anteojo cuando el instrumento esté correctamente nivelado.

Inclinación del ángulo Y

tangente (ángulo vertical)

• Cuando el anteojo se dirige al cenit o ángulo nadir, la compensación de inclinación no se aplica al ángulo horizontal.

Ángulo horizontal compensado = ángulo horizontal medido +

## **EXPLICACIÓN Eliminación del paralaje**

• El paralaje es el desplazamiento relativo de la imagen del prisma con respecto al retículo cuando la cabeza del observador se mueve ligeramente hacia arriba y abajo o hacia los lados mientras se mira por el anteojo. El paralaje introduce errores de lectura y debe eliminarse antes de tomar observaciones. El paralaje puede eliminarse volviendo a enfocar el retículo.

#### **EXPLICACIÓN Ahorro de batería con el autoapagado**

• Para ahorrar batería, la alimentación del **SET** se corta automáticamente si no se utiliza en 30 minutos. Es posible activar y desactivar la función de autoapagado en la pantalla de configuración de las condiciones de observación. Sobre cómo configurarlo, consulte "22. Cambiar los parámetros del instrumento."

#### **EXPLICACIÓN Corrección de colimación**

• El **SET** tiene una función de corrección de colimación que corrige automáticamente los errores del ángulo horizontal causados por errores en el eje horizontal y en el eje de nivelación. La colimación de los ángulos que aparecen en pantalla se corrige automáticamente.

 **EXPLICACIÓN Nivelación mediante el ángulo de inclinación que aparece en pantalla**

- Es posible ver el pantalla la inclinación del instrumento gráfica o numéricamente y nivelar el instrumento. El rango de corrección de ángulo de inclinación es ±3'.
- **PROCEDIMIENTO Ver la inclinación del instrumento de manera gráfica**

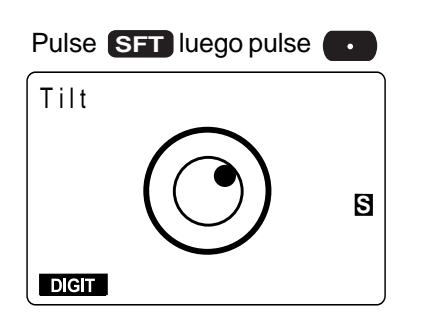

**1.** Tras pulsar **SFT** en cualquier pantalla, pulse .

> Se mostrará en pantalla el nivel circular gráficamente.

> " "Representa la burbuja en el nivel circular.

> El rango del círculo interior es  $\pm 3'$  y el del círculo exterior es de ±4'.

**2.** Mueva "<sup>"</sup> al centro como se indica en "8.2 Nivelación".

#### **Nivelación mediante el ángulo numérico que aparece en pantalla**

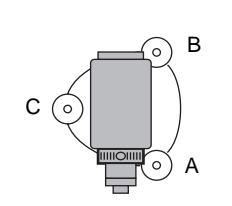

#### **Pulse DIGIT**

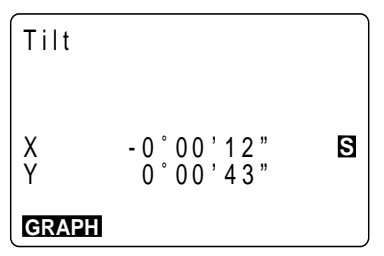

Puesta a 0° del ángulo de inclinación con los tornillos de nivelación.

- **3.** Gire el instrumento hasta que el telescopio esté paralelo a una línea entre los tornillos de nivelación A y B y luego apriete la mordaza horizontal.
- 4. Pulse DIGIT Se muestra en pantalla la dirección de los ángulos de inclinación X (horizontal) e Y (vertical).

**5.** Ponga a 0° el ángulo de inclinación con los tornillos de nivelación A y B para la dirección X (horizontal) y el tornillo C para la dirección Y (vertical).

Pulse **come para volver a la pantalla** gráfica.

#### **Recuperar la pantalla original**

**6.** Pulse **ESC** .

Se recupera a la pantalla original.

Pulse **ESC**

Pulse **CEA** 

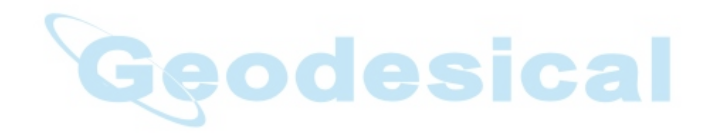

# **MEDICIONES BÁSICAS**

- Esta sección del manual explica la medición de ángulos, de distancias y de coordenadas: tres tipos de medición que pueden llevarse a cabo en el modo MEAS.
- Los datos medidos pueden guardarse en la memoria interna del instrumento. Para saber cómo grabar consulte "19. Grabación en modo grabar".

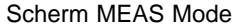

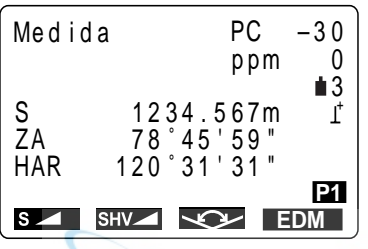

• Cuando se han completado los pasos 7 a 9 de preparativos para la medición, el instrumento está en modo MEAS.

п

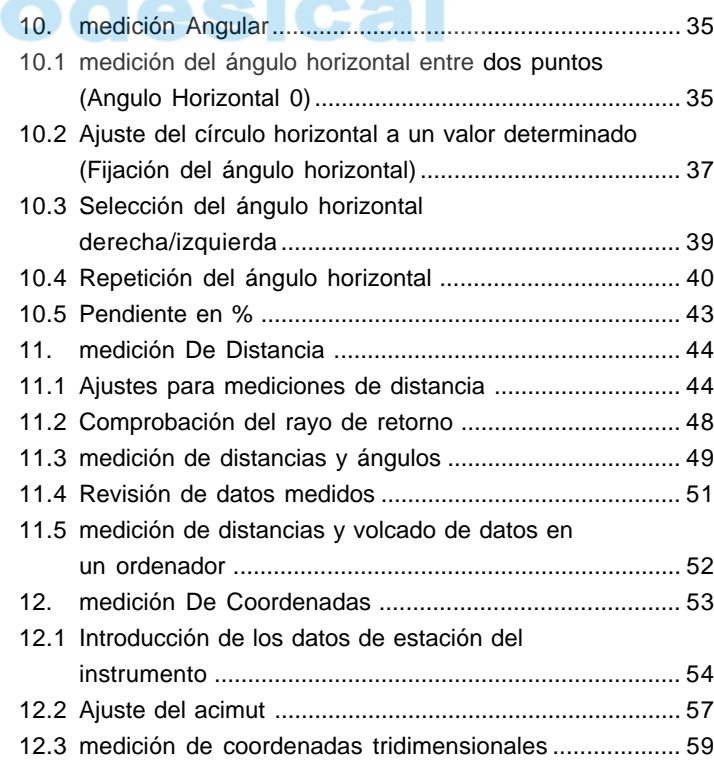

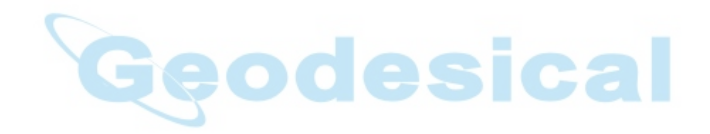

# **10. MEDICIÓN ANGULAR**

- Esta sección sobre medición angular explica los procedimientos siguientes.
	- 10.1 medición del ángulo horizontal entre dos puntos (Angulo Horizontal 0)
	- 10.2 Colocación del círculo horizontal en un valor determinado (Fijación del ángulo horizontal)
	- 10.3 Selección del ángulo horizontalderecha/izquierda>
	- 10.4 Repetición del ángulo horizontal
	- 10.5 Pendiente en %
- Cuando grabe los datos medidos, consulte "19.2 Grabación de datos de ángulos medidos".

#### **Compruebe una vez más lo siguiente antes de medir**

- 1. Que el instrumento está justo sobre el punto topográfico.
- 2. Que la batería tiene carga suficiente.
- 3. Que se ha completado la inicialización de los círculos horizontal y vertical.
- 4. Que los parámetros se han configurado de acuerdo a las condiciones de medición.

# **10.1 medición del ángulo horizontal entre dos puntos (Angulo Horizontal 0)**

• Para medir el ángulo comprendido entre dos puntos, el ángulo horizontal puede ponerse a 0 en cualquier dirección.

## **PROCEDIMIENTO Puesta a 0 del ángulo horizontal**

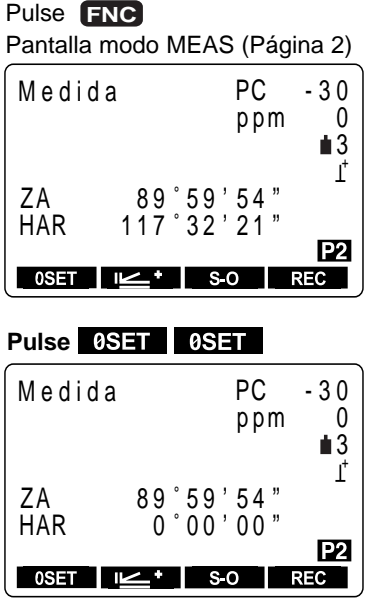

**1.** Pulse **FNC** en la primera página de la pantalla modo MEAS. Se muestra en pantalla la página 2 de teclas de función.

- **2.** Pulse **0SET** . [0SET] se enciende y apaga intermitentemente.
- **3.** Vuelva a pulsar 0SET. El ángulo horizontal de la dirección de colimación es 0°.

#### **EJEMPLO medición del ángulo horizontal entre dos puntos**

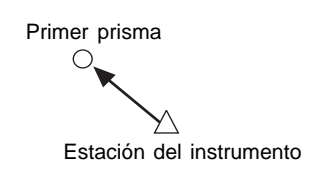

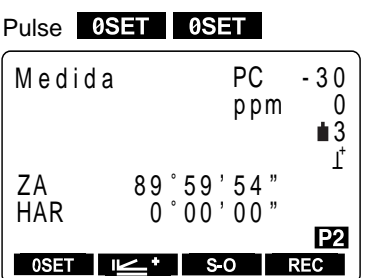

- **1.** Utilizando la mordaza horizontal y el tornillo de ajuste fino horizontal, observe el primer prisma.
- **2.** En la segunda página de la pantalla del modo MEAS pulse **0SET**.

 $[0$ SET] parpadeará, así que pulse  $0$ SET de nuevo.

El ángulo horizontal en el primer prisma es 0°.

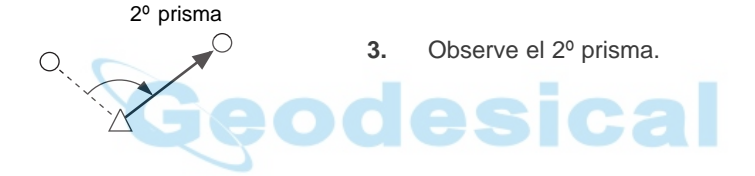

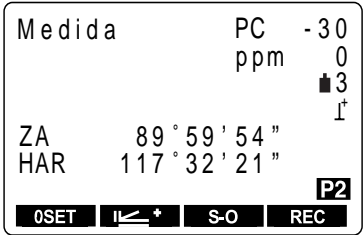

El ángulo horizontal mostrado en pantalla (HAR) es el comprendido entre esos dos puntos.

# **10.2 Ajuste del círculo horizontal a un valor determinado (Fijación del ángulo horizontal)**

• Puede poner el ángulo horizontal en la dirección observada en el valor que necesite.

## **PROCEDIMIENTO Setting the horizontal circle to a required value**

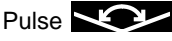

Pantalla de ajuste del ángulo requerido

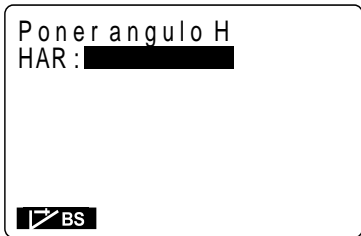

Introduzca el ángulo, pulse retorno Pantalla de modo MEAS (Primera página)

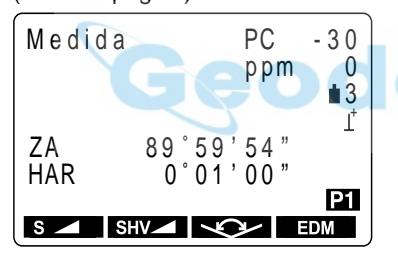

**1.** En la primera página de la pantalla del modo

 $MEAS$ , pulse  $\bigcup$ 

Aparece la pantalla de ajuste del ángulo requerido.

Cuando se gira el ángulo horizontal a la derecha, aparece en pantalla [HAR]; cuando se gira a la izquierda, aparece [HAL].

**2.** Introduzca el ángulo que quiera ajustar desde el teclado y luego pulse  $\left($  retorno.

> Se recupera la pantalla de modo MEAS y se muestra en pantalla el valor ajustado como ángulo horizontal.

- Normas de introducción • Si desea introducir 90° 30' 20", introduzca "90.3020." • Corregir 1 letra/número del valor introducido : [28 (borra la letra/número a • Borrar el valor introducido : **ESC**
	- Detener la introducción durante la misma : **ESC ESC ESC**
- Calcular la dirección del ángulo: **BS** (Ver "12.2 ajuste del acimut")
- la izquierda del cursor.)
- 
- 

#### **EXECTERENCIA Ajustar un ángulo a un valor requerido mediante <b>DEXEM**

- Es posible usar la función de mantener el ángulo horizontal para ajustar el ángulo horizontal de la dirección de observación a un valor de ángulo requerido.
- Antes de ello, asigne funciones a las teclas para que aparezca

**ET4** : Para saber cómo, consulte "23. Asignación de funciones a las teclas".

#### **PROCEDIMIENTO Ajustar el ángulo horizontal al valor de ángulo requerido**

- Pantalla de modo medición Muestra el ángulo horizontal deseado.
- M e d i d a PC - 3 0 ppm 0 3  $\mathbf{r}$ ZA 89∶59′54″<br>HAR 90°00'00" P<sub>1</sub>

**FDM** 

 $s =$   $SW = \sqrt{V}$ 

- **1.** En el modo MEAS, vaya a la pantalla en la que aparece  $\Box$   $\Box$ .
- **2.** Use la mordaza horizontal y el tornillo de ajuste fino para que aparezca en pantalla el valor de ángulo horizontal que se desea.

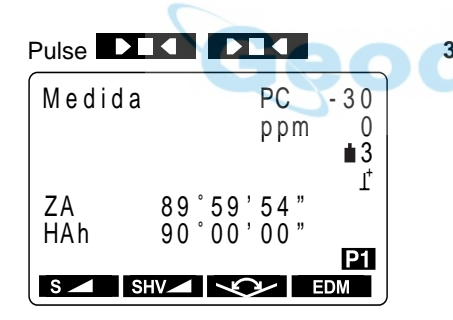

**3.** Pulse DEC dos veces.

El ángulo horizontal está siendo mantenido.

El ángulo horizontal en pantalla es [HAh].

Tras observar el prisma

#### Pulse **DIC**

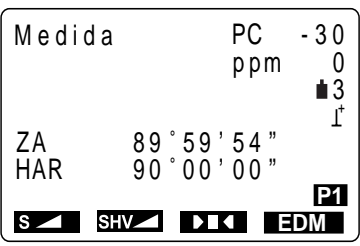

**4.** Observe el prisma y pulse **DTC** una vez.

Se deja de mantener el ángulo horizontal [HOLD] y el ángulo deseado se ajusta para el prisma.

# **10.3 Selección del ángulo horizontal <derecha/izquierda>**

- Es posible alternar entre una presentación en pantalla del ángulo horizontal en sentido horario o en sentido antihorario.
- Antes de ello, asigne funciones a las teclas para que aparezca  $\Box$ . Para saber cómo, consulte "23. Asignación de funciones a las teclas".

#### **PROCEDIMIENTO Selección del ángulo horizontal (derecha/izquierda)**

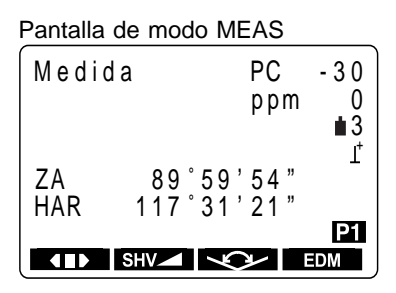

**1.** En el modo MEAS, vaya a la pantalla en la que aparece **district** 

> La presentación del ángulo horizontal es en sentido horario (HAR).

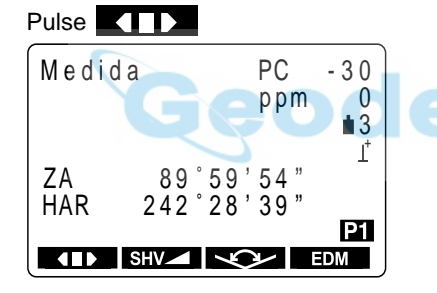

**2.** Pulse **112.** 

La presentación del ángulo horizontal pasa de ser en sentido horario (HAR) a ser de sentido antihorario (HAL).

 $HAL = 360^\circ - HAR$ 

Pulse **(II)** una vez más para que vuelva a ser en sentido horario.

# **10.4 Repetición del ángulo horizontal**

- Para saber el ángulo horizontal con mayor precisión, lleve a cabo mediciones repetidas.
- Antes de ello, asigne funciones a las teclas para que aparezca  $\triangleleft$  **PD**. Para saber cómo, consulte "23. Asignación de funciones a las teclas."
- También es posible realizar medidas por repetición cuando en la página 3 de la pantalla "modo MEAS", se pulsa MENU para entrar en modo MENU y luego se selecciona "4. Repetición" sin asignar teclas de función.

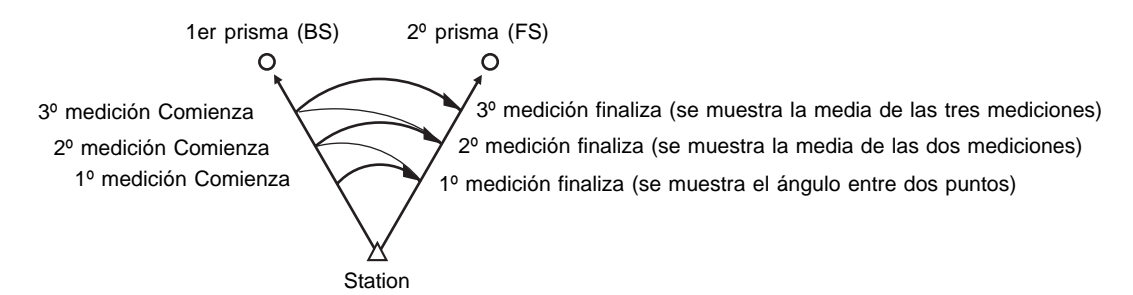

# **PROCEDIMIENTO Repetición del ángulo horizontal**

Pulse **4 DD** Pantalla de repetición de observación BS (Primera vez)

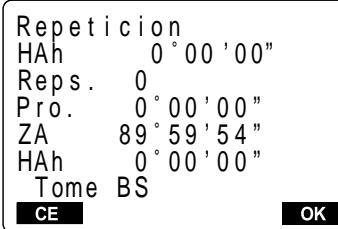

Observando el primer prisma,

#### pulse OK

Aparece la pantalla de observación FS (Primera vez)

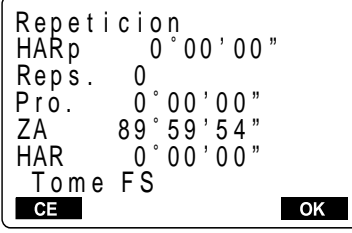

**1.** En el modo MEAS pulse 4122

Aparece la "Pantalla de repetición de observación BS".

El ángulo horizontal es 0°.

**2.** Observando el primer prisma, pulse **. OK** 

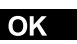

Aparece la "Pantalla de observación FS".

Observando el segundo prisma,

pulse **OK** Pantalla de observación BS (Segunda vez)

```
HAh 10^{\circ} 00Õ00"
ZA 91^\circ 59^\circ 54 "
Repe t i c i on
                          C
HAh 40 ° 00 ' 00 "
Reps. 1<br>Pro. 40
          40°00'00"Tome BS<br><del>CE</del>
```
**3.** Observando el segundo prisma, pulse **.**

OK

Aparece una segunda vez la "Pantalla de observación BS".

• Vuelva a la primera medición del primer prisma y hágala de nuevo: **CE** 

Observando el primer prisma,

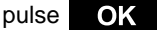

Aparece la pantalla de observación FS (Segunda vez)

Repeticion<br>HARp 40° 40 ° 00 ' 00 " Reps. 1<br>Pro . 40 40°00'00" ZA 89°59'54" HAR 0 0 0 0 0 " T o m e FS **CE OK** 

Observando el segundo prisma,

pulse **OK** 

Pantalla de observación BS (Tercera vez)

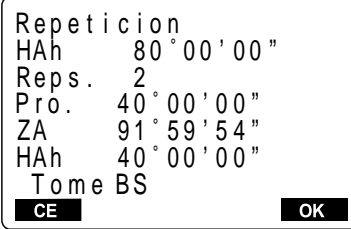

Completado la medidas por repetición, pulse **ESC**

**4.** Observando el primer prisma la segunda vez,

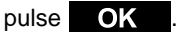

Aparece la "Pantalla de observación FS" se muestra una segunda vez.

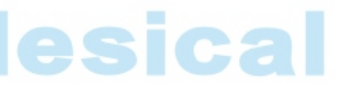

**5.** Observando el segundo prisma, pulse OK .

> La "Pantalla de observación BS" se muestra una tercera vez.

> El valor acumulativo del ángulo horizontal se muestra en la segunda línea (HAh, y el valor medio del ángulo horizontal en la cuarta línea (Ave.).

- **6.** Cuando continúe la medidas por repetición, repita los pasos 4 a 5.
- **7.** Cuando haya completado la medidas por repetición, pulse **ESC** .
- En modo de medidas por repetición, incluso si está seleccionada la compensación automática del ángulo de inclinación, no se producirá la compensación del ángulo horizonta
- Frecuencia máxima de medición: 10 veces
- Rango de repetición que se muestra en pantalla : **SET2100** ±3559° 59' 59.5" **SET3100** ±3559° 59' 59 **SET4100** ±3559° 59' 55"

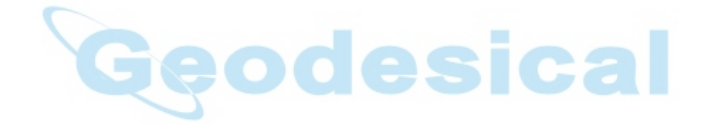

# **10.5 Pendiente en %**

- Es posible ver la pendiente en pantalla como %.
- Antes de ello, asigne funciones a las teclas para que aparezca **ZA/%**. Para saber cómo, consulte "23. Asignación de funciones a las teclas".

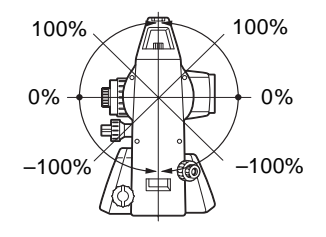

 **PROCEDIMIENTO Pendiente en %**

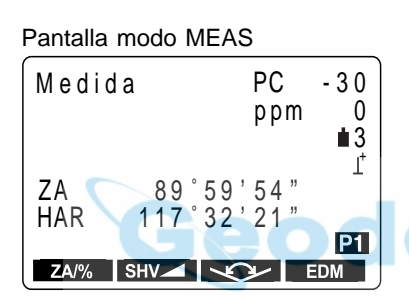

**1.** En el modo MEAS, ir a la pantalla en la que está registrado **ZA/%**.

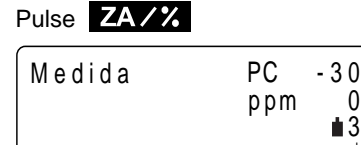

HAR 117 ° 32 ' 21"

ZAM SHVA Q

V% -0 . 4 0 2 %

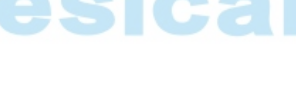

**2.** Pulse **ZA/%** 

El ángulo vertical (ZA) aparece como una pendiente (V%).

Pulse de nuevo ZA/% para volver a la presentación original del ángulo vertical.

• Rango de presentación: Entre ±1,000

EDM

3  $\vec{L}$ 

P<sub>1</sub>

• Cuando el parámetro "Formato de ángulo vertical" está en [horizontal 0°] o en [horizontal ±90°], se muestra en pantalla [VA] en lugar de [ZA].

# **11. MEDICIÓN DE DISTANCIA**

• Esta sección explica los siguientes tipos de medición de distancia. Antes de medir distancias, complete los preparativos en 11.1 y 11.2.

- 11.1 Ajustes para mediciones de distancia
- 11.2 Comprobación del rayo de retorno
- 11.3 medición de distancias y ángulos
- 11.4 Revisión de datos medidos
- 11.5 medición de distancias y volcado de datos en un ordenador

# **11.1 Ajustes para mediciones de distancia**

- Lleve a cabo los cuatro ajustes siguientes como preparativo para medir distancias.
	- Corrección del factor atmosférico
	- Tipo de prisma
	- Valor de corrección de constante del prisma
	- Modo de medición de distancias

 **EXPLICACIÓN Corrección atmosférica**

- La corrección atmosférica es necesaria para medir distancias con precisión porque la velocidad de la luz a través del aire se ve afectada por la temperatura y la presión atmosférica.
- **NOTA:** Para obtener el índice de refracción medio del aire a través de la senda de luz de la medición, deberá usarse la presión atmosférica y temperatura medias. Tenga cuidado cuando calcule el factor de corrección en terreno montañoso. Consulte "27 Corrección atmosférica para mediciones de distancia de gran precisión".
- El **SET** está diseñado de manera que el factor de corrección sea ppm a una presión atmosférica de 1,013 hPa y una temperatura de 15°C.
- Introduciendo los valores de temperatura y presión del aire, el valor de corrección se calcula y se guarda en memoria.

Calcule el factor de corrección atmosférica según la fórmula siguiente.

ppm = 278.96 – 0.2904 x presión atmosférica (hPa) 1 + 0.003661 x temperatura del aire  $(^{\circ}C)$ 

Si no hace falta corrección meteorológica, ajuste a 0 el valor ppm.

- À También es posible introducir el factor de correción atmosférica introduciendo directamente el valor ppm. Para ello, tome el factor de correción de la "Tabla de correción atmosférica".
- Para mediciones más precisas, tenga en cuenta correcciones atmosféricas debidas a la humedad. Consulte "27 Corrección atmosférica para mediciones de distancia de gran precisión".

Cuando el a **SET** sale de fábrica, sólo se ajusta con correcciones de temperatura y presión atmosférica. Cuando quiera ajustar la humedad, cambie antes el ajuste del factor de corrección atmosférica del parámetro Nº 1 a [+humedad] y luego ajuste el factor de correción atmosférica. Para más detalles, consulte "9.5 Ajuste de los parámetros de condiciones de medición".

 **EJEMPLO Hallar el factor de correción atmosférica a partir de la tabla de correción atmosférica cuando la temperatura sea de +25°C y la presión atmosférica de 1,000 Pa.**

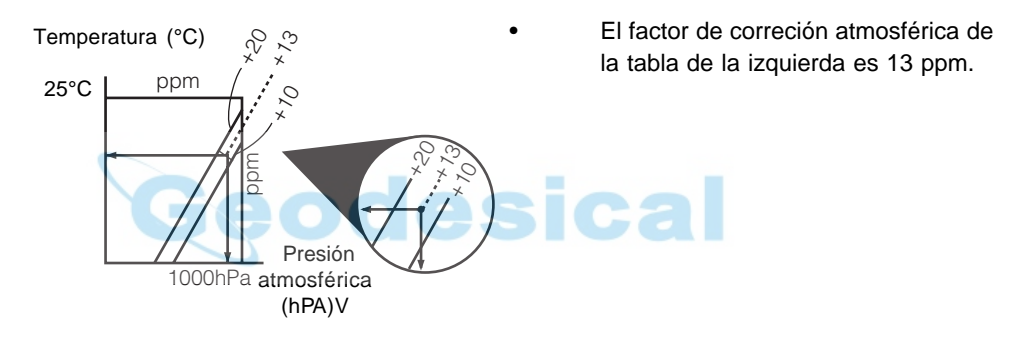

## **EXPLICACIÓN Correción de la constante del prisma**

- Cada prisma reflectante tiene su constante. Ajuste el valor de correción de la constante del prisma según el prisma que esté usando.
- A continuación se muestran los valores de correción de la constante del prisma, de los primas de SokkiAP01S+AP01 (Constante = 30 mm)

AP 01S+AP01 (Constante = 30 mm) AP01 (Constante = 40 mm)

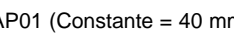

CP01 (Constante = 0 mm)

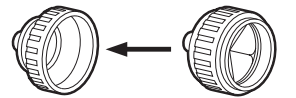

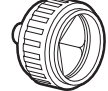

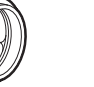

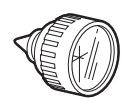

Valor de corrección =  $-30$  Valor de corrección =  $-40$ 

Valor de corrección = 0

#### **EXPLICACIÓN Modo de medición de distancia**

• A continuación se dan los tiempos de medición y los métodos de medición y las distancias más pequeñas que se muestran en pantalla con cada método de medición cuando se usa un prisma reflectante.

#### Medición fina

Precisión: ± (2+2 ppm x D) mm (D es la distancia medición, mm la unidad) Tiempo de medición:Primera vez 3.7 seg. con mediciones subsiguientes cada 2.0 segundos. Distancia más pequeña: 1 mm (**SET2110**: 0.1 mm)

#### Medición rápida

Precisión: ± (5+5 ppm x D) mm (D es la distancia medición, mm la unidad) Tiempo de medición:Primera vez 2.1 seg. con mediciones subsiguientes cada 0.9 segundos. Distancia más pequeña: 1 mm

#### Medición tracking

Tiempo de medición:Primera vez 1.9 seg. con mediciones subsiguientes cada 0.4 segundos. Distancia más pequeña: 10 mm

#### **PROCEDIMIENTO Configuración para medir distancias**

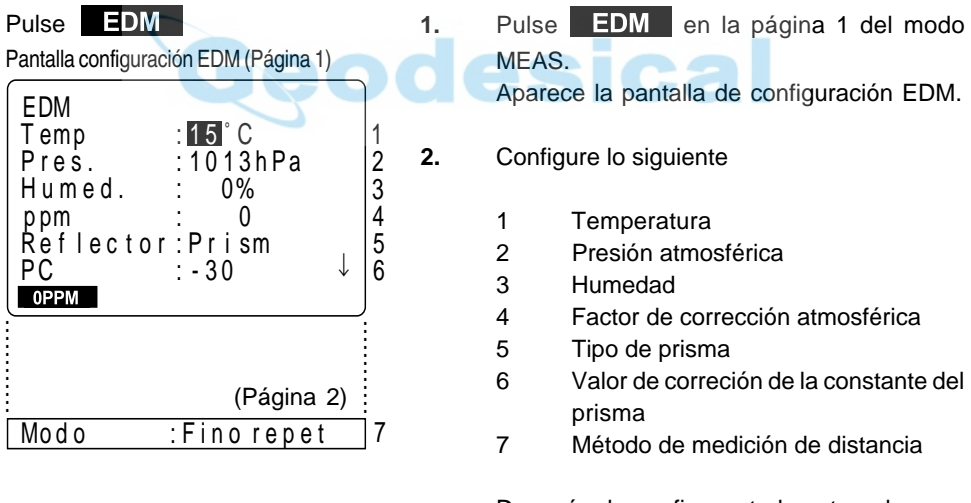

Después de configurar todo esto pulse <u>. п</u>

• Métodos de configuración y contenido De 1 a 4: Temp., Pres., Humed., ppm

Se puede configurar el factor de corrección atmosférica de las dos maneras siguientes aIntroduciendo la temperatura, presión y humedad del aire (Temp., Press., Humid) Después de introducirlas, el factor de corrección atmosférica se calcula automáticamente y aparece [ppm] en 4. Cuando el parámetro "Corrección atmosférica" está puesto en "temperatura y presión atmosférica", no aparece en pantalla la humedad.

bIntroduciendo directamente el factor de corrección atmosférica (ppm). Después de introducirlo, se borran los valores de temperatura, presión y humedad.

- 5 Reflector: Selecciónelo con y  $\blacksquare$ . (selección: prisma, lámina)
- 6 PC: Introduzca el valor de corrección de la constante del prisma adecuada al tipo de reflector empleado.
- 7 Modo: »Selecciónelo con y  $\blacktriangleright$ (Selección:Fina "r", Fina AVG "n=", Fina "S", Rápida "r", Tracking)
- Ajuste del factor de corrección atmosférica a 0 ppm.

Tras completar la configuración, en la línea de modo pulse

**3.** Tras configurar todo, pulse **en la línea** Modo.

A - 7 Pantalla de modo medición

Se recupera la pantalla modo MEAS.

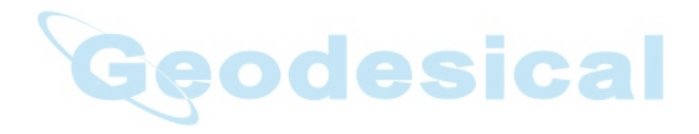

# **11.2 Comprobación de la señal de retorno**

- Compruébela para asegurarse de que el prisma reflectante que se observa con el anteojo refleja una luz suficiente. Comprobar la señal de retorno es particularmente útil cuando se llevan a cabo mediciones de distancias largas.
- Puede hacerse que el instrumento compruebe la señal de retorno en cualquier momento excepto cuando:
	- Se están midiendo distancias
	- Se están calculando trisecciones
	- Se muestra en pantalla el nivel circular

## **PROCEDIMIENTO Comprobación de la señal de retorno**

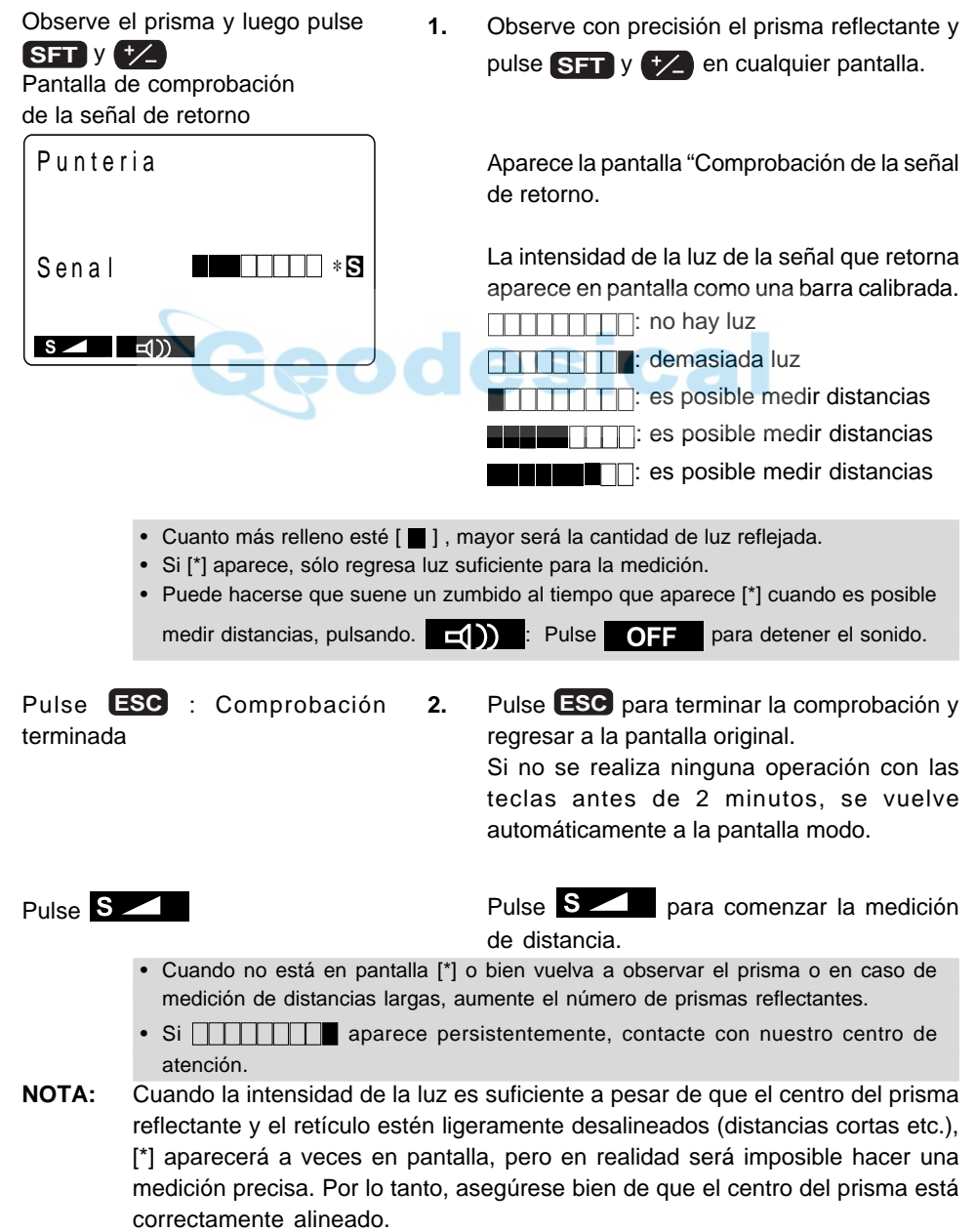

# **11.3 medición de distancias y ángulos**

- Un ángulo puede medirse al mismo tiempo que la distancia.
- Cuando grabe los datos medidos consulte "19.1 Grabación de datos de distancias mediciones".

**Compruebe lo siguiente una vez más antes de medir una distancia**

- 1. Que el **SET** estacionado correctamente sobre el punto topográfico.
- 2. Que la batería tiene carga suficiente.

de distancia

Dis t

 $\blacksquare$ 

F i n o r e p e t  $ppm = 0$ 

 $Dist$  PC  $=$  -30

- 3. Que se ha completado la inicialización de los círculos horizontal y vertical.
- 4. Que los parámetros se han configurado de acuerdo a las condiciones de medición.
- 5. Que se ha introducido el factor de corrección atmosférica, se ha elegido el tipo de prisma, se ha ajustado el valor de corrección de la constante del prisma y que se ha elegido el método de medición de distancia.
- 6. Que el centro del prisma se observa correctamente y que la intensidad de la luz de la señal de retorno es suficiente.

#### **PROCEDIMIENTO S/H/V selection and distance measurement**

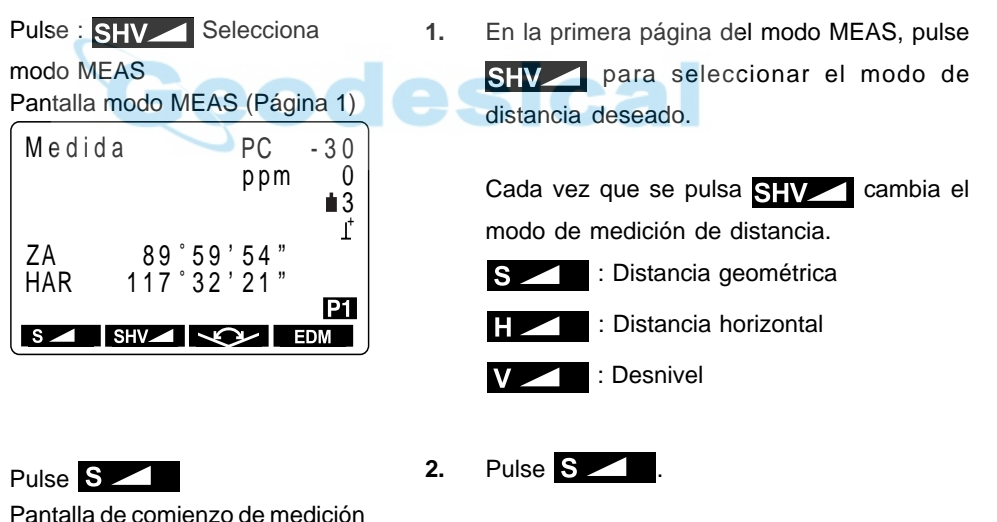

Cuando comienza la medición, la información EDM (modo de distancia, valor de corrección de la constante del prisma, factor de corrección atmosférica, método de medición de distancia) Pantalla de resultados de medición de distancia (Durante medición promediada)

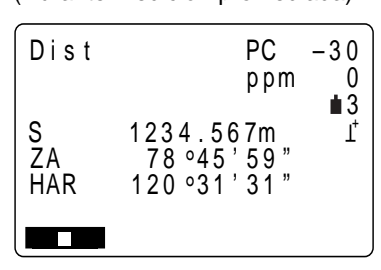

Pantalla de medición de distancia en progreso

(Durante repetición de la medición)

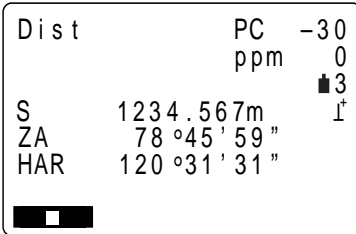

Pantalla de medición de distancia en progreso

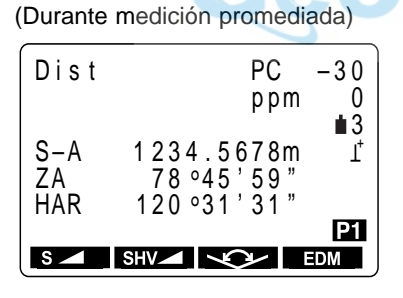

aparece en pantalla de manera parpadeante. Cuando se ha completado la medición de distancia, suena un pitido corto y aparecen en pantalla los datos de la distancia medición(s), el ángulo vertical (ZA) y el ángulo horizontal (HAR).

Durante una medición promediada los datos de distancia se muestran en pantalla como S-1, S-2,…hasta S- 9.

**3.** Cuando se lleva a cabo una repetición de medición, pulse **de la contrata de solución** de que hayan aparecido en pantalla los valores de la medición para terminar de medir y que aparezcan en pantalla los valores finales de la medición.

> Durante una medición promediada, el valor medio de la distancia aparece en pantalla cuando se ha completado el número de mediciones que se hubiera determinado.

> S-A : Valor medio de las mediciones de la distancia geométrica. (PROMEDIO)

• La distancia y el ángulo medidos más recientemente permanecen guardados en memoria hasta que se apague el instrumento. Pueden verse en pantalla los valores medidos convertidos en la distancia horizontal, desnivel y distancia geométrica

pulsando **SHV**. Y puesto que el valor de la distancia medición, el ángulo vertical, el ángulo horizontal y las coordenadas XYZ pueden verse en pantalla, también podrá verse en pantalla los valores de la distancia medición convertidos en distancia horizontal, desnivel y distancia geométrica. Para saber cómo verlas en pantalla, consulte "11.4 Revisión de datos medidos".

• Si se selecciona el modo de medición simple, la medición se detiene automáticamente tras una medición simple

# **11.4 Revisión de datos medidos**

• La distancia y el ángulo medidos más recientemente permanecen guardados en memoria hasta que se apague el instrumento.

Y puesto que el valor de la distancia medición, el ángulo vertical, el ángulo horizontal y las coordenadas XYZ pueden verse en pantalla, también podrá verse en pantalla los valores de la distancia medición convertidos en distancia horizontal, desnivel y distancia geométrica.

• Antes de ello, asigne funciones a las teclas para que aparezca  $\boxed{p}$   $\boxed{p}$  Para saber cómo, consulte "23. Asignación de funciones a las teclas".

## **PROCEDIMIENTO Recuperación de datos**

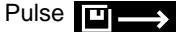

Pantalla de recuperación de datos

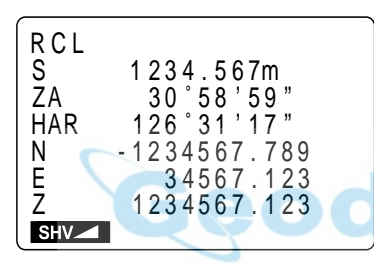

**1.** En el modo MEAS, vaya a la pantalla en la que aparece  $\Box \rightarrow$  y pulse  $\Box$ 

> Aparecen en pantalla los datos guardados de la medición más reciente.

SHV : Alterna entre distancia geométrica, distancia horizontal y desnivel.

Pulse **ESC** : para volver al modo de medición

**2.** Pulsando SHV aparecen alternativamente en pantalla la distancia geométrica (S), la distancia horizontal (H) y el desnivel (V).

ca

**3.** Pulse **ESC** : Se sale al modo de medición.

## **11.5 medición de distancias y envío de datos a un ordenador**

- Pueden llevarse a cabo mediciones de distancia y enviar rápidamente los datos a un ordenador.
- Antes de ello, asigne funciones a las teclas para que aparezca  $\mathbb{R}$ ,  $\mathbb{R}$ , Para saber cómo, consulte "23. Asignación de funciones a las teclas".

#### **PROCEDIMIENTO medición de distancias y envío de datos a un ordenador**

**1.** En el modo MEAS, vaya a la pantalla en la que aparece  $\mathbb{R}$ ,  $\mathbb{Z}$ . 2. Pulse  $\mathbf{L} \mathbf{L}$   $\mathbf{L}$ . Aparece la pantalla de selección de medición. **3.** Seleccione "1. Dist data" y pulse Cuando comienza la medición, la información EDM (modo de distancia, valor de corrección de la constante del prisma, factor de corrección atmosférica, método de medición de distancia) aparece en pantalla de manera parpadeante. Cuando se ha completado la medición de distancia, suena un pitido corto y aparecen en pantalla los datos de la distancia medición (s), el ángulo vertical (ZA) y el ángulo horizontal (HAR). Luego, los datos medidos comienzan a enviarse. Cuando se lleva a cabo una repetición de medición, pulse **para detener la** salida de datos . Cuando se selecciona "2. Angle data" en el paso 2, pueden enviarse los datos de ángulos que aparezcan en pantalla. (Compruebe que no puede hacerse una medición angular.) Pulse **AD** Pantalla de selección de medición SALIDA-DAT 2. D a t o s A n g u l o 1. Datos Distancia Seleccione "1. Dist data" y pulse Fıno repet. p pm = 0 Dis t **STOP** Dist PC  $= -30$ Distance Measurement in Progress (repetición de medición) ppm 0 3  $\mathfrak{t}^*$ ZA 78 45'59″<br>HAR 120 31'31″  $PC -30$ Dis t **STOP** S 1234.567m<br>ZA 78.45'59

> Gire el instrumento hasta que aparezca el ángulo requerido y seleccione "2 Angle data"

para enviar los datos.

# **12. MEDICIÓN DE COORDENADAS**

• Midiendo coordenadas es posible obtener las coordenadas tridimensionales del prisma basándose en las coordenadas del punto de estación, la altura del instrumento y la altura del prisma que habrán sido introducidas de antemano.

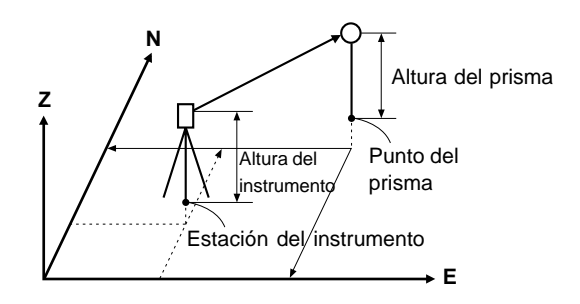

- Puede ajustarse el acimut de la estación de referencia introduciendo las coordenadas de la estación del instrumento y un punto conocido (estación de referencia) y observando entonces la estación de referencia a medir.
- Para medir coordenadas hacen falta los siguientes preparativos.
	- Ajuste de las coordenadas del punto de estación
	- Ajuste del acimut
- Sobre cómo medir coordenadas, siga los pasos descritos en "9.5 Configuración de las opciones del instrumento."

## **12.1 Introducción de coordenadas de la estación del instrumento**

- Antes de medir coordenadas, introduzca las coordenadas de estación del instrumento, la altura del instrumento y la altura del prisma.
- Primero mida la altura del instrumento y la altura del prisma con una cinta métrica u otro sistema.
- Puede introducir datos de coordenadas que estuvieran guardados de antemano.
- Puede grabar los datos de estación del instrumento en el Trabajo que haya sido seleccionado.

Sobre cómo seleccionar el Trabajo, consulte "18.1 Selección del Trabajo."

• También pueden medirse coordenadas cuando se pulsa MENU en la tercera página del modo MEAS para entrar en e modo Menu, seleccionando luego "1. Coordenadas"

#### **PROCEDIMIENTO Introducción de coordenadas de la estación del instrumento**

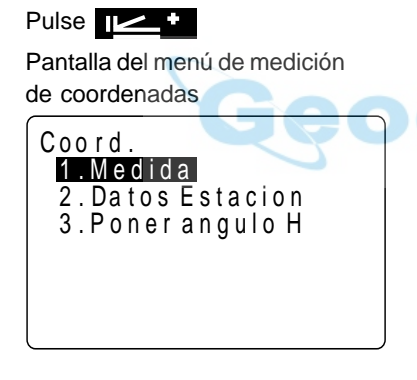

1. Pulse  $\mathbb{T}$  en la segunda página de la pantalla modo MEAS.

> Aparece la "Pantalla del menú de medición de coordenadas".

Seleccione "2. Stn Data" y pulse **retorno** 

Pantalla de ajuste de datos de la estación del instrumento

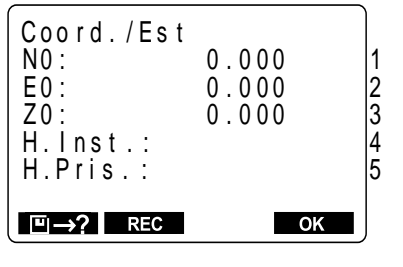

- **2.** Seleccione "2 Stn Data" y pulse Aparece la "Pantalla del menú de medición de coordenadas".
- **3.** Ajuste los elementos siguientes.

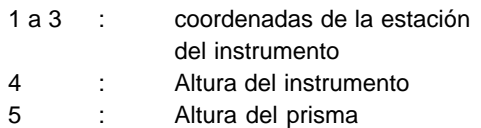

Cada vez que ajuste un parámetro, pulse .

4. Pulse **REC** para grabar los datos de estación del instrumento.

> Aparece la pantalla de grabación de datos de la estación del instrumento.

> Sobre cómo ajustar cada parámetro, consulte "19.4 Grabación de datos de estación del instrumento."

> Luego pulse  $\bullet$  **DK** para grabarlos en el Trabajo y volver a la pantalla de grabación de datos de la estación del instrumento.

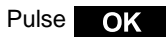

Configuración terminada Pantalla del menú de medición de coordenadas

**5.** Pulse **OK** para terminar con la configuración de los datos de estación.

> Se recupera la pantalla del menú de medición de coordenadas.

- Detener una introducción: **ESC** (Regresa a la pantalla del menú de medición de coordenadas)
- Leer los datos de las coordenadas:  $\boxed{1} \rightarrow ?$  Consultar "REFERENCIA Lectura de datos de coordenadas grabados."
- Salvar los datos de estación del instrumento:  $\blacksquare$ REC $\blacksquare$  Consulte" 19.4 Grabación de datos de estación del instrumento".
- 

#### **REFERENCIA Lectura de datos de coordenadas grabados**

• Cuando quiera leer y configurar datos de coordenadas desde la memoria, pulse

 en la pantalla de configuración de la estación del instrumento. Puede hacerse una búsqueda de los datos grabados,

• tanto de los datos de coordenadas en memoria como de los guardados en el Trabajo.

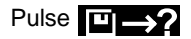

Pantalla de datos de coordenadas por número de punto

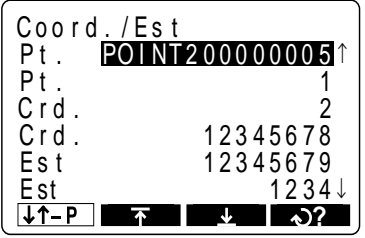

**1.** Pulse  $\boxed{1}$   $\boxed{2}$  en la pantalla de configuración de la estación del instrumento.

> Aparece la pantalla de datos de coordenadas por número de punto

Conocidos: Datos de coordenadas guardados en memoria. Crd./Stn: Datos de coordenadas guardados en el Trabajo que se haya seleccionado.

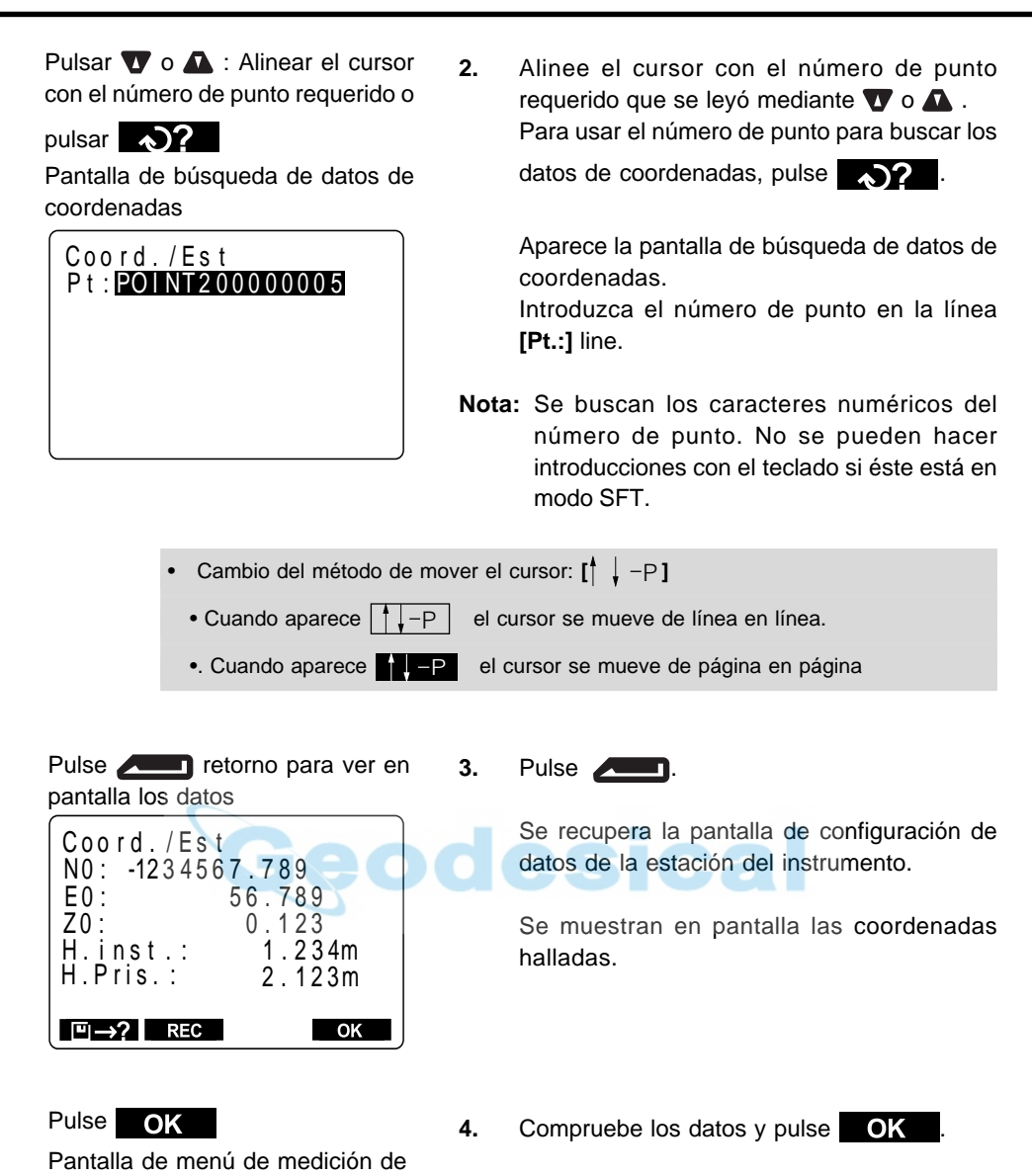

Se recupera la pantalla de menú de medición de coordenadas.

coordenadas

# **12.2 Ajuste del acimut**

- Tras haberse configurado por completo los datos de coordenadas de la estación del instrumento, calcule y ajuste el acimut de la estación de referencia cuyas coordenadas ya se conocen.
- Basándose en las coordenadas de la estación del instrumento y las de la estación de referencia que han sido previamente ajustadas, observe la estación de referencia y realice una operación de teclado para ajustar automáticamente el acimut de la estación de referencia.

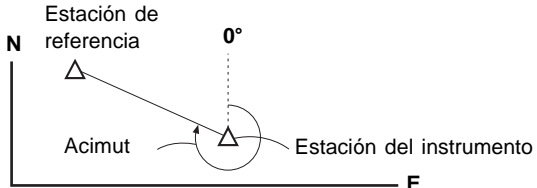

## **PROCEDIMIENTO Ajuste del acimut**

Seleccione "3 Ajuste ángulo h" y pulse  $\sqrt{2}$ .

Pantalla de ajuste del ángulo requerido

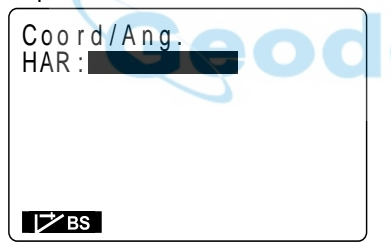

Pulse **7 BS** 

Pantalla de ajuste del acimut

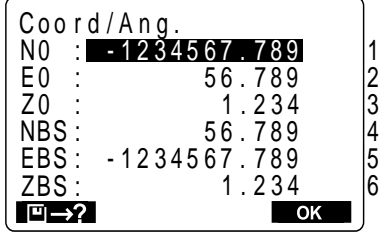

**1.** Seleccione "3 Ajuste ángulo h" en la pantalla del menú de medición de coordenadas y pulse  $\sqrt{2}$ .

Aparece la pantalla de ajuste del ángulo requerido.

**2.** Pulse **2** BS.

Aparece la pantalla de ajuste del acimut.

Para 1, 2 y 3 se muestran en pantalla los valores de coordenadas configurados en "12.1 Introducción de coordenadas de la estación del instrumento".

**3.** Configure los elementos siguientes.

4, 5 y 6 coordenadas de la estación de referencia.

Cuando configure cada elemento, pulse .

Es posible volver a configurar 1, 2 y 3.

- Detener una entrada: **ESC** (regresar a la pantalla de ajuste del ángulo requerido)
	- Leer de datos: Para leer datos de la estación del instrumento, alinee el cursor a

NO,EO o ZO y pulse  $\Box$   $\Box$  Para leer datos de la estación del instrumento,

alinee el cursor a NBS, EBS, o ZBS, y pulse  $\Box$   $\Box$ 

El procedimiento subsecuente es idéntico al de "REFERENCIA Lectura de datos de coordenadas grabados."

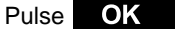

4. Pulse OK

estación de referencia.

Pantalla de observación de la estación de referencia

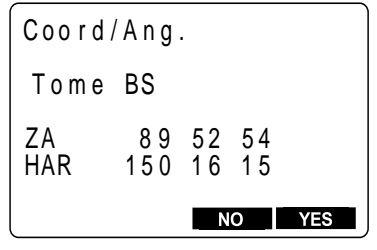

Observe la estación de referencia,

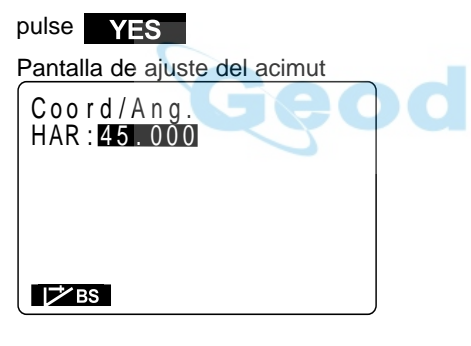

Pulse **ESC** : Va a la pantalla del menú de coordenadas

Aparece la pantalla de observación de la

**5.** Observe la estación de referencia y luego pulse **YES** .

> Se recupera la pantalla de ajuste del acimut y se muestra en pantalla el acimut de la estación de referencia.

> En este momento, si la diferencia entre los valores de N y de E de las coordenadas de la estación del instrumento y las coordenadas de la estación de referencia es mayor de 2,000,000, el acimut no puede ajustarse por lo que tendrá que repetir el procedimiento desde el paso 2.

**6.** Pulse **para restaurar la "Pantalla del** Menú de Coordenadas".
## **12.3 Medición de coordenadas tridimensionales**

• Los valores de las coordenadas del prisma pueden conocerse midiendo la distancia y el ángulo al prisma basados en los ajustes hechos en 12.1 y 12.2.

Los valores de las coordenadas del que se muestran en pantalla prisma se calculan con la siguiente fórmula.

> Coordenadas N1= N0 + S x senθz x cosθh Coordenadas E1= E0 + S x senθz x cosθh Coordenadas  $Z1 = Z0 + Mh + S x cos\theta z - Ph$

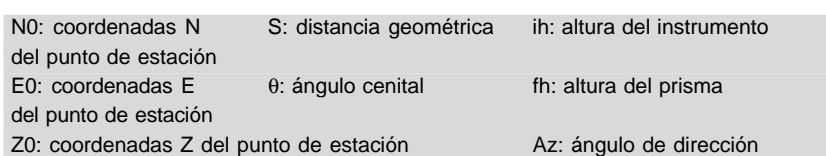

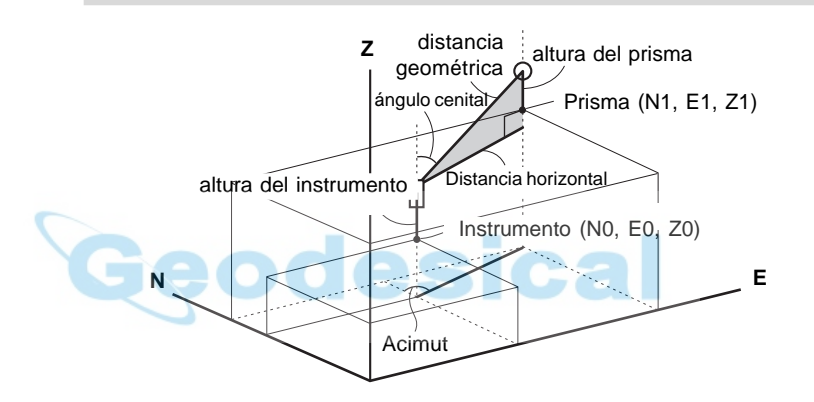

• Los datos medidos pueden guardarse en el Trabajo que haya sido seleccionado. Sobre cómo seleccionar trabajos, consulte "18.1 Selección de Trabajo."

#### **Compruebe lo siguiente una vez más antes de medir**

- 1. Que el **SET** está estacionado correctamente sobre el punto topográfico.
- 2. Que la batería tiene carga suficiente.
- 3. Que se ha completado la inicialización de los círculos horizontal y vertical.
- 4. Que los parámetros se han configurado de acuerdo a las conc• iones de medición.
- 5. Que se ha introducido el factor de corrección atmosférica, se ha elegido el tipo de prisma, se ha ajustado el valor de corrección de la constante del prisma y que se ha elegido el método de medición de distancia.
- 6. Que el centro del prisma se observa correctamente y que la intensidad de la luz de la señal de retorno es suficiente.
- 7. Que se han completado los preparativos de medición de los apartados 12.1 y 12.2.

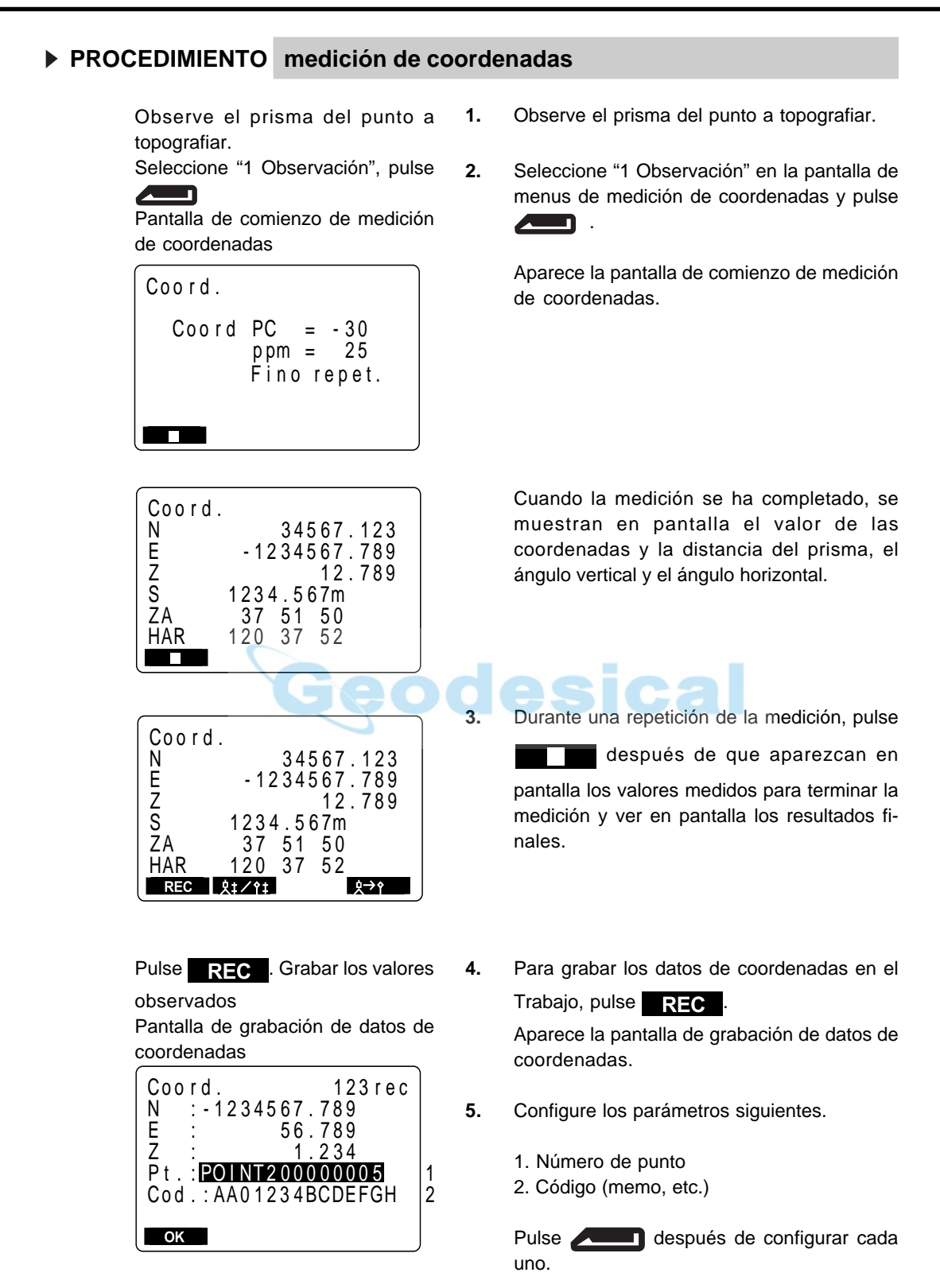

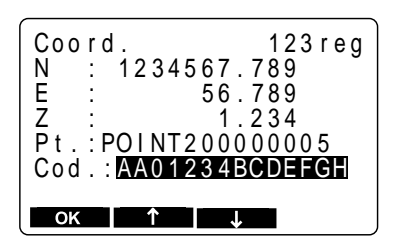

Pulsando **[**↑**]** o **[**↓**]** pueden verse sucesivamente en pantalla los códigos guardados en memoria y seleccionar el que se desee.

- Tamaño máximo de número de punto: 14 caracteres alfanuméricos
- Tamaño máximo de código: 16 caracteres (alfanuméricos o numéricos)
- Sobre cómo grabar códigos en memoria, consulte "18.6 Introducción de códigos".

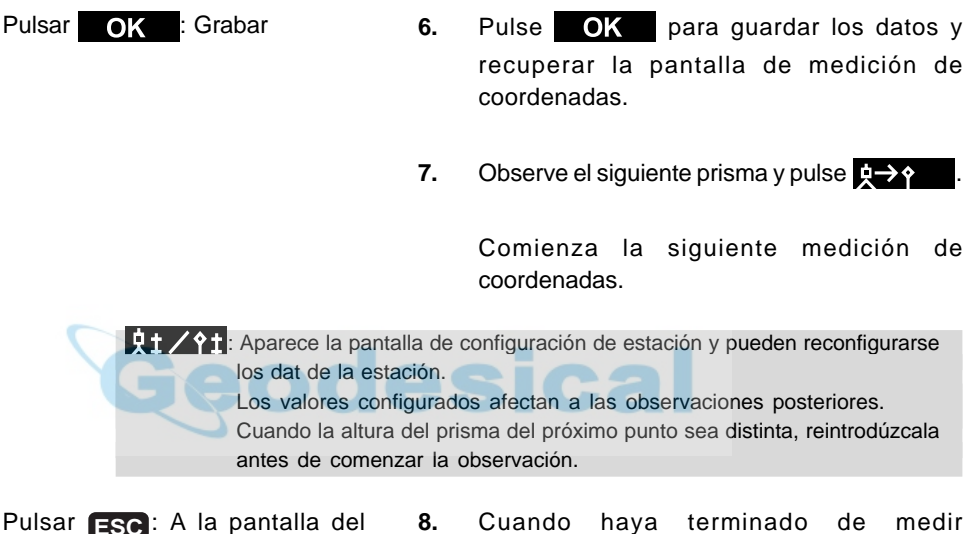

menú de medición de coordenadas

**8.** Cuando haya terminado de medir coordenadas, pulse **ESC** en la pantalla de medición de coordenadas. Se recupera la pantalla del menú de medición de coordenadas.

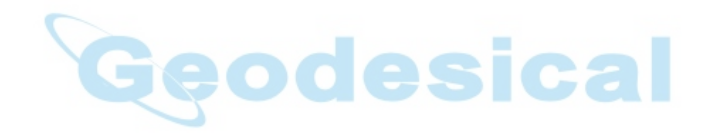

# **MEDICIONES AVANZADAS**

• Esta sección trata sobre trisecciones, mediciones de replanteo, mediciones offset, mediciones de desnivel entre puntos, mediciones REM y otras que pueden realizarse en el modo MEAS.

Pantalla modo MEAS

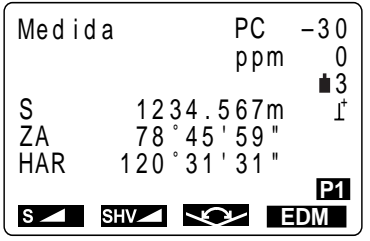

Ge

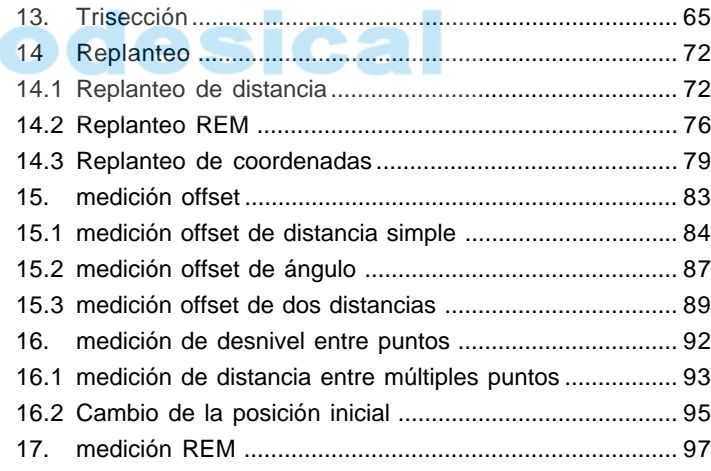

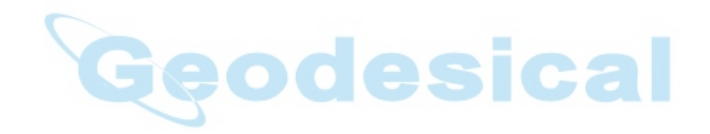

# 13. **TRISECCIÓN**

• La trisección se emplea para determinar las coordenadas de una estación llevando a cabo mediciones múltiples de puntos cuyas coordenadas se conocen.

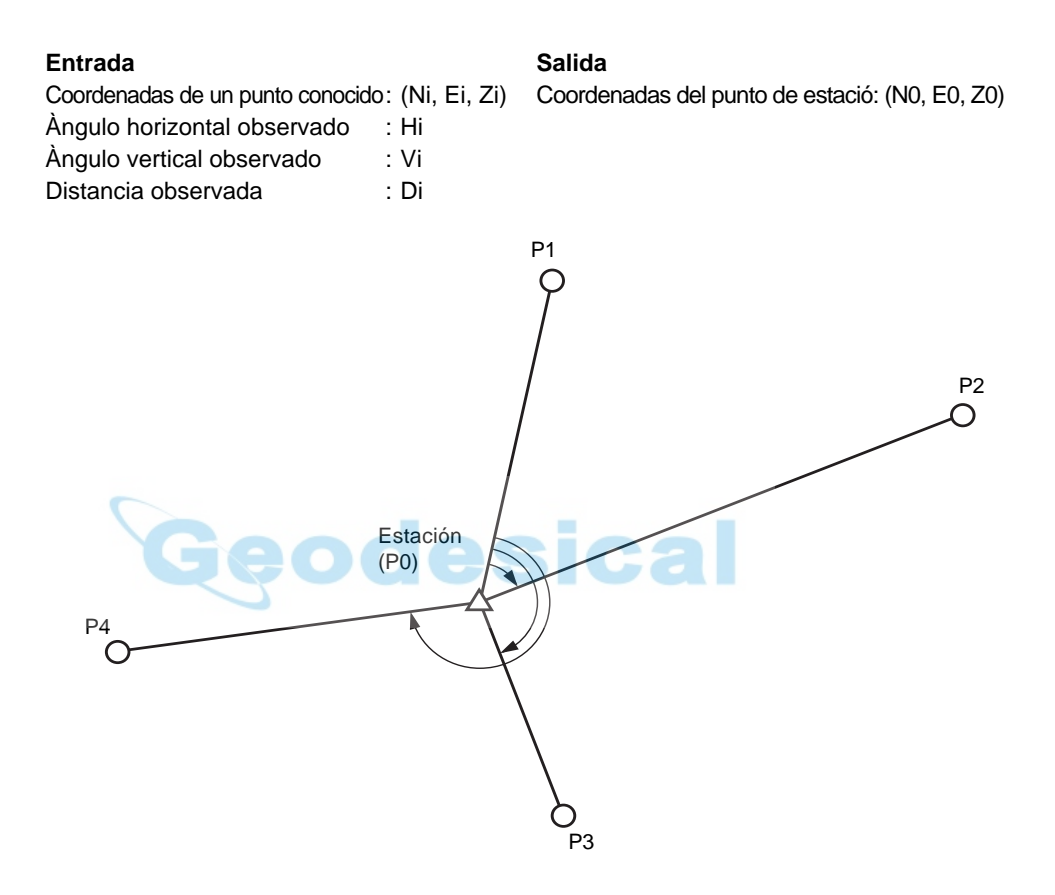

- El **SET** puede calcular las coordenadas de la estación observando entre 2 y 10 puntos conocidos.
	- 1 Cuando pueda medir la distancia, necesitará un mínimo de 2 puntos conocidos.
	- 2 Cuando exista algún punto que no pueda medir, necesitará un mínimo de 3 puntos conocidos.
	- Pero cuantos más puntos se conozcan y cuantos más puntos haya que puedan medirse, mayor será la precisión de las coordenadas calculadas.

• Proceso de cálculo del **SET**

Las coordenadas NE se hayan mediante ecuaciones de observación de ángulo y distancia y las coordenadas de la estación se hayan utilizando el método demínimos cuadrados.Las coordenadas Z se hayan tratando el valor medio como las coordenadas de estación.

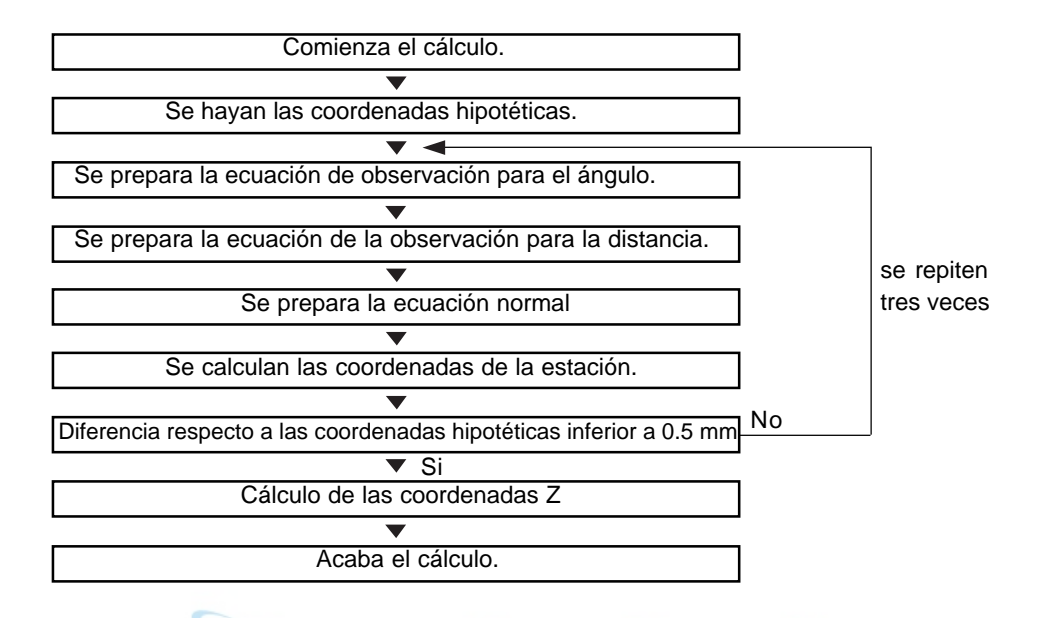

- También es posible realizar mediciones de trisección cuando se pulsa  $\mathbb{N}$ ENU en la tercera página del modo MEAS para entrar en el modo menú y luego se selecciona 7. Trisección.
- Pueden leerse datos de coordenadas que hubieran sido grabados antes.
- Pueden grabarse datos de coordenadas de puntos conocidos o datos de estación calculados en el Trabajo que haya sido seleccionado. Sobre cómo seleccionar el Trabajo, consulte "18. 1 Selección del Trabajo".
- La altura del prisma vuelve a su valor previo después de que termine la trisección.

### **PROCEDIMIENTO medición de trisección**

Pulsar **X** 

Pantalla de configuración de punto conocido

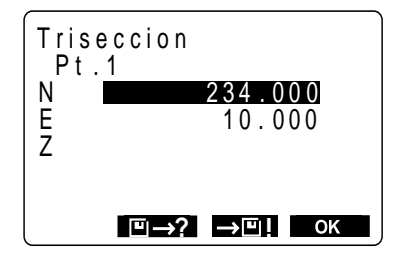

1. Pulse  $\frac{3}{2}$   $\frac{3}{2}$  en la tercera página del modo MEAS.

> Se abre el modo trisección y aparece la pantalla de configuración de punto conocido.

**2.** Introduzca las coordenadas del primer punto conocido.

> Tras configurar las coordenadas, pulse .

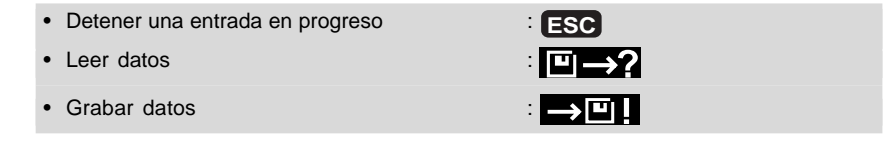

Pulsar OK

Pulsar **Meas**

T r i s e c c i o n

 $s = \sqrt{2}$ 

Pt .1

T r i s e c c i o n

N Pt .2 **3.** Cuando haya terminado de introducir las coordenadas del primer punto, pulse

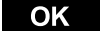

.

Aparece en pantalla la pantalla de configuración del 2º punto.

**4.** Repita los pasos 2 y 3 y configure las coordenadas para el número de puntos que sea necesario.

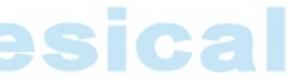

**5.** Cuando se hayan configurado todos los puntos conocidos, pulse **Meas** .

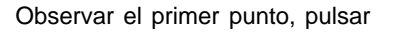

 $\angle$ N 234.000<br>E 10.000<br>Z

Pantalla de comienzo de medición

<del>**R→↑ □→? →□! OK**</del>

 $\begin{array}{ccc} 1 & 0.000 \\ Z & 1.500 \end{array}$ 

E 10 . 000 234 . 000

E 10 . 000

### **Meas**

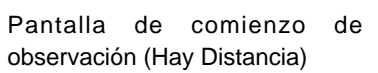

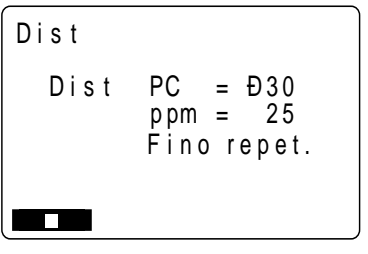

**6.** Observación el primer punto conocido y pulse

S para mediciones de distancia y pulse

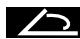

sólo para mediciones angulares.

Al seleccionar S , aparece la "Pantalla de comienzo de la observación" y comienza la observación.

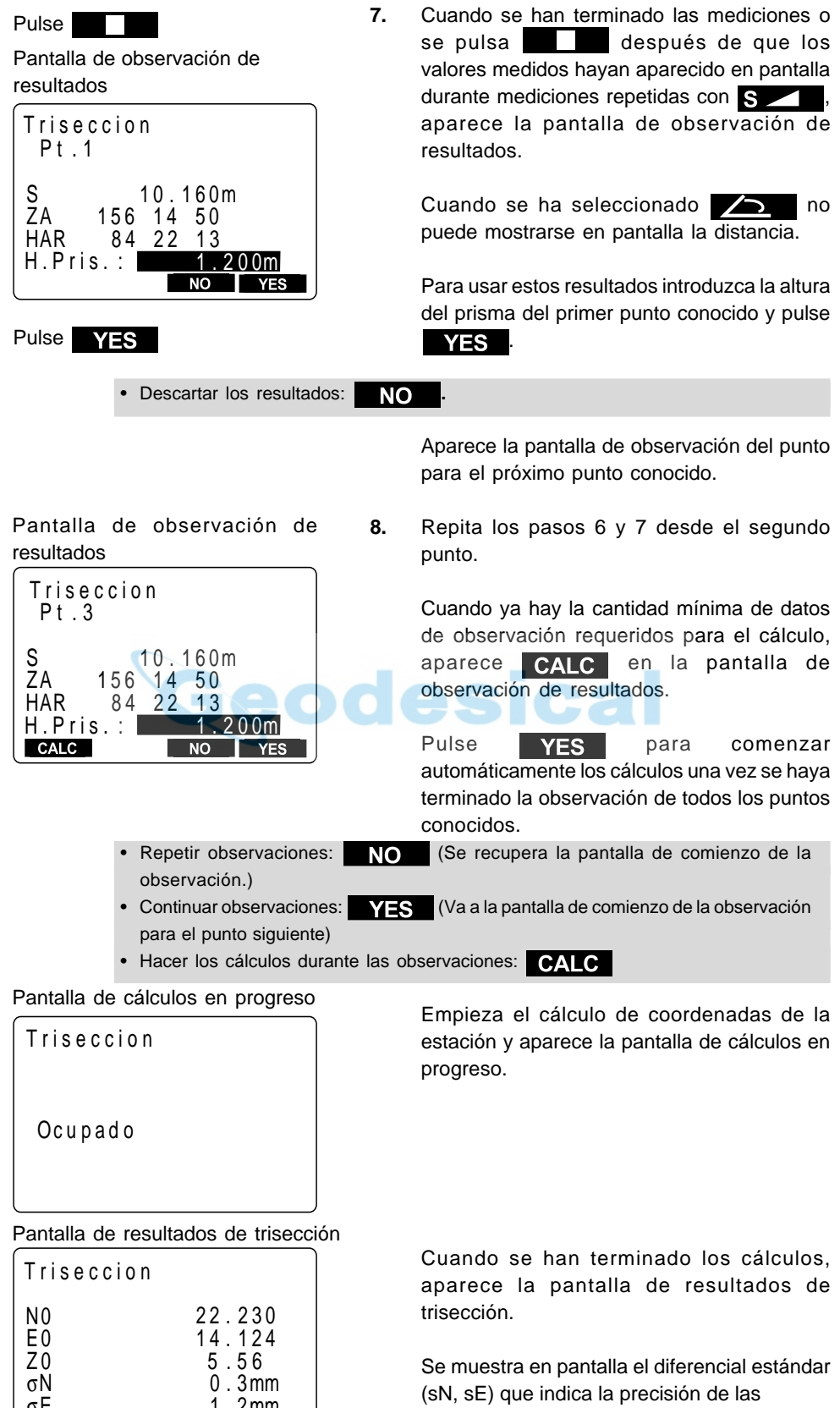

observaciones.

σE 1 . 2 00m 1 . 2 mm

**9.** Pulse **OK** para usar los resultados del cálculo. Pulsar OK : Usar los resultados del cálculo

> Los resultados se graban como las coordenadas de la estación y aparece la pantalla de configuración de acimut.

- Descartar los resultados y detener las observaciones: **ESC**
- Descartar los resultados y volver a observar:  $\downarrow \rightarrow \rightarrow \rightarrow$  (Consulte "PROCEDIMIENTO Volver a observar")
- Descartar los resultados y llevar a cabo observaciones suplementarias de otros puntos: **ADD** (Consultar "PROCEDIMIENTO Observación suplementaria")
- Usar los resultados y grabar en el Trabajo:  $\Box$  III (Consulte "19. Grabación de datos de distancias mediciones".) (Cuando más tarde ajuste la dirección angular, pulse  $\bigcirc$ K, y cuando no lo

haga, pulse **ESC** .

10. Para configurar el acimut, pulse **YES** Cuando no lo configure, pulse **NO** Regresa a la pantalla anterior a introducir el modo trisección.

### **PROCEDIMIENTO Volver a observar**

• Puede volver a observarse un punto conocido desde el primer punto o volver a observar sólo el punto conocido final.

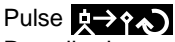

Pantalla de menú de volver a observar

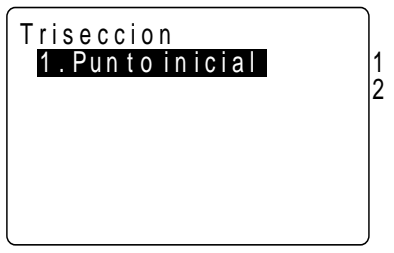

Seleccionar el punto y pulsar

Pantalla de comienzo de medición

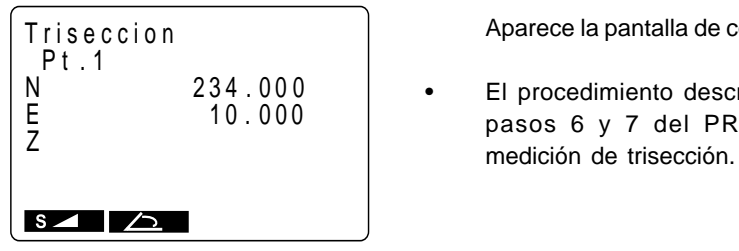

1. Pulse  $\downarrow \rightarrow \uparrow \rightarrow$  en la pantalla de resultados de trisección.

> Aparece la pantalla de menú de volver a observar.

> 1.Volver a observar desde el primer punto conocido.

> 2. Volver a observar sólo el punto final conocido.

**2.** Ponga el cursor sobre "1. Punto de comienzo" o sobre "2. Último punto" y pulse

Aparece la pantalla de comienzo de medición.

• El procedimiento descrito es idéntico a los pasos 6 y 7 del PROCEDIMIENTO de

 **PROCEDIMIENTO Observación suplementaria**

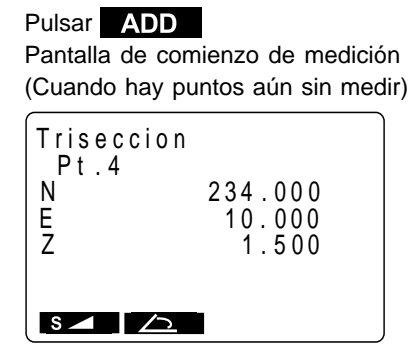

Pantalla de configuración de punto conocido (Cuando se añade un punto conocido)

- T r i s e c c i o n  $Pt.5$ N 234 000 E 10 . 000 Z 1 . 500 <del>ِ</del> ₹ ↑ │ ⊡ →? │ →⊡! │ OK
	-

**1.** Pulse **ADD** en la pantalla de resultados de trisección."

> Cuando haya un punto conocido que no se haya medido, aparecerá la pantalla de comienzo de la medición y cuando se añada un nuevo punto conocido, aparecerá la pantalla de configuración de punto conocido.

**2.** Cuando hay un punto que aún no se ha medido, lleve a cabo la medición utilizando el mismo procedimiento a partir del paso 5 de "PROCEDIMIENTO medición de trisección".

> Cuando hay que añadir un punto conocido, lleve a cabo mediciones suplementarias utilizando el mismo procedimiento a partir del paso 3 de "PROCEDIMIENTO medición de trisección".

### **EXPLICACIÓN Precaución al llevar a cabo trisecciones**

• En algunos casos es imposible calcular la s coordenadas de un punto desconocido (estación del instrumento) si el punto desconocido y tres o más puntos conocidos están dispuestos en el borde de un círculo sencillo.

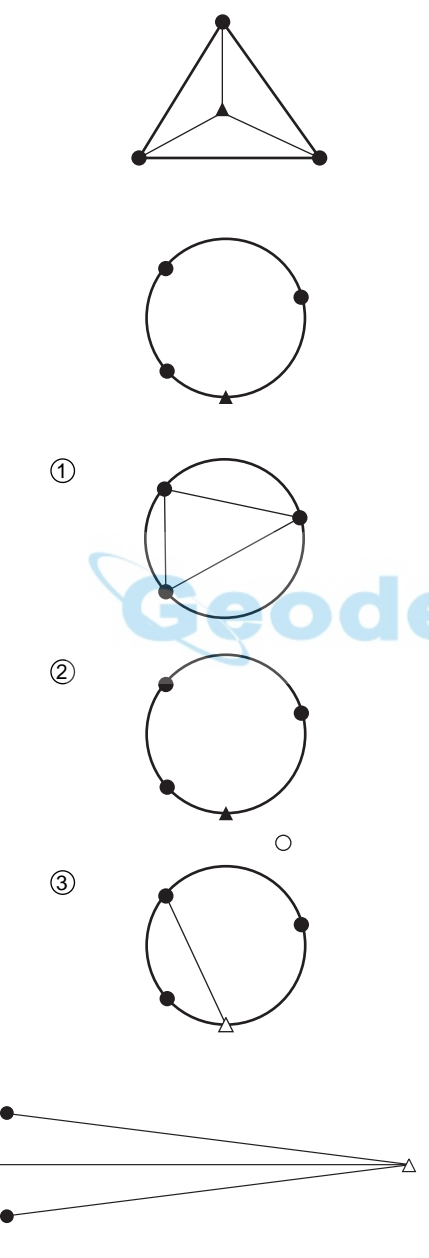

- Una disposición como la mostrada a la izquierda es la deseable.
	- **△▲: punto desconocido** o. punto conocido
- A veces es imposible hacer un cálculo correcto como en el caso de la izquierda.
- Cuando los puntos estén en el borde de un círculo sencillo.
	- a Mueva la estación tan cerca del centro del triángulo como pueda.
	- 2 Observe un punto conocido más que no esté en el círculo.
	- c Lleve a cabo una medición en al menos uno de los tres puntos.

• En algunos casos es imposible calcular la coordenadas de la estación si el ángulo comprendido entre los puntos conocidos es demasiado pequeño. Es difícil imaginar que cuanto más larga sea la distancia entre la estación del instrumento y los puntos conocidos, más estrecho será el ángulo comprendido entre los puntos conocidos. Tenga cuidado porque los punto pueden alinearse fácilmente en el borde de un círculo sencillo.

# **14. MEDICIÓN DE REPLANTEO**

- La medición de replanteo se usa para replantear el punto requerido. La diferencia entre los datos introducidos previamente en el instrumento (los datos de replanteo) y el valor medido puede verse en pantalla midiendo el ángulo horizontal, la distancia o las coordenadas del punto observado. Valor mostrado en pantalla = Diferencia entre el valor medido y los datos de replanteo.
- Para mediciones de replanteo, lleve a cabo las observaciones en la cara izquierda.

## **14.1 Medición de replanteo de distancia**

• El punto puede hallarse a partir del ángulo horizontal desde la dirección de referencia y la distancia desde la estación del instrumento.

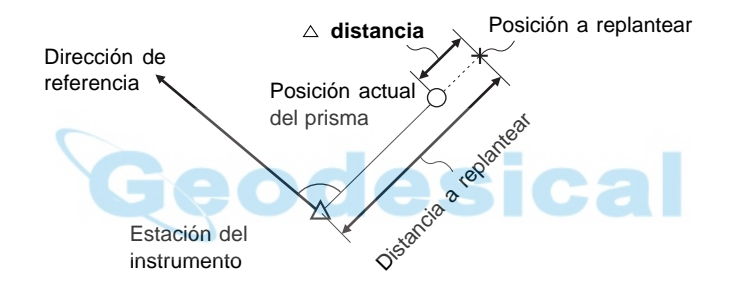

• También pueden llevarse mediciones de replanteo cuando se pulsa **MENU** en la tercera página del modoMEAS para introducir el modo menú y se selecciona "2. S-O".

### **PROCEDIMIENTO Medición de replanteo de distancia**

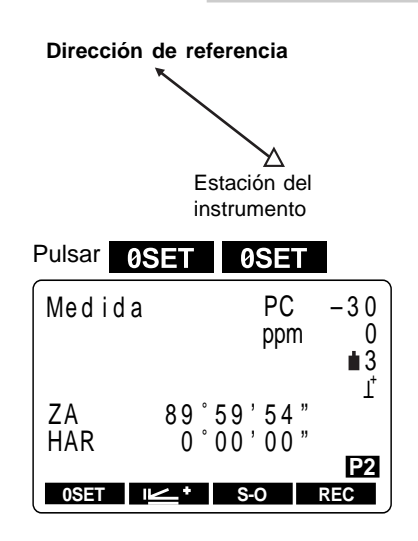

- **1.** Observe la dirección de referencia.
- 2. Pulse 0SET dos veces en la segunda página del modo MEAS.

El ángulo horizontal de la dirección de observación es 0°.

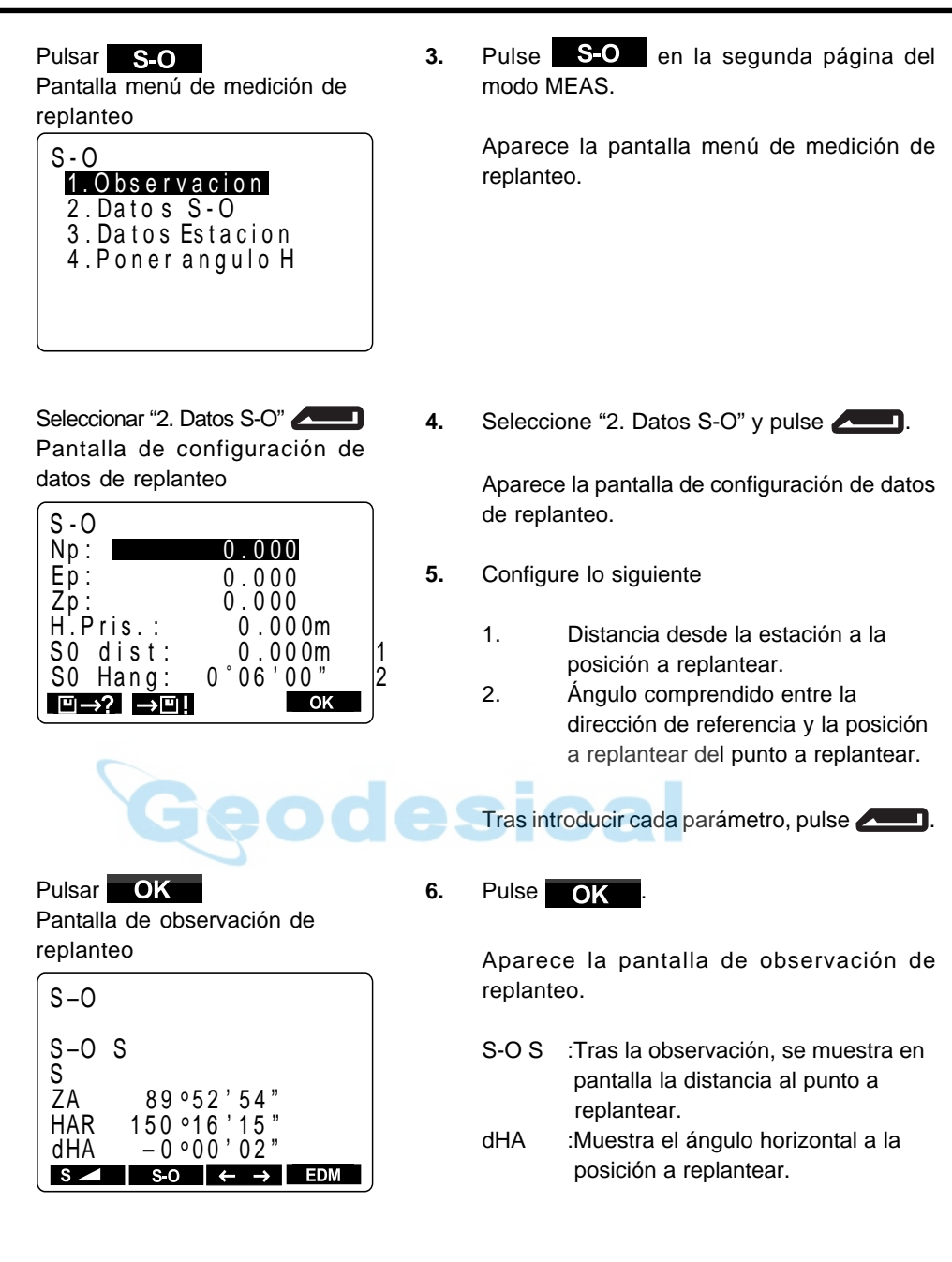

• Detener introducción en progreso: **ESC**

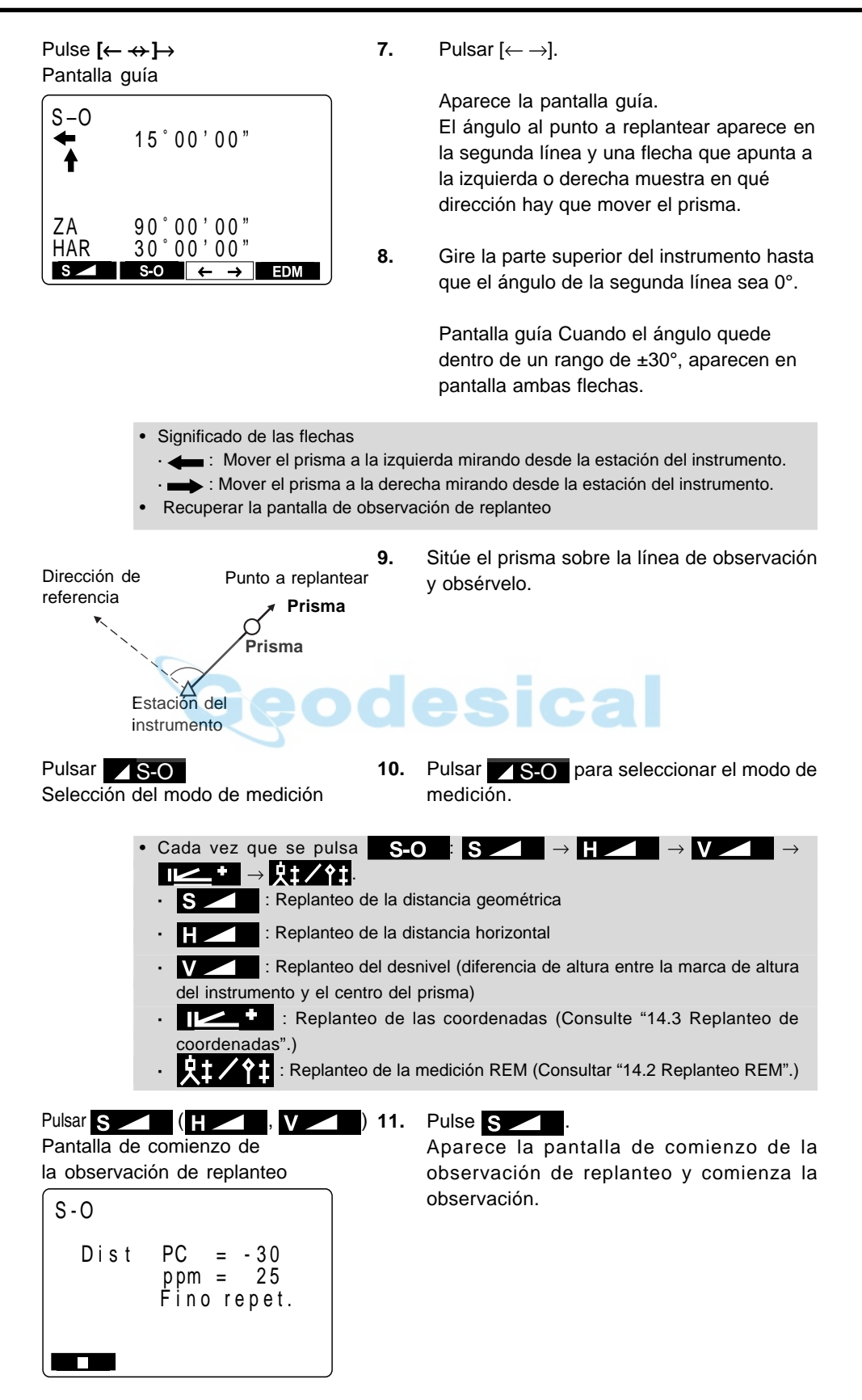

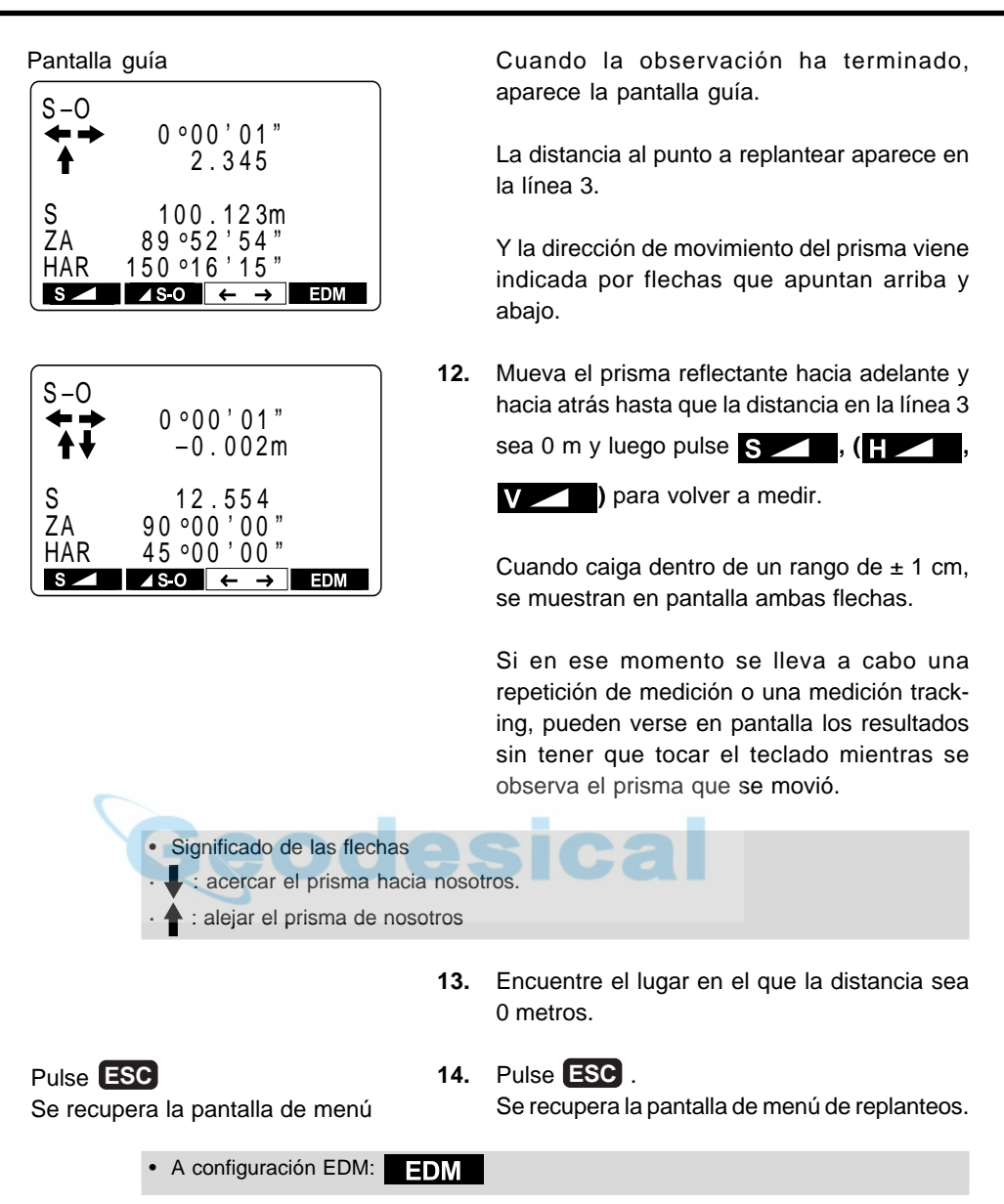

### **14.2 14.2 Replanteo REM**

• Para tomar un punto sobre el que no pueda estacionarse directamente un prisma, lleve a cabo un replanteo REM. Para más detalles sobre mediciones REM, consulte "17. medición REM".

## **PROCEDIMIENTO Replanteo REM**

**1.** Instale un prisma directamente debajo o encima del punto a tomar y luego use una cinta métrica para medir la altura del prisma (altura desde el punto a tomar al prisma).

**2.** Observe el prisma del punto desviado y pulse en el modo MEAS.  $\mathbf{s}$   $\mathbf{I}$ 

Aparece la pantalla de comienzo de la observación.

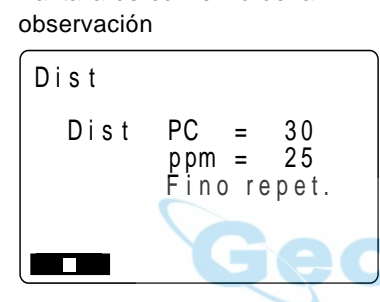

Observar el prisma y pulsar

Pantalla de comienzo de la

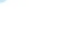

Pantalla modo MEAS

Pulsar

्रे→↑

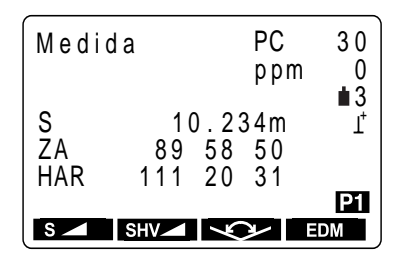

Pulsar S-O

Pantalla menú replanteo Screen

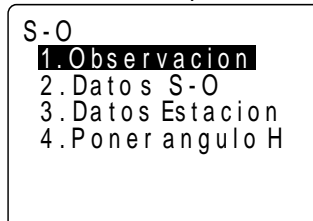

**3.** Cuando haya terminado la observación o durante mediciones repetidas, pulse después de que los valores medidos se muestren en pantalla para recuperar la pantalla modo MEAS.

> Las distancias geométricas, ángulos verticales y horizontal de la estación del instrumento y el punto offset se muestran en pantalla.

**4.** Pulse **S-O** en la segunda página de la pantalla modo MEAS.

Aparece la pantalla menú de replanteos.

Seleccionar "2. Datos S-O", pulsar Δ  $\blacksquare$ 

Pantalla de configuración de datos de replanteo

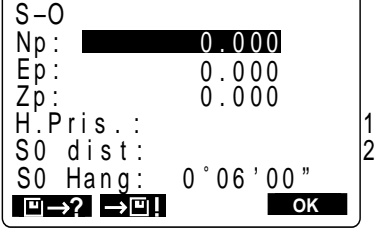

**5.** Seleccione "2. Datos S-O" y pulse  $\qquad \qquad$ .

Aparece la pantalla de configuración de datos de replanteo.

- **6.** Configure lo siguiente.
	- 1. Altura del prisma.
	- 2. Altura desde el punto topográfico a la posición a replantear.

Cuando haya introducido todos los parámetros, pulse **..........** 

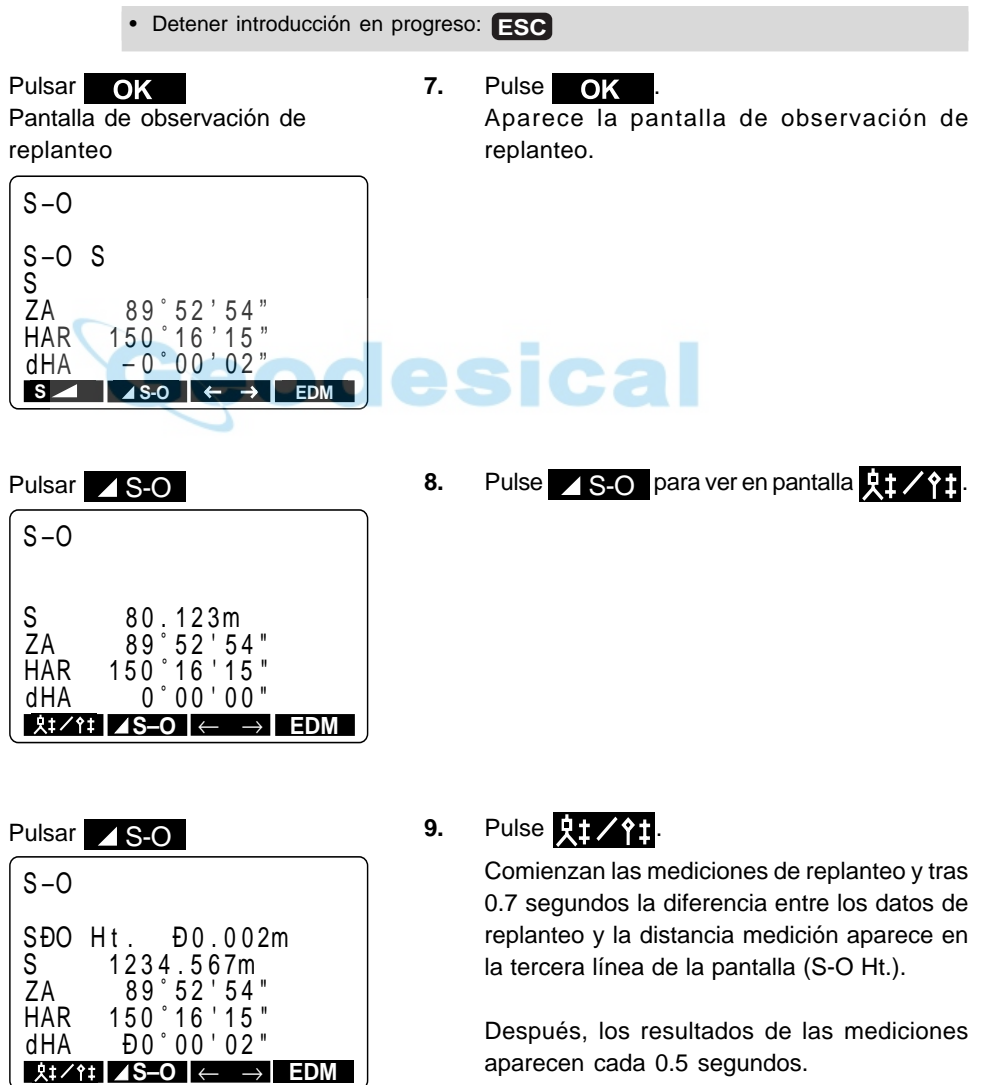

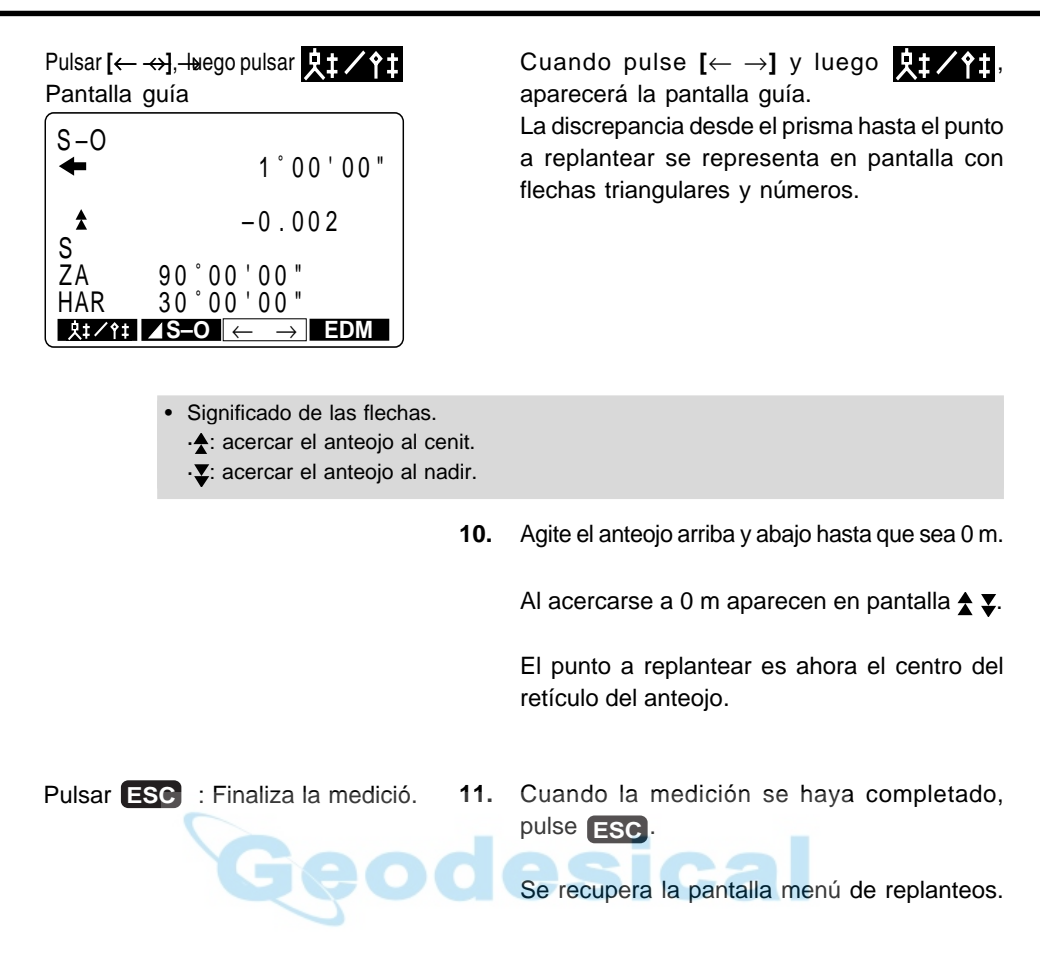

## **14.3 Replanteo de coordenadas**

• Esta medición se emplea para replantear el punto de unas ciertas coordenadas lejos del punto de referencia (punto de estación).

• Tras configurar las coordenadas del punto a replantear, el **SET** calcula el ángulo horizontal y la distancia horizontal de replanteo y guarda los valores en memoria. Seleccionando las funciones de ángulo horizontal y luego de distancia horizontal, pueden replantearse las coordenadas del lugar requerido.

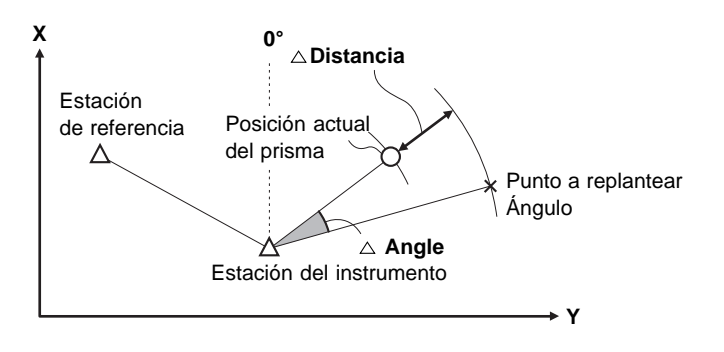

- También es posible replantear coordenadas cuando se pulsa **MENU** en la tercera página del modo MEAS para entrar en el modo menú y se selecciona "2. S-O".
- Puede recuperar los datos de las coordenadas grabados anteriormente e utilizarlos como coordenadas de replanteo.
- Para conocer las coordenadas Z, fije el prisma a un jalón etc, con la misma altura del prisma.

### **PROCEDIMIENTO Replanteo de coordenadas**

Pulsar **S-O** Pantalla de menú de replanteo

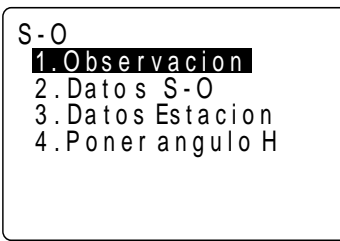

Seleccionar "3. Datos est." pulsar

Pantalla de configuración de estación

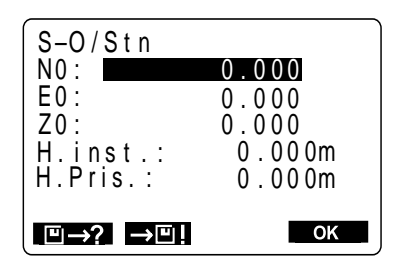

**1.** Pulse S-O en la segunda página de la pantalla modo MEAS.

Aparece la pantalla de menú de replanteo.

**2.** Seleccione "3. Datos est" y pulse

Aparece la pantalla de configuración de estación.

Pulsar OK

requerido

**3.** Introduzca los datos de estación del instrumento según se explicó en "12.1 Introducción de coordenadas de la estación del instrumento".

> Introduzca la altura del prisma midiendo desde el centro del prisma hasta el extremo del jalón que lo soporte.

4. Pulse OK después de haber estacionado el instrumento.

Se recupera la pantalla de menú de replanteo.

Aparece la pantalla de configuración del

Tras haber configurado el acimut, se recupera

la pantalla de menú de replanteo.

**5.** Seleccione "4 Configurar ángulo" y pulse Seleccionar "4. Configurar ángulo", pulsar Pantalla de configuración del ángulo

Pantalla de menú de replanteo

**6.** Configure el acimut según se explicó en Configuración del acimutPantalla de menú de replanteo

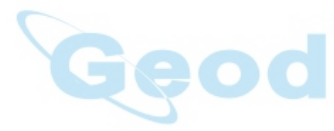

Seleccionar "2. Datos S-O", pulsar

Pantalla de configuración de replanteo

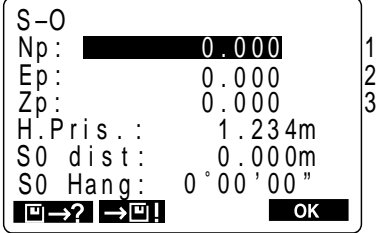

"12.2 Ajuste del acimut."

ángulo requerido.

<u>дип</u>.

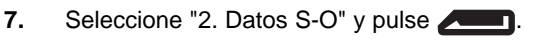

Aparece la pantalla de configuración de replanteo.

**8.** Configure lo siguiente De 1 a 3: coordenadas del punto a replantear Tras introducir cada una pulse **...** 

- Detener introducción en progreso: **ESC**
- Leer datos:  $\boxed{1} \rightarrow ?$
- Grabar datos:

Tras cada introducción, se calcula el replanteo de la distancia y del ángulo horizontal y se muestran en pantalla [SO dist] y [SO hang].

Si los datos de la distancia de replanteo que se han calculado exceden 9999.999 m, la [SO dist] que aparece es 0.000 m y la [SO hang] es 0°, 00', 00" por lo que tendrá que tener cuidado.

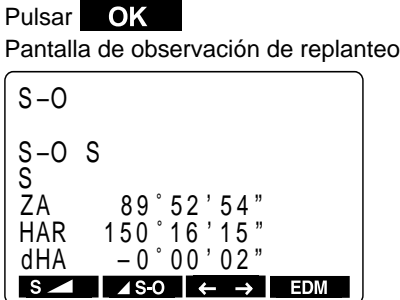

**9.** Pulse **OK** .

Aparece la pantalla de observación de replanteo.

- **10.** Para tomar el punto a replantear, lleve a cabo los pasos 7 a 13 descritos en "14.1 Replanteo de distancia".
- **11.** Para saber la diferencia de altura pulse **S-O** para que aparezca en pantalla **.**
- **12.** Pulse  $\mathbb{R}$  **12.**

ical

Aparece la pantalla de observación de replanteo y comienza la observación.

ZA<br>HAR 150°16'54"  $0.00002$ dAR  $\left| \begin{array}{c} \text{N} \\ \text{N} \end{array} \right|$  48-0  $\left| \begin{array}{c} \text{N} \\ \text{N} \end{array} \right|$  EDM Pantalla de observación de

 $89°52$ 

 $E = -0.002$ <br> $5.321$ S-O N 0.001

 $\frac{5 \cdot 321}{54}$ 

replanteo Pulsar [← →] y luego pulsar **124** 

Pantalla guía

Pulsar T2 +

replanteo

 $S - Q$ 

Pantalla de observación de

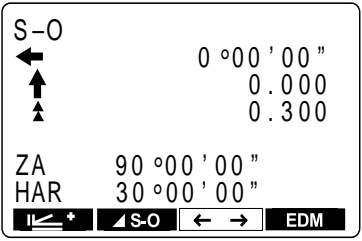

Cuando se haya terminado de medir, aparecerá la pantalla de observación de replanteo.

Cuando pulse  $[\leftarrow \rightarrow]$  y luego  $\Box$ aparecerá la pantalla guía.

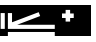

La diferencia de altura respecto al punto a replantear aparece en pantalla como una flecha triangular y números.

Si quiere que esa diferencia aparezca como valores de coordenadas, pulse [← →] de nuevo cuando se haya completado la medición.

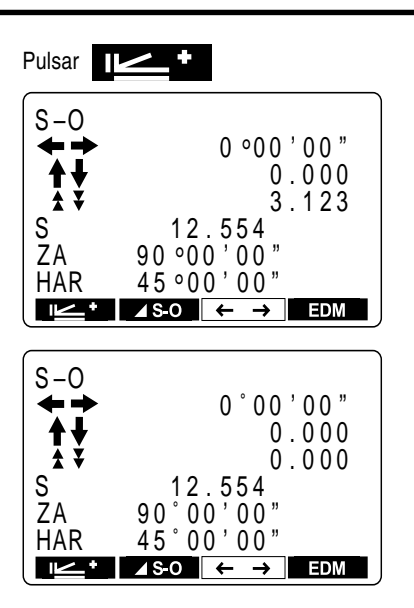

**13.** Mueva el prisma arriba y abajo para que aparezca en pantalla 0 m.

> Cuando se acerque a 0, aparecen en pantalla las flechas triangulares arriba  $\triangle y \triangledown$  abajo.

> Cuando los tres valores se hacen 0, se conoce el extremo inferior del jalón. El extremo inferior del jalón es el punto a replantear.

- Significado de las flechas
- $\cdot$   $\blacktriangle$  : triángulos hacia arriba: mover el prisma hacia arriba
- ·  $\Sigma$ : triángulos hacia abajo: mover el prisma hacia abajo

**14.** Pulse **ESC** . Se recupera la pantalla de menú de replanteo. Para replantear el punto siguiente, repita el proceso desde el paso 7. Pulsar **ESC** Menú de selección de replanteo

# **15. MEDICIÓN OFFSET**

• Las mediciones offsett se hacen para tomar puntos en los que el prisma no puede instalarse directamente o para hallar la distancia y el ángulo a un punto que no puede observarse.

• Puede hallarse la distancia y el ángulo al un punto que se desea medir (punto a tomar) instalando el prisma en un lugar (punto offset) ligeramente apartado del punto a tomar y midiendo la distancia y el ángulo desde el punto de observación hasta el punto offset.

• El punto a tomar puede hallarse de las tres formas descritas a continuación 1 Introduciendo la distancia horizontal desde el punto a tomar al punto offset.

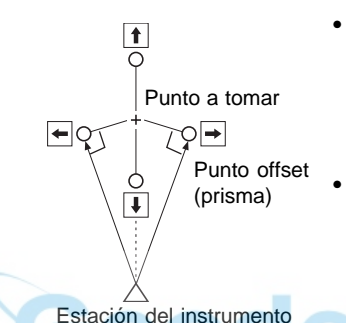

- Cuando el punto offset está situado a la izquierda o derecha del punto a tomar, asegúrese de que el ángulo formado por las líneas que unen el punto offset al punto a tomar y a la estación sea de aproximadamente 90°.
- Cuando el punto offset esté situado por delante o por detrás del punto a tomar, instale el punto offset sobre una línea que una la esta con el punto a tomar.

2 Observando la dirección del punto a tomar para hallarlo a partir del ángulo comprendido.

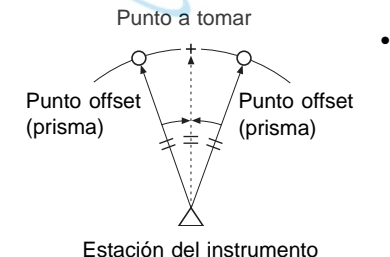

• Instale el punto offset tan cerca como pueda del punto a tomar y a su derecha o izquierda.

3 Midiendo las distancias entre el punto a tomar y dos puntos offset.

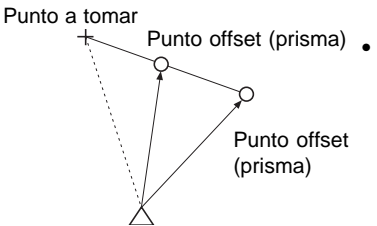

• Instale los puntos offset A y B sobre una línea que se extienda desde el punto a tomar, mida A y B y luego introduzca la distancia entre B y el punto a tomar para conocer el punto a tomar.

Estación del instrumento

- Previamente, asigne funciones a las teclas para que se muestre en pantalla **.** Sobre cómo asignar teclas, consulte "23. Asignación de funciones a las teclas".
	-
- También pueden llevarse a cabo mediciones offset cuando se pulse  $MFNU$  en la tercera página del modo MEAS para entrar en el modo menus y se selecciona "3. Offset".
- La medición offset se realiza con el método de medición (de distancia o de coordenadas) que se utilizara antes de comenzar la medición offset.

## **15.1 Medición offset de distancia simple**

• Cuando el punto offset se sitúa a la izquierda o derecha del punto a tomar, asegúrese de que el ángulo formado por las líneas que unan el punto offset al punto a tomar y a la estación sea de casi 90°.

Cuando sitúe el punto offset delante o detrás del punto a tomar, instale el punto offset sobre una línea que una la estación del instrumento con el punto a tomar.

Y sitúe el prisma de manera que la altura del prisma del punto a tomar y la del punto offset sean idénticas.

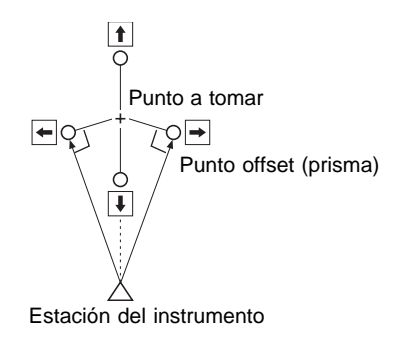

### **PROCEDIMIENTO Medición offset de distancia simple**

Observar el prisma y pulsar 및→↑

Pantalla de comienzo de observación

Dis t

 $Dist$  PC = 30  $ppm = 25$ Fino repet. 

Pulsar

Pantalla modo MEAS

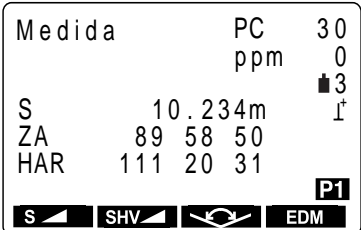

**1.** Observe el prisma del punto offset y luego pulse Second en la "Pantalla modo MEAS". Aparece la "Pantalla de comienzo de la observación".

**2.** Cuando se haya terminado la observación, o durante medidas por repetición, pulse después de que hayan aparecido en pantalla los valores para recuperar la pantalla modo MEAS. Las distancias geométricas, ángulos verticales y horizontales del instrumento y el punto off-

set se muestran en pantalla.

**3.** En el modo MEAS, vaya a la pantalla en la que está registrado  $\blacksquare$  .

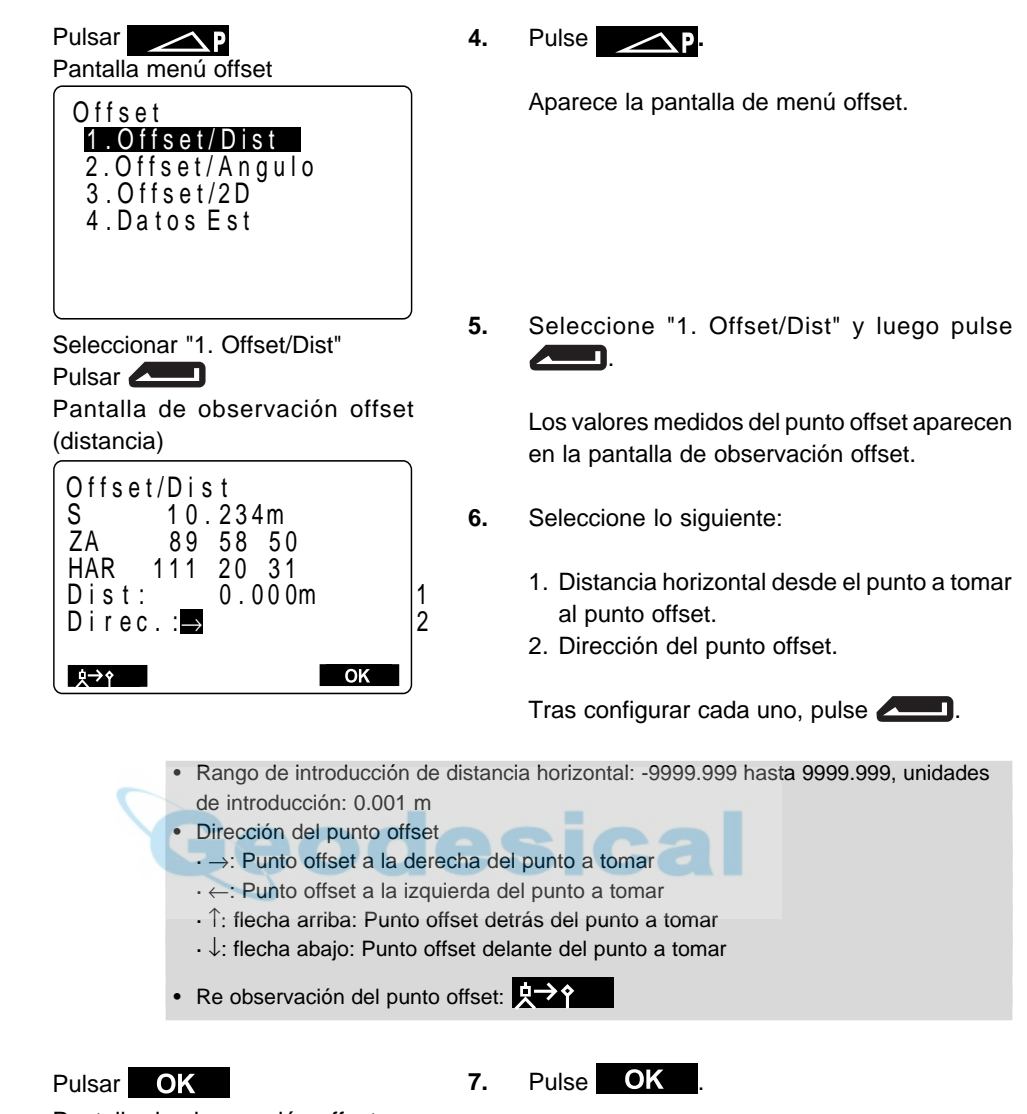

Pantalla de observación offset (Durante medición de distancia)

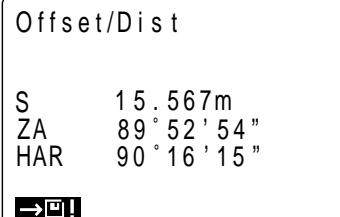

Pantalla de observación offset (Durante medición de coordenadas)

```
Offset/Dist
                  2 . 345
N
                  1 . 234E
                  0 . 567
Z
\rightarrowE!
```
Aparece la pantalla de resultados de observación offset y se muestran en pantalla las distancias geométricas, los ángulos verticales y horizontales de la estación y el punto a tomar.

La pantalla durante una medición de distancia es distinta a la pantalla durante una medición de coordenadas.

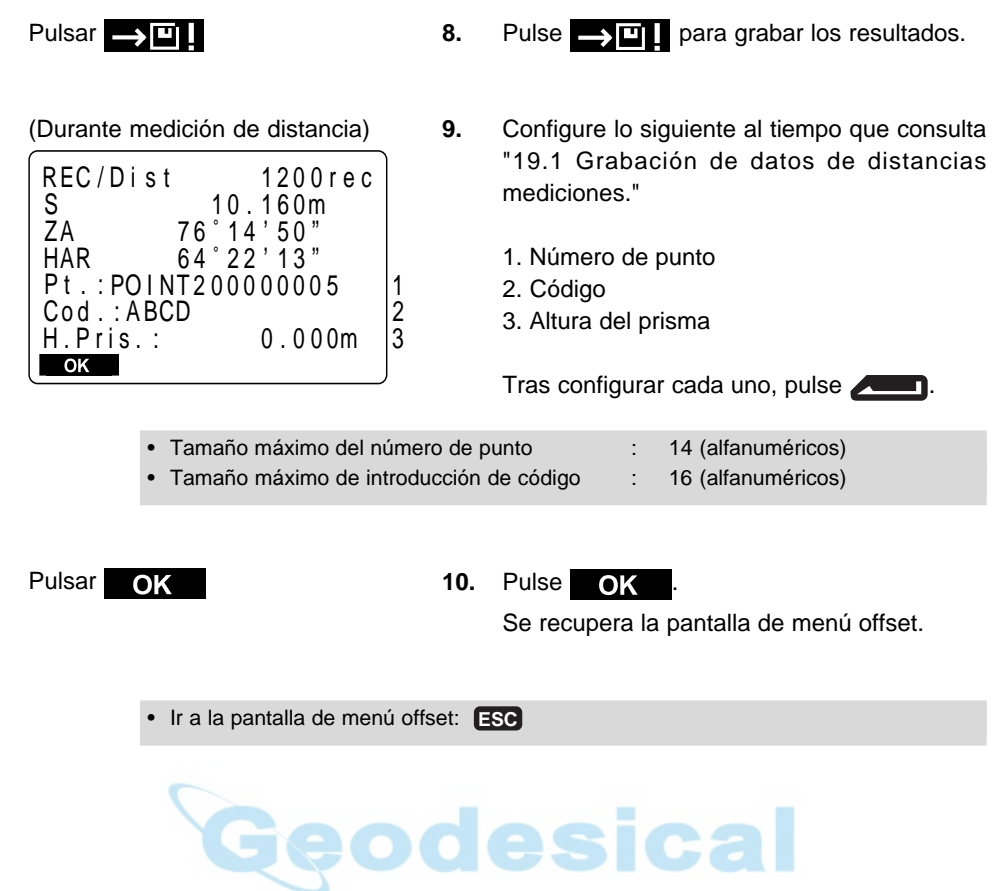

## **15.2 Medición offset de ángulo**

• Instale puntos offset a la izquierda y derecha, y tan cerca como pueda, del punto a tomar. Sitúe el prisma de manera que la altura del prisma del punto a tomar y la del punto offset sean idénticas.

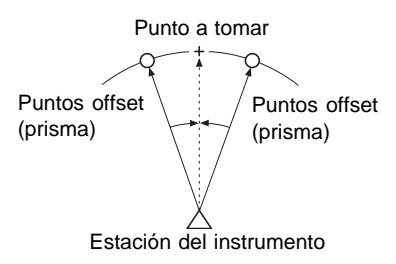

### **PROCEDIMIENTO Medición offset de ángulo**

Observar el prisma y pulsar

 $s =$ Pantalla de comienzo de observación

Dis t  $Dist$  PC = 30  $ppm = 25$ Fino repet. 

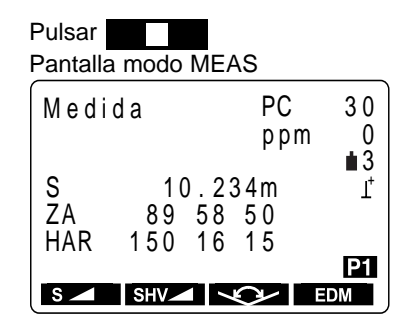

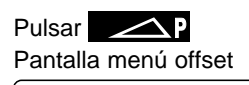

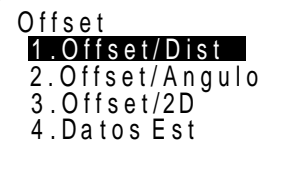

**1.** Observe el prisma del punto offset y luego pulse S<sub>s</sub> en la pantalla modo MEAS.

> Aparece la pantalla de comienzo de la observación.

# **Ca**

**2.** Cuando se haya terminado la observación, o después de que aparezcan en pantalla los valores de la medición durante medición con $t$ inua, pulse  $\blacksquare$  para recuperar la pantalla modo MEAS.

> Las distancias geométricas, ángulos verticales y horizontales del instrumento y el punto offset se muestran en pantalla.

**3.** En el modo MEAS, vaya a la pantalla en la que está registrado **.**

### **4.** Pulse **.**

Aparece la pantalla de menú offset.

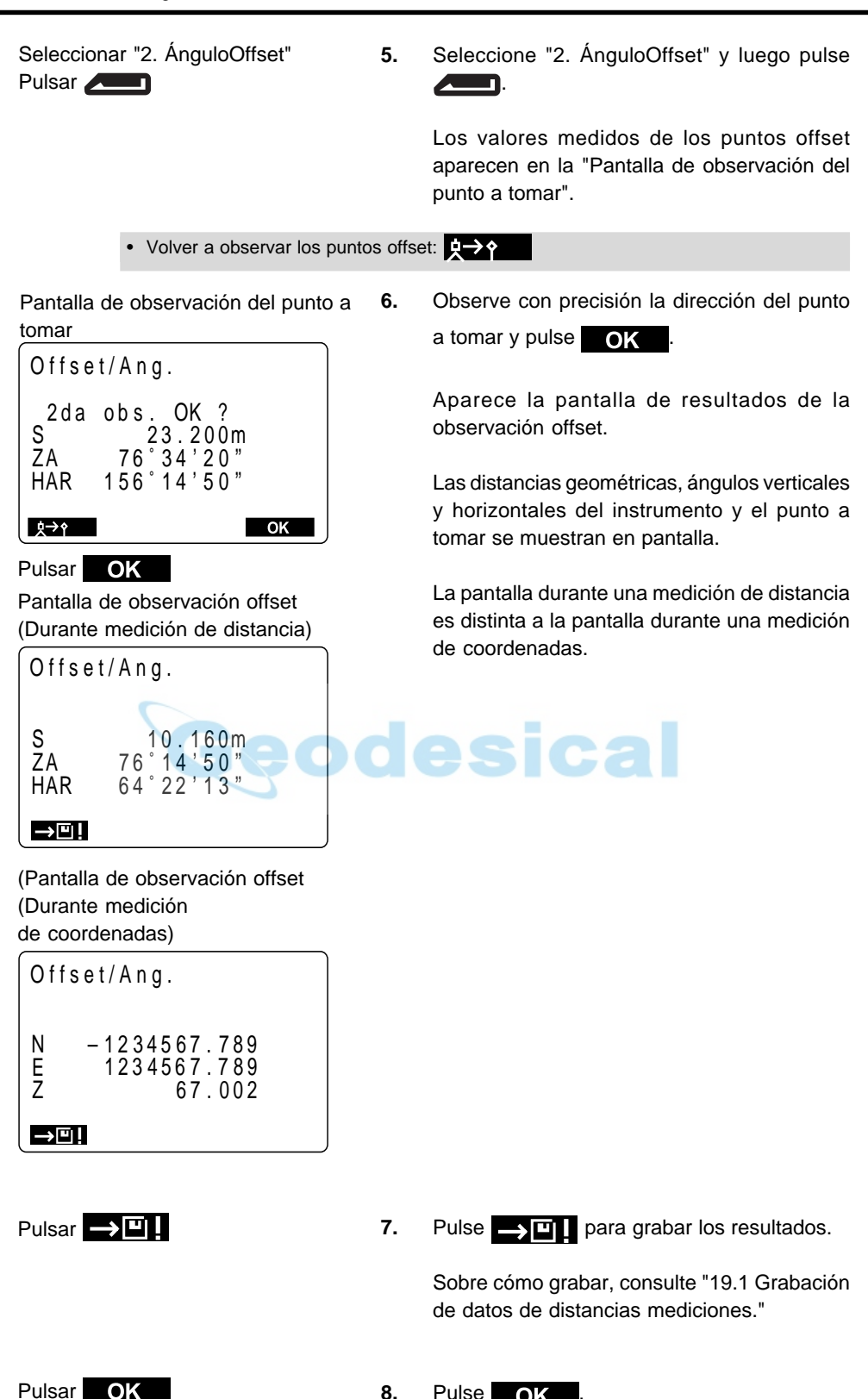

```
8. Pulse OK
     Se recupera la pantalla de menú offset.
```
## **15.3 Medición offset de dos distancias**

• Instale dos puntos offset (primer prisma y segundo prisma) sobre una línea recta desde el punto a tomar, observe el primer y el segundo prisma y luego introduzca la distancia entre el segundo prisma y el punto a tomar para hallar ese punto.

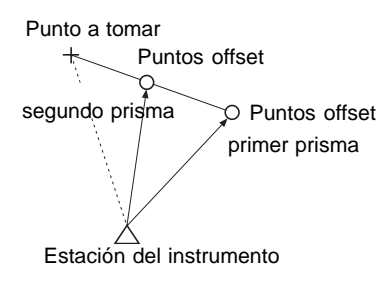

Σ Es posible realizar esta medición de manera sencilla utilizando el prisma de dos puntos 2RT500, que es un accesorio opcional. Cuando utilice este prisma de dos puntos, compruebe que pone a 0 la constante del prisma.

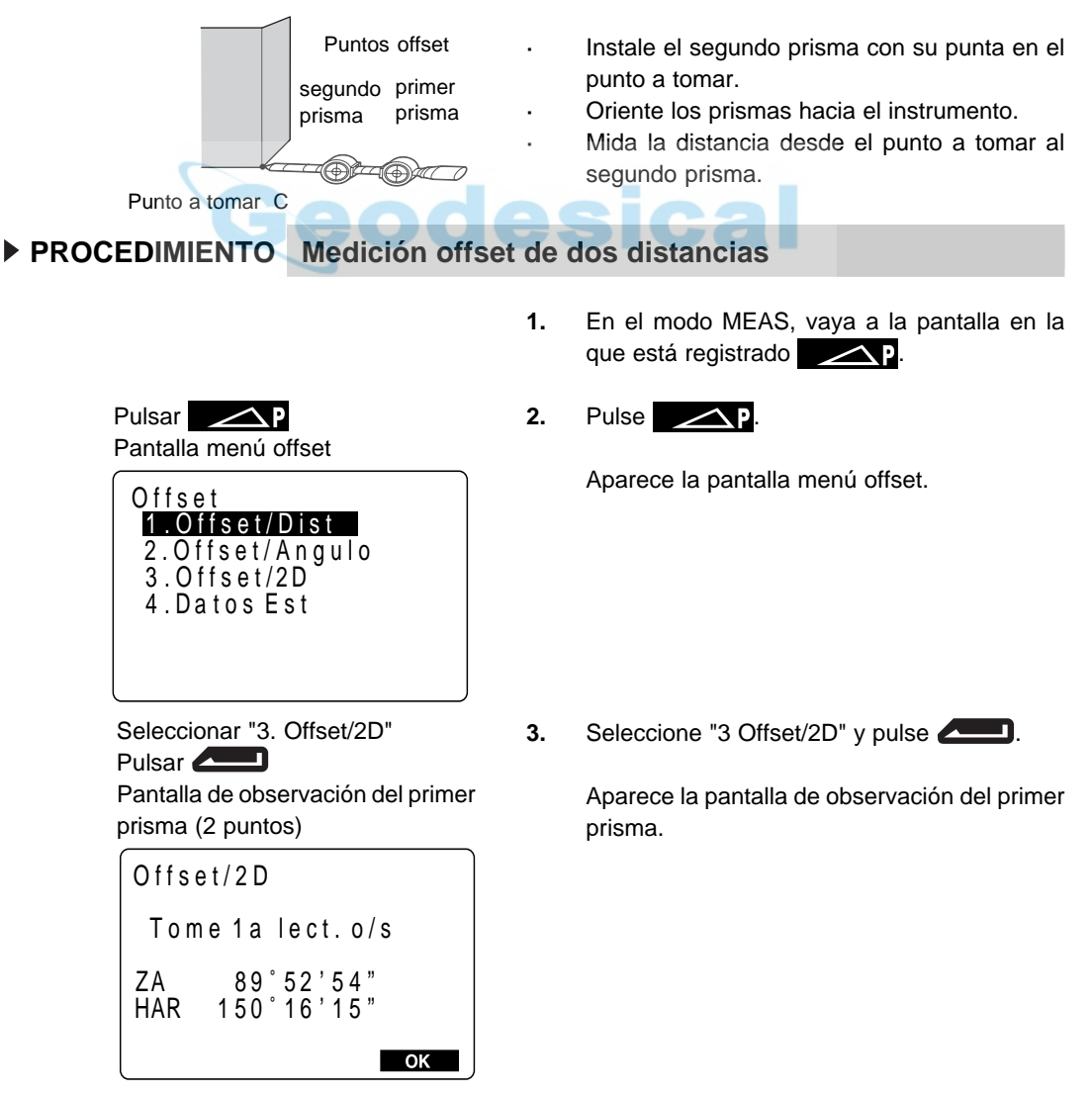

Observar el primer prisma, pulsar OK

Pantalla de comienzo de observación de primer prisma.

## Offset/2D  $Coord PC = 0$ p pm = 0 Fino repet. **TI**

Pulsar Pantalla de resultados de la observación del primer prisma.

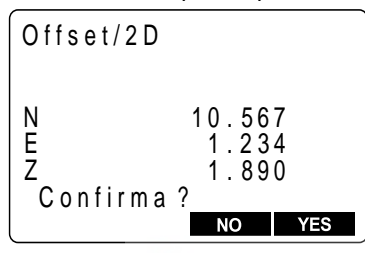

Pulsar **YES** Pantalla de observación del segundo prisma (2 puntos)

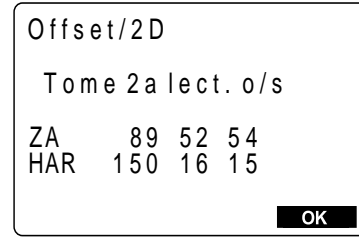

**4.** Observe el primer prisma y pulse **. OK** 

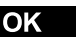

Aparece la pantalla de observación del primer prisma y comienza la observación.

**5.** Cuando la observación ha terminado o después de que los valores medidos hayan aparecido en pantalla durante medición de repetición, pulse **para ver la pantalla** de resultados de la observación del primer prisma.

> Se muestran en pantalla las coordenadas del primer prisma.

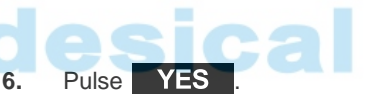

Aparece la pantalla de observación del segundo prisma.

• Descartar los datos y observar de nuevo el primer prisma:

**NO** 

Observar el segundo prisma, pulsar Pantalla de comienzo de OK observación de segundo prisma.

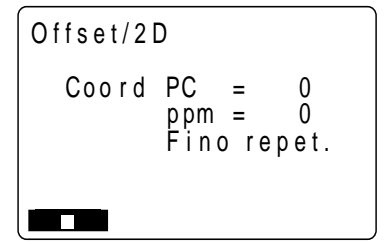

**7.** Observe el segundo prisma y pulse **OK** 

Aparece la pantalla de observación del segundo prisma y comienza la observación.

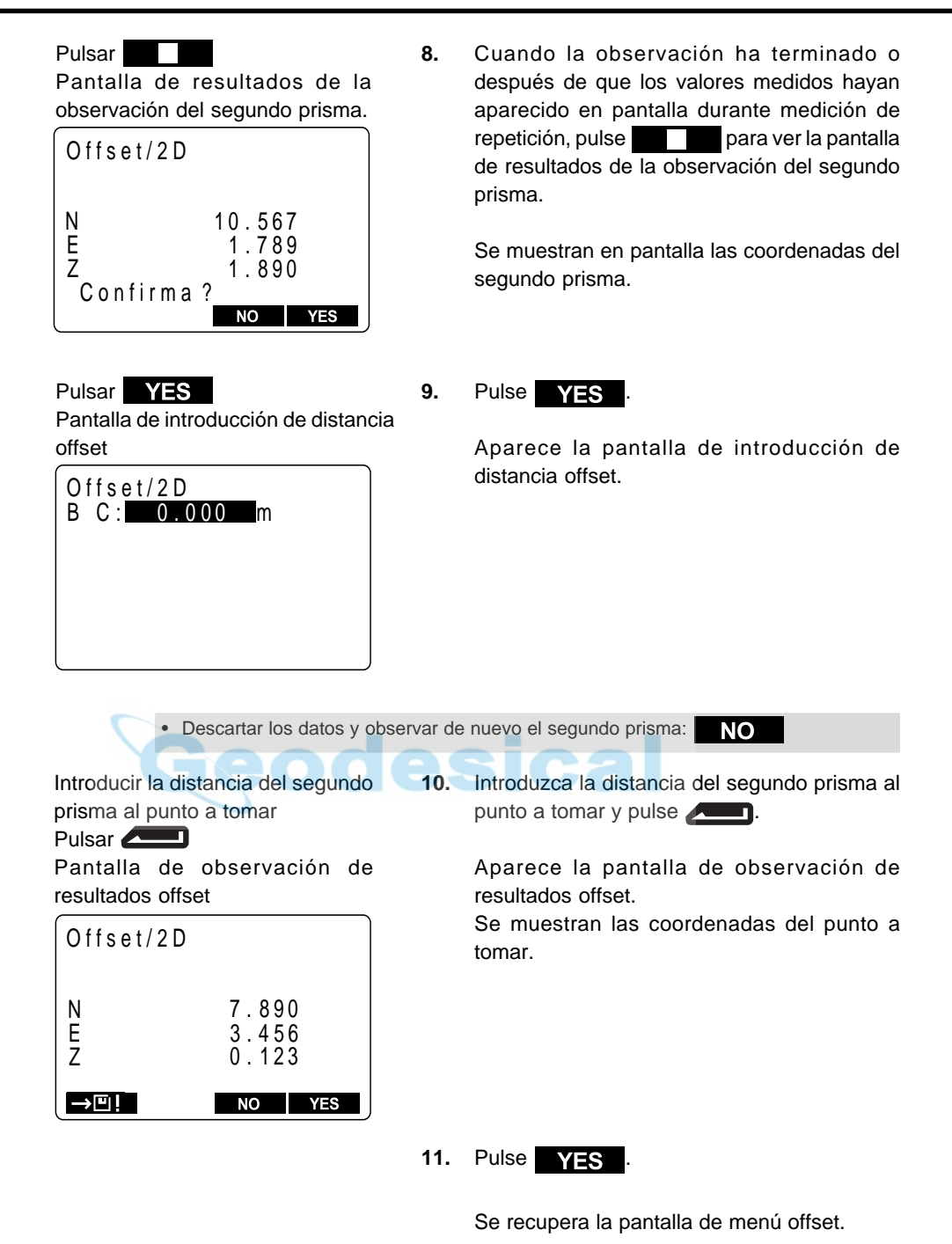

• Rango de introducción de distancia horizontal: -9999.999 hasta 9999.999, unidades de introducción: 0.001 m

- Descartar los datos y volver a observar el primer prisma: vol
- Grabar los valores mostrados en pantalla en el Trabajo: **[19]** Consulte "19.1 Grabación de datos de distancias mediciones"

# **16. DESNIVEL ENTRE PUNTOS**

• La medición de desnivel entre puntos se usa para medir la distancia geométrica, distancia horizontal y ángulo horizontal a un prisma desde el prisma de referencia (posición de partida) sin mover el instrumento.

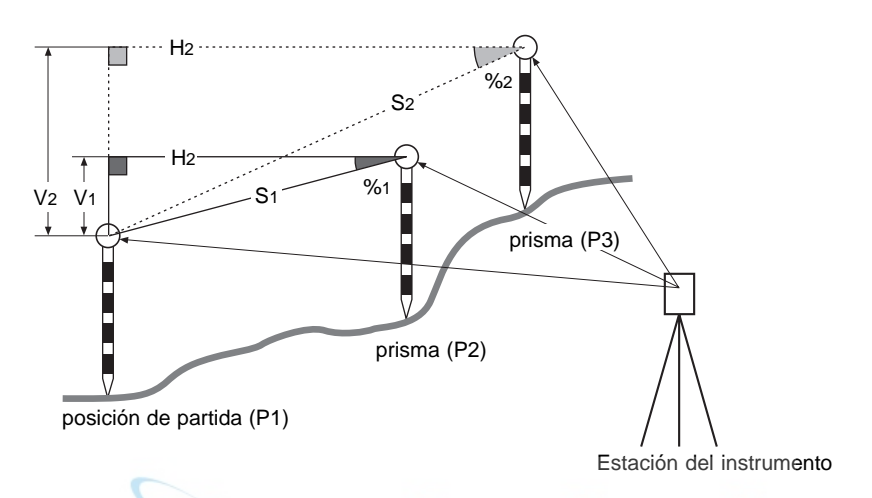

• Para hallar el desnivel (V) entre 2 puntos, utilice un jalón etc para que la altura de todos los prismas sea idéntica.

# **16.1 Medición de distancias entre múltiples prismas**

• También pueden hacerse mediciones de desnivel entre puntos cuando se pulsa  $\mathbb{N}$  = NU en la tercera página del modo MEAS para entrar en dicho modo y se selecciona "5 MLM".

## **PROCEDIMIENTO Medición de distancias entre múltiples prismas**

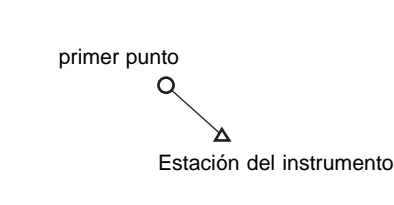

MEAS Mode Screen

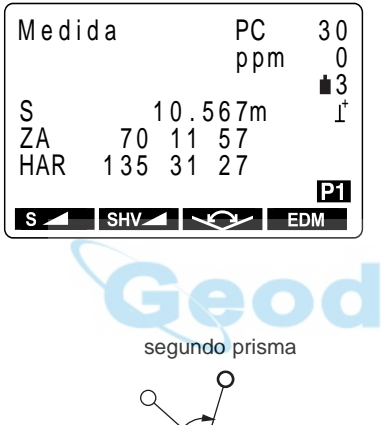

**1.** Vise el primer punto y, a continuación, pulse  $s =$ en el modo de medición (**MEAS**).

> Aparece la pantalla de comienzo de la observación y ésta comienza.

**2.** Cuando se ha terminado la observación o durante medidas por repetición, pulse después de que hayan aparecido en pantalla los valores medidos para recuperar la pantalla modo MEAS.

**3.** Observe el segundo prisma y luego pulse en la tercera página del modo MEAS.

> Aparece la "Pantalla de comienzo de medición de desnivel" y la comienza la observación.

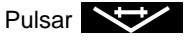

Pantalla de resultados demedición de desnivel entre dos puntos

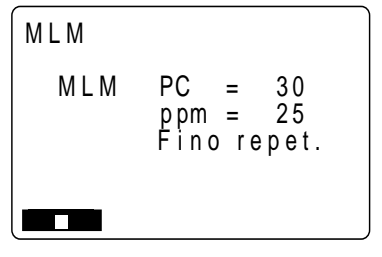

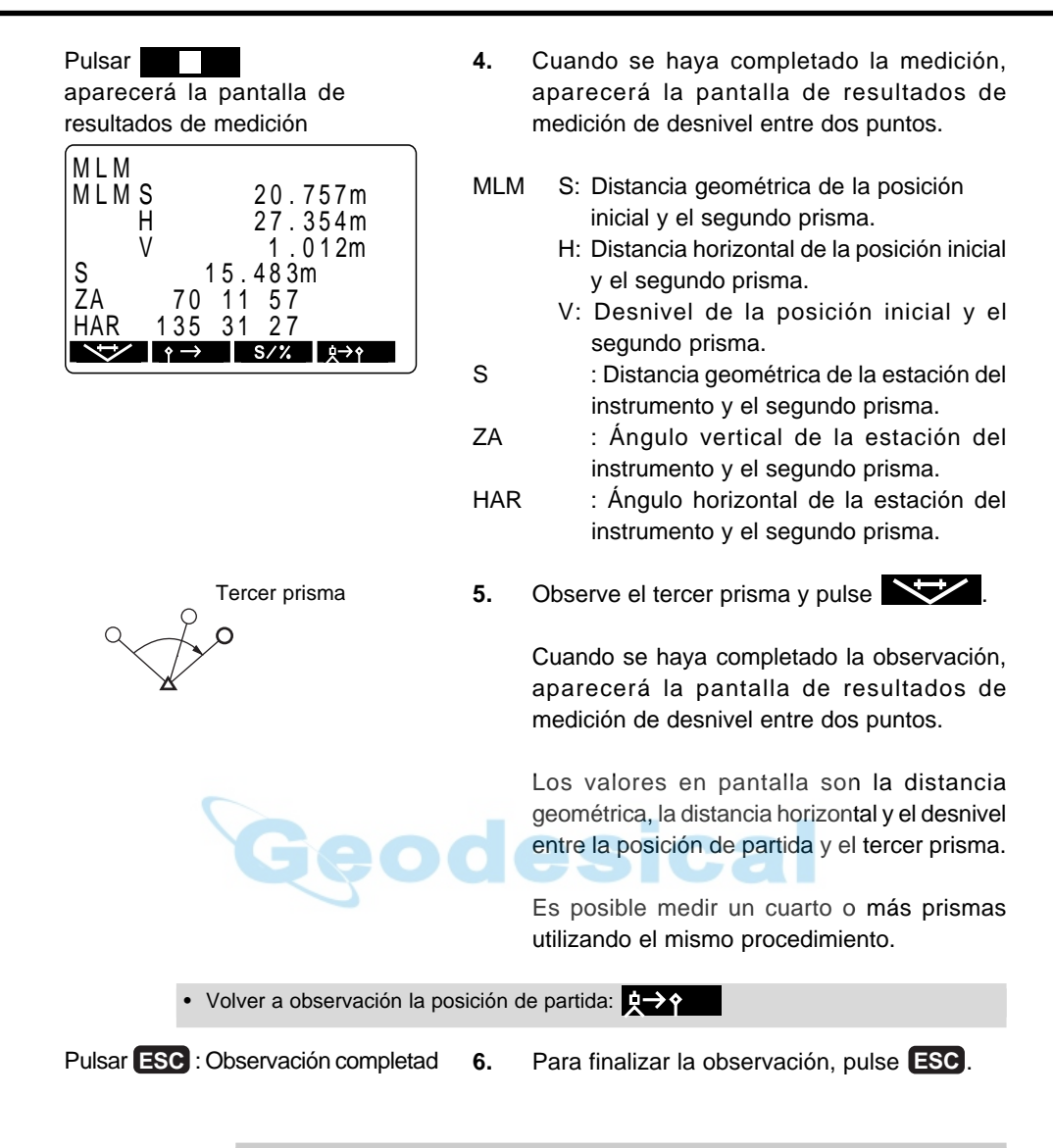

### **PROCEDIMIENTO Pendiente entre dos puntos**

• Es posible ver en pantalla el gradiente de la posición de partida y el prisma como un %.

Con los valores medidos en pantalla, pulsar: S/%

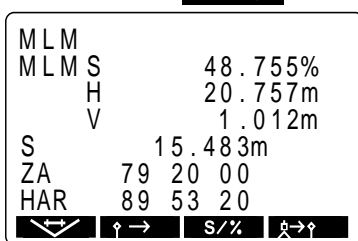

**1.** Pulse **S/%** con los valores medidos en pantalla.

> El gradiente de los dos puntos se muestra en pantalla como un % en la segunda línea.

**2.** Pulse S/% una vez más para regresar a la pantalla original.
# **16.2 Cambio de la posición de partida**

• Es posible cambiar el último punto medido en la siguiente posición de partida.

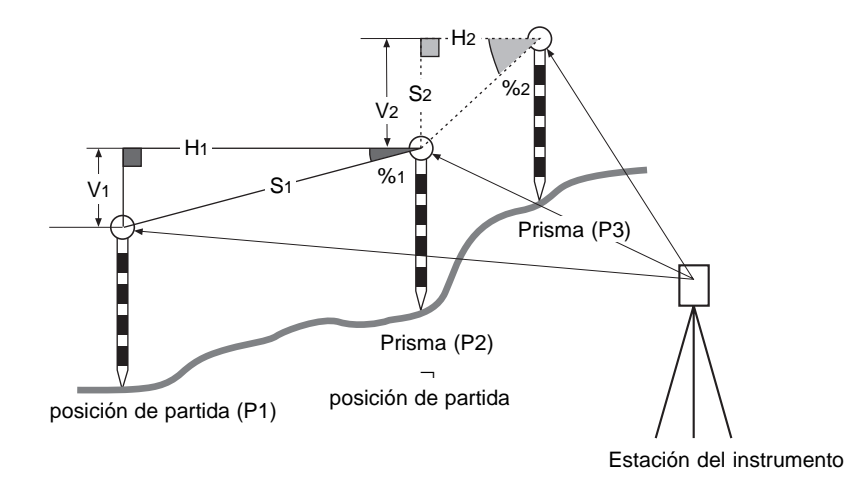

# **PROCEDIMIENTO Cambio de la posición de partida**

Pantalla de resultados de medición de desnivel entre dos puntos

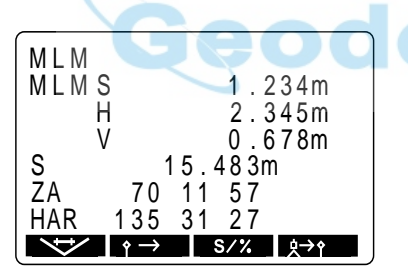

: Hacer del último punto tomado la nueva posición de partida

Pantalla de cambio de la posición de partida

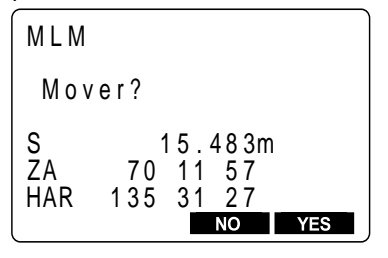

**1.** Observe la posición de partida y el prisma siguiendo los pasos 1 a 4 del "PROCEDIMIENTO medición de distancia entre múltiples prismas."

> Pulse  $\leftrightarrow$  en la pantalla de resultados de medición de desnivel entre dos puntos.

> Aparece la pantalla de cambio de la posición de partida.

Pulsar **YES** : Confirmación Pantalla de medición de desnivel entre dos puntos.

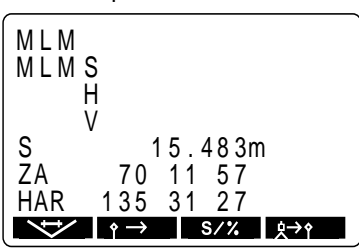

**2.** Pulse

Aparece la pantalla de medición de desnivel entre dos puntos.

El último prisma medido se convierte en la nueva posición de partida.

**3.** Para llevar a cabo la medición del desnivel entre dos puntos del siguiente prisma, haga lo mismo comenzando desde la observación del prisma en el paso 3 de "PROCEDIMIENTO medición de distancia entre múltiples prismas."

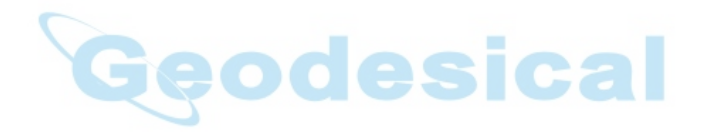

# **17. MEDICIÓN REM**

• Una medición REMes una función que se emplea para medir la altura a un punto sobre el que no puede colocarse un prisma como tendidos eléctricos, puentes, soportes de puentes etc.

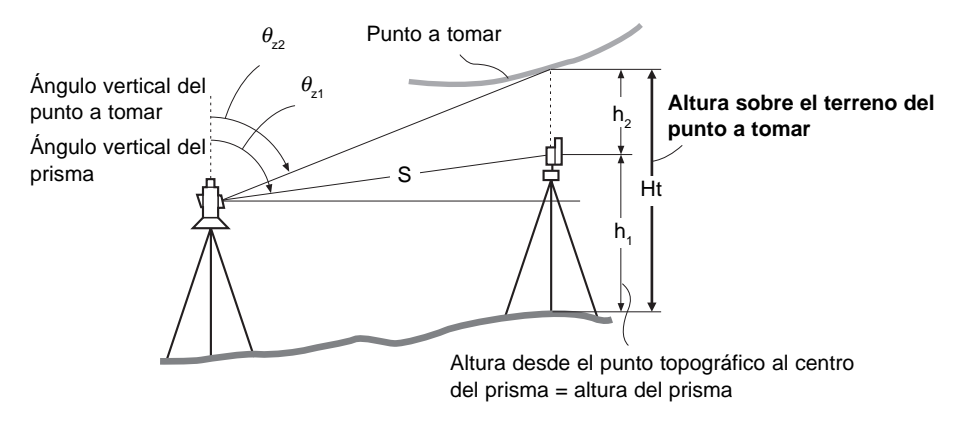

• La altura del prisma se calcula usando la siguiente fórmula:

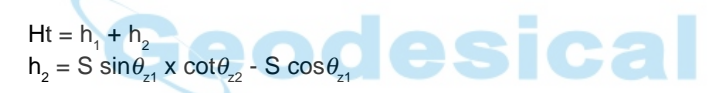

• Cuando se hace una medición REM, la medición inicial se realiza tras 0.7 segundos y las mediciones posteriores a intervalos de 0.5 segundos sin importar qué método de medición de distancia esté seleccionado.

• Asigne de antemano las teclas de función para que aparezca . Sobre cómo asignarlas consulte "23 Asignación de funciones a las teclas".

• También pueden hacerse mediciones REM cuando se pulsa  $\mathbb{M}$ ENU en la tercera página del modo MEAS para entrar en dicho modo y se selecciona "6 REM".

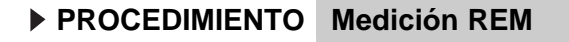

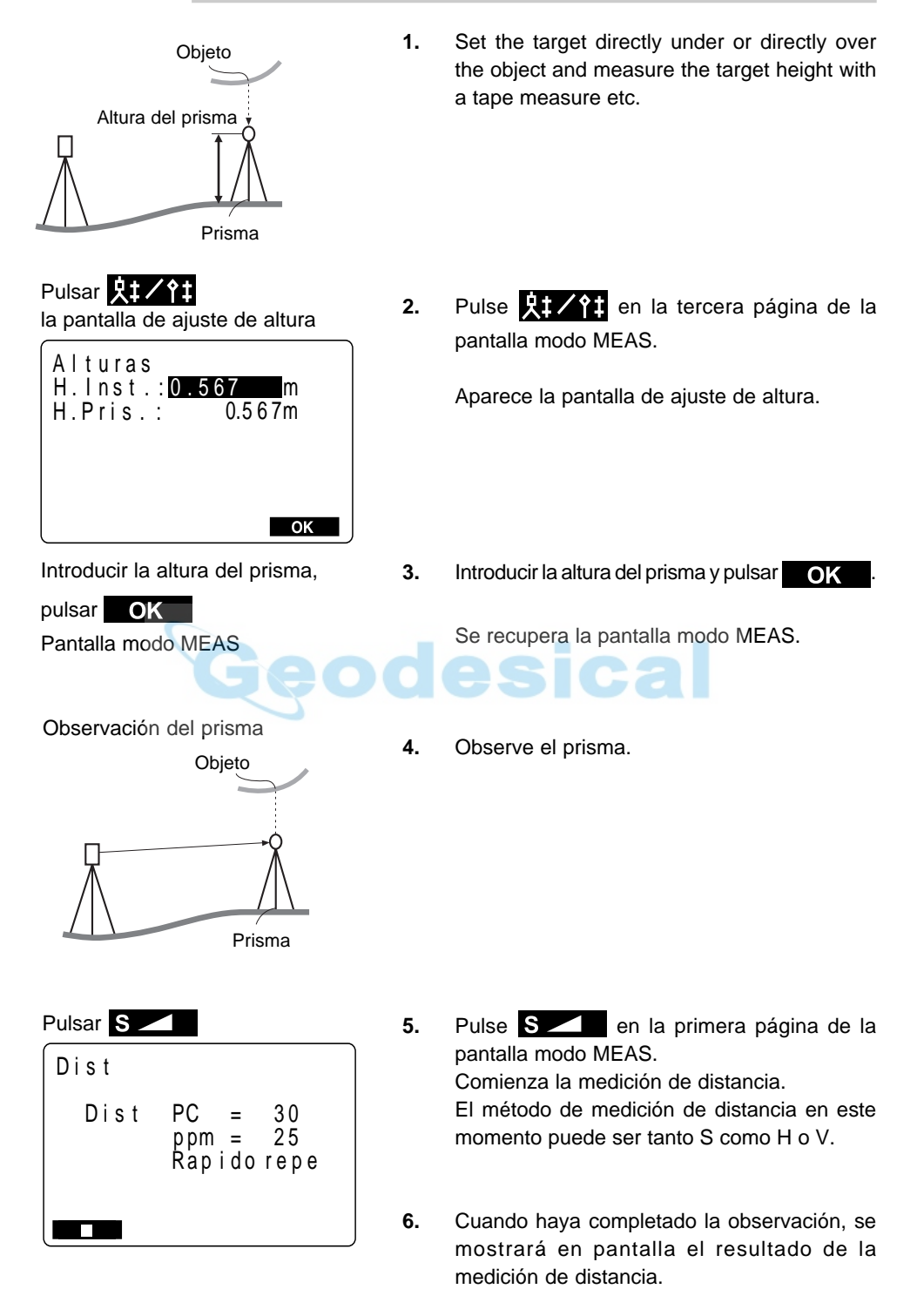

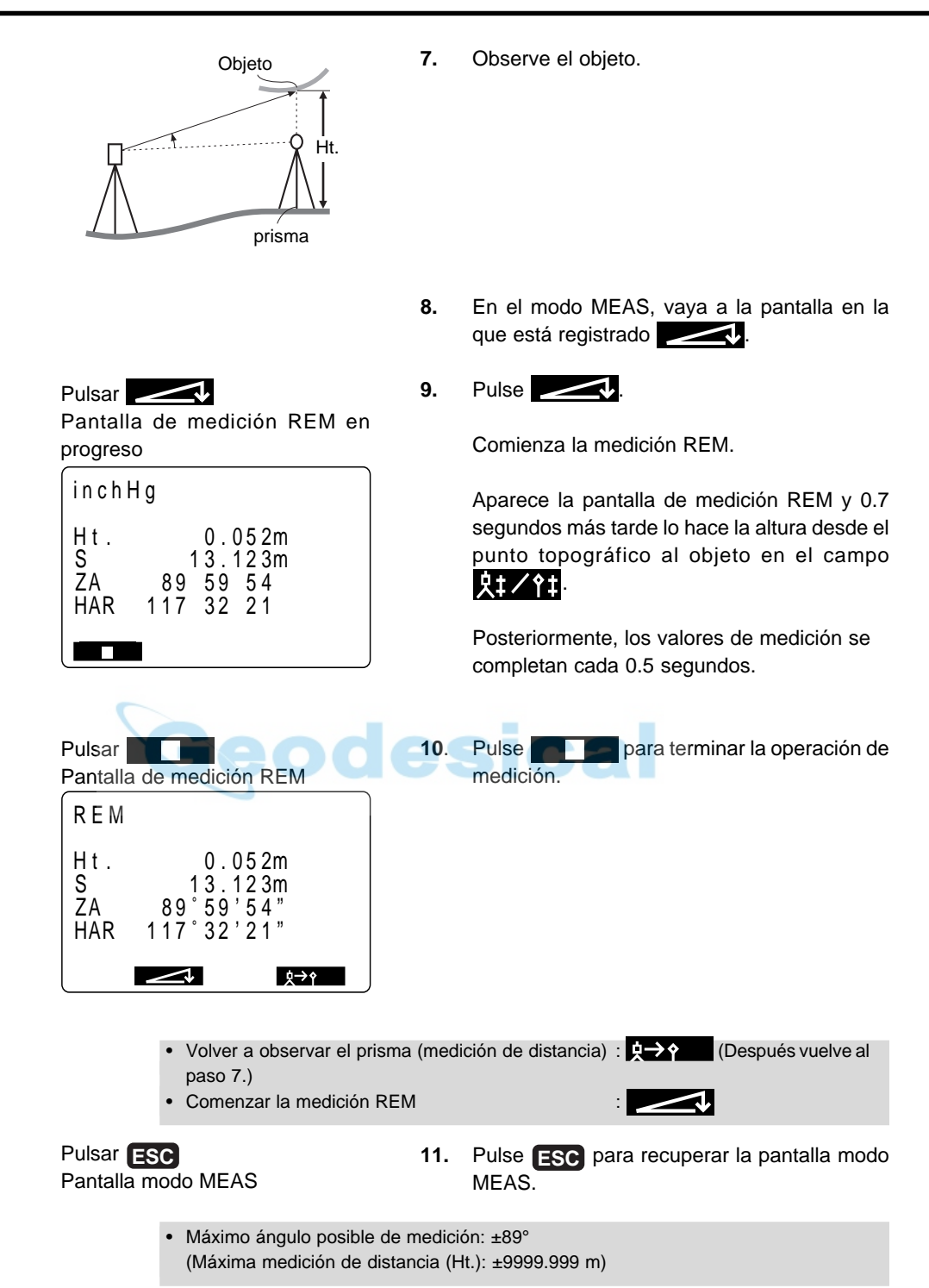

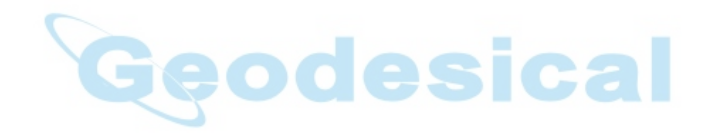

# **GRABACIÒN DE DATOS**

• Esta sección explica configuraciones de TRABAJO o memoria que pueden hacerse en el modo Memoria y métodos de grabación de datos que pueden hacerse en modo Grabar.

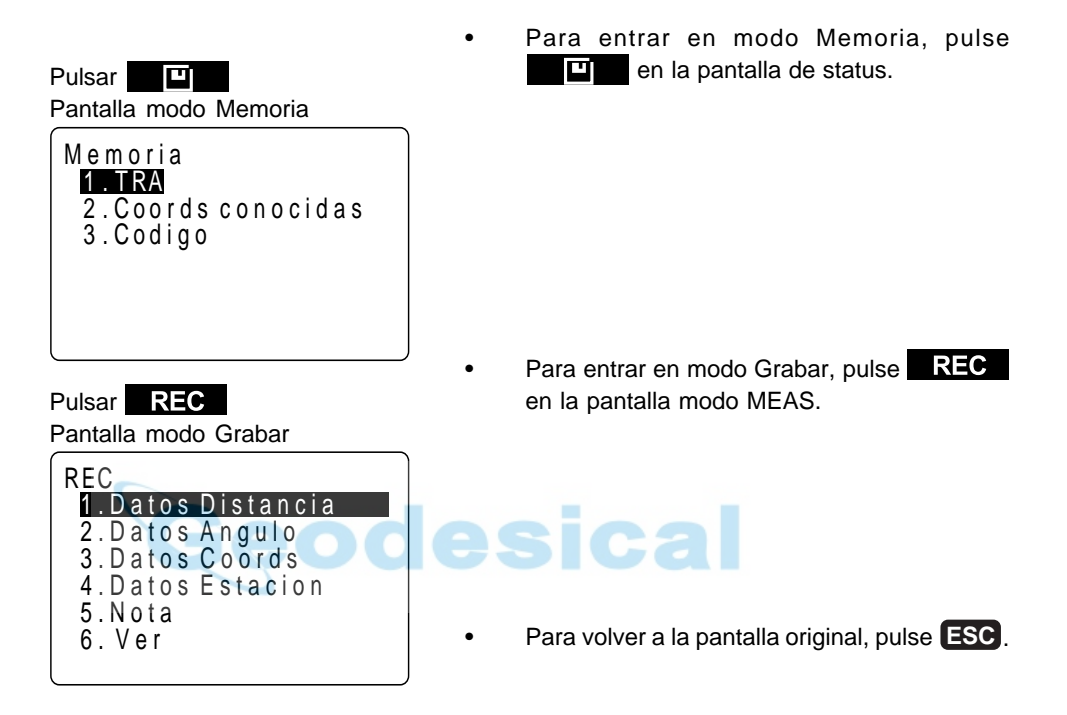

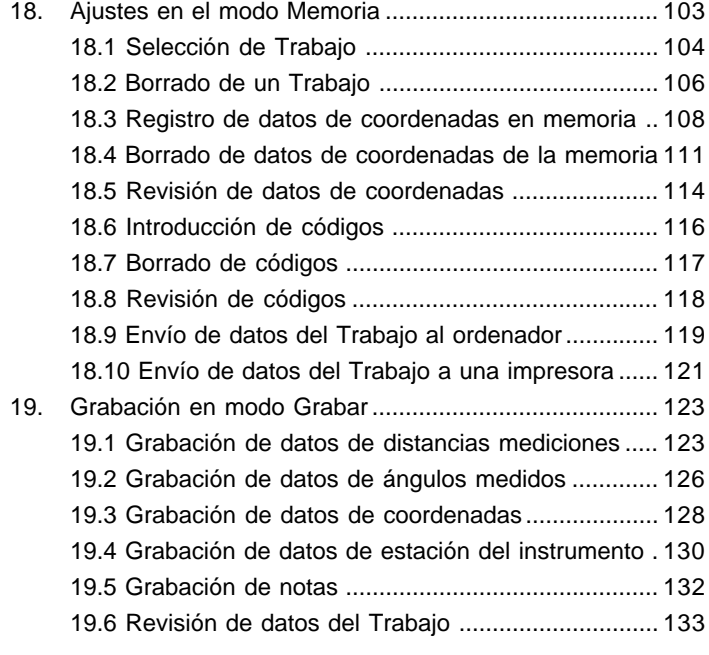

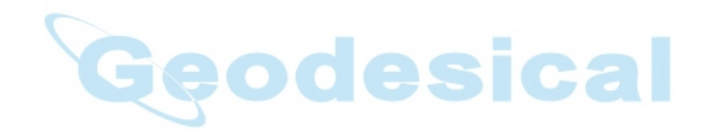

# **18. AJUSTES EN EL MODO MEMORIA**

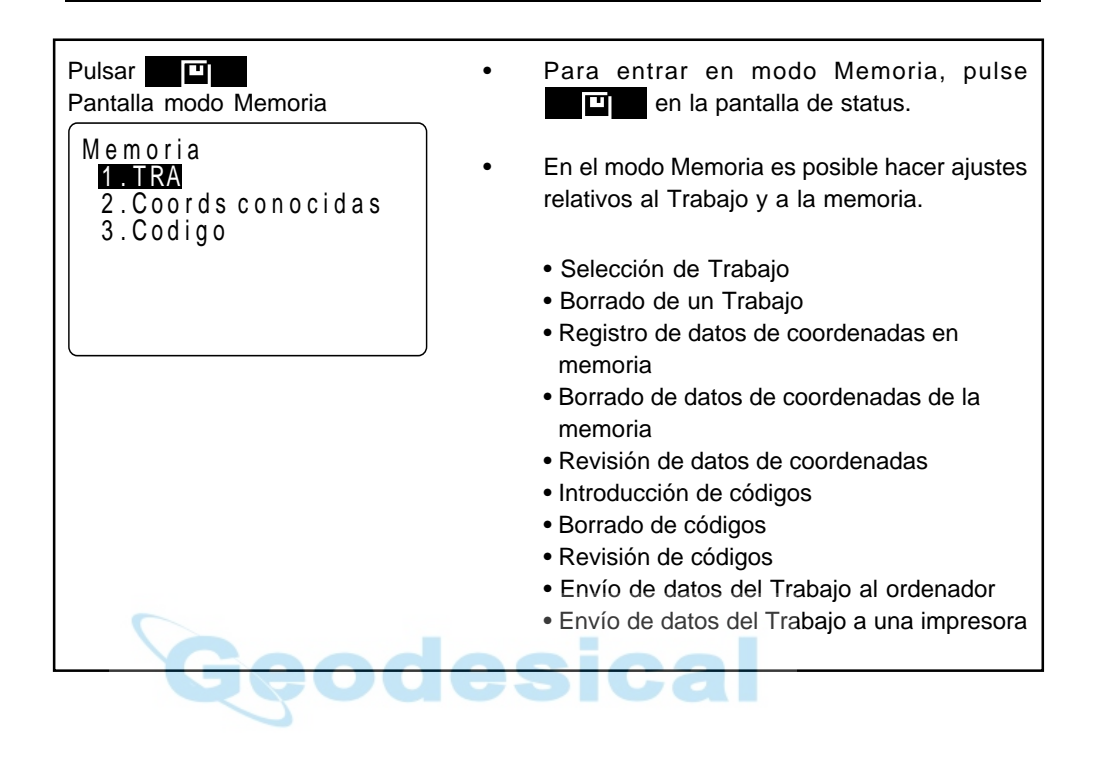

# **18.1 Selección de Trabajo**

- Antes de grabar datos, seleccione el Trabajo a ser grabado. De un Trabajo se pueden grabar los siguientes datos.
	- Resultados de medición
	- Datos de la estación del instrumento
	- Notas

• Se han preparado un total de 24 Trabajos y el SET sale de fábrica con el JOB01 seleccionado.

Los nombres asignados a los Trabajos han sido JOB01 a JOB24, pero puede cambiarlos al nombre que desee.

• En el instrumento pueden guardarse datos de hasta 3.000 elementos, los cuales incluyen los datos guardados en todos los Trabajos y los datos de coordenadas en memoria.

Sin embargo, guardar datos de 1 elemento de estación del instrumento ocupa el lugar de dos elementos.

## **PROCEDIMIENTO Selección de Trabajo**

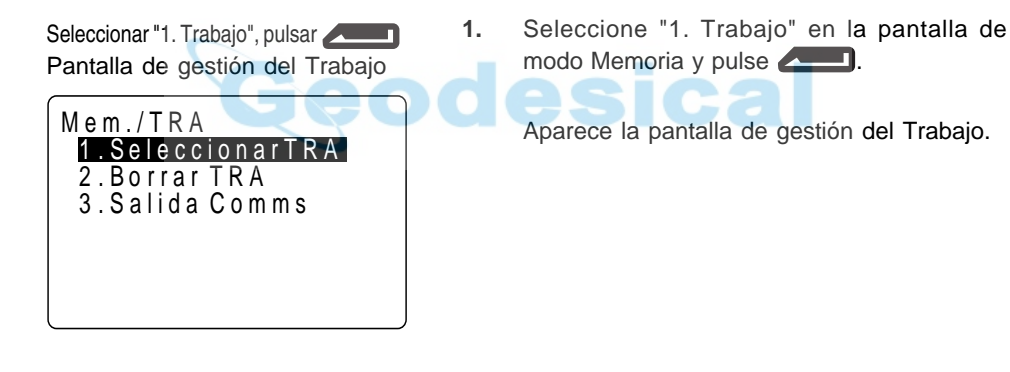

Seleccionar "1. Selección Trabajo", pulsar

Pantalla de selección del Trabajo

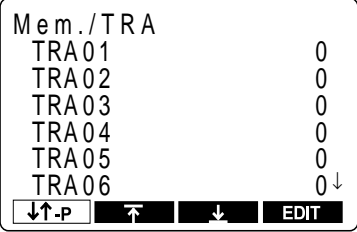

**2.** Seleccione "1. Selección Trabajo" y pulse Æ .

> Aparece la pantalla de selección del Trabajo. Se muestra el nombre del Trabajo. Los 24 Trabajos están divididos a lo largo de 4 páginas.

> Los números de la derecha representan el número de elementos con datos en cada Trabajo.

**104**

**3.** Alinee el cursor con el Trabajo que desee y pulse **...........** 

> Se determina el Trabajo y se recupera la pantalla de gestión del Trabajo.

• Mover elemento : triángulo arriba o abajo • Cambiar la unidad de movimiento del cursor  $\begin{bmatrix} \uparrow \end{bmatrix}$  -  $\uparrow$  **]** • Cuando  $\lceil \frac{1}{r} \rceil$  no está resaltado, el cursor se mueve de línea a línea • Cuando **P está resaltado**, el cursor se mueve de página a página. • Mostrar el comienzo de la lista de Trabajos :  $\overline{\mathbf{A}}$ • Mostrar el final de la lista de Trabajos

### **PROCEDIMIENTO Cambiar de nombre al Trabajo**

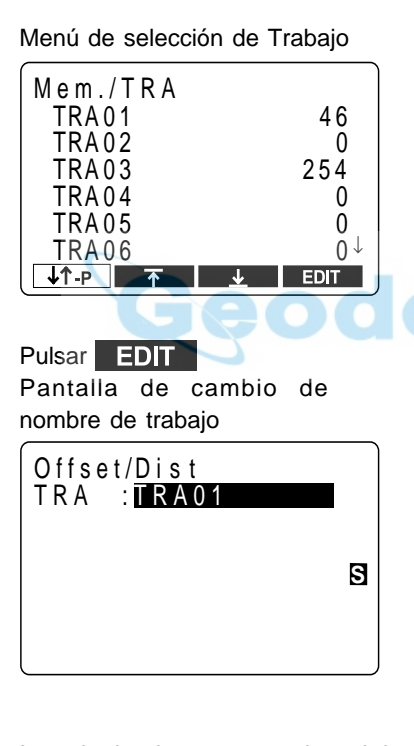

Introducir el nuevo nombre del Trabajo, pulsar Pantalla de selección de Trabajo

**1.** Siga los pasos 1 y 2 de "Selección de Trabajo" en la página siguiente para ver la pantalla de selección de Trabajo.

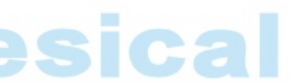

**2.** Alinee el cursor con el Trabajo que quiera cambiar y luego pulse  $\Box$ 

> Aparece el nombre actual en la pantalla de cambio de nombre del Trabajo.

**3.** Introduzca el nuevo nombre del Trabajo con el teclado alfanumérico y luego pulse  $\sim$  .

> Se recupera la pantalla de selección de Trabajo.

• Tamaño máximo del nombre del Trabajo: 12 (letras del alfabeto y números)

# **18.2 Borrado de un Trabajo**

• Se pueden borrar los datos dentro de un Trabajo.

• No se puede borrar un Trabajo hasta que no se hayan volcado sus datos (bien a un ordenador o a una impresora). Un [∗] junto al nombre de un Trabajo indica que los datos de dicho Trabajo no han sido volcados.

• Una vez se han borrado los datos, el nombre del Trabajo vuelve a ser el que se le asignó cuando el **SET** salió de fábrica.

### **PROCEDIMIENTO Borrado de un Trabajo**

Seleccionar "1. Trabajo", pulsar .

Pantalla de gestión del Trabajo

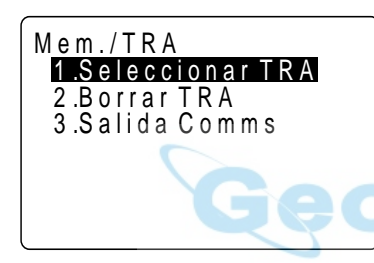

**1.** Seleccione "1. Trabajo" en la pantalla de modo Memoria y pulse **. Aparece la** pantalla de gestión del Trabajo.

Seleccionar "2. Borrado Trabajo", pulsar

Pantalla de borrado del Trabajo

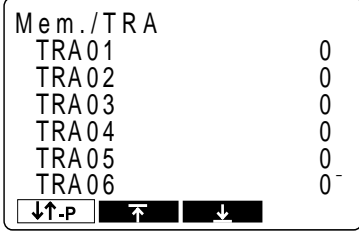

**2.** Seleccione "2. Borrado Trabajo" y pulse Aparece la pantalla de borrado del Trabajo.

ica

Los nombres de los Trabajos se muestran en una tabla.

Seleccionar el Trabajo a borrar y pulsar **AD** 

Pantalla de confirmación de borrado

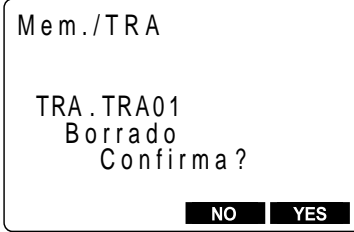

**3.** Seleccione el Trabajo cuyos datos quiera borrar y pulse  $\left($ .

> Aparece la pantalla de confirmación de borrado.

- **4.** Pulse **YES** . Se borran los datos del Trabajo que aparece en pantalla y se recupera la pantalla de gestión del Trabajo. Pulsar YES : Confirmación Pantalla de gestión del Trabajo
- Pulsar **ESC** a la pantalla de modo Memoria
- **5.** Pulse **ESC** para recuperar la pantalla de modo Memoria.

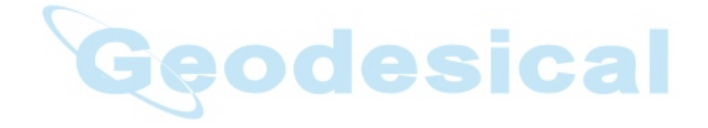

# **18.3 Registro de datos de coordenadas en memoria**

- Se pueden registrar de antemano datos de coordenadas en memoria. Los datos de coordenadas que se hayan grabado, pueden volcarse durante la configuración para usarse como estación del instrumento, estación de referencia, punto conocido y datos de coordenadas de replanteo de punto.
- Los datos de coordenadas se registran en una parte de la memoria separada de los datos de los Trabajos.
- Se pueden grabar 3000 elementos de datos de coordenadas, incluyendo los datos registrados de los Trabajos.
- Hay dos métodos de registro: desde el teclado y desde un instrumento externo.

#### **PROCEDIMIENTO Registrar datos de coordenadas desde el teclado**

Seleccionar "2. Datos conocidos", **1.** Seleccionar "2. Datos conocidos" en la pulsar pantalla modo Memoria y pulsar **.............** Pantalla de menú de punto conocido Aparece la pantalla de menú de punto Mem./Coord. conocido. 1 Teclear en coord 2 .E n t r a d a c o m m s 3 .Borrar Pt 4 .V e r 5 .B o r r a r t o d o s Seleccionar "1. Teclear **2.** Seleccione "1. Teclear coordenadas" y pulse coordenadas", pulsar . Pantalla de introducción de datos de coordenadas Aparece la pantalla de introducción de datos de coordenadas.  $M$ e m . / C o o r d .  $(3000$  r e c  $)$  tem Registration Capacity 3000rec  $N \qquad 0.000$ 1 0 . 000 2 E 3 0 . 000 Z Pt. : PO I NT2 000 0000 5 4 **3.** Configure lo siguiente: de 1 a 3 valores de coordenadas  $\rightarrow$ ei! 4 número de punto Introducir los valores de Introducir los valores de coordenadas y del coordenadas y del número y pulnúmero y pulsar **....................**  $\mathsf{sar}$  .

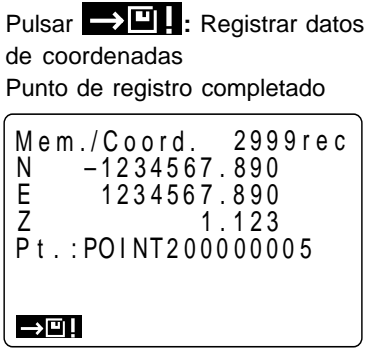

Cuando se termine de registrar, pulsar **ESC**

Pantalla de menú de punto conocido

### 4. Pulsar  $\rightarrow$   $\blacksquare$ .

Los datos de coordenadas se graban en memoria y aparece la pantalla de registro completado.

A continuación, es posible introducir otros datos de coordenadas.

**5.** Pantalla de menú de punto conocido **ESC** .

Se recupera la pantalla de menú de punto conocido.

• Tamaño máximo del número de punto: 14 caracteres (alfanumérico)

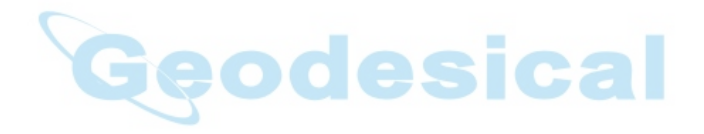

#### **PROCEDIMIENTO Registrar datos de coordenadas desde un instrumento externo**

- El formato de los datos de coordenadas es SDR33.
- Las condiciones de comunicación se adaptan a las condiciones de comunicación configuradas representadas por parámetros.

**1.** Seleccionar "2. Datos conocidos" en la pantalla modo Memoria y pulsar Aparece la pantalla de menú de punto conocido. **2.** Seleccione "2. Comms input" y pulse  $\Box$ Aparece la pantalla de recepción de datos de coordenadas. Se muestra el formato SDR33. Pulse **.........** Aparece la pantalla de recepción de datos de coordenadas. Introducir datos desde un instrumento externo en esta condición. La cifra indica el número de elementos recibidos. Cuando se haya terminado de recibir datos, se recupera la pantalla de formato de datos. Seleccionar "2. Datos conocidos", pulsar Pantalla de menú de punto conocido Seleccionar "2. Comms input", pulsar 3 .Borrar Pt 2 .E n t r a d a c o m m s M e m . / C o o r d . 4 .V e r 5 .B o r r a r t o d o s 1. Teclear en coord F o r ma t o SDR3 3 Recibiend 12 Mem / Coord Pantalla de recepción de datos de coordenadas

• Detener recepción de datos durante la misma: **ESC**

# **18.4 Borrado de datos de coordenadas de la memoria**

• Se pueden borrar los datos de coordenadas de la memoria. Hay dos métodos: inicializar, que borra todos los datos de coordenadas de una vez y borrar de uno en uno datos de elementos determinados.

#### **PROCEDIMIENTO Borrado de todos los datos de coordenadas de golpe (inicializar)**

• Este procedimiento borra todos los datos de coordenadas de la memoria de un solo golpe

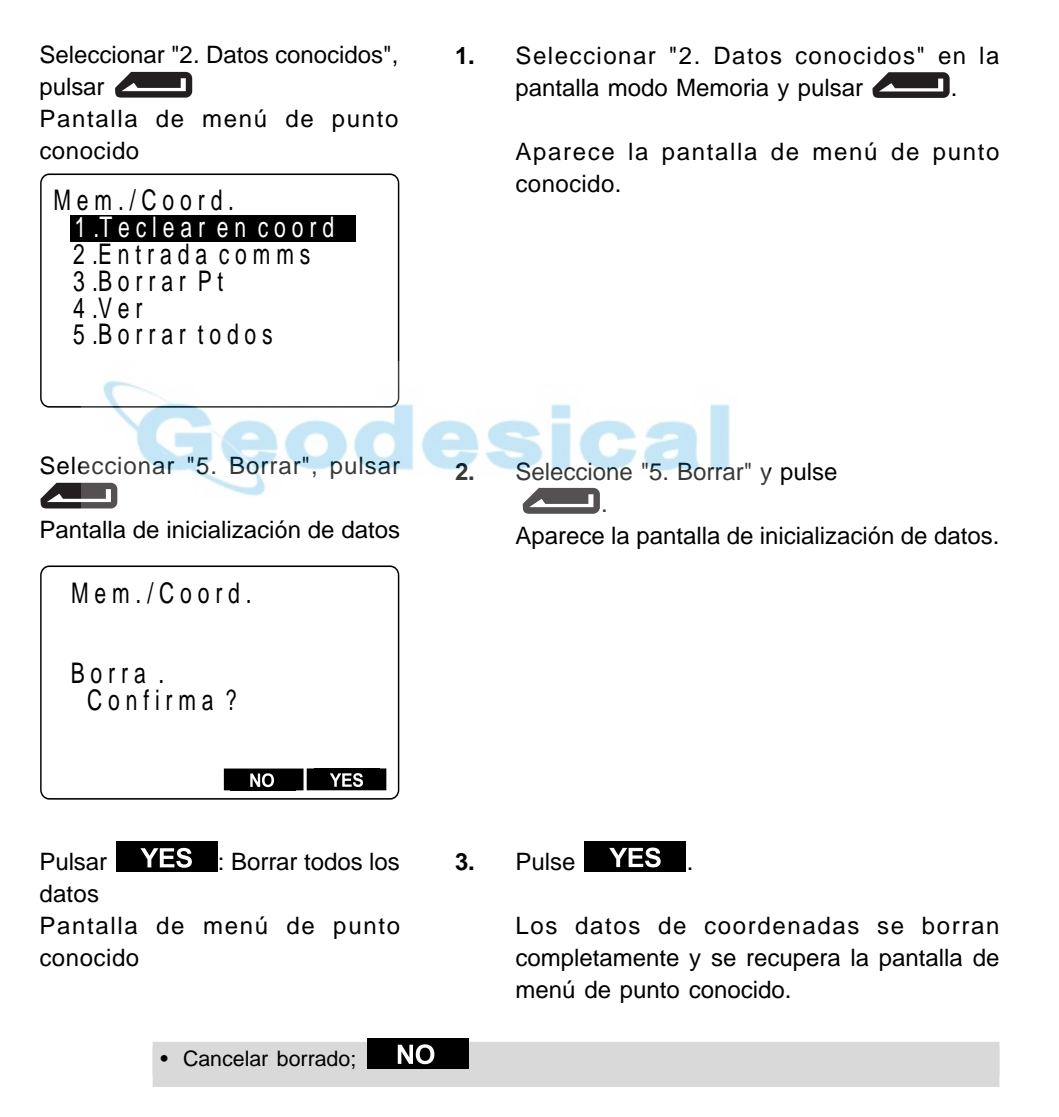

#### **PROCEDIMIENTO Borrar datos de coordenadas determinados**

• Seleccione el número de punto de los datos de coordenadas para borrar datos de uno en uno.

conocido.

punto.

Seleccionar "2. Datos conocidos", pulsar

Pantalla de menú de punto conocido

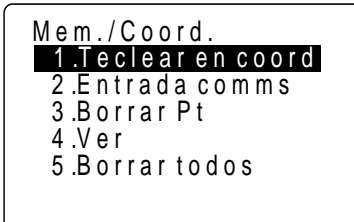

Seleccionar "3. Deletion", pulsar <u>Дип</u>

Pantalla de listado de números de punto

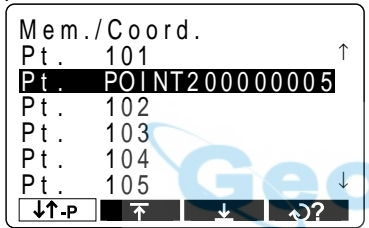

Seleccionar el número de punto a borrar y pulsar

Pantalla de borrado de datos

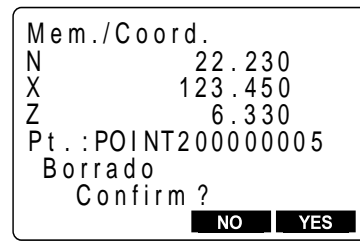

**3.** Seleccione el número de punto offset a borrar  $v$  pulse  $\triangle$ ,

ASICAL

**1.** Seleccionar "2. Datos conocidos" en la pantalla modo Memoria y pulsar

**2.** Seleccione "3. Deletion" y pulse **........** 

Aparece la pantalla de menú de punto

Aparece la pantalla de listado de números de

Aparece la pantalla de borrado de datos.

- Mover elemento : one : one : one : one : one : one : one : one : one : one : one : one : one : one : one : one : one : one : one : one : one : one : one : one : one : one : one : one : one : one : one : one : one : one :
	-
- Cambiar la unidad de movimiento del cursor  $\therefore$  [  $\dagger$   $\downarrow$  -P ] • Cuando  $\lceil \frac{1}{r} \rceil$  no está resaltado, el cursor se mueve de línea a línea
	- Cuando **P está resaltado**, el cursor se mueve de página a página.
- Mostrar el comienzo de la lista de **Trabajos**
- Mostrar el final de la lista de Trabajos :
- Buscar datos de coordenadas : (Consulte "REFERENCIA
- Mostrar el dato siguiente :
- Mostrar el dato anterior :

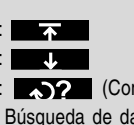

Búsqueda de datos de coordenadas)

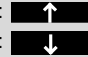

Pulsar **YES** · Borrar datos Pantalla de listado de número de punto

4. Pulse **YES** 

Se borran los datos de coordenadas que hay en pantalla y se recupera la pantalla de listado de número de punto.

Pulsar **ESC** :Borrado completado Pantalla de menú de punto conocido

**5.** Tras terminar de borrar, pulse **ESC** para recuperar la pantalla de menú de punto conocido.

 **REFERENCIA Búsqueda de datos de coordenadas**

• Cuando haga falta buscar un número de punto para borrarlo, utilizando el segundo procedimiento, hágalo como se explica a continuación.

Pantalla de listado de número de punto conocido

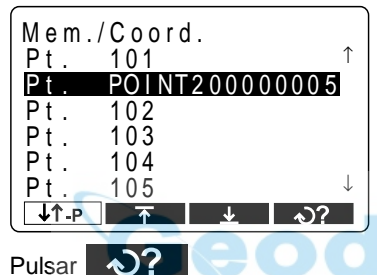

Pantalla de búsqueda de datos punto

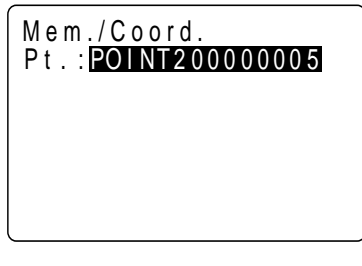

Introducir el número de punto, pul- $\mathsf{sar} \triangle \blacksquare$ 

Pantalla de borrado de datos

N 22 . 230 E Z Pt . : 123 . 450 6 . 330 PO I NT2 0 0 0 0 0 0 0 5 B o r r i d a C o n f i r m a ? M e m . / C o o r d .

Pulsar **YES** : Borrar datos Pantalla de listado de números de punto

- **1.** Alinee el cursor con el número de punto de arriba del todo y pulse  $\bigotimes$  en la pantalla de listado de número de punto.
	- **NOTA:** El número de punto que hay después del que indica el cursor es el que se hace objeto de la búsqueda.

**2.** Introducir el número de punto y pulsar

Cuando la búsqueda esté completa, aparece la pantalla de borrado de datos.

Cuando no se haya hallado ningún número de punto, aparece "No hallado" en la línea 7.

#### **3.** Pulse **YES**

Se borran los datos de coordenadas que hay en pantalla y se recupera la pantalla de listado de números de punto.

# **18.5 Revisión de datos de coordenadas**

• Pueden verse en pantalla los datos de coordenadas que hay en memoria.

#### **PROCEDIMIENTO Revisión de datos de coordenadas**

Seleccionar "2. Datos conocidos", pulsar **Pantalla** de menú de punto conocido

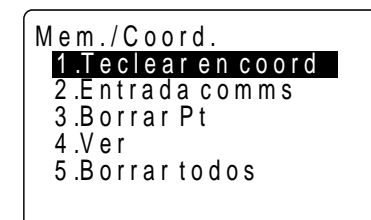

Seleccionar "4 Ver", pulsar  $\overline{\phantom{0}}$ 

Pantalla de listado de números de punto

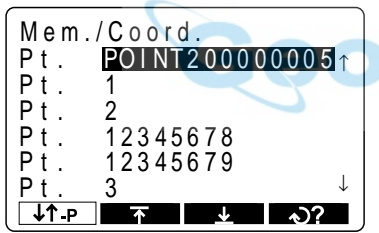

Seleccionar el número de punto que se quiere ver en pantalla y pulsar **/WD** 

Pantalla de listado de datos de coordenadas

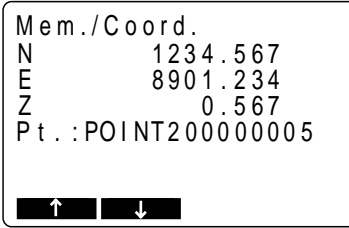

**1.** Seleccionar "2. Datos conocidos" en la pantalla modo Memoria y pulsar

> Aparece la pantalla de menú de punto conocido.

**2.** Seleccione "4 Ver" y pulse **..........** 

Aparece la pantalla de listado de números de punto.

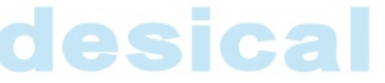

**3.** Seleccione el número de punto que se desea ver en pantalla y pulse **...........** 

> Aparece la pantalla de listado de datos de coordenadas.

• Mover elemento in the contract of the contract of the contract of the contract of the contract of the contract of the contract of the contract of the contract of the contract of the contract of the contract of the contra

Cambiar la unidad de movimiento del cursor : [  $\uparrow \downarrow -P$  ]

- 
- Cuando  $\boxed{\uparrow}$   $\boxed{\neg}$  no está resaltado, el cursor se mueve de línea a línea.
- Cuando **P está resaltado**, el cursor se mueve de página a página.
- Mostrar el comienzo de la lista de Trabajos :
- Mostrar el final de la lista de Trabajos :
- Buscar datos de coordenadas :
- Mostrar el dato siguiente :
- Mostrar el dato anterior :

 $\overline{\mathbf{r}}$  $\overline{\phantom{a}}$  $\overline{\mathbf{r}}$  $\mathbf{L}$ 

Pulsar **ESC**

A la pantalla de listado de número de punto

Pulsar **ESC**

A la pantalla de menú de punto conocido

- **4.** Pulse **ESC** para recuperar la pantalla de listado de número de punto.
- **5.** Pulse **ESC** para recuperar la pantalla de menú de punto conocido.

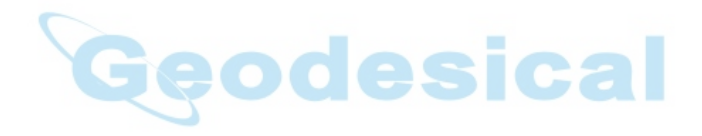

# **18.6 Introducción de códigos**

- Se pueden guardar códigos en memoria.
- Se pueden leer códigos guardados en memoria mientras se graban datos de la estación del instrumento o datos de observación.

### **PROCEDIMIENTO Introducción de códigos**

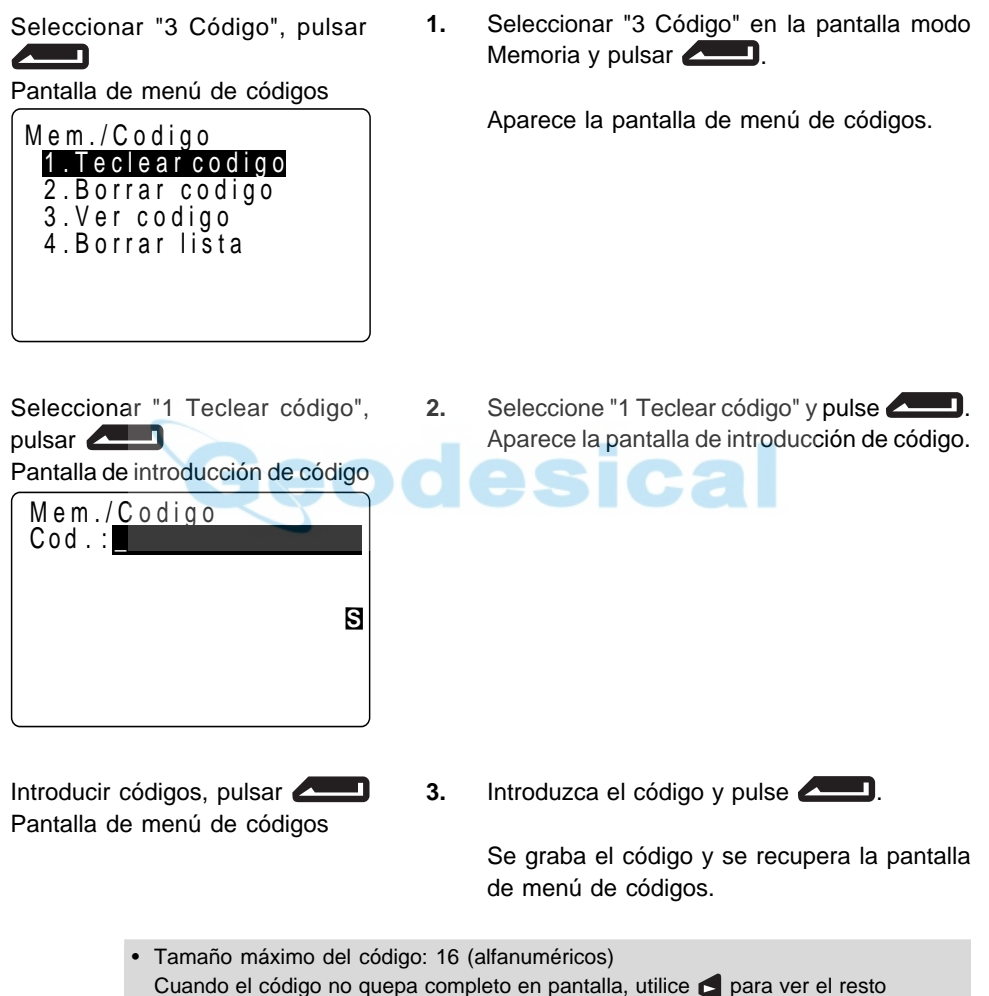

• Número máximo de códigos registrado: 40

# **18.7 Borrado de códigos**

• Se pueden borrar códigos de la memoria.

#### **PROCEDIMIENTO Borrado de códigos**

Seleccionar "3 Código", pulsar - 71

Pantalla de menú de códigos

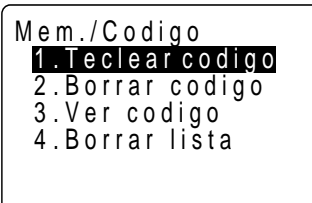

Seleccionar "2 Borrado", pulsar ◢ - 1

Pantalla de listado de códigos

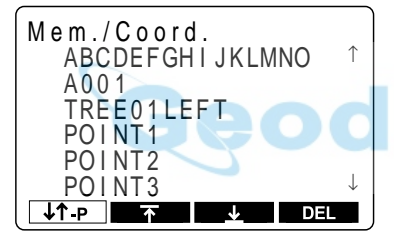

**1.** Seleccionar "3 Código" en la pantalla modo Memoria y pulsar  $\Box$ .

Aparece la pantalla de menú de códigos.

**2.** "Seleccione "2 Borrado" y pulse **.............** 

**Ca** 

Aparece la pantalla de listado de códigos.

Pulsar DEL : borra los datos de códigos

**3.** Alinee el cursor con el código a borrar y pulse DEL .

Los datos del código seleccionado se borran.

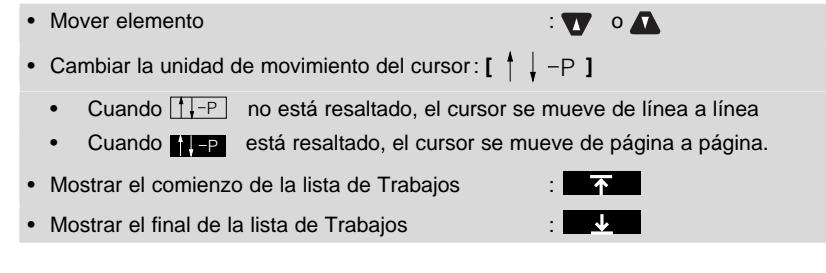

Pulsar **ESC** : a la pantalla de menú de códigos

**4.** Tras haber borrado por completo los datos de código, pulse **ESC** .

Se recupera la pantalla de menú de códigos.

# **18.8 Revisión de códigos**

• Se puede revisar en pantalla la lista de códigos en memorian.

#### **PROCEDIMIENTO Revisión de códigos**

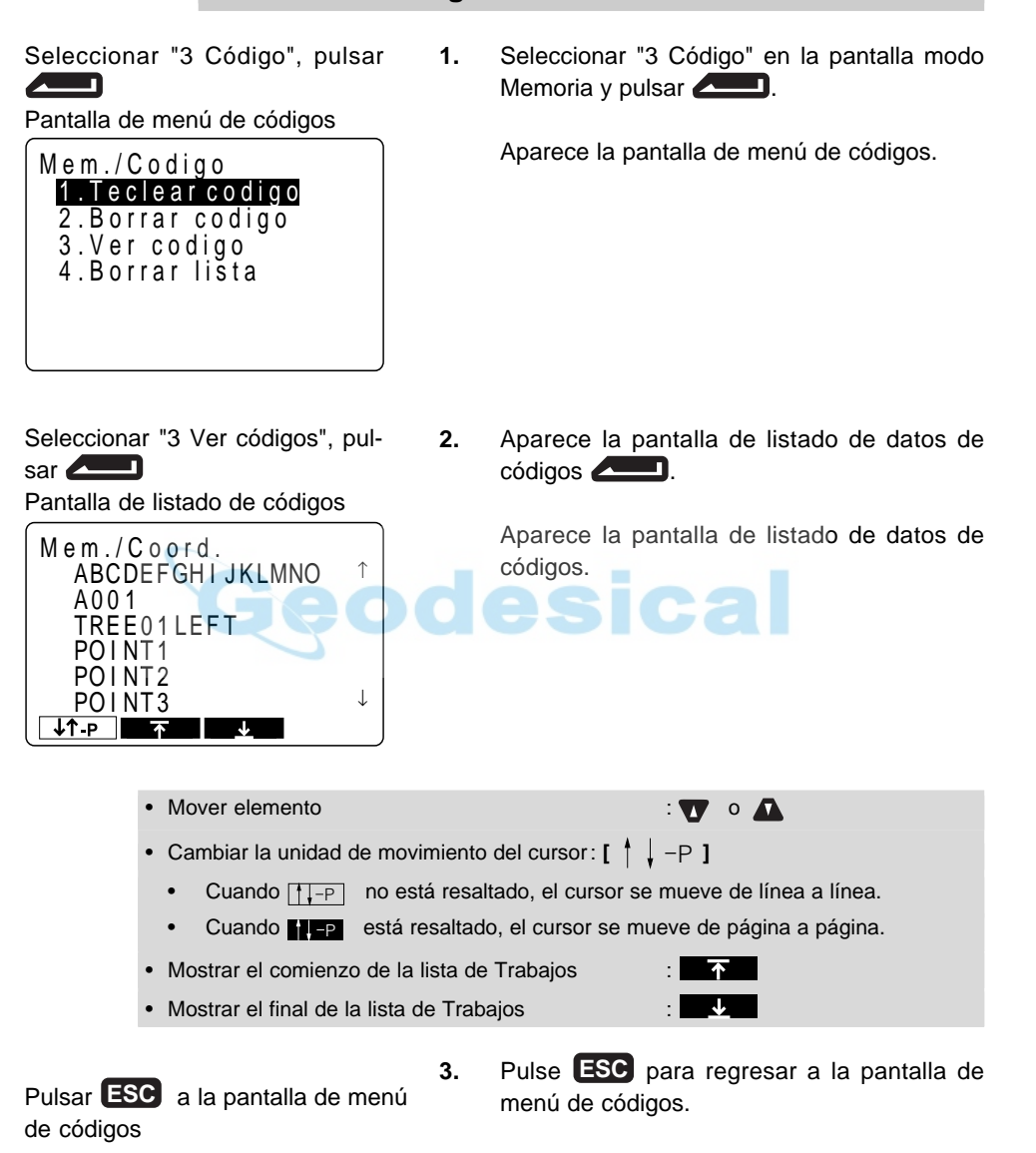

# **18.9 Envío de datos del Trabajo al ordenador**

• Se pueden volcar los datos dentro del Trabajo en un ordenador en unidades de Trabajo.

#### **PROCEDIMIENTO Envío de datos del Trabajo al ordenador**

Seleccionar "1 Trabajo", pulsar

Pantalla de gestión de Trabajos

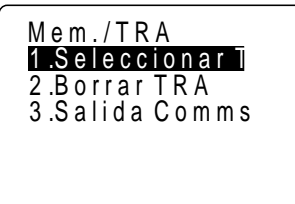

Seleccionar "3 Salida comms", pul- $\mathsf{sar}$   $\blacksquare$ 

Pantalla de selección de formato de salida

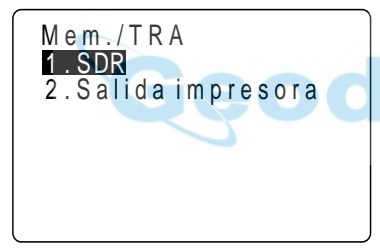

Seleccionar "1 SDR", pulsar **All** <u>n</u>

Pantalla de selección de volcado de Trabajo

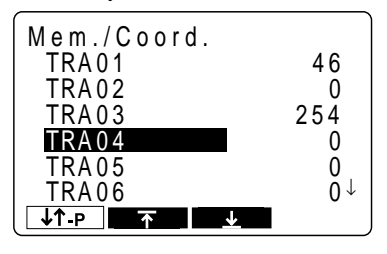

**1.** Seleccionar "1 Trabajo" en la pantalla modo Memoria y pulsar **..................** 

Aparece la pantalla de gestión de Trabajos.

**2.** Seleccione "3 Salida comms" y pulse **.......** 

Aparece la pantalla de selección de formato de salida.

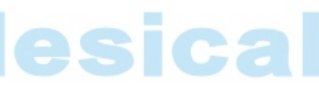

**3.** Seleccione "1 SDR", y pulse  $\blacksquare$ 

Aparece la Pantalla de selección de volcado de Trabajo.

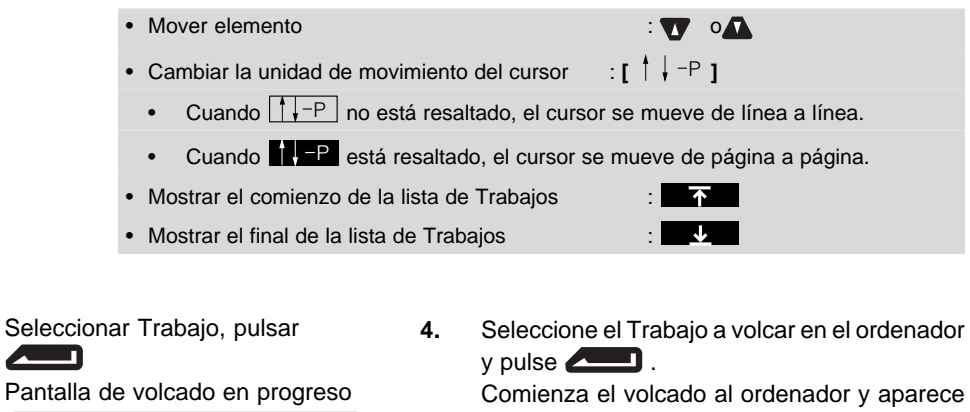

Spei./JOB

TRA. TRA01 Fo r ma t oSDR33

E n v i a n d

Cuando se ha terminado de volcar al ordenador se recupera la pantalla de selección de volcado de Trabajo. Se puede continuar volcando al ordenador el Trabajo siguiente.

a Ca

la pantalla de volcado en progreso.

Cuando el volcado se ha completado, se vuelve a la pantalla de selección de volcado de Trabajo.

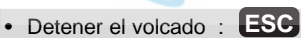

# **18.10 Envío de datos del Trabajo a una impresora**

- Se pueden volcar los datos dentro del Trabajo en una impresora paralelo en unidades de Trabajo.
- Apague el SET y la impresora (?) y conéctelos con el cable de impresora DOC46 (vendido por separado).
- **PROCEDIMIENTO Envío de datos del Trabajo a una impresora**

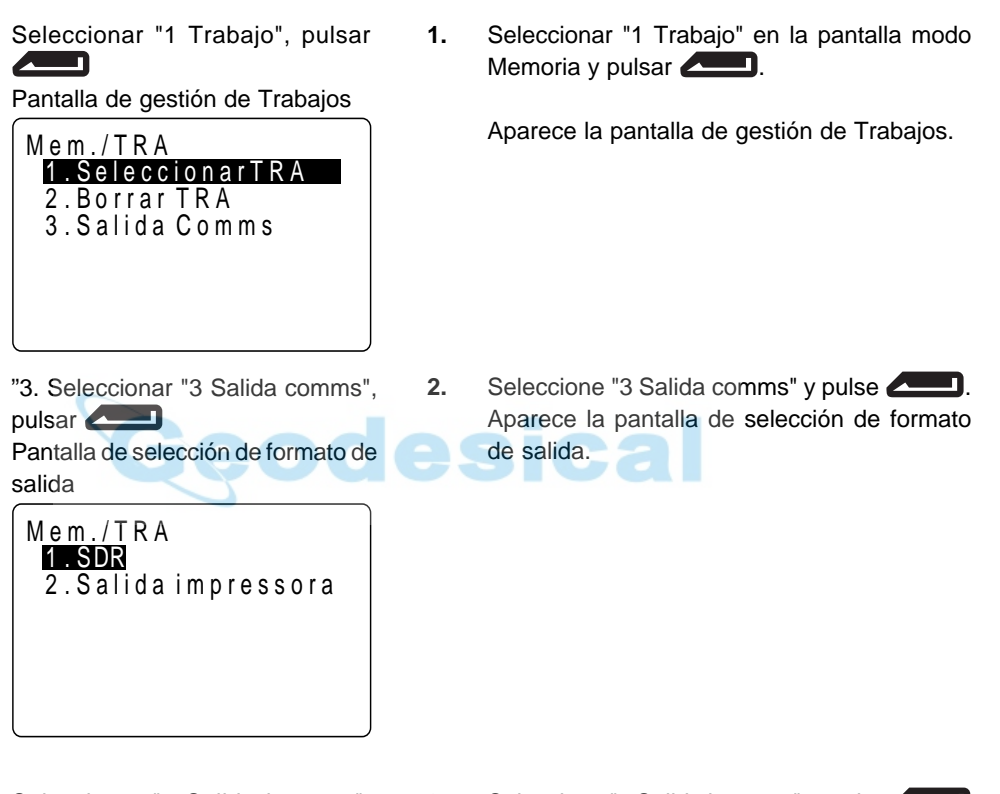

Seleccionar "2 Salida impresa", pulsar

Pantalla de selección de volcado de trabajo.

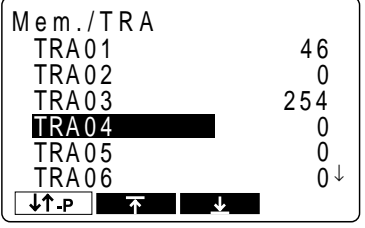

**3.** Seleccione "2 Salida impresa", y pulse

Aparece la Pantalla de selección de volcado de Trabajo.

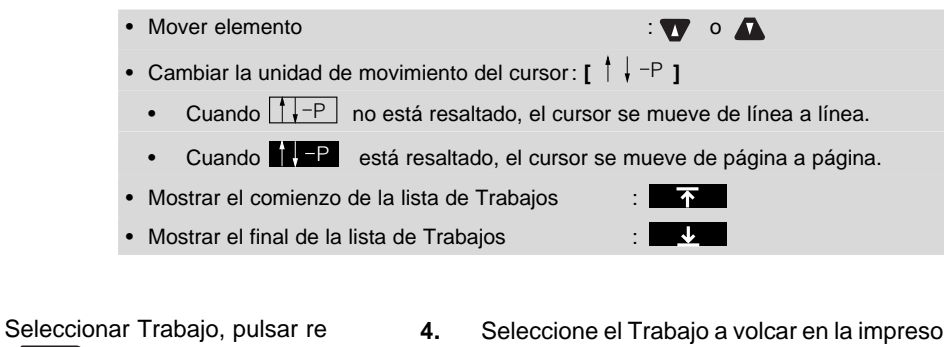

 $\sqrt{2}$ Pantalla de volcado en progreso

Cuando el volcado se ha completado, se vuelve a la pantalla de selección de volcado de

I m p r i m i r M e m . / T R A

**4.** Seleccione el Trabajo a volcar en la impresora  $y$  pulse  $\sqrt{2}$ . Comienza el volcado a la impresora y aparece

la pantalla de volcado en progreso.

 $TRA . TRA 0 1$ 

E n v i a n d

Trabajo.

Cuando se ha terminado de volcar a la impresora se recupera la pantalla de selección de volcado de Trabajo. Se puede continuar volcando al ordenador el Trabajo siguiente.

• Detener el volcado: **ESC**

# **19. GRABACIÓN EN MODO GRABAR**

# Pulsar REC

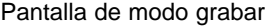

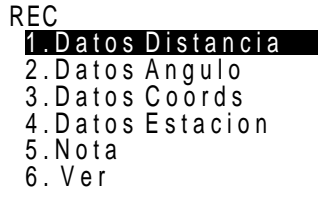

- Para entrar en modo grabar, pulse REC en la pantalla modo MEAS.
- Las operaciones que tengan que ver con grabación de datos pueden realizarse en el modo grabar.
- Grabación de datos de distancias mediciones
- Grabación de datos de ángulos medidos
- Grabación de datos de coordenadas
- Grabación de datos de puntos de estación
- Grabación de notas
- Revisión de datos del Trabajo

#### **19.1 Grabación de datos de distancias mediciones**

- Se pueden grabar los datos de distancias mediciones más recientemente en un Trabajo. Y es posible llevar a cabo y grabar mediciones de distancia, mediciones offset etc, después de entrar en modo grabar.
- Una vez se han grabado los datos,  $\mathbb{R}^{\mathsf{E} \mathsf{C}}$  desaparece de pantalla para evitar grabaciones dobles.
- Es conveniente utilizar **AUTO** para llevar a cabo operaciones automáticas desde mediciones de distancias hasta grabaciones.
- Los elementos grabados son distancia geométrica , ángulo vertical, ángulo horizontal, número de punto, códigos y altura del prisma.

#### **PROCEDIMIENTO Grabación de datos de distancias mediciones**

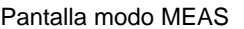

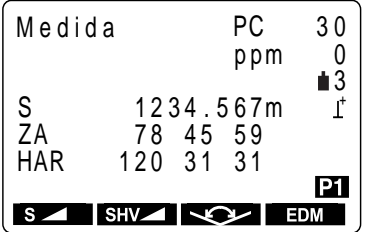

**1.** Pantalla modo MEAS.

Pulsar REC Pantalla modo grabar

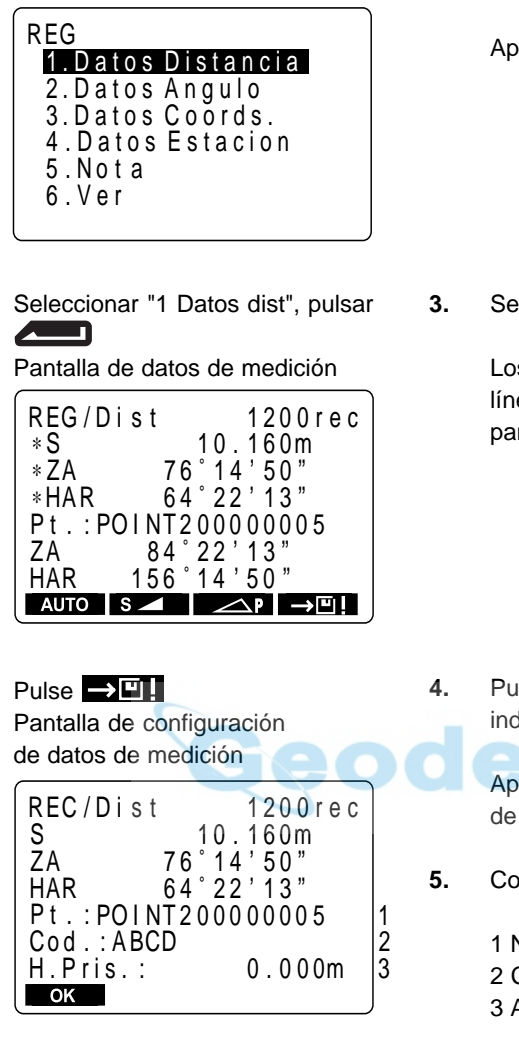

**2.** Pulse **REC** en la segunda página del modo MEAS.

Aparece la pantalla de modo grabar.

**3.** Seleccione "1. Datos dist" y pulse  $\Box$ 

Los resultados de la medición aparecen en las líneas 2 a 4 (líneas indicadas por [\*]) de la pantalla de datos de medición.

4. Pulse **para** para grabar los datos medidos indicados por los [\*].

> Aparece la pantalla de configuración de datos de medición.

- **5.** Configure lo siguiente:
	- 1 Número de punto
	- 2 Código
	- 3 Altura del prisma

Tras configurar cada uno pulse **.............** 

El SET incrementa automáticamente el último número introducido en 1 y lo muestra en pantalla. Este número de punto puede usarse para grabar datos en la memoria o puede cambiarse.

• Tamaño máximo de número de punto: 14 (alfanumérico)

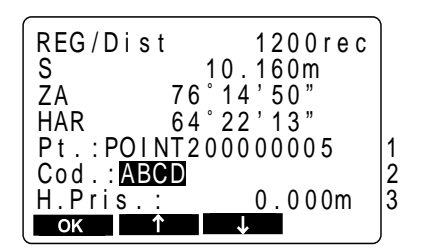

Los códigos grabados con anterioridad pueden leerse pulsando **o .** O . Sitúe el cursor en el punto que desee leer en un código.

• Tamaño máximo de número de código: 16 (alfanumérico) Cuando el código no quepa entero en pantalla, use para ver el resto.

**6.** Compruebe los datos y pulse **OK**. de datos de medición. en 1. grabación. **7.** Pulse **para volver a medir la distancia** en el modo grabar. **8.** Pulse **ESC** para recuperar la pantalla modo grabar. • Lleve a cabo mediciones de distancia para grabar automáticamente mediante la Pulsar OK Pantalla de datos de medición HAR 76 14 50 REG/Dist<br>\*S  $AUTO$   $S \triangleleft$   $\triangle$ **P** Pt . : POI NT2 000 0000 5 10.160m 1199rec ∗ Z A ∗ HAR 6 4 2 2 1 3 ZA 84 22 13 156 14 50 Pulsar **ESC** a la pantalla modo grabar Pulsar  $\Box$ : volver a medir distancia

pulsación de una sola tecla: **AUTO**. Cuando se usa esta tecla, no es necesario llevar a cabo mediciones de distancia en el modo MEAS. Pulse **AUTO** en la pantalla modo grabar para realizar mediciones de distancia y grabar automáticamente los resultados. Cuando lo haga así, el número de punto se incrementará automáticamente respecto al que había cuando el **SET** entró en modo grabar y el código que había en pantalla se usa sin cambios. Cuando se ha completado la medición, los resultados aparecen en pantalla durante 2 segundos y se recupera la pantalla que había antes de que se pulsara **.**

medición offset en el modo grabar: <a> Se puede avanzar a través de "Offset/Dist" y "Offset/Áng" pulsando **Algebra**. Vea "15 medición Offset" para saber cómo.

Los datos se graban y se recupera la pantalla

El número de registros posibles disminuye

Como los mismos datos no pueden grabarse dos veces,  $\Box$  no aparece tras la

# **19.2 Grabación de datos de ángulos medidos**

- Sólo se pueden grabar datos de ángulos medidos en un Trabajo tras entrar en modo grabar.
- Una vez se han grabado los datos  $\rightarrow \square$ . desaparece de pantalla para evitar grabaciones dobles.
- Es conveniente utilizar AUTO para llevar a cabo operaciones automáticas desde mediciones de ángulos hasta grabaciones.
- Los elementos grabados son ángulo vertical, ángulo horizontal, número de punto, código y altura del prisma.

#### **PROCEDIMIENTO Grabación de datos de distancias mediciones**

Pantalla modo grabar

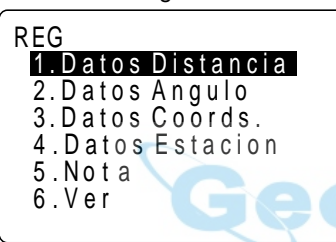

**1.** Pulse en la segunda página de la pantalla modo MEAS.

Aparece la pantalla de modo grabar.

Sical

Seleccionar "2 Datos de ángulos", pulsar

Pantalla de datos de medición

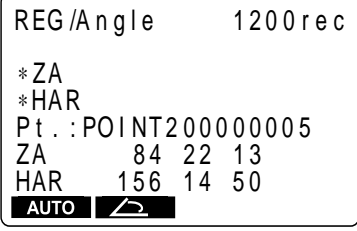

Observar el punto a grabar, pulsar

#### $\sqrt{2}$

Pantalla de datos de medición

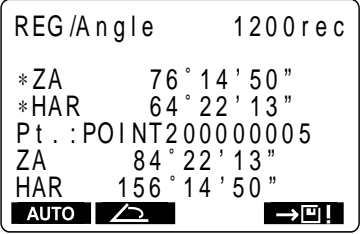

**2.** Seleccione "2 Datos de ángulos" y pulse .

> Aparece la pantalla de grabación de datos de ángulos medidos.

**3.** Observe el punto a grabar y pulse  $\sum$ .

Los resultados de la medición aparecen en las líneas 3 y 4 (líneas indicadas por [\*]) de la pantalla de datos de medición. Los valores con [\*] son los de la medición del ángulo mostrados en tiempo real.

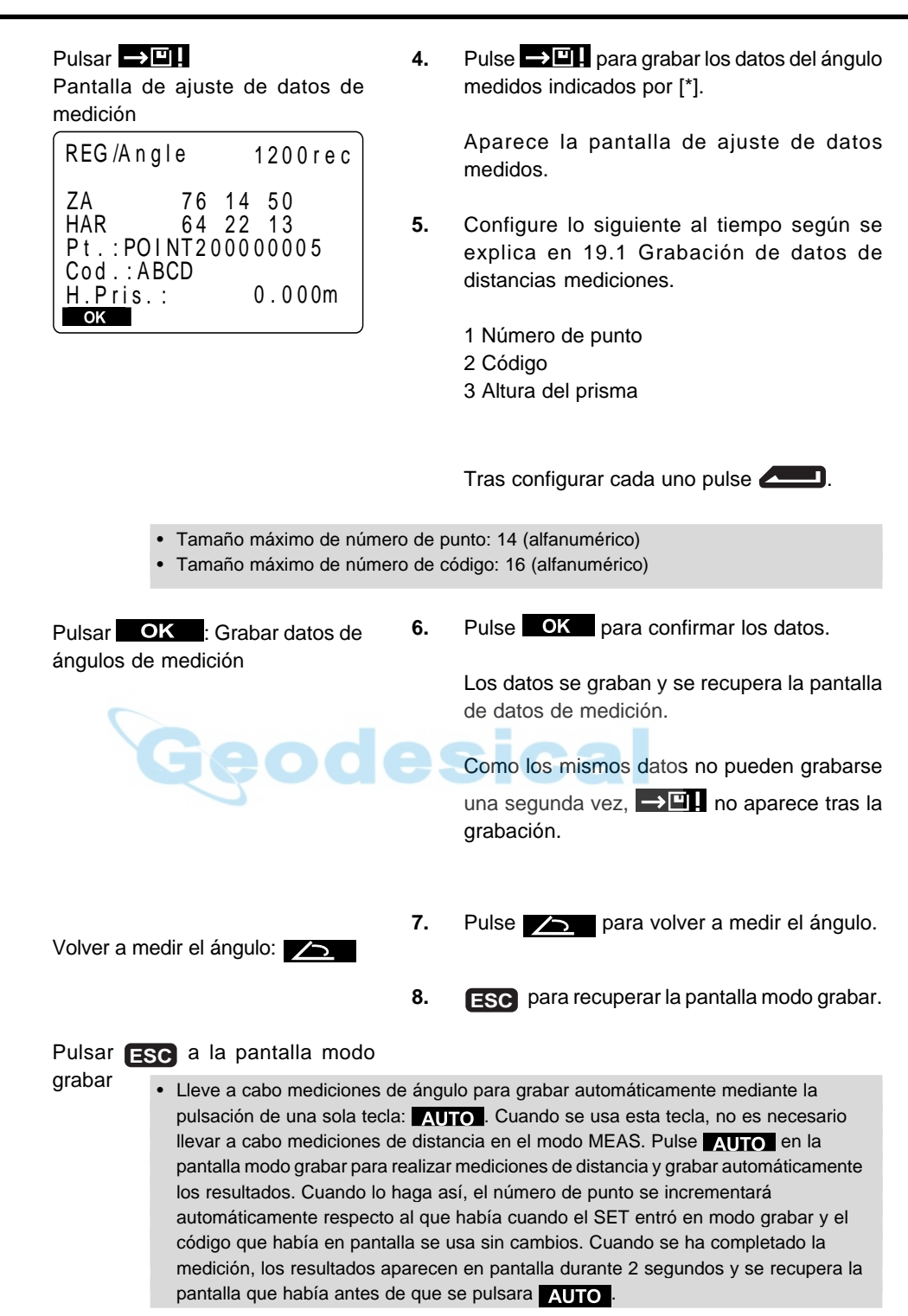

# **19.3 Grabación de datos de coordenadas**

• Se pueden grabar los datos de coordenadas mediciones en un Trabajo. Y se pueden realizar y grabar mediciones de coordenadas, mediciones offset etc, después de entrar en modo grabar

• Una vez se han grabado los datos,  $\Box \Box$  desaparece de pantalla para evitar grabaciones dobles

• Es conveniente utilizar **AUTO** para llevar a cabo operaciones automáticas desde mediciones de coordenadas hasta grabaciones.

• Los elementos que pueden grabarse son los valores de coordenadas, número de punto, códigos y altura del prisma.

.

### **PROCEDIMIENTO Grabación de datos de coordenadas**

 $P<sub>2</sub>$ 

**REC** 

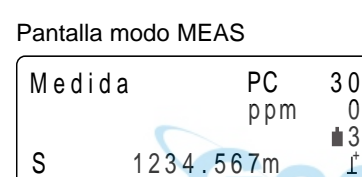

HAR 120 31 31

 $OSET$   $E$   $\leq$   $\cdot$   $S$   $\leq$   $\cdot$ 

Pantalla modo grabación

3 . D a t o s C o o r d s . 2 . D a t o s A n g u l o

4 . D a t o s E s t a c i o n

1. Datos Distancia

Pulsar **REC** 

5 .No t a 6 . V e r

REG

ZA 78 45 5 9

**1.** Lleve a cabo la medición de coordenadas en la pantalla modo MEAS.

# ica

2. Pulsar **REC** en la segunda página de la pantalla modo MEAS.

Aparece la pantalla modo grabar.

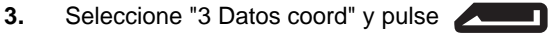

Los resultados de medición se muestran en las líneas 2 a 4 (líneas indicadas por [∗]) de la pantalla de datos de medición [∗].

Seleccionar "3. Datos coord", pul-

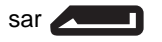

Pantalla de datos de medición

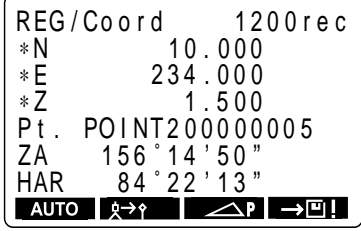

Pantalla de ajuste de datos de medición

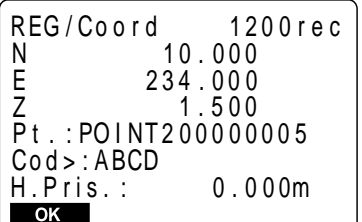

- 4. Pulse  $\rightarrow$  **para grabar los datos del** medición indicados por [∗]. Aparece la pantalla de ajuste de datos de medición.
- **5.** Configure lo siguiente al tiempo según se explica en 19.1 Grabación de datos de distancias mediciones.
	- 1 Número de punto 2 Código 3 Altura del prisma

Tras configurar cada uno pulse

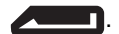

• Tamaño máximo de número de punt : 14 (alfanumérico) Tamaño máximo de número de código : 16 (alfanumérico)

1199rec

- 
- **6.** Pulse **OK** para confirmar los datos.

Los datos se graban y se recupera la pantalla de datos de medición.

El número de registros posible disminuye en 1 y el número de punto aumenta en 1.

Como los mismos datos no pueden grabarse una segunda vez,  $\Box$  no aparece tras la *grabación*.

**7.** Pulse  $\cancel{p} \rightarrow \cancel{q}$  para volver a medir las coordenadas en modo grabar.

Pulsar **ESC** : Ia la pantalla modo grabar

Volver a medir las coordenadas:

156 14 50 8 4 2 2 1 3

**AUTO** R<sup>+</sup>? **AUTO** 

**[OBS]**

Pt .

∗ E ∗ Z

ZA<br>HAR

Pulsar **[OK]**

de medición

REG / Co o r d

Pantalla de ajuste de datos

∗ N 10 . 000

234 . 000 1 . 500

PO I NT2 0 0 0 0 0 0 0 5

- **8.** Pulse **ESC** para recuperar la pantalla modo grabar.
- Lleve a cabo mediciones de coordenadas para grabar automáticamente mediante la pulsación de una sola tecla: **AUTO**. Cuando se usa esta tecla, no es necesario llevar a cabo mediciones de distancia en el modo MEAS. Pulse **[AUTO]** en la pantalla modo grabar para realizar mediciones de distancia y grabar automáticamente los resultados. Cuando lo haga así, el número de punto se incrementará automáticamente respecto al que había cuando el **SET** entró en modo grabar y el código que había en pantalla se usa sin cambios. Cuando se ha completado la medición, los resultados aparecen en pantalla durante 2 segundos y se recupera la pantalla que había antes de que se pulsara **[AUTO]**.
- medición offset en el modo grabar: Se puede avanzar a través de "Offset/Dist" y "Offset/Áng" pulsando **[OFFSET]**. Vea "15 medición Offset" para saber cómo.

**129**

# **19.4 Grabación de datos de estación del instrumento**

• Se pueden grabar datos de la estación del instrumento en un Trabajo.

• Los parámetros que pueden grabarse son: las coordenadas de la estación del instrumento, número de punto, códigos, altura del instrumento, operador, fecha, hora, tiempo, viento, temperatura, presión del aire, factor de corrección atmosférica, tipo de prisma, valor de corrección de la constante del prisma y método de medición de distancia.

• Hay parámetros que pueden configurarse incluso utilizando  $\blacksquare$ , en el modo MEAS.

### PROCEDIMIENTO Grabación de datos de estación del instrumento

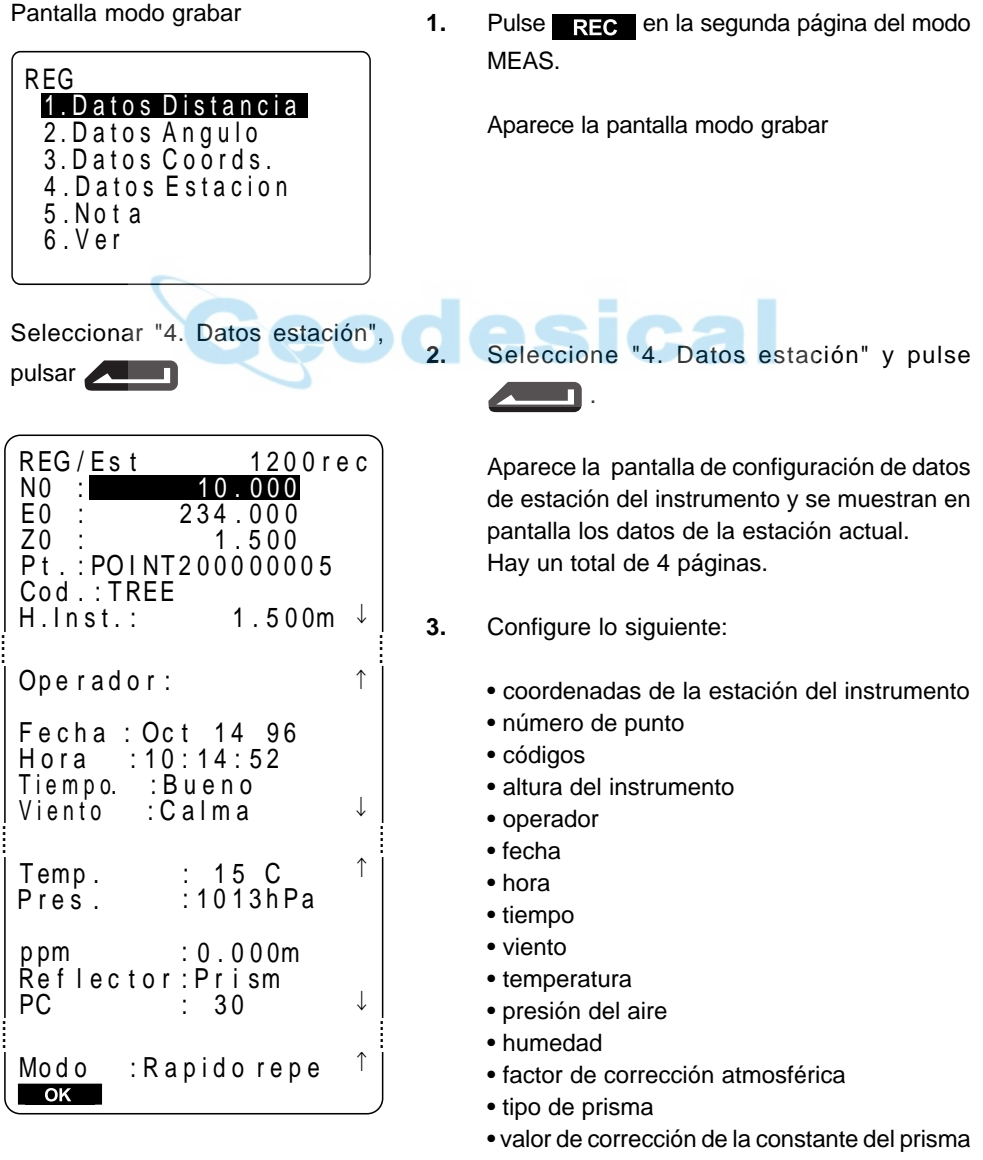

• método de medición de distancia
• Movimiento del cursor entre parámetros:  $\mathbf{T}$   $\mathbf{\Lambda}$ • Reglas de introducción Punto : 14 numerales y letras del alfabeto leer datos de coordenadas:  $\Box$ Código : 16 numerales y letras del alfabeto seleccionar de la lista de códigos:  $\blacksquare$ Fecha : Para poner 20 de julio de 1977 teclee 072097 Hora : Para poner 3.33.37 p.m., teclee 153337 • Configuraciones posibles para: Tiempo : Seleccionar con triángulos derech  $\blacksquare$  izquierda (Opciones: despejado, nublado, llovizna, lluvia, nieve) Viento : Seleccionar con triángulos derec  $\blacktriangle$  izquierda (Opciones: calma, suave, ligero, fuerte, muy fuerte) Prisma : Seleccionar con triángulos derec  $\Box$  izquierda (Opciones: prisma, lámina) Elija el valor de la constante del prisma para la memoria según el tipo de prisma. Modo : Seleccionar con triángulos derec  $\blacktriangleleft$  **D** izquierda (Opciones: fina "r", fina promediada "n=" fina "s", rápida "r tracking) Cuando seleccione medición de precisión promediada, defina el número de mediciones. • Para poner a 0 ppm el factor de corrección atmosférica: 0PPM

Pulsar **OK**: Grabar datos de la estación del instrumento Pantalla modo grabar

**4.** Cuando termine las configuraciones, pulse .  $OK$ 

> Se graban los datos de estación del instrumento y se recupera la pantalla de modo grabar.

## 19.5 Grabación de notas

• Este procedimiento prepara notas y las graba en el Trabajo que esté seleccionado.

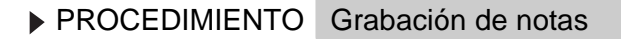

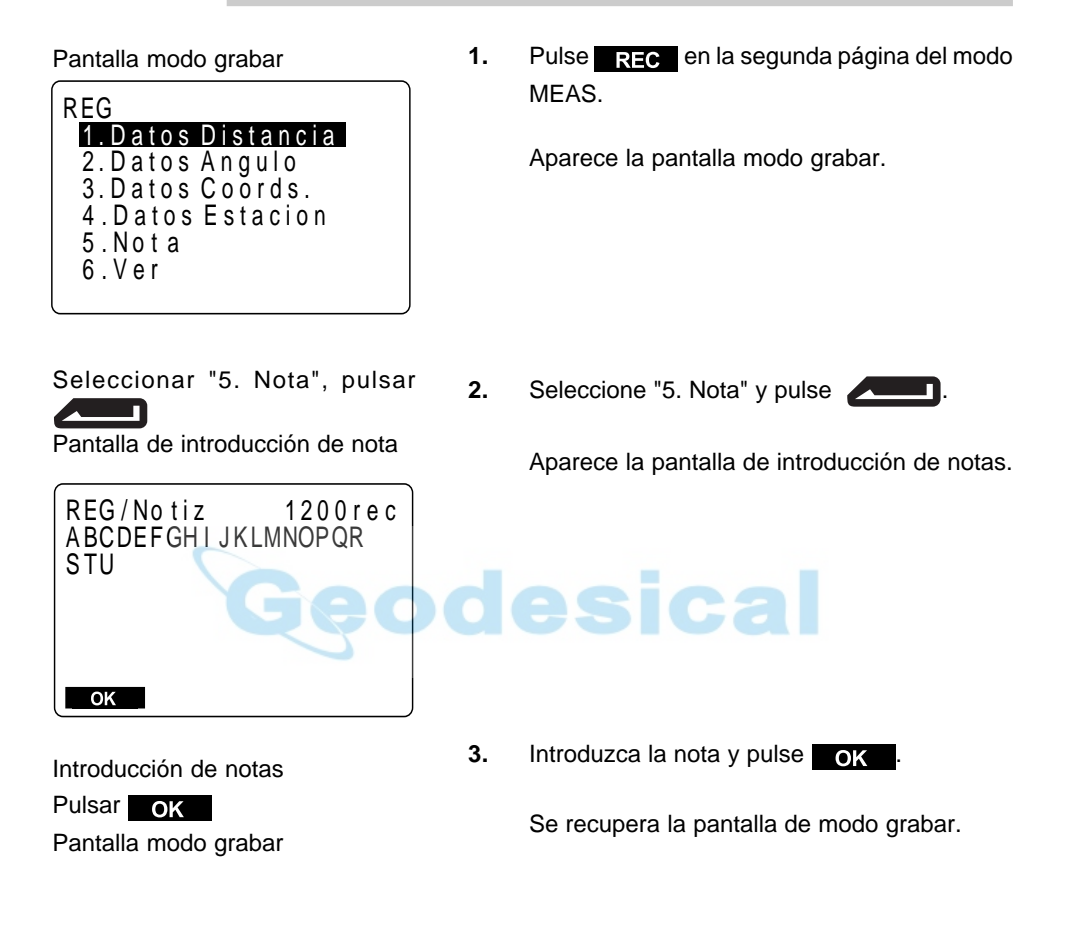

• Longitud máxima de las notas: 60 caracteres alfanúmericos.

### 19.6 Revisión de datos del Trabajo

- Se pueden revisar en pantalla los datos del Trabajo que esté seleccionado.
- Asigne de antemano la función a la tecla para que se muestre **View** . Sobre cómo hacerlo, consulte "23. Asignación de funciones a las teclas".
- Se pueden buscar datos dentro del Trabajo como números de punto, pero los datos de nota no permiten búsquedas.
- **PROCEDIMIENTO** Revisión de datos del Trabajo Pulsar **[REC] 1.** Pulsar **en la segunda página del modo** Pantalla modo grabar MEAS. REG Aparece la pantalla modo grabar. 1. Datos Distancia 2 . D a t o s A n g u l o 3 . D a t o s C o o r d s . 4. Datos Estacion 5 .No t a 6 . V e r Seleccionar "6. View", pulsar 2. "Seleccione "6. View" y pulse S. Aparece la pantalla de listado de números de Pantalla de listado de números de punto. punto REG / Ve r Est 1001 Dist 101  $Dist$ 103 Ang . Crd. 104 Nota ABCDEFGHI ↓  $\downarrow$ î polîtar li ser li ser li ser li ser li ser li ser li ser li ser li ser li ser li ser li ser li ser li ser li ser li ser li ser li ser li ser li ser li ser li ser li ser li ser li ser li ser li ser li ser li ser li  $\sim$ ි • Mover elemento :  $\blacksquare$  oder  $\blacksquare$ • Cambiar la unidad de movimiento del cursor: [  $\dagger$  | -P ] • Cuando  $\boxed{ \top - P}$  no está resaltado, el cursor se mueve de línea a línea Cuando **P está resaltado**, el cursor se mueve de página a página. • Mostrar el comienzo de la lista de Trabajos : • Mostrar el final de la lista de Trabajos : • Buscar número de punto : ົົົົ

Seleccionar número de punto, pul- $\frac{1}{2}$  sar  $\frac{1}{2}$ 

Pantalla de detalles del punto

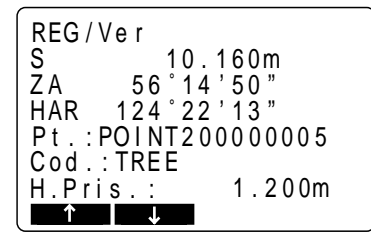

**3.** Seleccione el número de punto a ver con detaile y pulse **and the set of the set of the set of the set of the set of the set of the set of the set of the set of the set of the set of the set of the set of the set of the set of the set of the set of the set of the** 

Aparece la pantalla de detalles del punto.

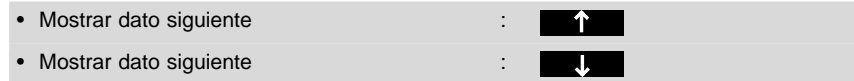

Pulsar **ESC** Salir de pantalla de detalles

**4.** Pulse **ESC** para salir de la pantalla de detalles.

Pulsar **ESC**: a la pantalla modo grabar

**5.** Pulse **ESC** para recuperar la pantalla de modo grabar.

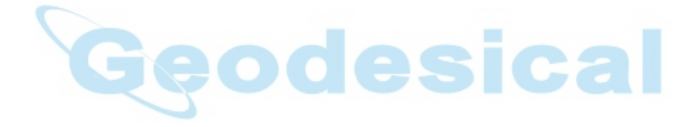

# **RESOLUCIÓN DE PROBLEMAS**

• Esta sección explica el significado de los mensajes de error, así como métodos de comprobación y ajuste.

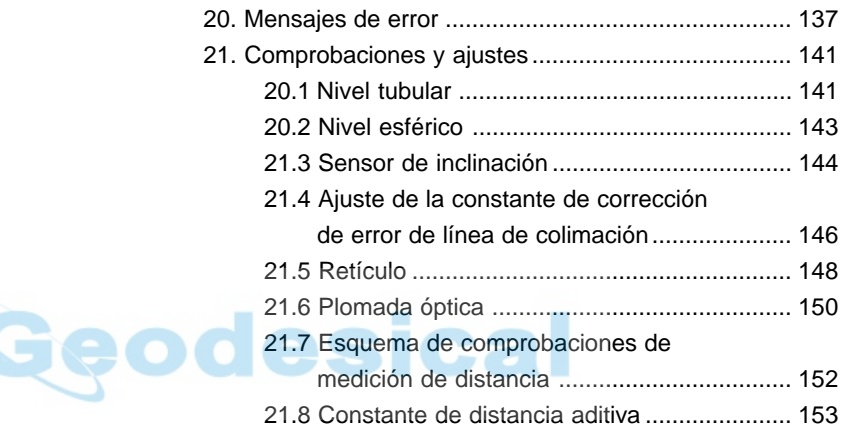

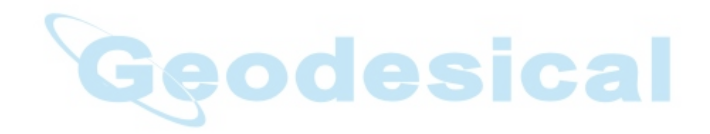

# **20. MENSAJES DE ERROR**

• A continuación se da una lista de los mensajes de error que da el SET y el significado de cada uno. Si se repite el mismo mensaje de error o si aparece algún mensaje que no esté en esta lista, el instrumento estará funcionando mal. Contacte a su agente Sokkia.

### **Código de área lleno**

No hay espacio en el área de la que se tiene que leer el código. Borre los códigos que no hagan falta y vuelva a grabar el código.

### **Datos no válidos**

Ha pulsado **[REC]**, pero no se han grabado datos. Los datos ya estaban grabados o hay un error en los mismos. (En el caso de que el modo de grabación esté en "auto", incluso si no se pulsa **[REC]**, el mensaje aparecerá si de dan esas condiciones.)

Vuelva a realizar las observaciones.

#### **Demasiados pocos puntos**

Las observaciones de puntos conocidos necesarias para los cálculos durante la trisección no están completas o no se satisfacen las condiciones de los cálculos.

Compruebe las condiciones de cálculo según "13. Trisección" y lleve acabo observaciones suplementarias de puntos conocidos.

### **Error de escritura de datos**

Es imposible leer datos. Contacte su agente Sokkia.

### **Error de cálculo**

Existen coordenadas idénticas a las del punto conocido observadas durante una trisección.

Elija otro punto conocido para que sus coordenadas no coincidan.

### **Error checksum de archivo de código. Todos borrados.**

Puede haber ocurrido un error en la memoria de códigos. No hay más remedio que borrar los códigos de la memoria. Si esto ocurre con frecuencia, contacte su agente Sokkia.

### **Error de datos checksum. Borrar todos los datos ¿OK?**

Es posible que se haya dado un error en los datos.

Tras seleccionar No , para hacer una copia de todos los datos, seleccione

**YES** la próxima vez que encienda el aparato. Tenga cuidado cuando pulse **YES** porque eso borrar todos los datos dentro del Trabajo y los datos de coordenadas de la memoria. Si ocurre con frecuencia, contacte su agente Sokkia.

### **Error en datos recibidos**

Ha habido un error en los datos de coordenadas llegados desde un instrumento externo. Compruebe la configuración de los parámetros 16 a 21 relativos a las condiciones de comunicación.

### **Fuera de valor**

- Cuando se quiere ver en pantalla el porcentaje de gradiente y se ha sobrepasado el rango (inferior a ±1,000%).
- Durante una medición REM, o bien el ángulo vertical ha excedido la hori zontal ±89° o la distancia medición es superior a 9999.999 m. Instale una estación lejos del prisma.
- Las coordenadas de la estación del instrumento calculadas durante la trisección son demasiado altas. Vuelva a observar.

#### **Fuera de rango**

La inclinación del instrumento excede el rango de compensación de inclinación de ángulo durante la medición. Observe de nuevo con  $\pm$  3'.

### **Hace falta la primera o/s observación**

Durante una medición offset, cuando no se completa normalmente la observación del primer prisma.

Enfoque con precisión el primer prisma y pulse **[OBS]** para volver a observar.

#### **Hace falta la segunda o/s observación**

Durante una medición offset, cuando no se completa normalmente la observación del segundo prisma. Enfoque con precisión el segundo prisma y pulse **[OBS]** para volver a observar.

### **Hace falta la observación del punto offset**

La observación del punto offset durante la medición offset no se completó con normalidad.

Enfoque con precisión el punto offset y pulse **[OBS]** para volver a medir.

### **Hace falta la observación del punto base**

La observación del prisma durante la medición REM no se completó con normalidad.

Enfoque con precisión el prisma y pulse **[OBS]** para volver a medir.

### **Hace falta la primera observación**

No se completó con normalidad la observación del punto de partida durante una medición de desnivel entre puntos.

Enfoque con precisión la posición de partida y pulse **[MLM]** para volver a medir.

### **Hace falta la primera observación**

No se completó con normalidad la observación del prisma durante una medición de desnivel entre puntos.

Enfoque con precisión el prisma y pulse **[MLM]** para volver a medir.

#### **Imprimir o volcar primero**

No se ha completado el volcado de datos del Trabajo (transmisión a un ordenador o a una impresora) antes de que se borre el Trabajo.

### **Malas condiciones**

Las condiciones para medir distancia son pobres.

Bien vuelva a observar el prisma, o cuando use un prisma reflectante aumente el número de los mismos.

### **Memoria llena**

No queda sitio para meter más datos.

Vuelva a grabar los datos tras borrar datos innecesarios del Trabajo datos de coordenadas de la memoria.

### **No hallado**

Durante una búsqueda de datos, la búsqueda se detuvo bien porque el elemento en cuestión no exista o porque el volumen de datos sea demasiado grande.

#### **RAM borrada**

Es posible que haya algo mal en un área de configuración Hay que inicializar obligatoriamente todos los valores configurados. Si ocurre con frecuencia, contacte a su agente Sokkia.

#### **Re 0 Set**

El anteojo o la parte superior del instrumento se han girado demasiado deprisa. Inicialice el círculo horizontal y el círculo vertical una vez más. (La velocidad de lectura del ángulo vertical y el ángulo horizontal del **SET** es de unas 4 rotaciones por segundo.)

#### **Sin datos de código**

Cuando se borran o se ven en pantalla los datos de códigos en memoria y no hay datos de códigos registrados en memoria.

#### **Sin datos de coordenadas**

Cuando se lean valores de coordenadas durante registro de la estación del instrumento etc, no hay datos de coordenadas registrados en la memoria y en el Trabajo seleccionado.

### **Sin datos conocidos**

Cuando se borran o se ven en memoria datos de coordenadas y no hay datos de coordenadas registradas en la misma.

#### **Sin datos de observación**

Cuando se borran datos desde dentro de un Trabajo y no hay datos registrados en el Trabajo seleccionado en ese momento.

### **Sin solución**

Los cálculos de las coordenadas de la estación del instrumento durante la trisección no convergen.

Evalúe los resultados y si es necesario vuelva a hacer las observaciones.

### **Sustituya sub bat.**

La pila de litio empleada para la copia de seguridad tiene poca carga o está descargada.

Cuando tenga datos, haga una copia de seguridad de emergencia de los mismo y sustituya la pila en su servicio Sokkia.

### **Señal apagada**

No se observa la luz reflejada cuando comienza la medición de distancia. O durante la medición, la luz reflejada se ha debilitado está bloqueada. Observe otra vez el prisma o cuando use uno reflectante, aumente el número de los mismos.

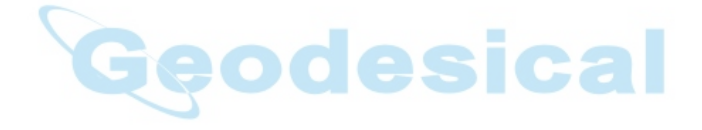

# **21. COMPROBACIONES Y AJUSTES**

- El **SET** es un instrumento de precisión que requiere estar muy bien ajustado. Debe inspeccionarse y ajustarse antes de uso de manera que siempre haga mediciones precisas.
- Lleve siempre a cabo las comprobaciones y ajustes en la secuencia adecuada, comenzando con "21.1 Nivel tubular"
- Además, el instrumento debería ser revisado con especial cuidado tras haber estado almacenado durante un tiempo largo, ha sido transportado o cuando haya podido dañarse por un golpe fuerte.

## **21.1 Nivel tubular**

• El tubo de la burbuja es de cristal, lo que lo hace sensible a cambios de temperatura y a golpes. Compruebe y ajuste como se indica a continuación.

### **PROCEDIMIENTO Comprobación**

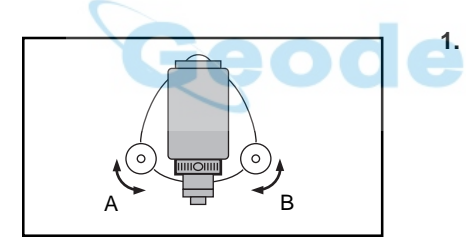

**1.** Gire la parte superior del instrumento hasta que el nivel tubular esté paralelo a una línea entre los tornillos de la base nivelante A y B. Centre el nivel tubular mediante los tornillo de nivelación A y B.

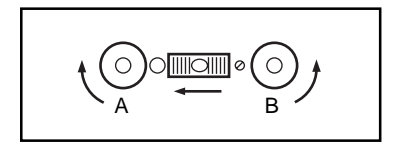

La burbuja se mueve hacia el tornillo cuando éste es girado en sentido horario.

- B C  $90<sup>°</sup>$ A
- **2.** Afloje el tornillo de apriete horizontal y gire 90° la parte superior. El nivel tubular es perpendicular a una línea entre los tornillos nivelantes A y B.
- **3.** Centre la burbuja del nivel tubular mediante el tornillo de nivelación C.

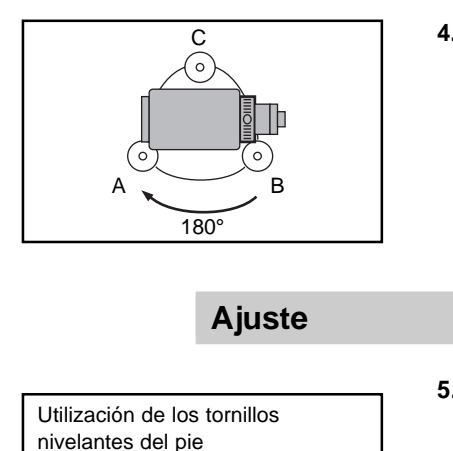

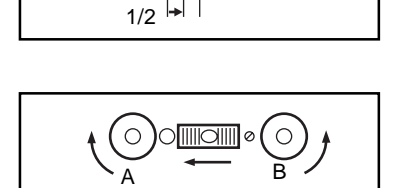

 $\frac{1}{2}$ 

### Movimiento de la burbuja

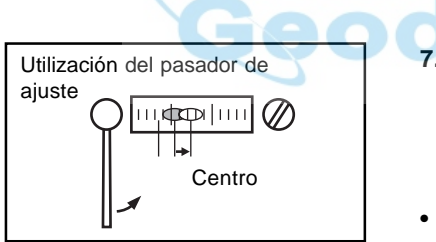

**4.** Gire la parte superior del instrumento 180° y compruebe la posición de la burbuja.

> Si la burbuja sigue centrada, no es necesario ajuste.

> Si está descentrada, realice el ajuste siguiente:

**5.** Corrija la mitad del desplazamiento de la burbuja mediante el tornillo C.

> El movimiento de la burbuja depende del sentido de rotación de los tornillos de nivelación.

**6.** Corrija la otra mitad del desplazamiento con la clavija de ajuste para girar el tornillo de ajuste del nivel tubular.

> Cuando el tornillo de ajuste del nivel tubular se aprieta en sentido horario, la burbuja se mueve en la misma dirección.

- **7.** Bascule la parte superior del instrumento y repita los pasos 1 a 6 hasta que la burbuja permanezca centrada sea cual sea la posición de la parte superior.
	- Si la burbuja no puede centrarse incluso después de repetir el ajuste, pídale a su servicio Sokkia que la ajuste.

## **21.2 Nivel esférico**

### **PROCEDIMIENTO Comprobación**

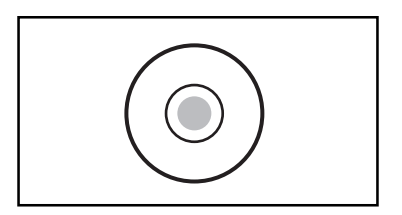

- **1.** Realice el ajuste del nivel tubular o nivele cuidadosamente el instrumento con el nivel tubular.
- **2.** Compruebe la posición de la burbuja del nivel esférico.

Si la burbuja sigue centrada, no es necesario ajuste.

Si la burbuja está descentrada, ajústela del modo siguiente:

### **Ajuste**

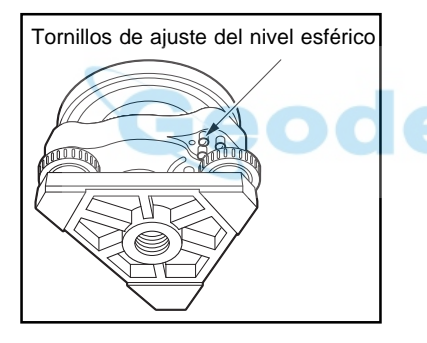

- **3.** Verifique la dirección hacia la que está desviada la burbuja.
- **4.** Afloje el tornillo de ajuste con la clavija de ajuste del nivel esférico en el lado opuesto a la dirección hacia la que está desplazada la burbuja para mover ésta hacia el centro.
- **5.** Ajuste con los tornillos de nivelación hasta que el apriete de cada uno sea el mismo para dejar la burbuja en el centro del círculo.
- **NOTA**: Cuide que la fuerza de apriete de todos los tornillos de ajuste sea idéntica. Tampoco debe apretar más de la cuenta los tornillos de ajuste ya que podría dañarse el nivel circular.

### **21.3 Sensor de inclinación**

• Con la opción de sensor de inclinación puede medir el error de punto 0 de inclinación. Para medirlo, haga observaciones angulares de inclinación utilizando ambas caras.

### **PROCEDIMIENTO Ajuste del sensor de inclinación**

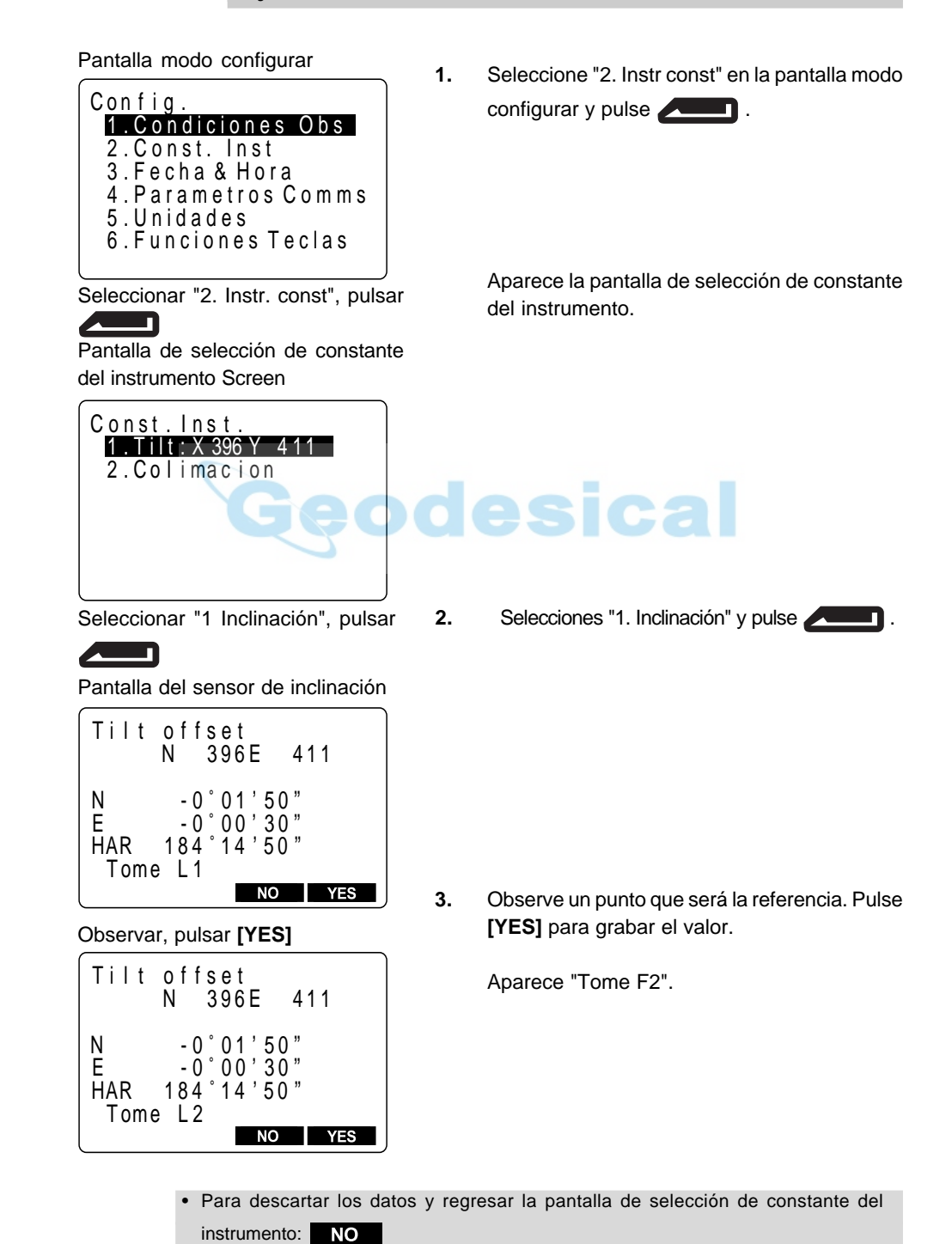

Observar cara derecha, pulsar

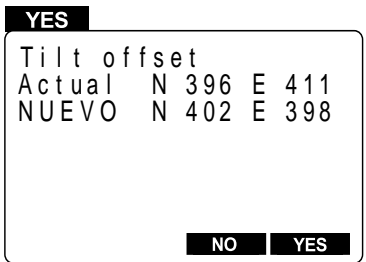

Ge

**4.** Mire el anteojo por la cara derecha y observe el mismo punto.

Pulse **YES** para grabar el valor.

Se muestran en pantalla la constante que se está ajustando y la nueva.

- Para eliminar los datos y volver a "Face Left Observation Screen" ("Mirar pantalla de observación izquierda"): **.**
	- **5.** Pulsar **YES** .

Después de ajustar la nueva constante, se restaura la "Instrument Constant Selection Screen" ("Pantalla de selección de la constante del instrumento").

Para eliminar los datos y volver a "Face Left Observation Screen" ("Mirar pantalla de observación izquierda"):

- Para descartar los datos y regresar a la pantalla de observación cara izquierda: **NO**
- Para regresar a la pantalla de selección de constante del instrumento: **ESC**

### **21.4 Ajuste de la constante de corrección de error de línea de colimación**

• Con la opción "Colimación" puede medir el error de colimación de su instrumento de manera que pueda corregir posteriores observaciones de cara simple. Para medir el error, haga observaciones angulares utilizando ambas caras.

▶ PROCEDIMIENTO Ajuste de la constante de corrección de error de línea de colimación

Pantalla modo configurar

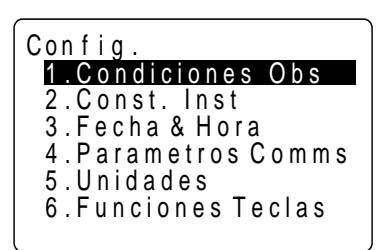

Seleccionar "2. Instr. const", pulsar

Pantalla de selección de constante del instrumento

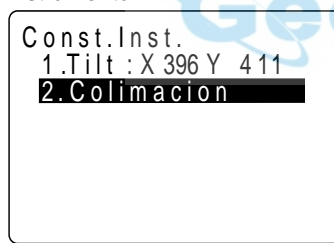

Seleccionar "2 Colimación", pulsar

Pantalla colimación

- 1

- **2.** Seleccione "2 Colimación" y pulse **. 2. 1.**
- C olimacion **NO T** YES ZA HAR Tome L 1 0 set 184 14 50 C olimacion **N O YES** Z A HAR 184 14 50Tome L 1 60 00 30
- **3.** Bascule el anteojo para inicializar el círculo vertical.

**1.** Seleccione "2. Instr const" en la pantalla modo configurar y pulse **. The set of the set of the set of the set of the set of the set of the set of the set of the set of the set of the set of the set of the set of the set of the set of the set of the set of the set of th** 

> Aparece la pantalla de selección de constante del instrumento.

esical

• Volver a la pantalla de selección de constante del instrumento: **[NO]**

Observar un punto, pulsar **[YES]**

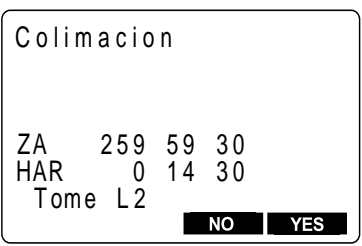

Observar el mismo punto en la cara derecha, pulsar **[SI]**

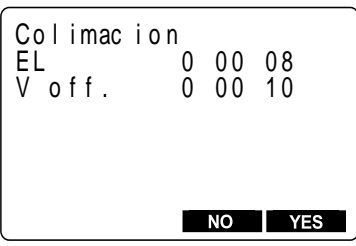

**4.** Observe un punto y pulse **[YES]** para grabar el valor.

Aparece en pantalla "Tome F2".

**5.** Observe el mismo punto en la cara derecha y pulse **[SI]** para grabar el valor.

Aparece en pantalla la constante de correción.

 • Daten löschen und wieder zurück in den "Beobachtungsbildschirm für Lage 1": **[NO].**

**6.** Pulsar **YES** 

Después de ajustar la nueva constante, se restaura la "Instrument Constant Selection Screen" ("Pantalla de selección de la constante del instrumento").

 • Para descartar los datos y volver a la pantalla de observación de la cara izquierda: **[NO]**

• Para volver a la pantalla de selección de constante del instrumento: **ESC**

## **21.5 Retículo**

### **PROCEDIMIENTO Comprobación 1: Perpendicularidad del retículo al eje horizontal.**

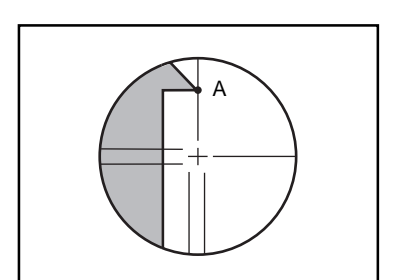

- **1.** Nivele con cuidado el instrumento.
- **2.** Alinee un punto claramente visible (el borde de un tejado por ejemplo) con el punto A de la línea del retículo.

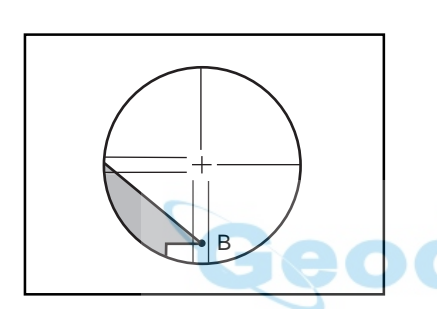

**3.** Use el tornillo de ajuste fino del anteojo para alinear ese punto al punto B en una línea vertical.

> Si el punto se mueve paralelo a la línea vertical, no es necesario ajuste.

> Si su movimiento se desvía de la línea vertical, que su agente Sokkia se lo ajuste.

### **PROCEDIMIENTO Comprobación 2: Posiciones vertical y horizontal de la línea del retículo.**

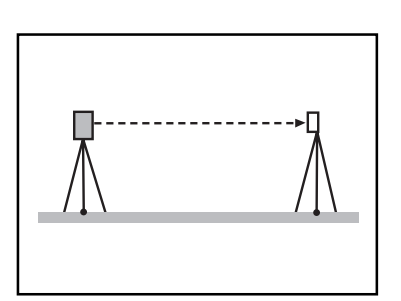

**1.** Instale un prisma sobre un punto a unos 100 metros del **SET** en dirección horizontal.

**2.** Nivele con cuidado el instrumento, enciéndalo e inicialice los círculos vertical y horizontal.

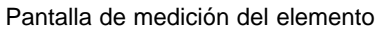

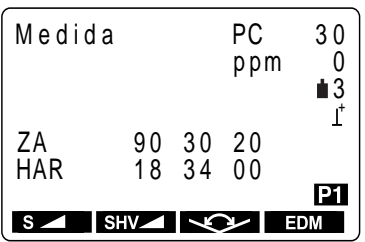

Leer los ángulos vertical y horizontal con el anteojo en la cara izquierda.

Leer los ángulos vertical y horizontal con el anteojo en la cara derecha.

- **3.** Mientras esté en pantalla la pantalla de medición del elemento y el anteojo esté en la cara izquierda, observe el centro del prisma y lea los ángulos horizontal A1 y vertical B1.
	- Ejemplo: ángulo horizontal A1 = 18° 34' 00" ángulo vertical  $B1 = 90^\circ 30' 20''$
- **4.** Mientras esté en pantalla la pantalla de medición del elemento y el anteojo esté en la cara derecha, observe el centro del prisma y lea los ángulos horizontal A2 y vertical B2.

Ejemplo:ángulo horizontal A2 = 198° 34' 20" ángulo vertical  $B2 = 269° 30' 00"$ 

Calcular  $A2 - A1$  y B2 + B1

Ejemplo: A2 - A1 (ángulo horizontal)  $= 198° 34' 20" - 18° 34' 00"$  $= 180° 00' 20"$ B2 + B1 (ángulo vertical)  $= 269^{\circ} 30' 00''' + 90^{\circ} 30' 20"$  $= 360^{\circ} 00' 20''$ 

**5.** Haga los cálculos A2 - A1 y B2 + B1 Si A2 - A1 está dentro de **180°** ±**20"** y **B2** + **B1** entre **360**° ±**20"**, no es necesario ajuste.

Si la diferencia es grande incluso tras repetir la comprobación 2 o 3 veces, que su agente Sokkia lleve a cabo el ajuste.

### **21.6 Plomada óptica**

### **PROCEDIMIENTO Comprobación**

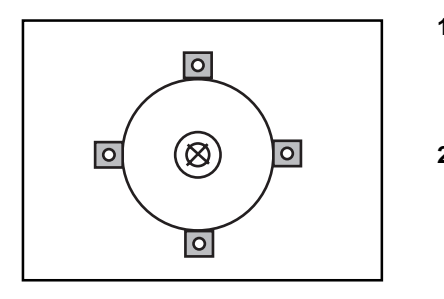

- **1.** Nivele con cuidado el **SET** y centre exactamente un punto de estación en el retículo de la plomada óptica.
- **2.** Gire la parte superior 180° y compruebe la posición del punto de estación en el retículo. Si el punto de estación sigue centrado, no es necesario ajuste. Si el punto de estación ya no está centrado en la plomada óptica, ajústelo del modo siguiente:

### **Ajuste**

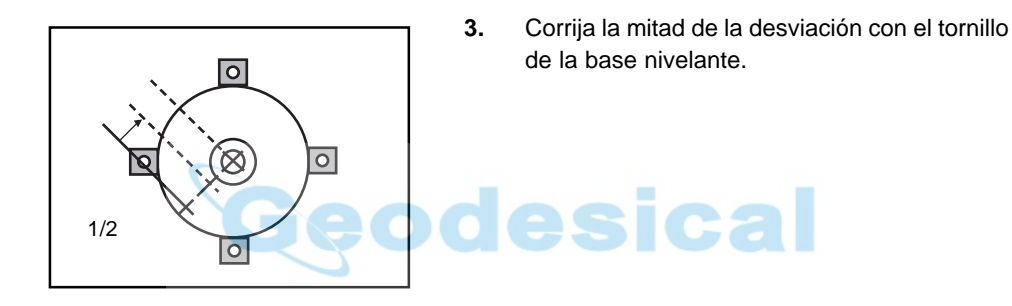

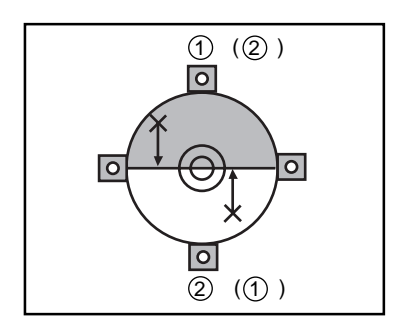

- **4.** Quite la tapa del retículo de la plomada óptica.
- **5.** Use los 4 tornillos de ajuste para ajustar la mitad restante del desplazamiento como se muestra a continuación.

Cuando el punto de estación esté en el semicírculo inferior (superior):

- a afloje ligeramente el tornillo superior (inferior) y
- b apriete el tornillo inferior (superior) en la misma cantidad para mover el punto de estación hacia el punto directamente bajo el centro de la plomada óptica.

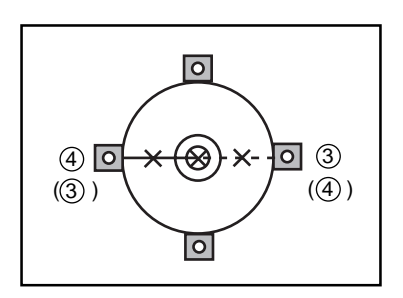

- **6.** Si el punto de estación se ve sobre la línea gruesa del dibujo (línea discontinua):
	- $\circled{3}$  afloje ligeramente el tornillo derecho (izquierdo) y
	- d apriete el tornillo izquierdo (derecho) en la misma cantidad para mover el punto de estación hacia el punto directamente bajo el centro de la plomada óptica.
- **Nota:** Sea extremadamente cuidadoso con los tornillos de ajuste, apretándolos por igual para que ninguno quede sobreapretado.

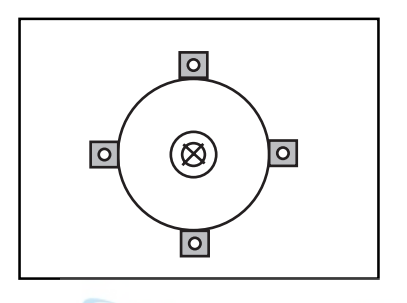

- **7.** Compruebe que el punto de estación permanece centrado en el retículo, incluso si se bascula la parte superior del instrumento. Si fuera necesario, repita el ajuste.
- **8.** Vuelva a poner la tapa del retículo de la plomada óptica.

### **21.7 Esquema de comprobaciones de medición de distancia**

• Compruebe que la función de medición de distancia está funcionando correctamente mediante el siguiente esquema.

Cuando realice esta comprobación, configure el método de medición de distancia en "fino" y "medición repetida" ("11.1 Ajustes para mediciones de distancia").

### PROCEDIMIENTO Comprobación

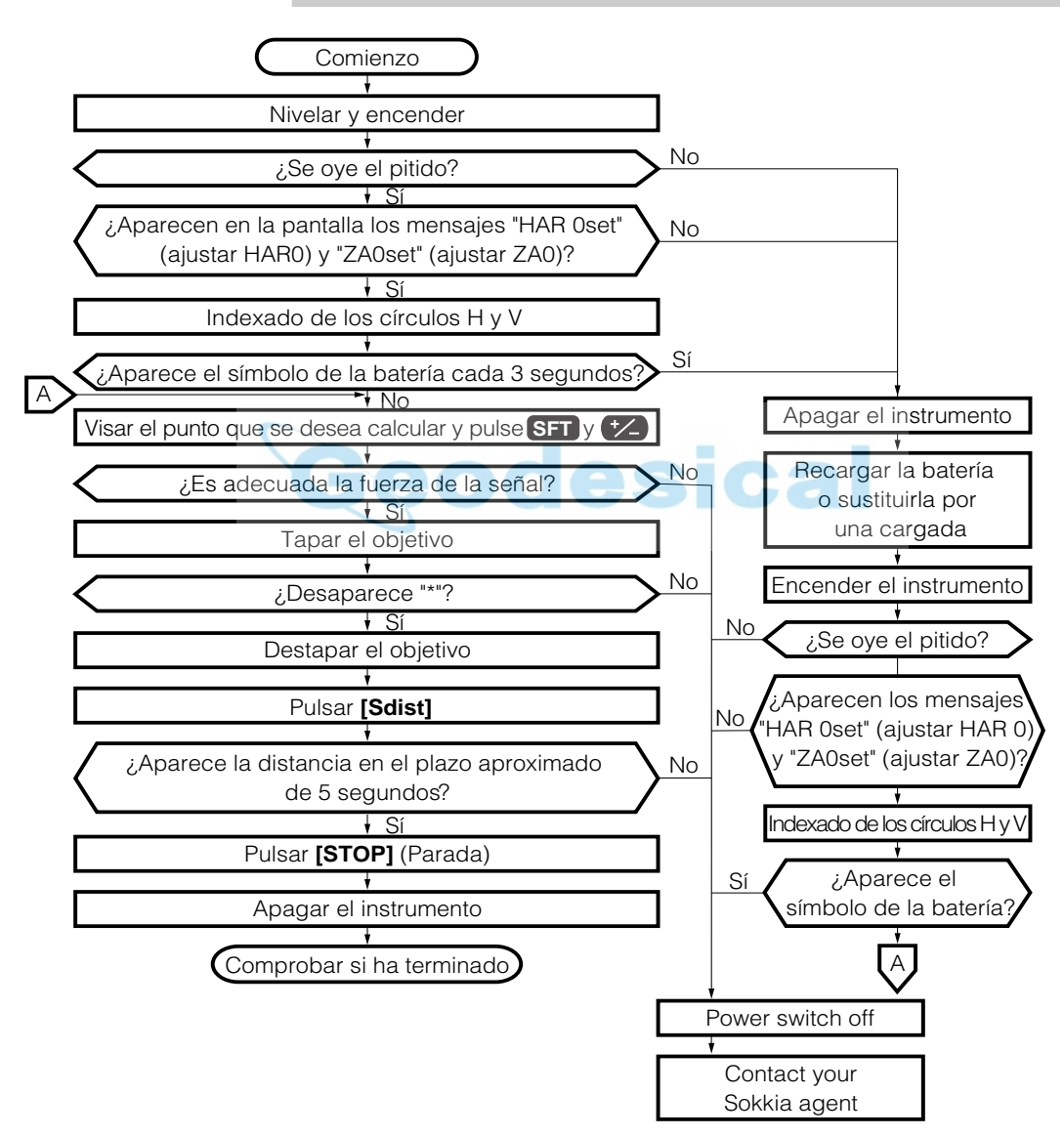

### **21.8 Constante de la distancia aditiva**

- La constante de la distancia aditiva K del **SET** se ajusta a 0 antes de entregar el aparato al usuario. Aunque casi nunca se desvía, varias veces al año y siempre que los valores que mida el instrumento se empiecen a desviar en cantidades significativas, utilice una base establecida con una precisión de distancia conocida para comprobar que la constante de la distancia aditiva K está próxima a 0. Compruébela del modo siguiente:
- **NOTA:** Los errores en el estacionamiento del instrumento y en la observación del prisma afectarán a la constante de la distancia aditiva. Tenga muchísimo cuidado para evitar tales errores cuando lleve a cabo este procedimiento.

### **PROCEDIMIENTO Comprobación**

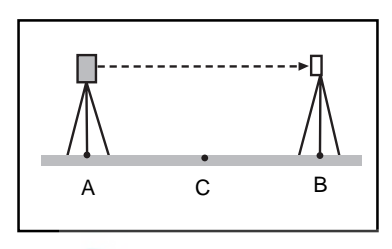

Hacer una medición fina de la distancia horizontal AB 10 veces y calcular el valor medio.

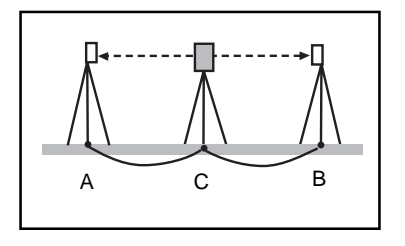

Hacer una medición fina de las distancias horizontales CA y CB 10 veces y calcular el valor medio.

- **1.** Encuentre un terreno plano en el que pueda elegir dos puntos separados 100 metros, estacione el instrumento en el punto A y el prisma reflectante en el B. Establezca un punto C a medio camino entre los puntos A y B.
- **2.** Mida con precisión la distancia horizontal entre el punto A y el punto B 10 veces y calcule el valor medio.
- **3.** Sitúe el SET en el punto C, directamente entre los puntos A y B y ponga el prisma reflectante en A.
- **4.** Mida con precisión las distancias horizontales CA y CB 10 veces y calcule el valor medio de cada una de ellas.
- **5.** Calcule la constante de la distancia aditiva K así:  $K = AB - (CA + CB)$
- **6.** Repita los pasos 1 a 5 dos o tres veces. Si la constante de la distancia aditiva K cae dentro de ±2 mm, incluso sólo una vez, no es necesario ajuste. Si se sale siempre de esos márgenes, que su agente Sokkia la ajuste por usted.

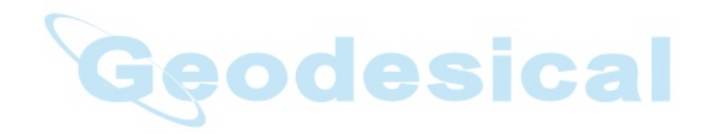

## **CAMBIO DE LOS PARÁMETROS DEL INSTRUMENTO**

• Esta sección explica la configuración de los parámetros de las funciones del instrumento, asignación de funciones a las teclas, sistema de alimentación y sistema de prismas reflectantes.

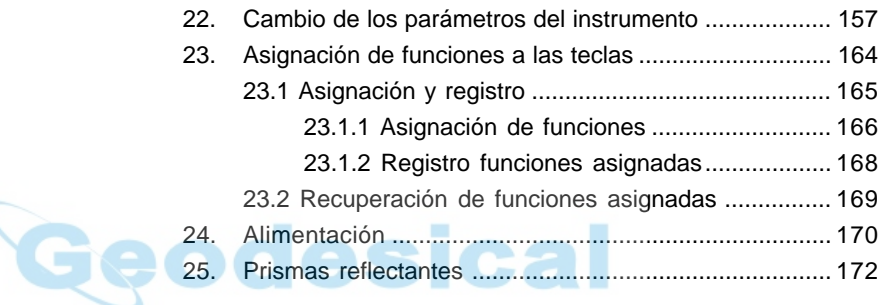

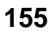

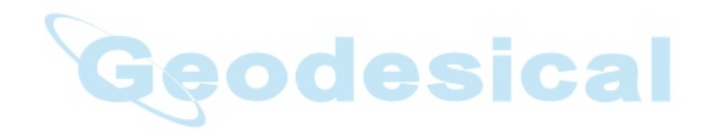

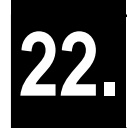

**22. CAMBIO DE LOS PARÁMETROS DEL INSTRUMENTO**

- Esta sección los parámetros que se configuran en el modo Configurar.
- Los parámetros se graban así hasta que se revisen.

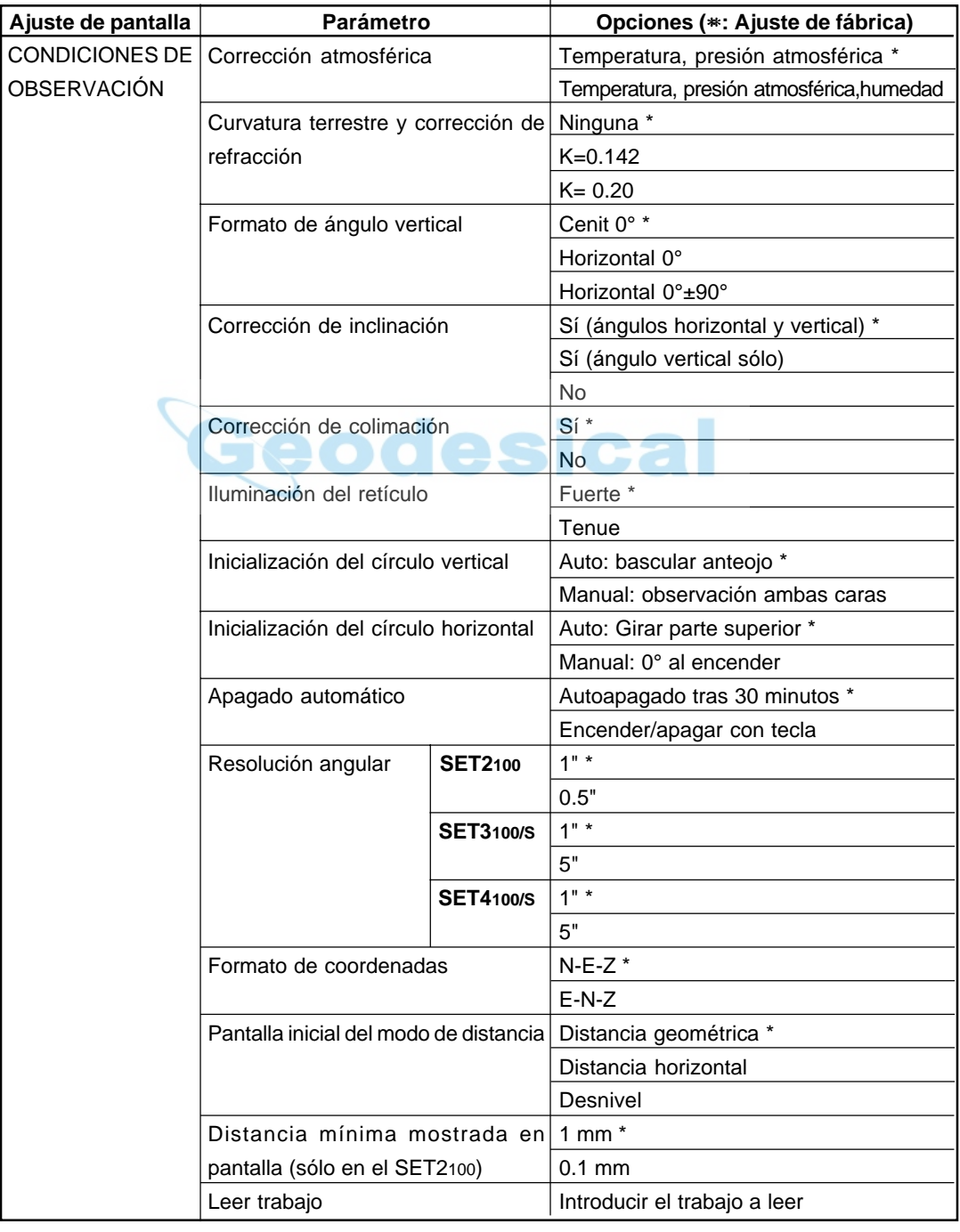

• The following are the items set and their parameters.

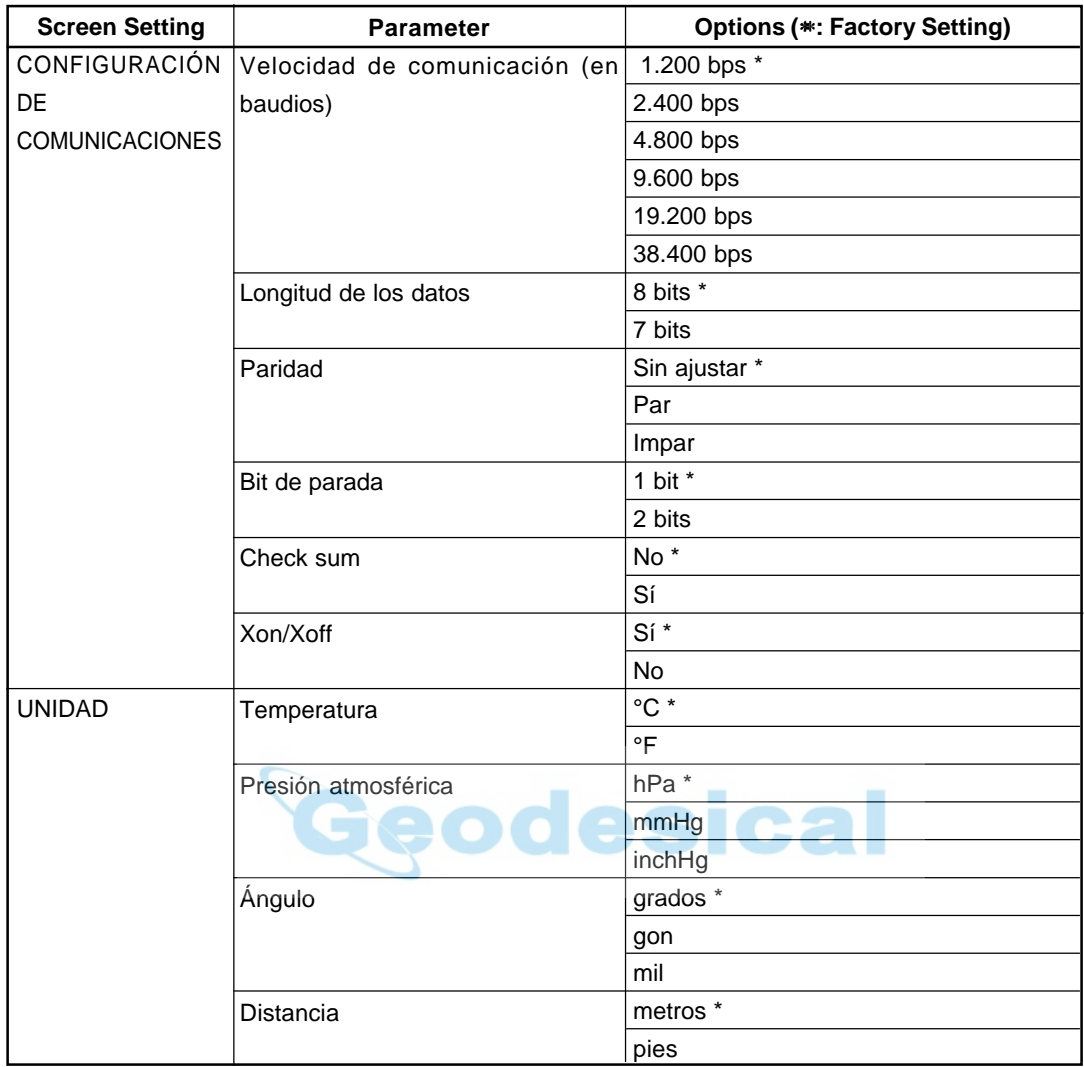

### **PROCEDIMIENTO Ajuste de parámetros**

### Pantalla de status

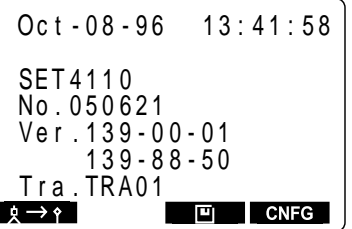

### Pulsar **[CNFG]**

Pantalla modo configurar

### Con f i g . 3 . F e c h a & H o r a 2. Const. Inst 4 . P a r a m e t r o s C o m m s 5 . U n i d a d e s 6 . F u n c i o n e s T e c l a s 1. Condiciones Obs

Seleccionar "1. Condic. obs", pulsar

**Alle** pantalla de ajuste de condiciones de observación

```
R e ticulo
 Condiciones
 Tilt Crn.
 C r n R & E
 0 b s . V
 Crn. Col.
 m o d o p p m
 V index
 C o o r d . :
 A p a g a d o :
 Resulo Ang: 1
 Modo dist
 Dist. reso:1mm<br><sup>Ruscorcoords TP</sup>
 Buscar coords TRA:
              P r e s / Tmp
                           ↑
                           ↓
                           ↓
                           ↑
                             .
                             .
                             .
                             .
. .
                             .
                             .
                             .
                             .
. .
               : N \overline{0}Cen i t
               Si (H,V)
               : S iBri1LAu t o
 H index : Auto
                S i ( 30m i n )
                E-N-Z
               \cdot Sd i s t
 TRA 01
```
. . . .

> . . . .

• Antes de nada vaya a la pantalla de status.

### **1.** Pulse **[CNFG]**.

Aparece la pantalla modo configurar

**2.** Seleccione "1. Condic. obs" y pulse

Aparece la pantalla de ajuste de condiciones de observación.

Se pueden comprobar y cambiar los ajustes de los parámetros.

Cuando se muestran en pantalla flechas arriba o abajo es que hay elementos más arriba y más abajo. Use **vara las** teclas de los triángulos arriba y abajo para acceder a ellos.

Las que siguen son las condiciones seleccionadas. (Las marcadas con un [∗] son los valores con los que sale de fábrica.)

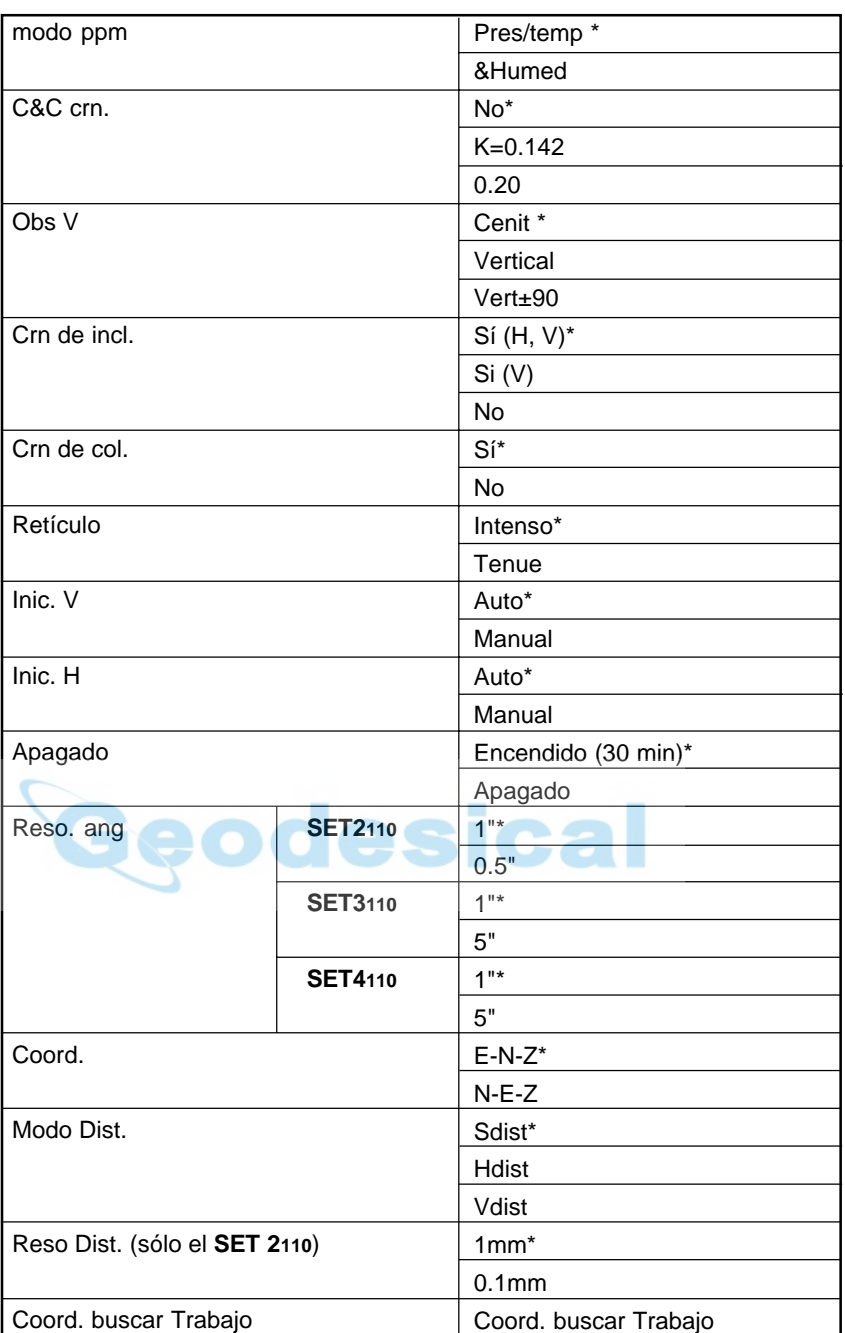

Tras completar la configuración: Alinear el cursor con el item final, pulsar Pantalla modo configurar

**3.** Alinee el cursor con el elemento final cuando haya terminado de configurar y pulse **the state of the state of the state of the state of the state of the state of the state of the state of the state of the state of the state of the state of the state of the state of the sta** 

Se recupera la pantalla de modo configurar.

Seleccionar "4 Configurar comms", pulsar Pantalla de configuración de comunicaciones

```
Param Comms
Vel. trans:
Data bits:8bits
Paridad : Not set
Stop bit : 1bit
Check sum: Ninguna
Xon/Xoff :Si
            1200bps
```
**4.** Seleccione "4 Configurar comms" y pulse .

> Aparece la pantalla de configuración de comunicaciones.

> Se puede comprobar y cambiar la configuración de los parámetros.

> A continuación están las opciones que se tienen. (Las marcadas con un \* son con las que sale de fábrica.)

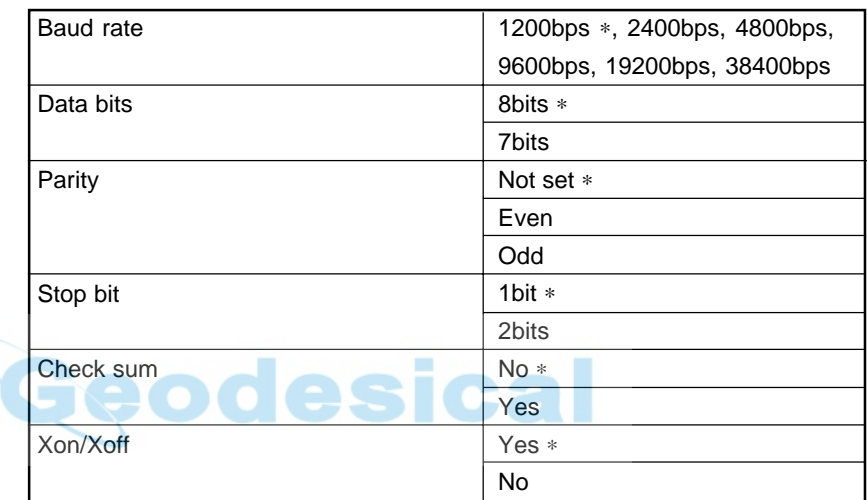

Tras completar la configuración: Alinear el cursor con el item final, pulsar Pantalla modo configurar

**5.** Alinee el cursor con el elemento final cuando haya terminado de configurar y pulse .

Se recupera la pantalla de modo configurar.

Se recupera la pantalla de modo configurar

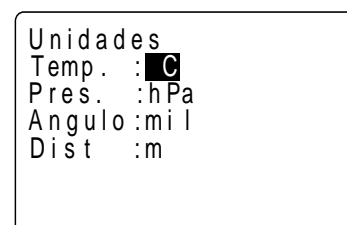

**6.** Seleccione "5. Unidades" y pulse

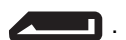

Se puede comprobar y cambiar la configuración de los parámetros.

A continuación están las opciones que se tienen. (Las marcadas con un \* son con las que sale de fábrica.)

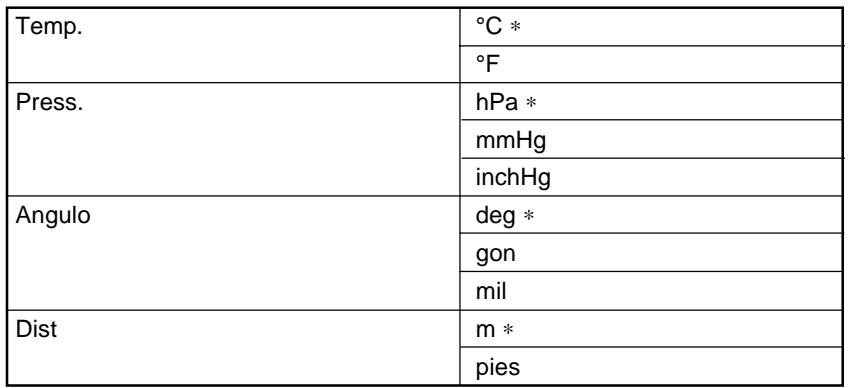

Tras completar la configuración: Alinear el cursor con el item final, pulsar

**7.** Cuando haya terminado de configurar pulse

 . -1

Se recupera la pantalla de modo configurar.

Pantalla modo configurar

### **EXPLICACIÓN Método para ver en pantalla el ángulo vertical**

• Nadir 0°

• Horizontal 0°

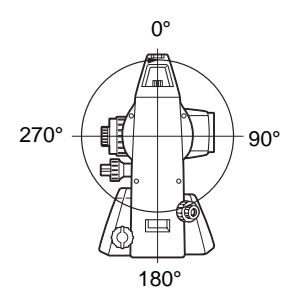

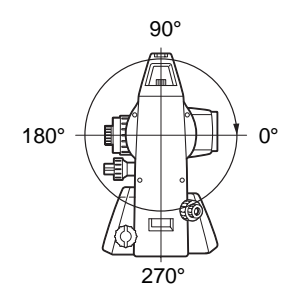

• Horizontal 0° ±90°

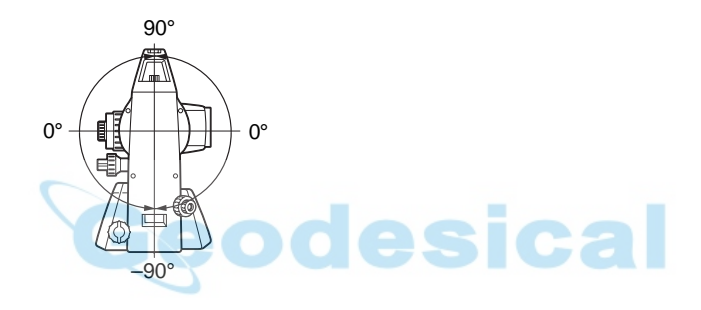

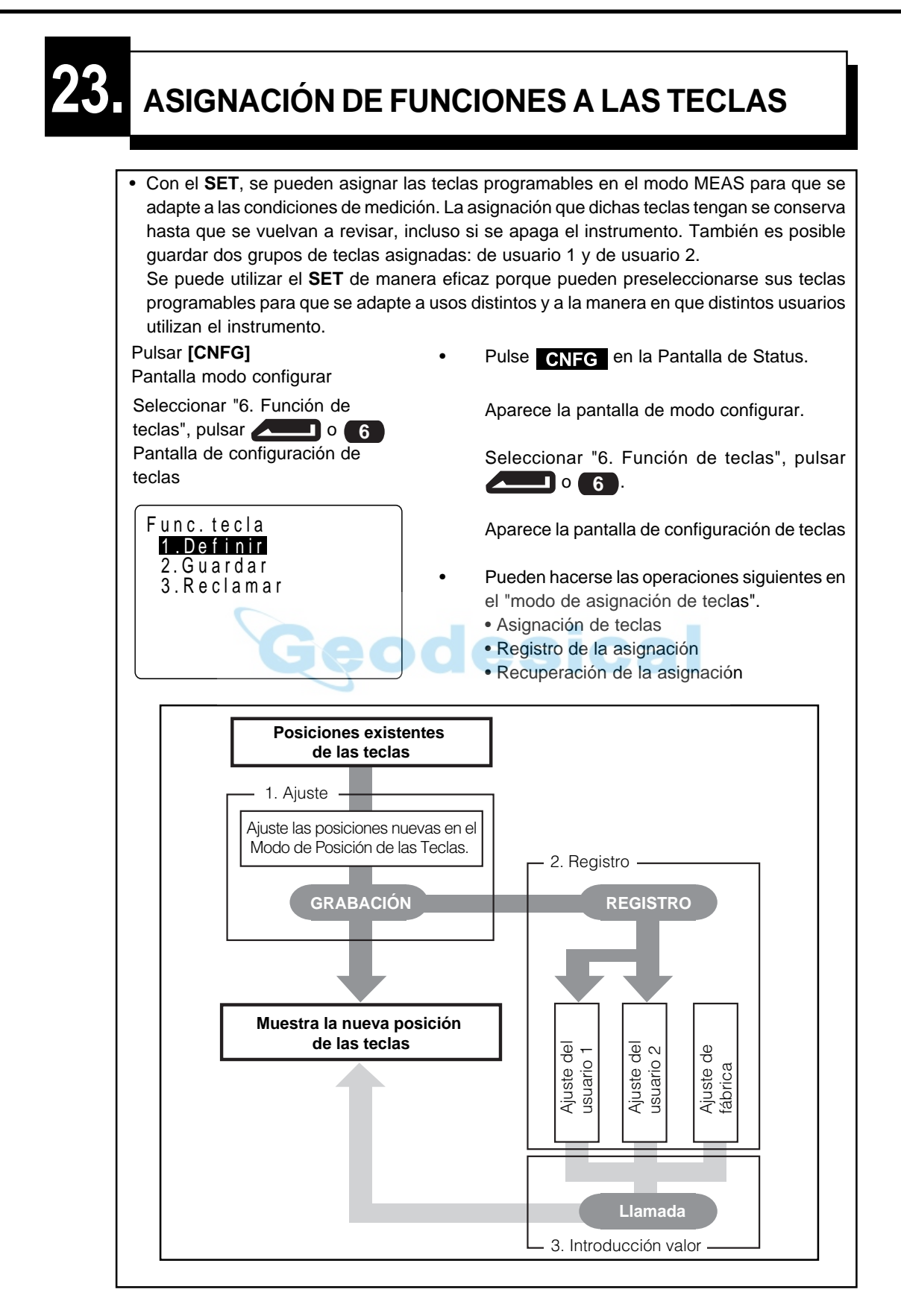

### **23.1 Asignación y registro**

• Se pueden asignar nuevas teclas en la pantalla de asignación de teclas. Cuando se haga, el contenido de las teclas de función en el modo MEAS aparecerá en pantalla. Esta asignación se graba en el instrumento hasta que sea configurado de nuevo.

**NOTE:** Cuando se asignan y graban teclas de función, la configuración anterior se borra.

• Se pueden asignar las funciones que aparecen en la pantalla de modo configurar a las teclas de función. Pueden asignarse las funciones siguientes a las teclas de función:

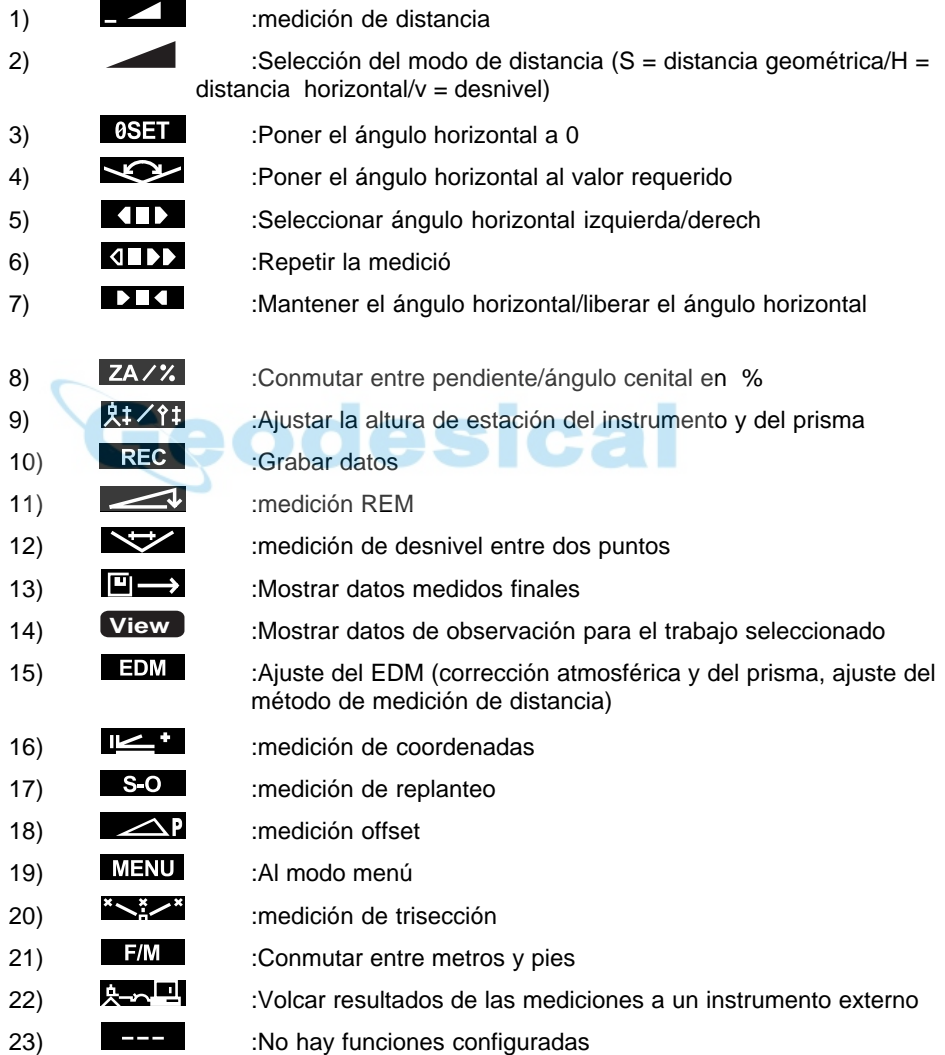

• Estas son las asignaciones de teclas de función con las que el SET sale de fábrica:

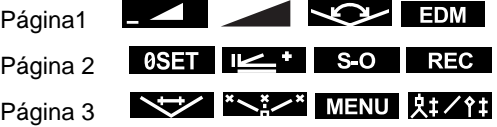

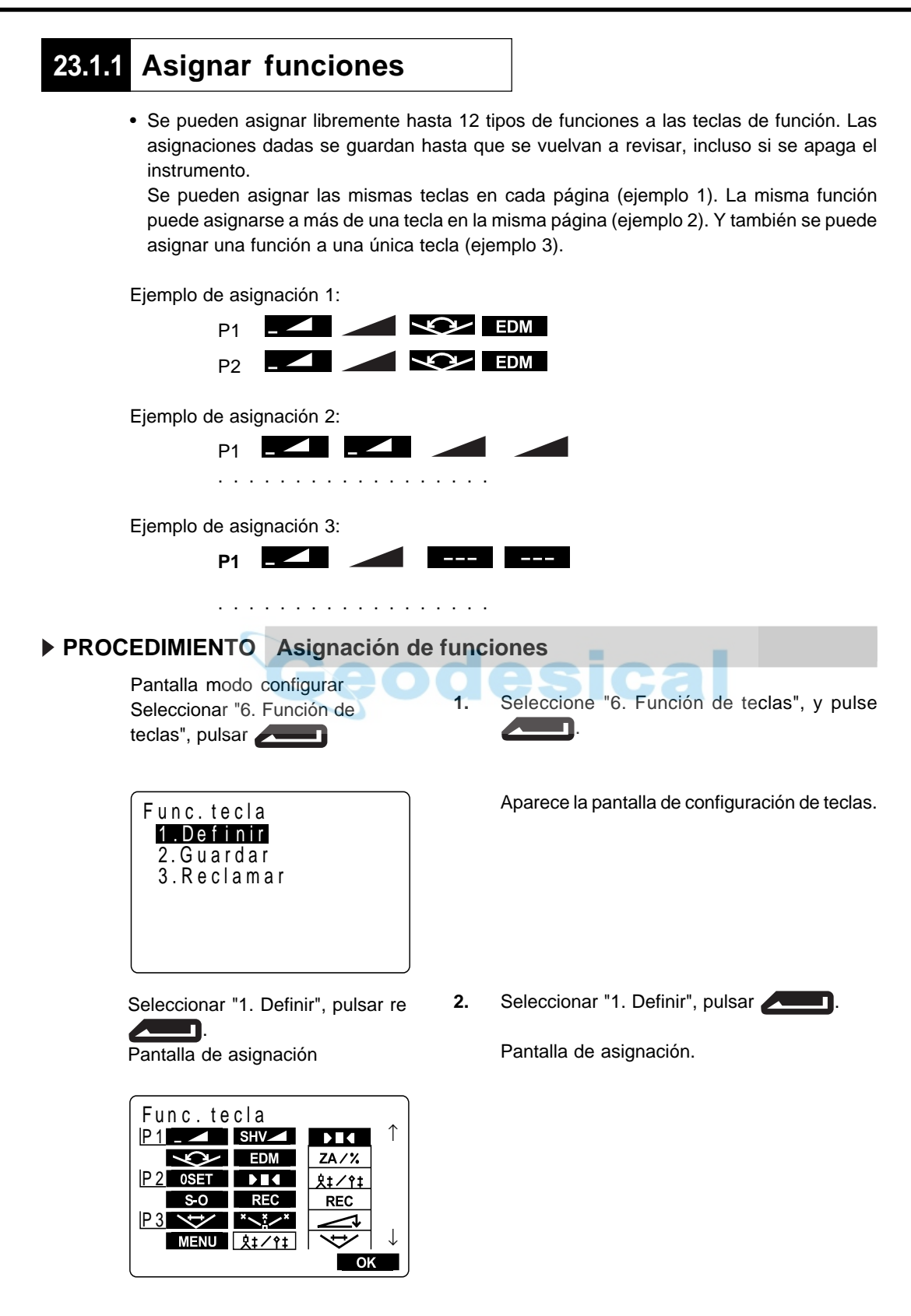
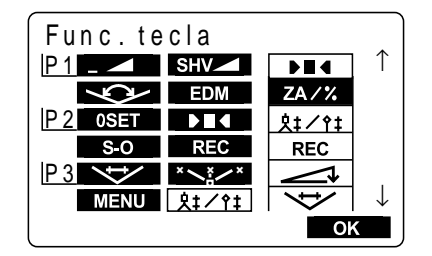

- **3.** Alinee el cursor con las teclas de la mitad izquierda de la pantalla cuya asignación se vaya a cambiar mediante las teclas de triángulo izquierda y triángulo derecha  $\blacktriangleright$   $\blacktriangleleft$ .
- **4.** Alinee el cursor con las funciones de la mitad derecha de la pantalla que vayan a ser asignadas mediante las teclas de triángulo arriba y triángulo abajo  $\blacksquare$ .

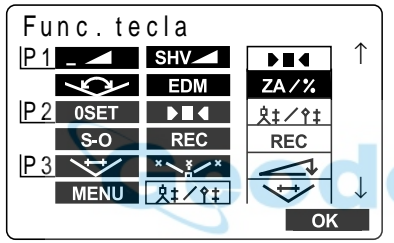

**5.** Pulse **para asignar las funciones que** haya elegido en el paso 4 a los puestos que haya elegido en el paso 3.

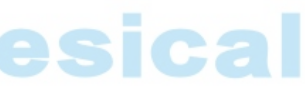

- **6.** Repita los pasos 3 a 5 sólo las veces que sea necesario.
- Pulsar OK : Grabación de asignaciones Pantalla de configuración de teclas
- **7.** Pulse **OK** para grabar las asignaciones y para recuperar la pantalla de configuración de teclas.

Esto muestra en pantalla las funciones con sus nuevas ubicaciones en la pantalla modo configurar.

### **23.1.2 Registrar una asignación**

- Se pueden registrar dos grupos de teclas de función en la punto de asignación como registro de usuario 1 y registro de usuario 2.
- Los grupos de teclas de función pueden invocarse y usarse según se necesite (Ver" 23.2 Invocar asignaciones"). El registro de teclas de función se hace de la siguiente manera.

### **PROCEDIMIENTO Registrar una asignación**

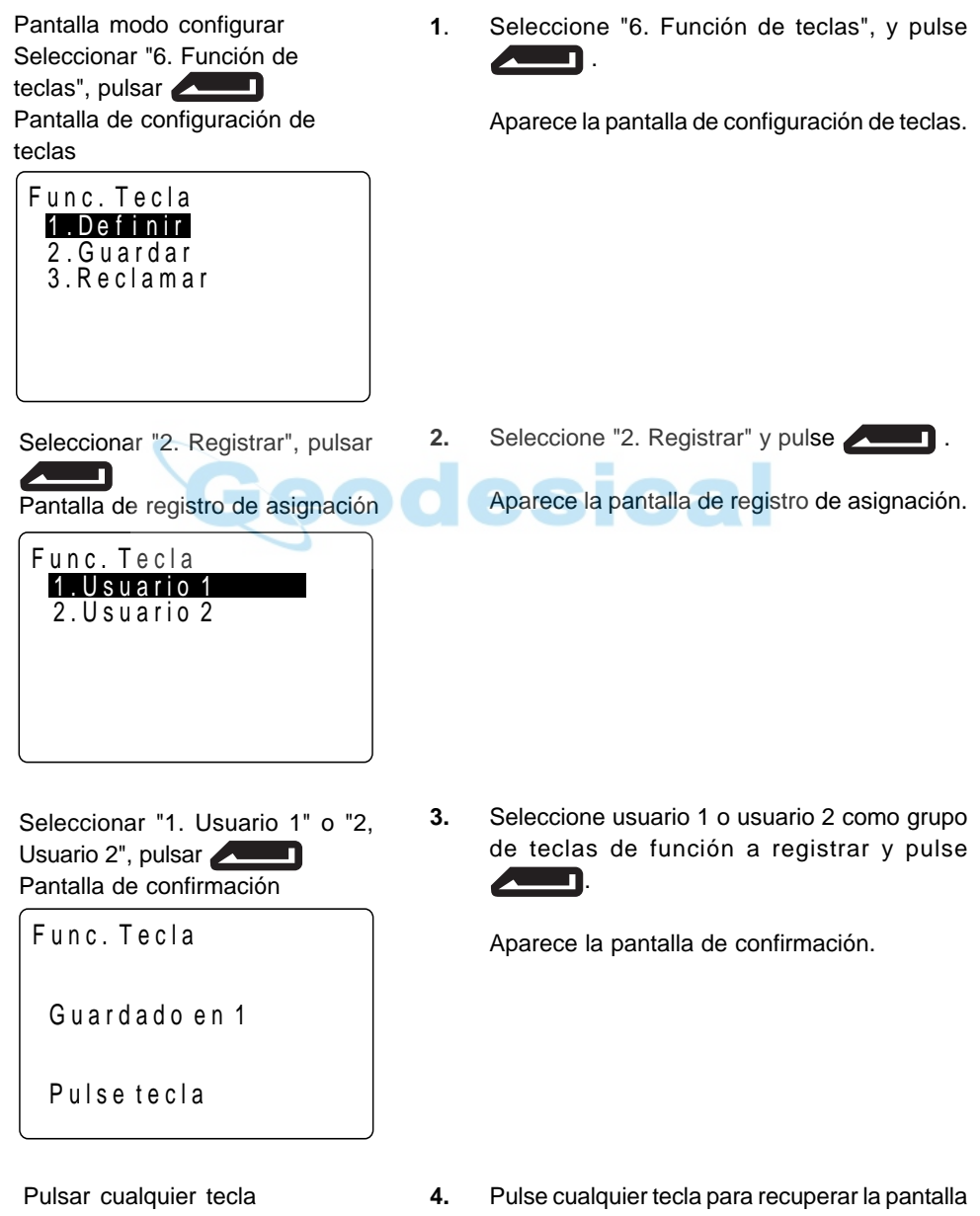

Pantalla de registro de asignación, pulsar **ESC** Pantalla de configuración de teclas de registro de asignación. Pulse **ESC** para recuperar la pantalla de configuración de teclas.

### **23.2 Invocar una asignación**

• Se pueden invocar los grupos de teclas de función registrados para el usuario 1 y el usuario 2 según necesidades.

### **PROCEDIMIENTO Invocar una asignación**

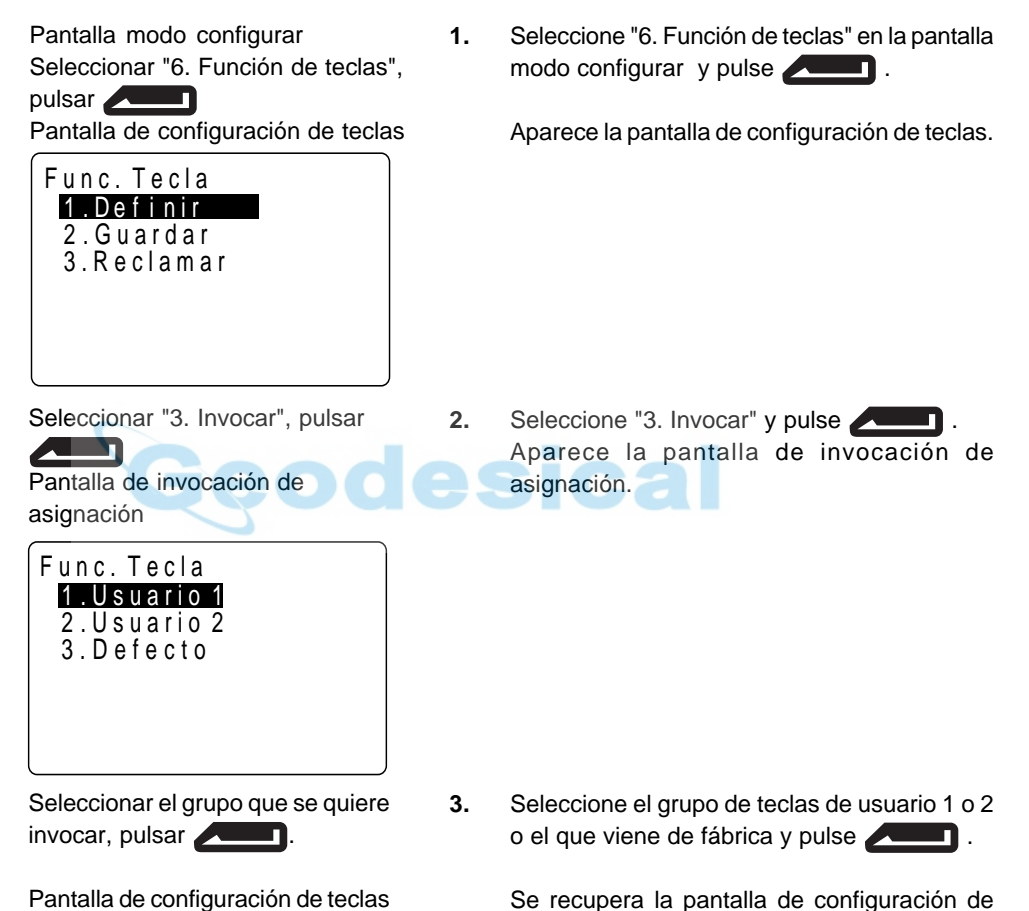

Se recupera la pantalla de configuración de teclas. Esto muestra las funciones en el grupo invocado en la pantalla modo MEAS.

**NOTE**: Cuando se invoca un grupo, la asignación cambia a la del grupo invocado, borrando el grupo previo. Acuérdese bien de esto.

## **24. ALIMENTACIÓN**

- Use el **SET** con las siguientes combinaciones de equipos de alimentación.
- Lea cuidadosamente las instrucciones de la batería y el cargador antes de usarlos.
- **NOTE**: No use nunca una combinación diferente a las que se indican a continuación. Si lo hace, podría estropear el **SET**.
- Los marcados con un sólo asterisco son accesorios estándar. El resto son opcionales y se venden por separado.

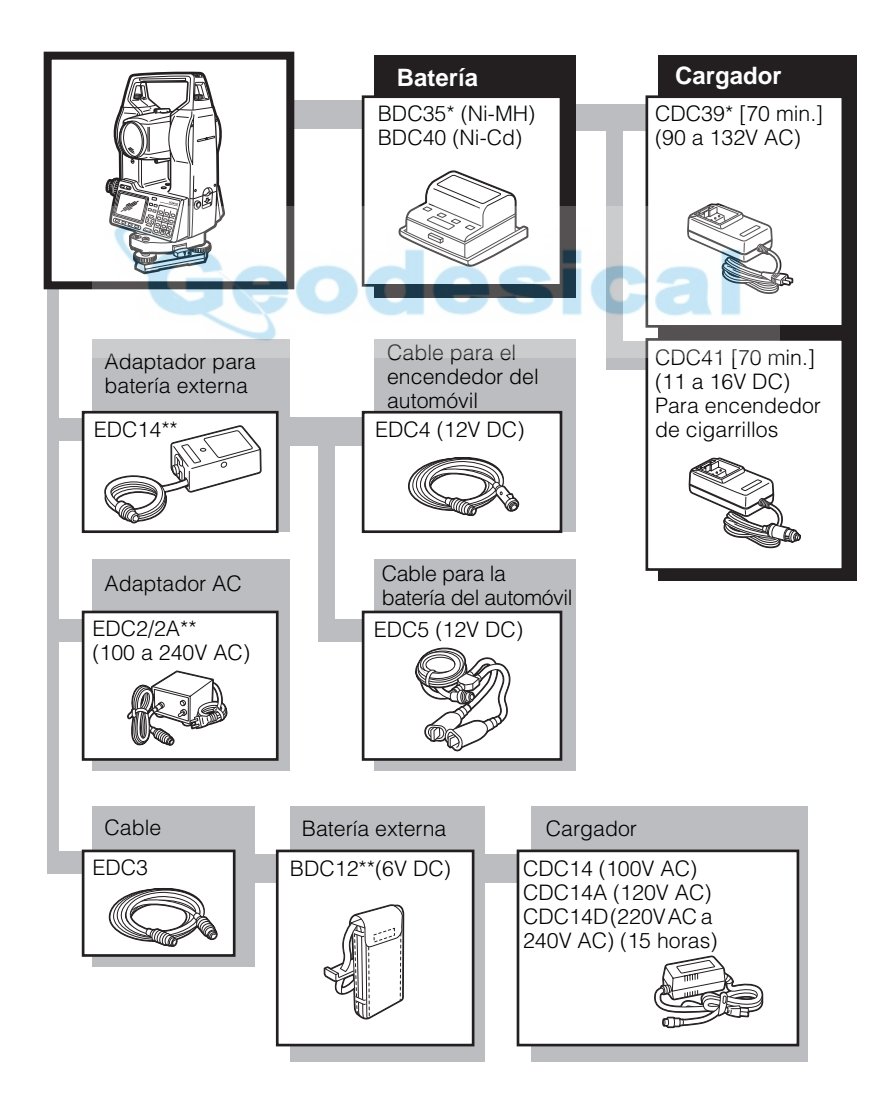

- Equipo de alimentación externa
	- Cuando use una batería externa marcada con [\*\*], con la batería BDC35 puesta para mantener el equilibrio del instrumento.
	- Compruebe que el encendedor del coche da 12 V DC y que su terminal negativo va a masa.
	- El EDC2 va equipado con un selector de entrada de voltaje. Compruebe que está puesto a 100 V.
	- El EDC14 tiene un interruptor. Normalmente, la marca roja se ve en el mismo. Si no se ve, acciónelo para que se vea.

Cuando use la batería del coche, el interruptor saltará si no se conectan bien los polos.

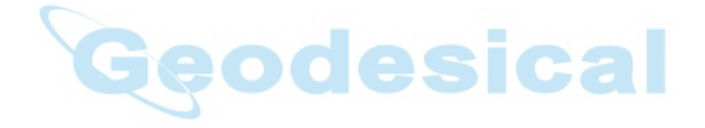

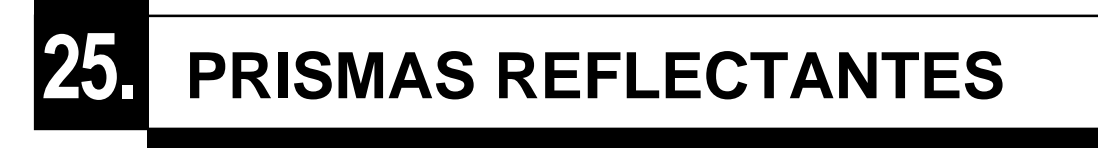

- Como todos los accesorios y prismas reflectantes Sokkia tienen tornillería normalizada, se pueden combinar según necesidades.
- Lo que sigue son accesorios especiales que se venden por separado.

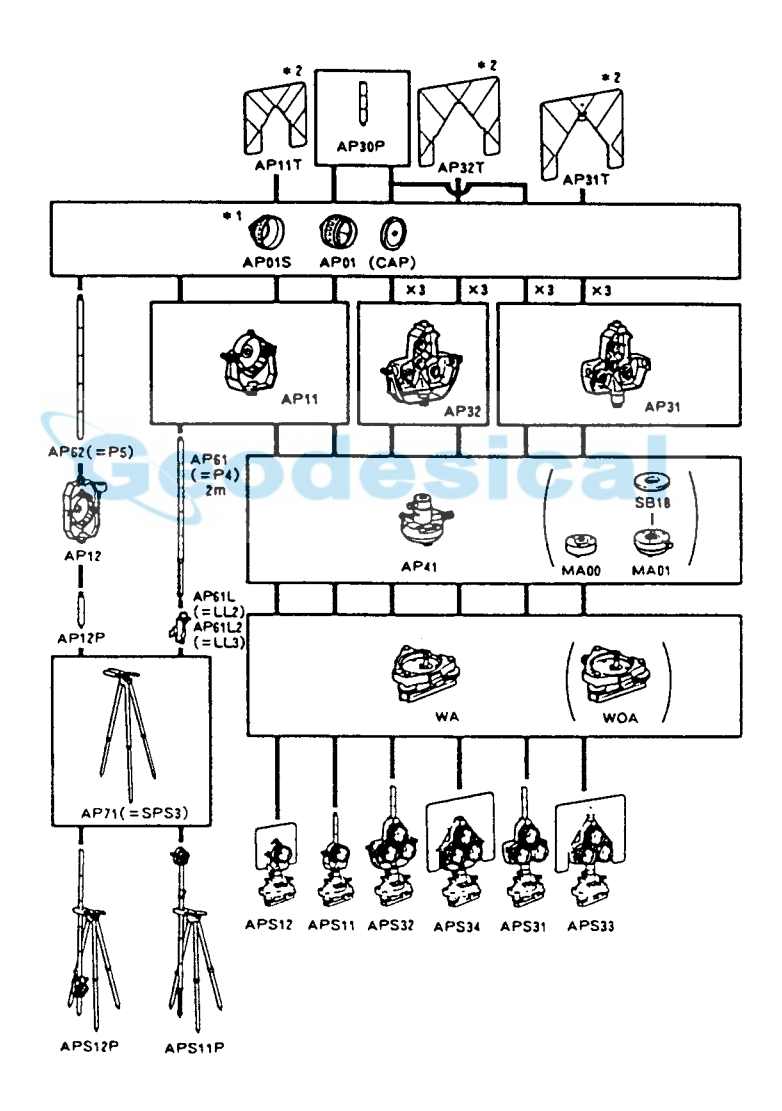

- \* : Cada prisma reflectante tiene su propia constante de prisma. Cuando cambie prismas, compruebe que cambia el valor de corrección de su constante.
- \*\* : Como estos prismas están cubiertos de pintura fluorescente, reflejan incluso con poca luz.

Precauciones cuando se usen prismas reflectantes

- Cuando se use un prisma reflectante para mediciones de distancia y angulares, compruebe que lo coloca de manera que pueda observar con precisión el centro del mismo.
- Para utilizar los trípodes AP31 o AP32 como prisma sencillo para medición de distancias cortas, monte el parámetro reflectante simple AP01 en el orificio central de montaje del soporte.

Precauciones cuando se use el adaptador de altura para el instrumento

- Ajuste el nivel del adaptador de altura para el instrumento AP41 siguiendo el método de ajuste y comprobación descrito en "21.1 Nivel tubular".
- Ajuste la plomada óptica del adaptador de altura para el instrumento AP41 siguiendo el método de ajuste y comprobación descrito en "21.5 Retículo".
- La altura del adaptador de altura para el instrumento AP41 puede ajustarse mediante dos tornillos. Cuando utilice este adaptador con el **SET** compruebe que la altura del instrumento (236 mm) aparece en la ventana de ajuste de la altura del instrumento.

### **PROCEDIMIENTO Ajuste de la altura del AP41**

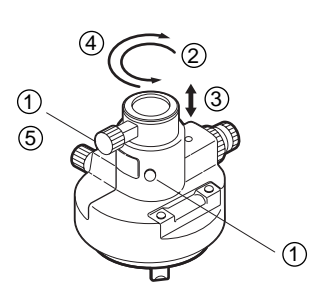

- $\circled{1}$  Afloje los tornillos.
- $(a)$  Gírelo en sentido antihorario.
- c Muévalo hacia arriba o hacia abajo hasta que aparezca la altura deseada en la ventana de ajuste.
- d Gírelo en sentido horario.
- (5) Apriete los tornillos.

Precauciones cuando se use el nivelador

• Ajuste el nivel esférico del nivelador del prisma reflectante según se indica en "21.2 Nivel esférico".

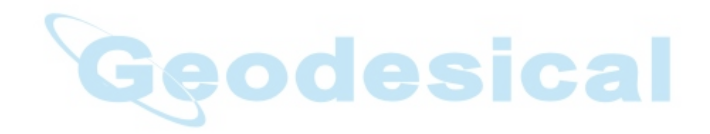

## **DETALLES ADICIONALES**

- Este capítulo da más detalles acerca del material presentado en secciones anteriores.
	- 26. Inicialización manual del círculo vertical ........................ 177 27. Corrección atmosférica para mediciones de distancia de gran precisión ............................................ 179

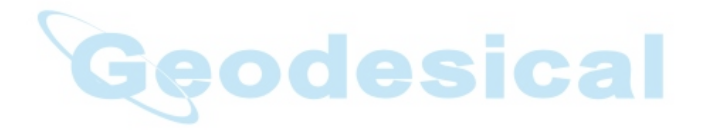

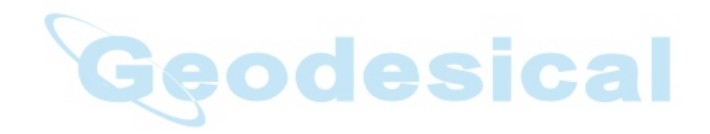

### **26. INICIALIZACIÓN MANUAL DEL CÍRCULO VERTICAL**

- El índice 0 del círculo vertical de su SET tiene una precisión de casi el 100%, pero cuando hay que hacer mediciones angulares particularmente precisas, puede eliminar cualquier imprecisión del índice 0 de la manera que se explica a continuación.
- Ponga el parámetro "método de inicialización del círculo vertical" en "manual".

### **PROCEDIMIENTO Inicialización manual del círculo vertical**

• Esta sección explica el procedimiento para inicializar el círculo vertical mediante observaciones de cara izquierda/derecha, lo que se hace después de poner el parámetro método de inicialización del círculo vertical" en "manual" y se ha vuelto a la pantalla modo MEAS.

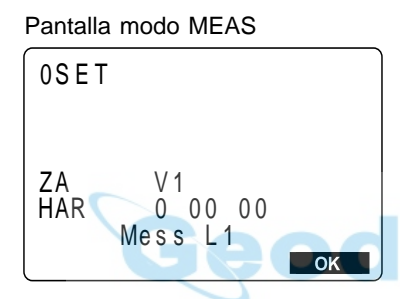

Observar el prisma con el anteojo de la cara izquierda

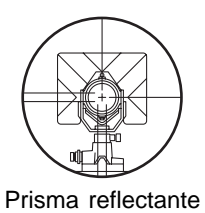

Pulsar OK Pantalla modo MEAS

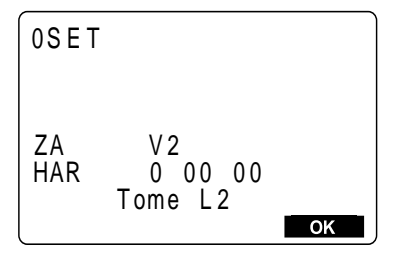

• Tras poner el parámetro "método de inicialización del círculo vertical" en "manual", si pulsa **[MEAS]** en la pantalla de status para acceder a la pantalla modo MEAS, el ángulo vertical V1 aparecerá en "Take F1" en la línea 7.

**1.** Nivele el instrumento con cuidado.

**2.** Observe con precisión un prisma despejado a una distancia de unos 300 metros en dirección horizontal con el anteojo en la cara izquierda.

**3.** Pulse **OK** 

Aparece en pantalla el ángulo vertical "V2" como "Take F2" en la línea 7.

Observar el prisma con el anteojo de la cara derecha.

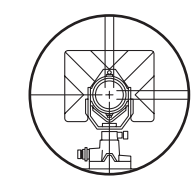

**4.** Afloje la mordaza horizontal, gire la parte superior 180° y apriétela. Luego ponga el anteojo en la cara derecha y observe con precisión el mismo prisma.

Aparece en pantalla modo MEAS

Pulse OK

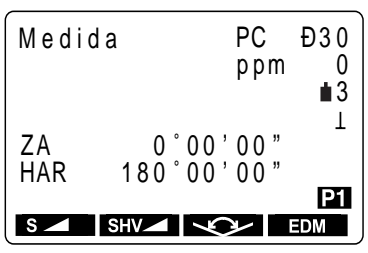

Aparece en pantalla modo MEAS.

Con eso se termina la inicialización del círculo vertical.

**NOTE:** Si se apaga el instrumento, la inicialización del círculo vertical no sirve. Vuelva a hacerla cada vez que encienda el instrumento.

5. Pulse OK

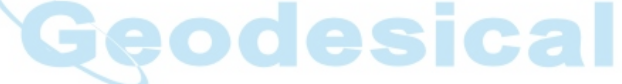

### **27. CORRECCIÓN ATMOSFÉRICA PARA MEDICIONES DE DISTANCIA DE GRAN PRECISIÓN**

• Necesidad de la corrección atmosférica.

El SET mide la distancia con un haz de luz, pero la velocidad de dicha luz varia dependiendo del índice de refracción de la luz en la atmósfera. Este índice de refracción varia según la temperatura y la presión. Cerca de unas condiciones de temperatura y presión normales: Con presión constante, un cambio de temperatura de 1°: un cambio de índice de 1ppm. Con temperatura constante, un cambio de presión de 3.6 hPa: un cambio de índice de 1ppm. Para realizar la medición más precisa posible, es necesario hallar el factor de corrección atmosférica a partir de mediciones de temperatura y presión incluso más precisas y llevar a cabo una corrección atmosférica. Sokkia recomienda que se utilicen instrumentos extremadamente precisos para controlar la temperatura del aire y la presión.

• Hallar la temperatura media y la presión entre dos puntos en condiciones atmosféricas diferentes.

Para determinar con precisión el factor de corrección atmosférica, deben tomarse la temperatura media y la presión del aire a lo largo de la senda que sigue el haz de luz.

Determine la temperatura y la presión así:

Terreno plano : use la temperatura y la presión en el punto medio de la línea

Terreno montañoso : use la temperatura y la presión en el punto intermedio (C)

Si no es posible medir la temperatura y la presión en el punto medio, tómelas en la estación del instrumento (A) y en la estación del prisma (B) y luego calcule el valor medio.

Average air temperature:  $(t_1 + t_2)/2$ Average air pressure: (p1 + p2)/2

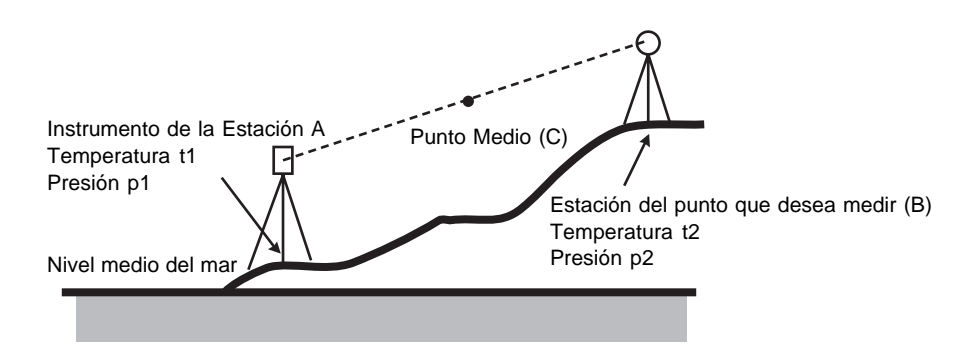

• Corrección atmosférica para la humedad relativa La humedad tiene poca influencia, particularmente en mediciones de distancias cortas. El efecto de la humedad se considera en casos en los que hace mucho calor y humedad y se necesitan hacer mediciones altamente precisas sobre distancias especialmente largas. Con el **SET**, si la humedad se introduce junto a la presión y la temperatura, el factor de corrección atmosférica del instrumento se calcula mediante la fórmula siguiente:

Factor de corrección atmosférica = 278.96- (0.2904 x P-0.044735 x e)/(1+0.003661 x T)  $e = H \times e$ w/100  $ew = a_0 T^4 + a_1 T^{3+} + a_2 T^2 + a_3 T + a_4$ 

- T : Temperatura (°C)
- P : Presión (hPa)
- e : Presión de vapor de agua (hPa)
- H : Humedad relativa (%)
- ew : Presión de vapor de agua saturado
- $a_0 = 0.00000491539$
- $a_{1} = 0.00026202374$
- $a<sub>2</sub> = 0.01251534557$
- $a_2 = 0.45183196592$
- $a_{4}$  = 6.32672468457

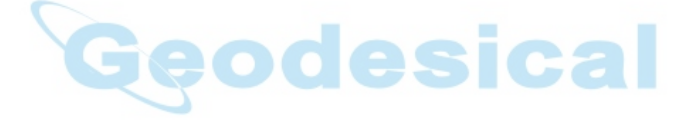

## **APÉNDICE**

• Esta sección trata sobre accesorios estándar, accesorios opcionales, mantenimiento, especificaciones, la tabla de corrección atmosférica y el rango de entrada de varios tipos de datos.

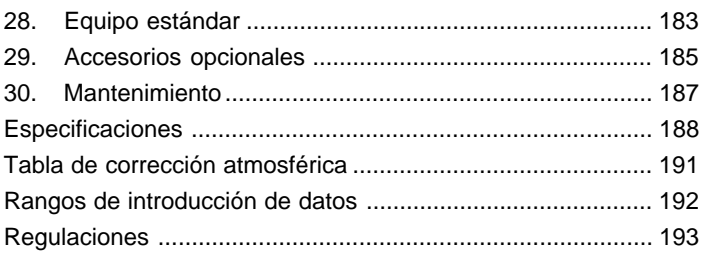

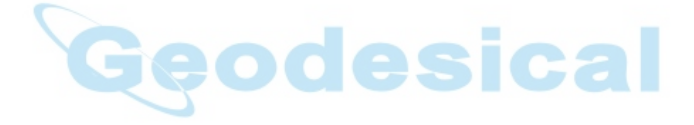

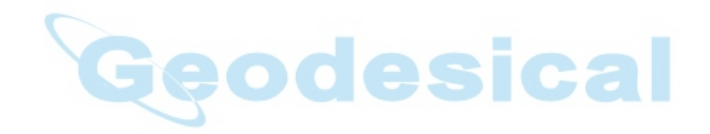

# **28. EQUIPO ESTÁNDAR**

• Por favor, verifique que se incluye todo el equipo.

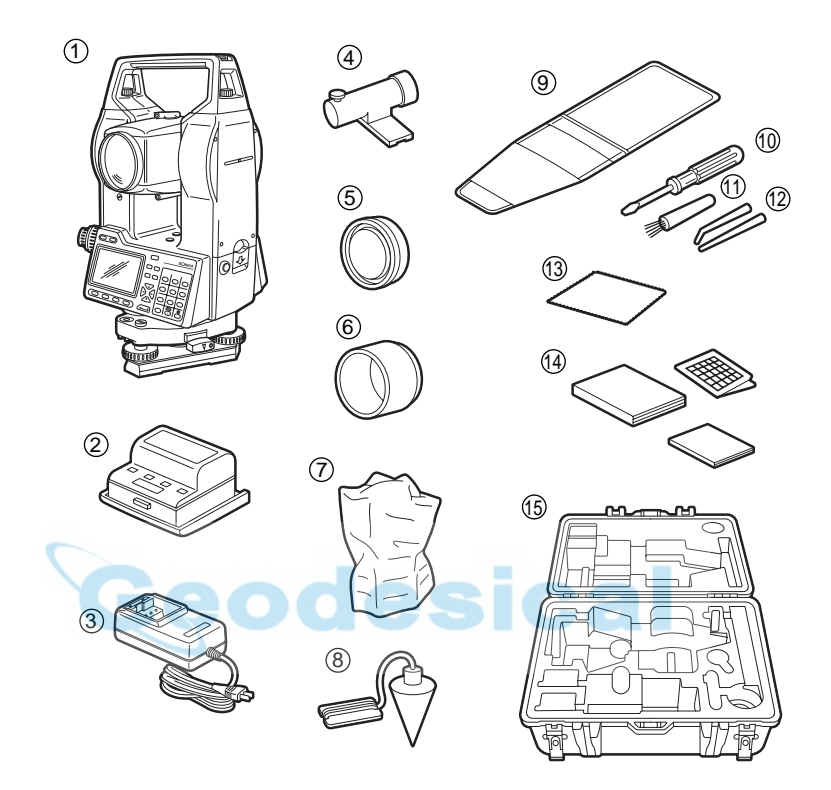

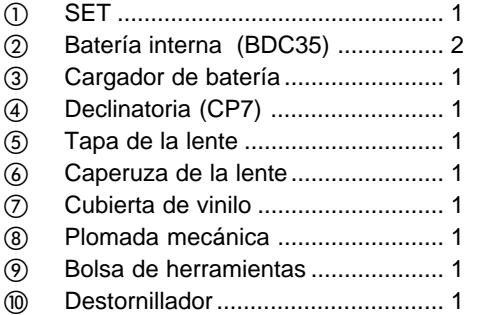

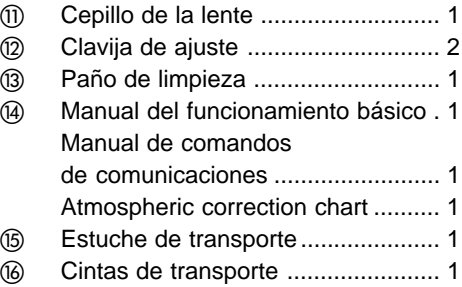

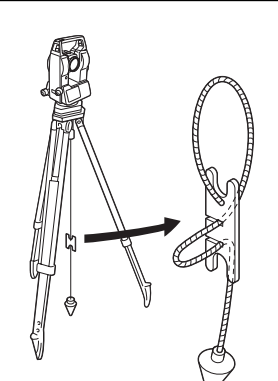

#### • Plomada mecánica

La plomada mecánica puede usarse para estacionar y centrar el instrumento en días en los que hay poco viento. Para usarla, desenrolle su cuerda, pásela a través de la pieza para bloquearla como se indica en el dibujo ajustando su longitud y suspéndala del gancho colgándola del tornillo de centrado.

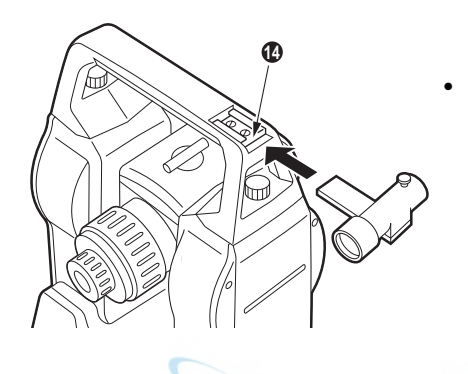

#### • Declinatoria (CP7)

Deslice la declinatoria dentro de la ranura al efecto (@), afloje el tornillo de apriete y luego gire la parte superior del instrumento hasta que la aguja de la declinatoria bisecciones las marcas del índice. La dirección de observación de la cara izquierda del anteojo en esta posición indicará el norte magnético. Tras usarla, apriete el tornillo y extraiga la declinatoria de la ranura y colóquela en su hueco en la caja de transporte.

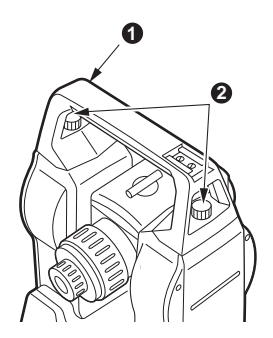

**NOTE**: La declinatoria es susceptible de verse influida por imanes próximos o metal. Eso podría hacer que no indicase correctamente el norte magnético. No utilice el norte magnético dado por la declinatoria para topografiar líneas base.

• Asa

El asa de transporte (c) puede separarse del instrumento. Para ello, afloje los tornillos que la fijan  $(2)$ .

## **29. ACCESORIOS OPCIONALES**

Los accesorios siguientes son opcionales y se venden por separado.

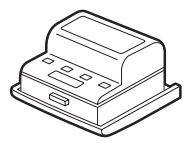

• Batería de Ni-Cd (BDC40) La batería de Ni-Cd (BDC40) puede usarse en lugar de la batería interna (BDC35) que viene como accesorio estándar.

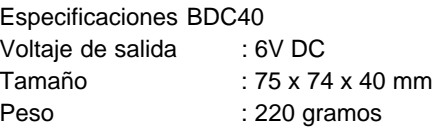

- Cable de impresora (DOC46) El **SET** puede conectarse a una impresora con especificación Centronics que soporte ESC/ PTM, mediante el cable DOC46. Eso permite volcar los datos del **SET** directamente a una **impresora**
- Control of the Control of the Control of
	- Prisma de dos puntos (2RT500) Se usa para hallar un punto desde observaciones de dos puntos offset durante una medición offset.

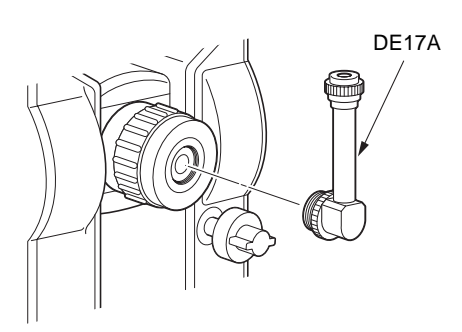

#### • Ocular diagonal (DE17A)

El ocular diagonal es cómodo para observaciones cerca del nadir y en lugares estrechos. Tras quitar el asa del SET, afloje el tornillo de unión para quitar el ocular del anteojo. Luego enrosque el ocular diagonal en su sitio.

Consulte "28. Equipo estándar" para saber cómo quitar el asa.

• Filtro solar (OF3A)

Cuando observe prismas en los que haya reflejos, por ejemplo en observaciones solares, acóplelo a la lente del SET para proteger la misma y los ojos del operario. El filtro puede abatirse hacia arriba sin tener que quitarlo.

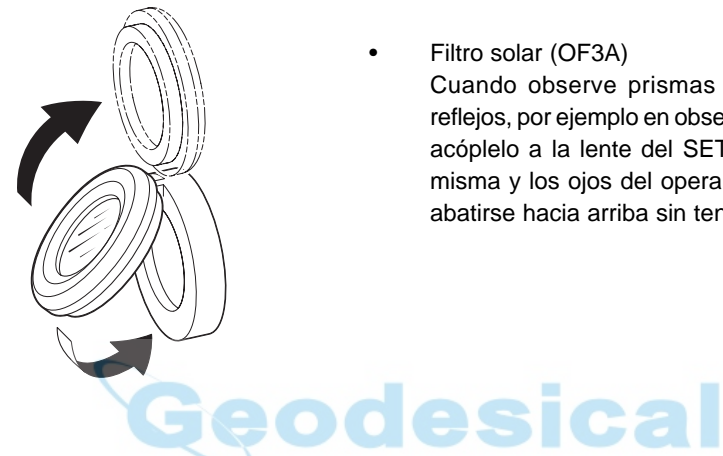

# **30. MANTENIMIENTO**

• Lleve a cabo el mantenimiento siguiente siempre que use el instrumento.

- **1.** Si llueve durante el trabajo, seque meticulosamente toda la humedad del instrumento.
- **2.** Limpie siempre el instrumento antes de volver a ponerlo en su estuche. La lente necesita un cuidado especial. Primero, quítela el polvo con su cepillo para limpiar partículas. Luego, tras humedecerla con el aliento, pásele un paño suave (sirve un trozo de camiseta vieja de algodón) o un paño para lentes.
- **3.** No emplee disolventes orgánicos para limpiar la pantalla, el teclado ni el estuche.
- **4.** Guarde el **SET** en un lugar seco en el que la temperatura sea constante.
- **5.** Cuando se usa el trípode durante mucho tiempo, una pata suelta o una palomilla de apriete estropeada pueden hacer que no sea estable. Compruebe y reapriete esas partes con regularidad.
- **6.** Si sospecha que hay cuerpos extraños en la parte que gira o en los tornillos, o si descubre trazas de humedad o moho en las lentes internas del anteojo, los prismas reflectantes etc, contacte con su agente Sokkia.
- **7.** Incluso aunque no haya usado el instrumento durante un periodo largo de tiempo, revíselo cada 3 meses como se describe en "21. Comprobaciones y Ajustes"
- **8.** No use nunca la fuerza para sacar el **SET** de su estuche. Cuando lo saque, cierre el estuche para que no entre humedad en el mismo.
- **9.** Haga que su servicio Sokkia compruebe una o dos veces al año su **SET** para que mantenga su gran precisión.

## **ESPECIFICACIONES**

### **Anteojo**

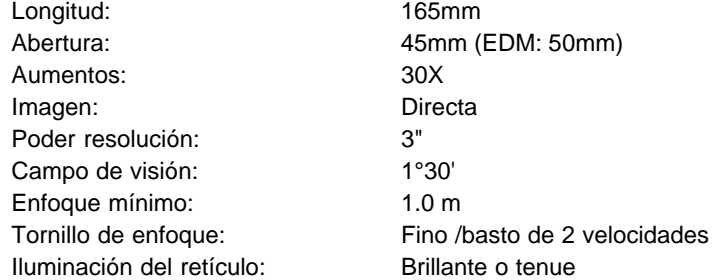

### **medición angular**

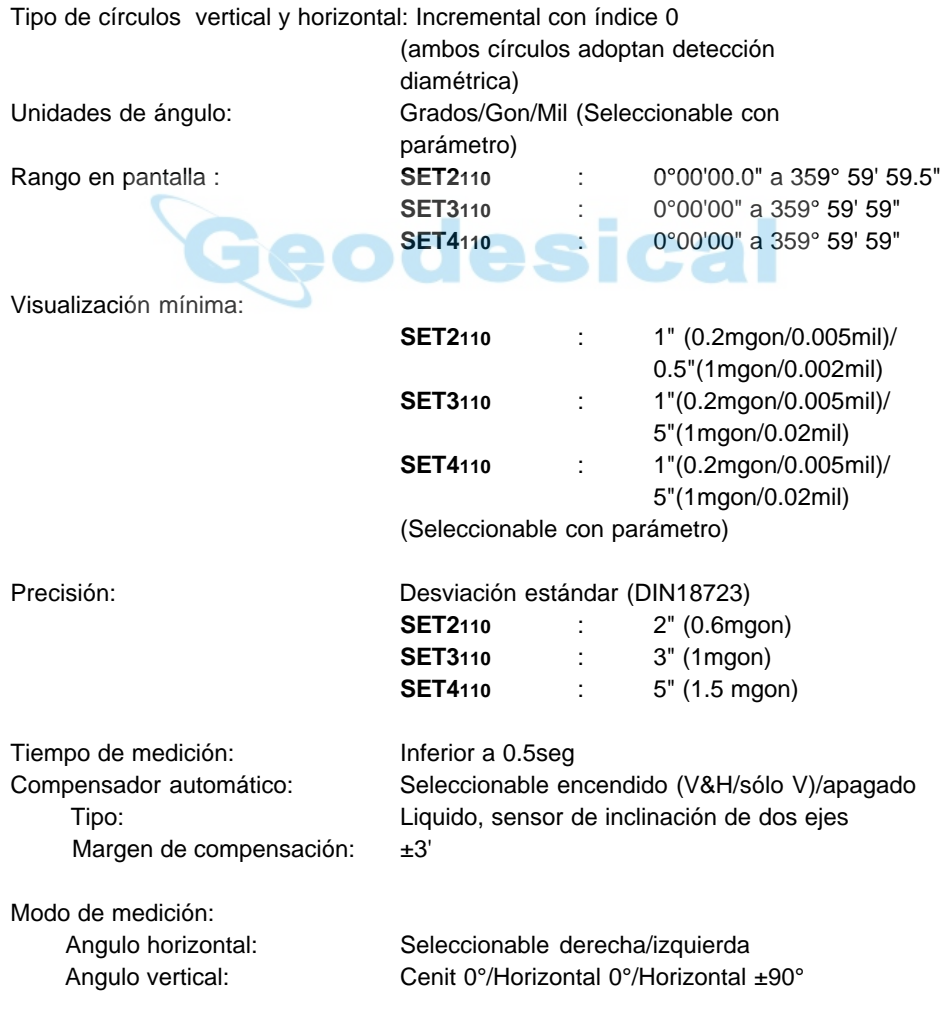

### **medición de distancia**

Corrección atmosférica:

(Bruma ligera, visibilidad de unos 20Km. periodos de sol, centelleo débil)

### **SET2110**

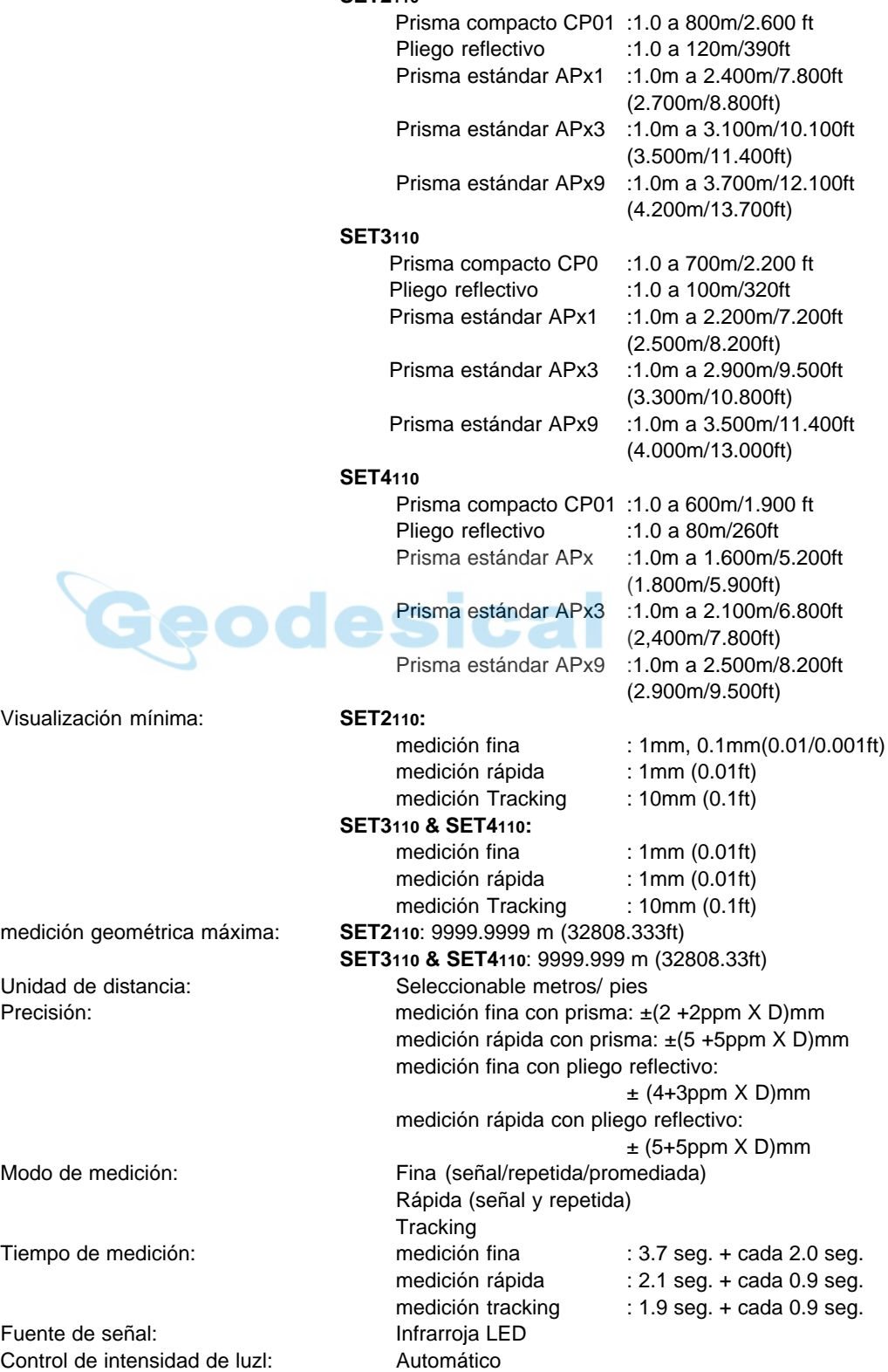

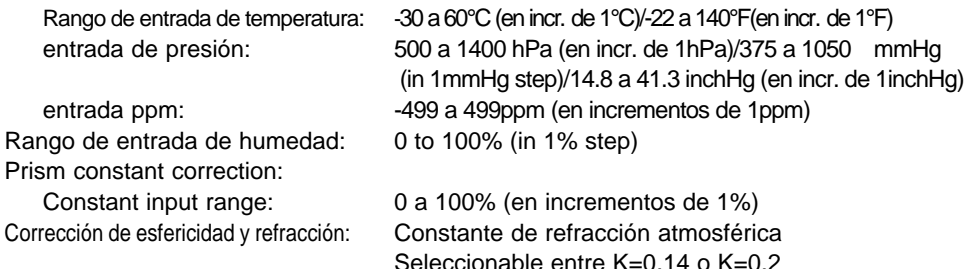

### **Alimentación**

Fuente de alimentación: Batería recargable NI-MH, BDC35 (6V) Duración de funcionamiento a 25°C:medición de distancia y ángulo:(medición fina y sencilla, con intervalo de medición cada 30 seg.) Con la BDC35: unas 5.5 horas (unos 660 puntos) Con la batería opcional BDC40: unas 4 horas (unos 480 puntos) Con la batería opcional BDC12: unas 17.5 horas (unos 1.980 puntos) Con la batería opcional BDC12: unas 17.5 horas (unos 1.980 puntos) BDC35: Unas 7 horas BDC40: Unas 6 horas BDC12: Unas 22.5 horas Tiempo de carga: BDC35: Unos 70 minutos

### **Características generales**

Sensibilidad de los niveles: Nivel tubular:

Tornillo de movimiento fino vertical y horizontal: Fine/Coarse 2 speed Apagado automático: Sí Calendario - Reloj: Sí

Temperatura de funcionamiento: –20° a 50°C Protección contra el agua: IPX2 (Based on IEC529/1989)

Pantalla: 2 pantallas LCD en cada cara . 120 x 64 puntos 20 caracteres x 8 líneas Teclado: 28 teclas (numéricas, de edición, de función, de encendido y de luz) **SET2110**: 20"/2mm **SET3110**: 30"/2mm Nivel esférico; 10'/20mm Plomada óptica: Imagen: Directa Aumentos: 3x Enfoque mínimo: 0.5 metros Grabación de datos: Alrededor de 3.000 puntos en memoria Salida de datos: De serie asíncrona, compatible RS232C de hasta 38.400 bps Compatible Centronics (con DOC46) Altura del instrumento: 236mm (9.3inch), desde la base nivelante 193mm (7.6inch) desde el disco de la base Tamaño: 177(a) x 165(p) x345(A)mm(con asa y batería) Weight: **SET2110/SET3110/SET4110** : 5.3 kg (con asa y batería)

### **GRÁFICO DE CORRECCIÓN ATMOSFÉRICA**

• Este gráfico muestra la corrección atmosférica cada 2 ppm, pero la corrección atmosférica se puede introducir en el **SET** cada 1 ppm.

• La fórmula de conversión de hPa a mmHg es: hPa = mmHg/0.75

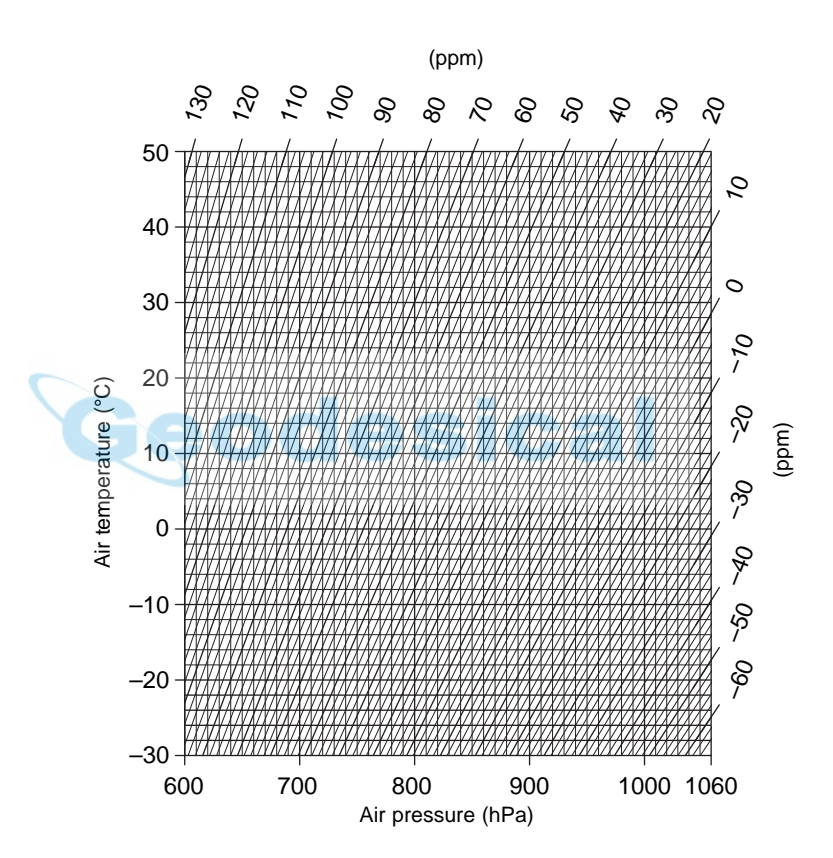

## **RANGOS DE ENTRADA DE DATOS**

• La tabla siguiente muestra los rangos de entrada de datos.

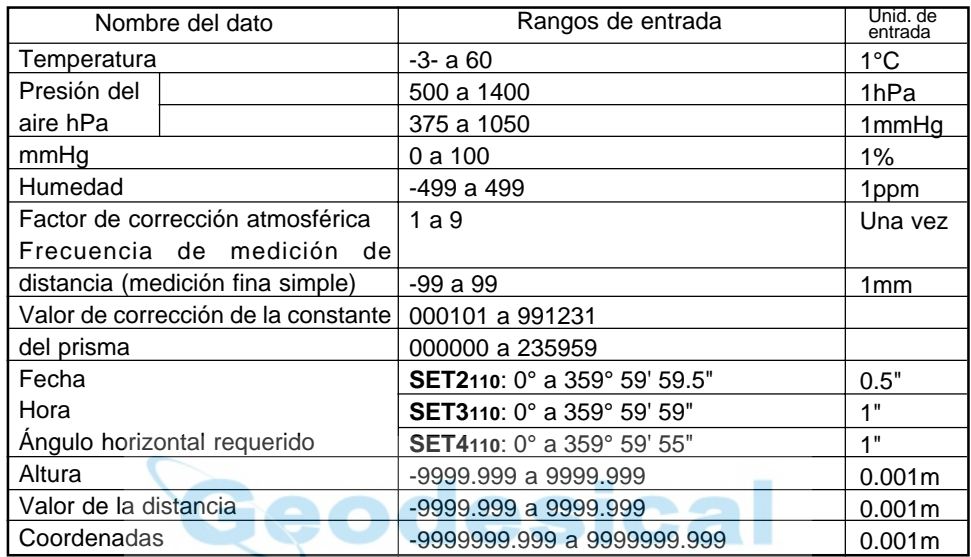

## **REGLAMENTACIÓN**

### Interferencia de frecuencias de radio

**AVISO**: Cambios o modificaciones en esta unidad que no estén expresamente aprobados por la parte responsable de dar las conformidades, podrían anular la potestad del usuario para utilizar el equipo.

**NOTA**: Este equipo ha sido probado y se ha visto que cumple las limitaciones para aparatos digitales de Clase A de conformidad a la Parte 15 de las normas FCC. Estas limitaciones están diseñadas para ofrecer una protección razonable contra interferencias dañinas cuando se utiliza el equipo en un entorno comercial. Este equipo genera, usa u puede radiar energía de radio frecuencia y, si no se instala y emplea de acuerdo a su manual de instrucciones, puede causar interferencias dañinas en las radiocomunicaciones. El uso de este equipo en una zona residencial puede causar interferencias molestas, en cuyo caso el usuario deberá corregirlas y asumir los costes.

#### **Notice for Canada**

This Class A digital apparatus meets all requirements of Canadian Interference-Causing Equipment Regulations.

Get apparareil numérique de la Class A respecte toutes les exigences du Réglement sur le matériel brouilleur du Canada.

### **CE Conformity Declaration**

### **SOKKIA**

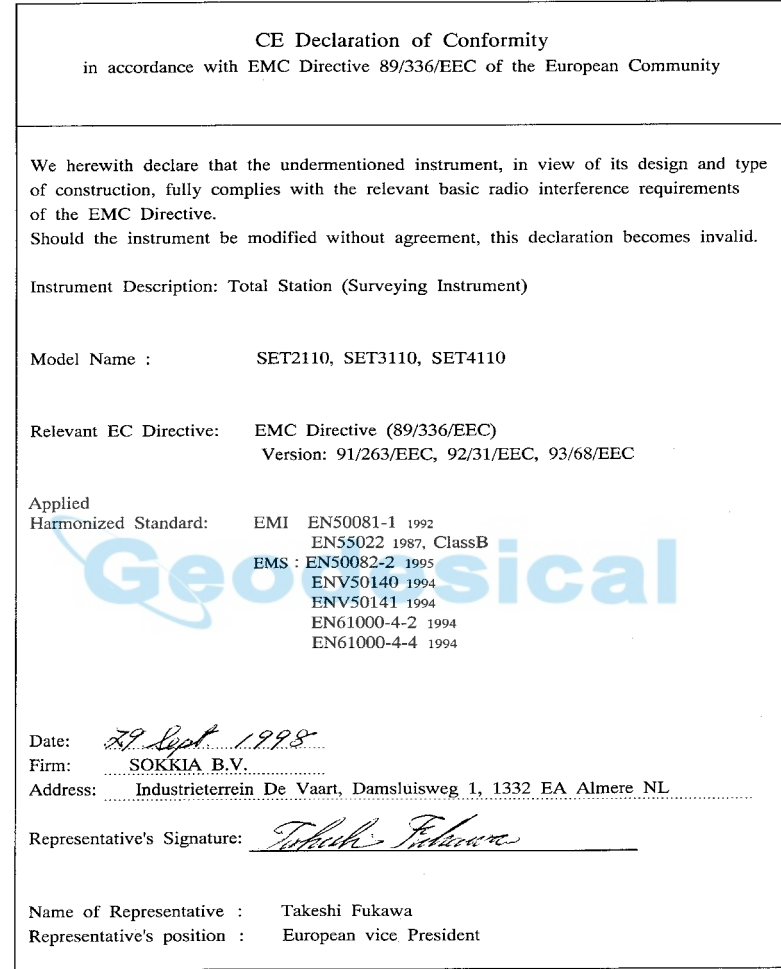

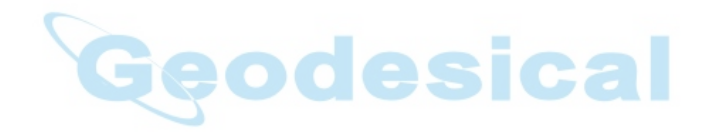

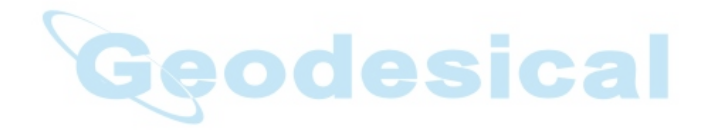

**SOKKIA CO., LTD.,** ISO9001 CERTIFIED (JQA-0557) HTTP:WWW/SOKKIA.CO.JP/ENGLISH 20-28, ASAHICHO 3-CHOME, MACHIDA, TOKYO, 194-0023 JAPAN INTERNATIONAL DEPT. PHONE +81-427-29-1848, FAX +81-427-29-1930

**SOKKIA CORPORATION** 9111 Barton, P.O. Box 2934, Overland Park, Kansas, 66201 **U.S.A.**, Phone +1-913-492-4900 Fax +1-913-492-0188

**SOKKIA CENTRAL & SOUTH AMERICA CORPORATION** 1200 N.W. 78<sup>th</sup> Avenue, Suite 109 Miami, Florida, 33126 **U.S.A.,** Phone +1-305-599-4701 Fax +1-305-599-4703 **SOKKIA CORPORATION (CANADA)** 1050 Stacey Court, Mississauga, Ontario, L4W 2X8 **Canada**, Phone +1-905-238-5810 Fax +1-905-238-9383

**AGL CORPORATION** 2202 Redmond Road, P.O. Box 189, Jacksonville, Arkansas, 72078 **U.S.A.,** Phone +1-501-982-4433 Fax +1-501-982-0880

**SOKKIA PTY. LTD.** Rydalmere Metro Centre, Unit 29, 38-46 South St., Rydalmere, NSW, 2116 **Australia**, Phone +61-2-9638-0055 Fax +61-2-9638-3933

**SOKKIA WESTERN AUSTRALIA PTY. LTD. (Perth)** Unit 2/4 Powell St., Osborn Park, WA, 6117 **Australia**, Phone +61-8-9201-0133 Fax +61-8-9201-0205

**SOKKIA NEW ZEALAND** 20 Constellation Drive, C.P.O. Box 4464, Mairangi Bay, Auckland, 10 Auckland, **New Zealand,** Phone +64-9-479-3064 Fax +64-9-479-3066

**SOKKIA B.V.** Businesspark De Vaart, Damsluisweg 1, 1332 EA Almere, P.O. Box 1292, 1300 BG Almere, **The Netherlands**, Phone +31-36-53.22.880 Fax +31-36-53.26.241

**SOKKIA LTD.** Datum House, Electra Way, Crewe Business Park, Crewe, Cheshire, CW1 6ZT **United Kingdom,** Phone +44-1270-25.05.25 Fax +44-1270-25.05.33

**SOKKIA B.V. Niederlassung Deutschland** An der Wachsfabrik 25, 50996 Köln (Rodenkirchen), **Germany**, Phone +49-2236-39.27.60 Fax +49-2236-6.26.75 **BLINKEN A.S.** Postboks 122, Østkilen 4, N-1620 Gressvik, **Norway,** Phone +47-69-32.90.11

Fax +47-69-32.61.21

**SOKKIA spol. s.r.o.** Škroupovo námestí 1255/9 130 00 Praha 3 **Czech Republic,** Phone +42-1-26273715 Fax +42-1-26273895

**SOKKIA S.A.,** Rue Copernic, 38670 Chasse-Sur-Rh ne, France, Tel.: 04-72.49.26.40, Fax: 04-72.49.26.46

**SOKKIA S.R.L.** Via Alserio 22, 20159 Milano, **Italy,** Phone +39-2-66.803.803 Fax +39-2- 66.803.804

**SOKKIA N.V./S.A.** Sphere Businesspark, Doornveld 1-1A, B-1731 Zellik (Brussels), **Belgium,** Phone +32-2-466.82.30 Fax +32-2-466.83.00

**SOKKIA KFT.** Legszesgyar U. 17.3.em, 7622 Pecs, **Hungary,** Phone +36-72-324.636 Fax +36-72-324.636

**SOKKIA KOREA CO.,LTD.** Rm. 401, Kwan Seo Bldg, 561-20 Sinsa-dong, Kangnam-ku, Seoul, **Republic of Korea,** Phone +82-2-514-0491 Fax +82-2-514-0495

**SOKKIA SINGAPORE PTE. LTD.** 401 Commonwealth Drive, #06-01 Haw Par Technocentre, 149598 **Singapore,** Phone +65-479-3966 Fax +65-479-4966

**SOKKIA (M) SDN. BHD.** No.88 Jalan SS 24/2 Taman Megah, 47301 Petaling Jaya, Selangor Darul Ehsan, **Malaysia**, Phone +60-3-7052197 Fax +60-3-7054069

**SOKKIA HONG KONG CO.,LTD.** Rm. 1416 Shatin Galleria, 18-24 Shan Mei Street, Fo Tan New Territories, **Hong Kong,** Phone +852-2-6910280 Fax +852-2-6930543

**SOKKIA PAKISTAN (PVT) LTD.** MUGHALIYA Centre, Allama Rashid Turabi Rd., Blk"N"North Nazimabad, Karachi 74700 **Pakistan,** Phone +92-21-6644824 Fax +92-21- 6645445

**SOKKIA GULF** P.O. Box 4801, Dubai, **U.A.E.,** Phone +971-4-690965 Fax +971-4-694487 **SOKKIA RSA PTY. LTD.** P.O. Box 7998, Hennopsmeer, 0046 **Republic of South Africa,** Phone +27-12-663-7999 Fax +27-12-663-4039

**SOKKIA CO.,LTD. SHANGHAI REP. Office** 4F Bldg. No.1, 1299 Xinjinqiao Road, Pudong Jinqiao Export Processing Zone, Shanghai, 201206 **People's Republic of China,** Phone +86-21-58345644 Fax +86-21-58348092

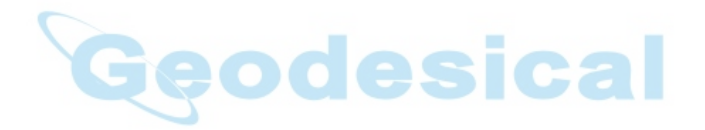

**SOKKIA CO., LTD.,** ISO9001 certified (JQA-0557), http:www/sokkia.co.jp/english 20-28, Asahicho 3-Chome, Machida, Tokyo, 194-0023 Japan International dept. Phone +81-427-29-1848, fax +81-427-29-1930

**SOKKIA B.V.,** European headoffice, P.O. Box 1292, 1300 BG Almere, The Netherlands, Tel.: +31 (0)36-53.22.880, Fax: +31 (0)36-53.26.241

**Isidoro Sanchez S.A.,**Ronda de Atocha 16, 28012 Madrid, Spain Tel.: 01-467.53.63, Fax: 01-539.22.16

**SOKKIA CENTRAL & SOUTH AMERICA CORPORATION, 1200 N.W. 78<sup>th</sup> Ave., Suite 109,** Miami, Florida 33126, U.S.A., Tel.: 305-599-4701, Fax: 305-599-4703

**SOKKIA CORPORATION,** 9111 Barton, P.O. Box 2934, Overland Park, 66201 Kansas U.S.A., Tel.: 913-492.4900, Fax: 913-492.0188

1st ed. 1-9909 Printed in The Netherlands © 1999 SOKKIA CO.,LTD.